# THALES

CipherTrust Transparent Encryption

CTE Agent for Linux Advanced Configuration and Integration Guide Release 7.1.1

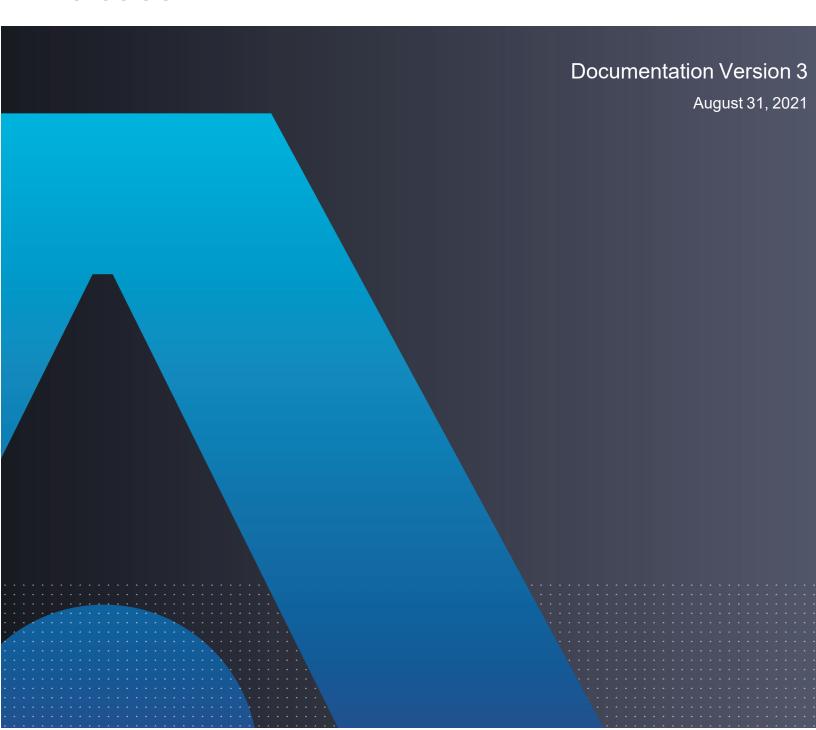

CTE Agent for Linux Advanced Configuration and Integration Guide August 31, 2021

All information herein is either public information or is the property of and owned solely by Thales DIS France S.A. and/or its subsidiaries or affiliates who shall have and keep the sole right to file patent applications or any other kind of intellectual property protection in connection with such information.

Nothing herein shall be construed as implying or granting to you any rights, by license, grant or otherwise, under any intellectual and/or industrial property rights of or concerning any of Thales DIS France S.A. and any of its subsidiaries and affiliates (collectively referred to herein after as "Thales") information.

This document can be used for informational, non-commercial, internal and personal use only provided that:

- The copyright notice below, the confidentiality and proprietary legend and this full warning notice appear in all copies.
- This document shall not be posted on any network computer or broadcast in any media and no modification of any part of this document shall be made.

Use for any other purpose is expressly prohibited and may result in severe civil and criminal liabilities.

The information contained in this document is provided "AS IS" without any warranty of any kind. Unless otherwise expressly agreed in writing, Thales makes no warranty as to the value or accuracy of information contained herein.

The document could include technical inaccuracies or typographical errors. Changes are periodically added to the information herein. Furthermore, Thales reserves the right to make any change or improvement in the specifications data, information, and the like described herein, at any time.

Thales hereby disclaims all warranties and conditions with regard to the information contained herein, including all implied warranties of merchantability, fitness for a particular purpose, title and non-infringement. In no event shall Thales be liable, whether in contract, tort or otherwise, for any indirect, special or consequential damages or any damages whatsoever including but not limited to damages resulting from loss of use, data, profits, revenues, or customers, arising out of or in connection with the use or performance of information contained in this document.

Thales does not and shall not warrant that this product will be resistant to all possible attacks and shall not incur, and disclaims, any liability in this respect. Even if each product is compliant with current security standards in force on the date of their design, security mechanisms' resistance necessarily evolves according to the state of the art in security and notably under the emergence of new attacks. Under no circumstances, shall Thales be held liable for any third party actions and in particular in case of any successful attack against systems or equipment incorporating Thales products. Thales disclaims any liability with respect to security for direct, indirect, incidental or consequential damages that result from any use of its products. It is further stressed that independent testing and verification by the person using the product is particularly encouraged, especially in any application in which defective, incorrect or insecure functioning could result in damage to persons or property, denial of service or loss of privacy.

Copyright © 2009-2021 Thales Group. All rights reserved. Thales and the Thales logo are trademarks and service marks of Thales and/or its subsidiaries and affiliates and are registered in certain countries. All other trademarks and service marks, whether registered or not in specific countries, are the properties of their respective owners.

# **Contents**

| Preface                                            | 18 |
|----------------------------------------------------|----|
| The CTE Agent Documentation Set                    | 18 |
| Document Conventions                               | 18 |
| Typographical Conventions                          | 18 |
| Notes, Tips, Cautions, and Warnings                | 19 |
| Sales and Support                                  | 20 |
| Chapter 1: Overview of CTE                         | 21 |
| CTE Terminology                                    | 21 |
| CTE Components                                     | 21 |
| How to Protect Data with CTE                       | 22 |
| Chapter 2: Getting Started with CTE for Linux      | 23 |
| Additional Considerations                          | 23 |
| Tracking and Preventing Local User Creation        | 23 |
| Restricted Directories                             | 23 |
| Restricted Mode                                    | 24 |
| CTE Agent Installation with UEFI Secure Boot       | 25 |
| Public Certificate Naming Convention               | 25 |
| Getting the Current Public Certificate             | 25 |
| Adding the Certificate to the MOK List             | 25 |
| Linux Package Installation                         | 26 |
| Installing the Unsigned RPM Package                | 26 |
| Installing the Signed RPM Package with Yum         | 27 |
| Installing the Signed RPM Package Manually         | 28 |
| Verifying Kernel Compatibility                     | 28 |
| Installing CTE with No Key Manager Registration    | 29 |
| Configuring CTE for Linux with CipherTrust Manager | 30 |
| Installation Overview                              | 30 |
| Installation and Registration Options              | 31 |
| Installation Method Options                        | 31 |
| Hardware Association (Cloning Prevention) Option   | 31 |
| Installation Prerequisites                         | 31 |
| Recommendations and Considerations                 | 31 |
| Network Setup Requirements                         | 32 |
| Port Configuration Requirements                    | 32 |
| Interactive Installation on Linux                  | 32 |
| Before You Begin                                   | 32 |

| Silent Installation on Linux                                                              | 35 |
|-------------------------------------------------------------------------------------------|----|
| Guarding a Device with CipherTrust Manager                                                | 37 |
| Access the CipherTrust Manager Domain                                                     | 38 |
| Create an Encryption Key                                                                  | 38 |
| Create a Standard Policy                                                                  | 39 |
| Create a GuardPoint                                                                       | 42 |
| Configuring CTE for Linux with a DSM                                                      | 43 |
| Installation Overview                                                                     | 43 |
| Installation Prerequisites                                                                | 43 |
| Recommendations and Considerations                                                        | 44 |
| Network Setup Requirements                                                                | 44 |
| Host Name Resolution Requirements                                                         | 44 |
| Port Configuration Requirements                                                           | 44 |
| One-way Communication Option                                                              | 45 |
| Determining Kernel Compatibility With CTE                                                 | 45 |
| Installation and Registration Options                                                     | 46 |
| Installation Method Options                                                               | 46 |
| CTE Registration Method Options                                                           | 46 |
| Hardware Association (Cloning Prevention) Option                                          | 46 |
| CTE Linux Installation Checklist                                                          | 47 |
| Interactive Installation on Linux                                                         | 48 |
| Installing CTE and Registering Using the Certificate Fingerprint                          | 48 |
| Installing CTE and Registering Using the Shared Secret Registration Method                | 52 |
| Silent Installation on Linux                                                              | 55 |
| Silent Installation on Linux Using the Shared Secret Registration Method                  | 55 |
| Silent Installation on Linux Using the Fingerprint Registration Method                    | 58 |
| Registering CTE with the Shared Secret Registration Method After Installation is Complete | 60 |
| Registering CTE with the Fingerprint Registration Method After Installation is Complete   | 63 |
| Guarding a Device with the DSM                                                            | 67 |
| Access the DSM Domain                                                                     | 67 |
| Create an Encryption Key                                                                  | 67 |
| Create a Standard Policy                                                                  | 67 |
| Create a GuardPoint                                                                       | 68 |
| Chapter 3: Special Cases for CTE Policies                                                 | 70 |
| More Information About Configuring CTE Policies                                           | 70 |
| Re-Signing Executable Files on Secfs GuardPoints                                          | 70 |
| Re-Enabling Automatic Signing for Host Settings                                           | 71 |
| Restricting Access Overrides from Unauthorized Identities                                 | 71 |

| Chapter 4: Logs                                                                       | 73 |
|---------------------------------------------------------------------------------------|----|
| Setting CTE Agent Logging Preferences                                                 | 73 |
| Audit Logs                                                                            | 74 |
| Analyzing Audit log entries                                                           | 74 |
| File System Audit Log Effects Codes                                                   | 75 |
| Concise Logging                                                                       | 76 |
| Using Concise Logging                                                                 | 76 |
| Considerations                                                                        | 76 |
| Configuring Concise Logging for CTE Clients or Client Groups with CipherTrust Manager | 76 |
| Configuring Global Concise Logging with the DSM                                       | 76 |
| Configuring Concise Logging for a Registered Host with the DSM                        | 77 |
| Chapter 5: Enhanced Encryption Mode                                                   | 78 |
| Compatibility                                                                         | 78 |
| Difference between AES-CBC and AES-CBC-CS1                                            | 79 |
| Disk Space                                                                            | 79 |
| Encryption Migration                                                                  | 79 |
| File Systems Compatibility                                                            | 79 |
| File System Requirements                                                              | 80 |
| Samba Share                                                                           | 80 |
| Storing Metadata                                                                      | 80 |
| Missing IV file                                                                       | 81 |
| HDFS                                                                                  | 81 |
| Backups                                                                               | 81 |
| Container Compatibility                                                               | 82 |
| Using the AES-CBC-CS1 Encryption Mode in DSM                                          | 82 |
| Using the AES-CBC-CS1 Encryption Mode in CM                                           | 82 |
| Exceptions and Caveats                                                                | 82 |
| Best Practices for AES-CBC CS1 Keys and Host Groups                                   | 83 |
| Chapter 6: CTE and systemd                                                            | 84 |
| Overview of CTE and systemd                                                           |    |
| Linux Distributions that Support CTE and systemd                                      |    |
| CTE Agent Control Changes on systemd                                                  |    |
| CTE Configuration Changes Required on systemd                                         |    |
| About systemd Dependency Changes for Unit Configuration Files                         |    |
| Location of Application Unit Configuration Files                                      |    |
| Adding Dependencies to systemd Unit Configuration Files                               |    |
| Adding Applications to the secfs-fs-barrier.service File                              |    |

| Adding Dependencies to the saslauthd.service File       | 88  |
|---------------------------------------------------------|-----|
| Supported Use Cases                                     | 88  |
| Manually Stop 3rd Party Applications on a Live System   | 89  |
| Chapter 7: Utilities for CTE Management                 | 90  |
| secfsd Utility                                          | 90  |
| secfsd syntax                                           | 90  |
| secfsd Examples                                         | 91  |
| Display GuardPoint Information                          | 91  |
| Display GuardPoint Information in a Different Format    | 92  |
| Display Host Settings                                   | 92  |
| Display Key Status                                      | 93  |
| Display Lock Status                                     | 93  |
| Agent Security Configuration Protection                 | 94  |
| Display CTE Log Status                                  | 94  |
| Display Applied Policies                                | 94  |
| Display CTE Process Information                         | 95  |
| Display CTE Version Information                         | 95  |
| Display CTE Crypto Information                          |     |
| Manually Enable a GuardPoint in DSM                     |     |
| Manually Enable a GuardPoint in CipherTrust Manager     | 96  |
| secfsd and Raw Devices                                  | 96  |
| vmsec Utility                                           |     |
| vmsec Syntax                                            |     |
| vmsec Examples                                          |     |
| Display CTE Challenge String                            |     |
| Display CTE Status                                      |     |
| Entering a Password                                     |     |
| Display Kernel Status                                   |     |
| Display CTE Build Information                           |     |
| Display Contents of Conf files                          |     |
| Binary Resigning                                        |     |
| Enable Automatic Signing for Host Settings              |     |
| Restricting Access Overrides with Client Settings       |     |
| Using Advanced Encryption Set New Instructions (AES-NI) |     |
| vmd utility                                             |     |
| Syntax                                                  |     |
| Display the Installed Version                           |     |
| Agent health Utility                                    |     |
| The Agent health check script                           | 103 |

| Agent Health Return Codes                                       | 104 |
|-----------------------------------------------------------------|-----|
| Help                                                            | 104 |
| Return Codes                                                    | 104 |
| Wait Time                                                       | 105 |
| agentinfo Utility (Java version)                                | 106 |
| check_host Utility                                              | 106 |
| check_host Syntax                                               | 106 |
| register_host Utility                                           | 106 |
| fsfreeze and xfs_freeze                                         | 107 |
| Restrictions                                                    | 107 |
| Platform Restrictions                                           | 107 |
| Target Restrictions                                             | 107 |
| File System Restrictions                                        | 107 |
| LDT Restrictions                                                | 108 |
| Offline Data Transformation Restrictions                        | 108 |
| Displaying Information for Nested File Systems with the DF tool | 108 |
| Chapter 8: Installing CTE on Hadoop                             | 109 |
| Overview                                                        |     |
| Overview of CTE on HDFS                                         | 109 |
| HDFS Administrator:                                             | 109 |
| Administrator                                                   | 110 |
| HDFS Administrator:                                             | 110 |
| Implementing CTE on HDFS                                        | 110 |
| CTE on HDFS Implementation Assumptions                          | 110 |
| Configure the HDFS NameNodes                                    | 110 |
| Create an Encryption Zone in HDFS Name Space for AWS EMR        | 111 |
| Using the Original Information from HDFS                        | 112 |
| Create an HDFS Host Group and GuardPoint in DSM                 |     |
| Create an HDFS Host Group and GuardPoint in CipherTrust Manager | 114 |
| Notes for HDFS Cluster Policies                                 | 114 |
| Additional Settings for HDFS (Linux Clients)                    | 115 |
| Take a DataNode Offline and Perform Data Transformation         | 115 |
| Implementing CTE on HDFS on a Single Host                       | 116 |
| Adding a New DataNode to a CTE-protected HDFS                   | 117 |
| Install CTE on the Cluster Nodes before Ambari Installs Hadoop  | 117 |
| HDFS Upgrade with CTE                                           | 118 |
| Upgrading one node at a time                                    | 118 |
| Upgrade CTE with CTE-LDT in an HDFS Cluster                     | 118 |
| Rolling Upgrades                                                | 119 |

| Configure the Hadoop Cluster for CTE                                     | 120 |
|--------------------------------------------------------------------------|-----|
| Create a CipherTrust Configuration Group                                 | 120 |
| Update the Hadoop-env Template with CTE Settings                         | 122 |
| Modify the HDFS IOCTL                                                    | 122 |
| Change the HDFS File Rename Check                                        | 122 |
| User Information Push                                                    | 122 |
| Create Kerberos Principal for CTE                                        | 123 |
| Uninstalling CTE for the Hadoop Cluster                                  | 123 |
| CTE Installation and Configuration                                       | 124 |
| Installing and Configuring CTE on an HDFS Node                           | 124 |
| Modifying host settings for HDFS hosts on the DSM or CipherTrust Manager | 124 |
| Simple Modification                                                      | 124 |
| Using Kerberos                                                           | 125 |
| Modifying Host Group for HDFS NameNodes HA on DSM or CipherTrust Manager | 125 |
| Configuring Hadoop to Use CTE                                            | 126 |
| Verify secfsd is Running with Hadoop Environment                         | 126 |
| HDFS Name Cache                                                          | 127 |
| Enabling CTE on HDFS                                                     | 127 |
| Deleting Metadata in HDFS when Migrating Out of LDT                      | 127 |
|                                                                          |     |
| Chapter 9: Using CTE with Oracle                                         | 129 |
| Oracle RAC ASM and ASMLib                                                | 129 |
| Using CTE with an Oracle RAC ASM                                         | 129 |
| ASMLib                                                                   | 129 |
| Important ASM Commands and Concepts                                      | 129 |
| Rebalancing Disks                                                        | 129 |
| Mapping Raw Devices                                                      | 130 |
| Checking Rebalance Status                                                | 130 |
| Determining Best Method for Encrypting Disks                             | 131 |
| Online Method (No Application / Database Downtime)                       | 131 |
| Offline Method (Backup the DB)                                           | 131 |
| General Prerequisites                                                    | 132 |
| Setup                                                                    | 132 |
| Modify the UDEV Rules                                                    | 132 |
| Altering ASM_DISKSTRING on ASM                                           | 132 |
| Specific Prerequisites                                                   | 133 |
| Establishing a Starting Point                                            | 133 |
| The Importance of Device Mapping                                         | 133 |
| Important Note about Raw Devices on UNIX                                 | 133 |
| Oracle RAC ASMLib Multi-Disk Online Method                               | 134 |

| Assumptions                                                           | 134 |
|-----------------------------------------------------------------------|-----|
| About Oracle RAC ASM Raw Devices                                      | 134 |
| When Not Using ASMLib                                                 | 134 |
| Devices using Raw Bindings                                            | 134 |
| Multipath I/O Devices                                                 | 135 |
| Standard Devices                                                      | 135 |
| Consistent Naming of Devices across RAC Nodes                         | 135 |
| Oracle RAC ASM Multi-Disk Online Method                               | 135 |
| Checking for Space                                                    | 135 |
| Adding a Disk to the Diskgroup                                        | 136 |
| Troubleshooting                                                       | 136 |
| Oracle RAC ASM Multi-Disk Offline Method (Backup/Restore)             | 137 |
| Troubleshooting                                                       | 137 |
| Surviving the Reboot and Failover Testing                             | 138 |
| Preparing for Failover Testing with ASMLib                            | 138 |
| CTE Load Order and Startup Scripts                                    | 138 |
| Failover Testing                                                      | 138 |
| Issues with Device Mapper and Invalid Guard Path                      |     |
| Using CTE with Oracle ASM Filter Driver                               | 138 |
| About Oracle ASM Filter Driver                                        | 139 |
| Audience                                                              | 139 |
| Prerequisites                                                         | 139 |
| Enable Oracle ASMFD for CTE                                           |     |
| Configure CTE and create a guarded Oracle ASMFD                       | 140 |
| Convert a baseline ASMFD disk group to a CTE guarded ASMFD disk group |     |
| Uninstall/ Upgrade CTE with active ASMFD Setup                        |     |
| For an Active ASMFD Standalone Setup                                  |     |
| For an Active ASMFD RAC Setup                                         |     |
| Basic Troubleshooting Techniques                                      |     |
| Verifying Database Encryption                                         |     |
| Option 1                                                              |     |
| Option 2                                                              |     |
| Option 3                                                              |     |
| Chapter 10: Using CTE with Pacemaker                                  | 146 |
| Overview                                                              |     |
| Considerations and Requirements                                       |     |
| Creating GuardPoints                                                  | 147 |

| Chapter 11: Configuring Support for SAP HANA          | 149 |
|-------------------------------------------------------|-----|
| Overview                                              | 149 |
| Customizing CTE for SAP HANA in HA Mode               | 149 |
| Using SAP HANA with LDT                               | 151 |
| Setting Memory Allocation                             | 151 |
| Chapter 12: Container Security                        | 153 |
| Container Security Overview                           | 153 |
| Container Terminology                                 | 153 |
| Docker Containers with CTE                            | 154 |
| CTE: Virtual Machine versus Docker                    | 154 |
| Requirements and Considerations                       | 154 |
| Verify the Docker Storage Driver                      | 155 |
| Using the CTE Agent with Docker Containers            | 155 |
| Installing Docker Automatically                       | 155 |
| Administering the Docker Host                         | 156 |
| Configuring Host Settings for Docker Containers       | 156 |
| Creating Policies                                     | 156 |
| Adding Security Rules                                 | 157 |
| Create Resource Set                                   | 157 |
| Create User Set                                       | 158 |
| Create Process Set                                    | 158 |
| CTE Docker GuardPoints                                | 159 |
| Image-based GuardPoints                               | 159 |
| Container-based GuardPoints                           | 159 |
| GuardPoints for Docker Containers                     | 160 |
| Creating GuardPoints                                  | 160 |
| Viewing GuardPoints                                   | 160 |
| Data Security for Docker Images and Containers        | 161 |
| Setting up an Image-Based GuardPoint                  | 161 |
| Setting up a Container-Based GuardPoint               | 162 |
| Setting Up a GuardPoint Inside a Container            | 163 |
| Setting up a GuardPoint for an Exported Docker Volume | 163 |
| Configuring Audit Logging                             | 163 |
| Configure Docker Log Settings                         | 163 |
| Searching for Docker Log Messages                     | 164 |
| Generating Reports                                    |     |
| System Level Reports                                  |     |
| Domain Level Reports                                  | 165 |

| RedHat OpenShift Containers with CTE               | 165 |
|----------------------------------------------------|-----|
| Using the CTE Agent                                | 165 |
| CTE: Virtual Machine versus OCP                    | 165 |
| Set the OpenShift Storage Driver                   | 165 |
| Administering the OpenShift Host                   | 165 |
| Enable OpenShift through Host Settings             | 165 |
| CTE OCP GuardPoints                                | 166 |
| Types of GuardPoints                               | 166 |
| Image-based GuardPoints                            | 166 |
| Container/POD-based GuardPoints                    | 166 |
| Creating GuardPoints                               | 166 |
| Viewing GuardPoints                                | 166 |
| Data Security for OpenShift Images and Containers  | 166 |
| Setting up an Image-based GuardPoint               |     |
| Setting up a POD-based GuardPoint                  | 167 |
| Setting up a GuardPoint for an exported OCP volume | 167 |
| Configuring Audit Logging                          | 167 |
| Generating Reports                                 | 167 |
| Creating an OCP Project in CLI with API Commands   | 167 |
| Creating an OCP Project with a Template            | 167 |
| Deploying an OCP Project                           | 167 |
| Available OpenShift commands                       | 168 |
| Available OPC Options                              | 169 |
| Container secfsd Utilities                         | 169 |
| Chapter 13: Using CTE with GlusterFS               | 171 |
| Overview                                           |     |
| Considerations and Requirements                    |     |
| Configuring GlusterFS for CTE                      |     |
| Chapter 14: NetApp Snapshot Directory              | 173 |
| Overview                                           |     |
| Accessing snapshots                                |     |
| Enabling Snapshots                                 |     |
| Dataxform Considerations                           |     |
| Best Practices                                     |     |
| Chapter 15: Using CTE with Quantum StorNext        | 175 |
| Overview of using CTE with Quantum StorNext        |     |

| CTE and Quantum StorNext Compatibility                                    | 1/5 |
|---------------------------------------------------------------------------|-----|
| Supported StorNext Server and Client Configurations                       | 175 |
| Supported GuardPoint and Key Settings for SNFS File Systems               | 176 |
| Supported Concurrent Access Read/Write Scenarios                          | 176 |
| Setting up CTE and Quantum StorNext Integration                           | 177 |
| Integration Task Overview                                                 | 177 |
| Installing and Configuring a Quantum StorNext MDC Server for Use with CTE | 178 |
| Installing and configuring Quantum StorNext DLC Clients for Use with CTE  | 178 |
| Ensuring that the StorNext SNFS File System Starts Before secfs           | 178 |
| Installing the CTE Agent on Each StorNext LAN client                      | 178 |
| Stop secfs Before Upgrading StorNext LAN Clients                          | 179 |
| Chapter 16: Using CTE with McAfee Endpoint Security for Linux             |     |
| Threat Prevention                                                         | 180 |
| Supported McAfee Versions and Linux Operating Systems                     | 180 |
| Ensuring the Correct McAfee Service Startup and Shutdown Order            | 180 |
| Ensuring the Correct McAfee Service Order in systemd                      | 180 |
| Starting or Stopping McAfee and CTE Manually                              | 181 |
| Updating McAfee                                                           | 181 |
| Virus Scanning Behavior Differences for CIFS and NFS GuardPoints          | 182 |
| Chapter 17: Using CTE with Trend Micro Deep Security Software             | 183 |
| Supported Deep Security Versions and Linux Operating Systems              | 183 |
| Ensuring Correct Deep Security Service Startup Order                      | 183 |
| Ensuring Correct Deep Security Service Startup Order in systemd           | 183 |
| Ensuring Correct Deep Security Service Startup Order Manually             | 184 |
| Updating Deep Security                                                    | 184 |
| Chapter 18: CTE COS for Amazon S3                                         | 185 |
| Overview                                                                  | 185 |
| Supported operations                                                      | 186 |
| Limitations                                                               | 186 |
| Multi-part Upload Restrictions                                            | 187 |
| System and Software Requirements                                          | 187 |
| Client Software Requirements                                              | 187 |
| CTE COS S3 Installation Overview                                          | 187 |
| Install Required Linux Packages                                           | 188 |
| Install CTE with COS Service                                              | 188 |
| Configure the AWS CLI to use the COS Root CA Certificate                  | 189 |

| Configure the AWS CLI Network Proxy                        | 190 |
|------------------------------------------------------------|-----|
| Configure CTE COS S3                                       | 190 |
| Setting the Default Chunk Size                             | 191 |
| Optionally Configure a CTE COS S3 Role for Guarded Buckets | 191 |
| Secure an S3 Bucket with the CTE COS S3 Role               | 194 |
| Disable the CTE COS S3 Role for an S3 Bucket               | 194 |
| Guard an AWS Bucket                                        | 195 |
| Create a CBC_CS1 Key in DSM                                | 195 |
| Create the Cloud Object Storage (COS) policy in DSM        | 196 |
| Creating GuardPoints in a Host                             | 197 |
| Additional COS Proxy Root CA Certificate Information       | 198 |
| Protecting Python Programs with CTE                        | 200 |
| Benefits of Using PyInstaller with CTE                     | 200 |
| Getting Pylnstaller                                        | 200 |
| Example Usage                                              | 201 |
| Enable COS on an Agent with no COS Service                 | 201 |
| Uninstall COS from an Agent                                | 202 |
| Chapter 19: CTE-Efficient Storage for Linux                | 203 |
| Introduction to CTE-Efficient Storage                      | 203 |
| Requirements and Considerations                            |     |
| CTE-Efficient Storage Enhanced Storage Arrays              | 204 |
| Storage Arrays Compatible with CTE-Efficient Storage       | 204 |
| Sharing Encryption Keys                                    | 204 |
| Storage Array Registration                                 | 205 |
| Efficient Storage Device Header and CTE Private Region     | 205 |
| Device Size                                                | 206 |
| DSM Domain Enabled for KMIP                                | 206 |
| ES GuardPoint Encryption Keys                              | 206 |
| Key Attributes - Example                                   | 207 |
| KMIP Key Object                                            | 208 |
| Policy Requirements for ES GuardPoints                     | 209 |
| Guarding an Efficient Storage Device on Linux              | 209 |
| Requirements for Efficient Storage GuardPoints on Linux    | 210 |
| Register the Host with DSM                                 | 210 |
| Initialize Linux Efficient Storage Devices                 | 212 |
| Initialize a New Linux Device                              | 212 |
| Initialize and Resize an Existing Linux Device             | 213 |
| Guard the Linux Device with an ES GuardPoint               | 214 |
| Data Relocation on Existing Linux Devices                  | 215 |

| Data Transformation on Existing Linux Devices                                             | 216 |
|-------------------------------------------------------------------------------------------|-----|
| Example of Creating an ES GuardPoint on an Existing Linux Device                          | 217 |
| Guarding a CTE-Efficient Storage Device with Multiple IO Paths on Linux                   | 218 |
| Linux System and ES GuardPoint Administration                                             | 218 |
| voradmin ESG Commands on Linux                                                            | 219 |
| Viewing Device Status and the ES Header on Linux                                          | 219 |
| File System Mount Points on Linux                                                         | 219 |
| Auto Mount Options for File System Devices on Linux                                       | 220 |
| Linux System Utilities for Signing                                                        | 220 |
| Changing the Encryption Key on Linux ESG Devices                                          | 221 |
| Creating a New DSM Policy for Key Rotation                                                | 222 |
| Prepare an ES GuardPoint for Rekey                                                        | 222 |
| Resizing Guarded Efficient Storage Devices                                                | 223 |
| Example: Resizing a Linux Device                                                          | 224 |
| Use Cases involving Efficient Storage GuardPoints                                         | 225 |
| Use Case 1: Single Encryption Key                                                         | 225 |
| Use Case 2: Device-Level GuardPoints                                                      | 226 |
| Use Case 3: Directory-Level GuardPoints                                                   | 227 |
| Challenges with Root Access on Linux                                                      | 228 |
| Best Practices for the Migration of a legacy Raw Device Guardpoint to an Efficient Stora  | •   |
| Guardpoint                                                                                |     |
| Migration Prerequisites                                                                   |     |
| Migration                                                                                 |     |
| Use Case 4: Using CTE-Efficient Storage with LVM                                          | 236 |
| Alerts and Errors on Linux                                                                | 237 |
| Encryption key on device has not been made available                                      | 237 |
| Specified policy disagrees with metadata set on the Guard Path                            | 237 |
| Device has not been configured for Efficient Storage                                      | 237 |
| Device not resized for guarding as Efficient Storage                                      | 238 |
| Data transformation failed                                                                | 238 |
| Data transformation in progress                                                           | 238 |
| Device <device-name> is configured to guard as Efficient Storage GuardPoint</device-name> | 238 |
| Device <device-name> is configured as Efficient Storage GuardPoint</device-name>          | 238 |
| GuardPoint for device <device-name> still guarded on DSM</device-name>                    | 238 |
| Failed to open device <device-name>, error Device or resource busy</device-name>          | 239 |
| Device <device-name> is not configured as Efficient Storage</device-name>                 | 239 |
| Abort! Error: Could not stop secfs, secvm device(s) busy                                  | 239 |
| Abort! Error: Could not unmount file systems                                              | 239 |
| A dependency job for esg.mount failed. See 'journalctl -xe' for details                   | 239 |
| ESG-ALERT: IO error on header for [GuardPoint]                                            | 239 |

| ESG-ALERT: Data transformation failure on [GuardPoint]                                              | 239 |
|----------------------------------------------------------------------------------------------------|-----|
| ESG-INFO: Data transformation complete on [GuardPoint]                                              | 240 |
| ESG-ALERT: Failed to resize <device-name></device-name>                                             | 240 |
| FSADM-ALERT: ESG required Signature Set for system utilities may have to be resigned                | 240 |
| File System is not automatically mounted after IDT completes                                        | 240 |
| Chapter 20: CipherTrust In-Place Data Transformation for Linux                                      | 241 |
| Introduction to CipherTrust In-Place Data Transformation (IDT)                                      | 241 |
| Requirements for IDT-Capable GuardPoints                                                            | 241 |
| The CTE Private Region and IDT Device Header                                                        | 242 |
| CTE Private Region Location                                                                         | 242 |
| Device Size                                                                                         | 243 |
| IDT-Capable GuardPoint Encryption Keys                                                              | 243 |
| Key Attributes - Example                                                                            | 244 |
| Policy Requirements for IDT-Capable GuardPoints                                                     | 244 |
| Guarding an IDT-Capable Device on Linux                                                             | 245 |
| Initializing an IDT-Capable Device                                                                  | 245 |
| Initialize a New Linux Device                                                                       | 246 |
| Initialize a Linux Device with Existing Data                                                        | 247 |
| Guard the Linux Device with an IDT-Capable GuardPoint                                               | 248 |
| Data Relocation and Transformation on Existing Linux Devices                                        | 250 |
| Example of Creating an IDT-Capable GuardPoint on an Existing Linux Device                           | 251 |
| Changing the Encryption Key on Linux IDT-Capable Devices                                            | 252 |
| Guarding an IDT-Capable Device with Multiple IO Paths on Linux                                      | 255 |
| Viewing Device Status and the IDT Device Header                                                     | 256 |
| Linux System and IDT-Capable GuardPoint Administration                                              | 256 |
| voradmin IDT Commands on Linux                                                                      | 256 |
| File System Mount Points on Linux                                                                   | 257 |
| Auto Mount Options for File System Devices on Linux                                                 | 257 |
| Linux System Utilities for Signing                                                                  | 258 |
| Resizing Guarded IDT Devices                                                                        | 258 |
| Use Cases Involving IDT-Capable GuardPoints                                                         | 259 |
| Best Practices for the Migration of a legacy Raw Device Guardpoint to an In-Place Device Guardpoint | 259 |
| Alerts and Errors on Linux                                                                          |     |
| Encryption key on device has not been made available                                                |     |
| Specified policy disagrees with metadata set on the Guard Path                                      |     |
| Device has not been configured for IDT-Capable or Efficient Storage                                 |     |
| Device not resized for guarding as IDT-Capable or Efficient Storage                                 |     |
| Data transformation failed                                                                          | 260 |

| Data transformation in progress                                                           | 260      |
|-------------------------------------------------------------------------------------------|----------|
| Device <device-name> is configured to guard as Efficient Storage GuardPoint</device-name> | 260      |
| Device <device-name> is configured as Efficient Storage GuardPoint</device-name>          | 260      |
| Device <device-name> is configured to guard as IDT-Capable GuardPoint</device-name>       | 261      |
| Device <device-name> is configured as IDT-Capable GuardPoint</device-name>                | 261      |
| GuardPoint for device <device-name> still guarded on DSM</device-name>                    | 261      |
| Failed to open device <device-name>, error Device or resource busy</device-name>          | 261      |
| Device <device-name> is not configured as IDT-Capable</device-name>                       | 261      |
| Abort! Error: Could not stop secfs, secvm device(s) busy                                  | 261      |
| Abort! Error: Could not unmount file systems                                              | 262      |
| A dependency job for idt.mount failed. See 'journalctl -xe' for details                   | 262      |
| ESG/IDT-ALERT: IO error on header for [GuardPoint]                                        | 262      |
| ESG/IDT-ALERT: Data transformation failure on [GuardPoint]                                | 262      |
| ESG/IDT-INFO: Data transformation complete on [GuardPoint]                                | 262      |
| ESG/IDT-ALERT: Failed to resize <device-name></device-name>                               | 262      |
| FSADM-ALERT: ESG/IDT required Signature Set for system utilities may have to be res       | igned262 |
| File System is not automatically mounted after IDT completes                              | 263      |
| Chapter 21: CTE with Teradata Database Appliances                                         | 264      |
| IDT-Capable GuardPointsand Teradata Database Appliances                                   |          |
| Requirements and Considerations                                                           | 264      |
| Location of the CTE Private Region                                                        | 264      |
| Metadata File Access and Teradata Clusters                                                |          |
| Additional Requirements and Considerations                                                | 265      |
| Guarding a Teradata Database Device                                                       | 266      |
| Install CTE on the Teradata Database Appliance                                            | 266      |
| Identify the Devices to Be Guarded                                                        | 267      |
| Select the Initial Configuration Method                                                   | 268      |
| Initialize and Guard the Database Devices Using the Standard Initialization Method        | 268      |
| Guard the Devices as IDT-Capable GuardPoints on CM                                        | 269      |
| Guard the Devices as IDT-Capable GuardPoints on DSM                                       | 269      |
| Viewing Device and Data Transformation Status                                             | 271      |
| Initialize and Guard the Teradata Database Devices Using the Backup/Restore Method        | 271      |
| Changing the Encryption Key on Teradata Devices                                           | 274      |
| Access Rules to Apply on the Teradata Database Appliance                                  | 275      |
| Replication of IDT Metadata Files Across Members of a Clique                              | 276      |
| Specific Issues to Consider                                                               | 277      |
| General PCL Error                                                                         | 277      |
| Offline Node in Clique During Data Transformation                                         | 277      |
| Adding a New Node to a Clique                                                             | 277      |

| Interoperability with Host Groups                                                | 278 |
|----------------------------------------------------------------------------------|-----|
| Best Practices                                                                   |     |
| Using a of Host/Client Group to Guard Metadata Directories                       | 279 |
| Using a Host/Client Group for Guarding Teradata Devices in a Clique              | 279 |
| Best Practice for Preparation for Initial Data Transformation or Rekey           | 279 |
| Uninstalling CTE from the Teradata Cluster                                       | 280 |
| Alerts and Errors                                                                | 281 |
| General Errors                                                                   | 281 |
| IDT-TD-ALERT: Node <node name=""> did not respond to pcl command</node>          | 281 |
| IDT-TD-ALERT: Node <node name=""> failed to perform voradmin task</node>         | 281 |
| IDT-TD-ALERT: Failed to find clique for disk <device></device>                   | 282 |
| IDT-TD-ALERT: Failed to move or rename IDT-Capable metadata file on remote nodes | 282 |
| IDT-TD-ALERT: Failed to get GuardPoint status on remote nodes                    | 282 |
| Operation Errors                                                                 | 282 |
| IDT-TD-ALERT: Failed to distribute IDT-Capable metadata file to remote nodes     | 282 |
| IDT-TD-WARNING: Failed to delete IDT-Capable metadata file on remote nodes       | 282 |
| IDT-TD-ALERT: Failed to complete rekey on remote nodes                           | 283 |
| Chapter 22: Upgrading CTE on Linux                                               | 284 |
| Upgrading CTE                                                                    | 284 |
| Scheduled Upgrade Feature                                                        | 285 |
| Warnings for CTE for Linux                                                       | 285 |
| Using the Scheduled Upgrade Feature                                              | 285 |
| Performing a Manual Upgrade When an Upgrade is Already Scheduled                 | 286 |
| voradmin Commands for the Scheduled Upgrade Feature                              | 287 |
| Chanter 23: Uninstalling CTF from Linux                                          | 289 |

### **Preface**

The CTE Agent for Linux Advanced Configuration and Integration Guide provides information about advanced installation, configuration, and integration options for CTE for Linux.

# The CTE Agent Documentation Set

The following guides are available for CTE Agent:

- · CTE Agent for Linux Quick Start Guide
- CTE Agent for Linux Advanced Configuration and Integration Guide
- CTE Agent for Windows Quick Start Guide
- CTE Agent for Windows Advanced Configuration and Integration Guide
- CTE Agent for AIX Installation and Configuration Guide
- · CTE Data Transformation Guide
- CTE-Live Data Transformation with Data Security Manager
- CTE-Live Data Transformation with CipherTrust Manager
- Compatibility Matrix for CTE Agent with CipherTrust Manager
- Compatibility Matrix for CTE Agent with Data Security Manager
- Compatibility Matrix for CTE Agent for AIX with CipherTrust Manager
- Compatibility Matrix for CTE Agent for AIX with Data Security Manager
- Release Notes for CTE for Linux Version 7.1.1.30
- Release Notes for CTE for Windows Version 7.1.1.30
- Release Notes for CTE for AIX Version 7.1.1.26

To access any of these guides for the latest releases of CTE Agent, go to https://thalesdocs.com/ctp/cte/index.html.

### **Document Conventions**

The document conventions describe common typographical conventions and important notice and warning formats used in Thales technical publications.

### **Typographical Conventions**

This section lists the common typographical conventions for Thales technical publications.

**Table 3-1: Typographical Conventions** 

| Convention                  | Usage                            | Example                                                                                 |
|-----------------------------|----------------------------------|-----------------------------------------------------------------------------------------|
| bold regular font           | GUI labels and options           | Click the <b>System</b> tab and select <b>General Preferences</b> .                     |
| bold italic monospaced font | Variables or text to be replaced | https:// <token name="" server="">/admin/ Enter password: <password></password></token> |

**Table 3-1: Typographical Conventions (continued)** 

| Convention                | Usage                                                                 | Example                                                                                                    |
|---------------------------|-----------------------------------------------------------------------|----------------------------------------------------------------------------------------------------|
| regular<br>monospacedfont | Commands and code examples     XML examples                           | session start iptarget=192.168.253.102                                                                                         |
| italic regular font       | GUI dialog box titles                                                 | The General Preferences window opens.                                                                                          |
|                           | File names, paths, and directories                                    | /usr/bin/                                                                                                    |
|                           | Emphasis                                                              | Do not resize the page.                                                                                                    |
|                           | New terminology                                                       | Key Management Interoperability Protocol (KMIP)                                                                                |
|                           | Document titles                                                       | See CTE Agent for Linux Advanced Configuration and Integration Guide for information about CipherTrust Transparent Encryption. |
| quotes                    | File extensions     Attribute values     Terms used in special senses | ".js", ".ext" "true" "false", "0" "1+1" hot standby failover                                                                   |

### Notes, Tips, Cautions, and Warnings

Notes, tips, cautions, and warning statements may be used in this document.

A Note provides guidance or a recommendation, emphasizes important information, or provides a reference to related information. For example:

### **Note**

It is recommended to keep tokenization keys separate from the other encryption/decryption keys.

A tip is used to highlight information that helps you complete a task more efficiently, such as a best practice or an alternate method of performing the task.

### Tip

You can also use Ctrl+C to copy and Ctrl+P to paste.

Caution statements are used to alert you to important information that may help prevent unexpected results or data loss. For example:

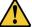

#### CAUTION

Make a note of this passphrase. If you lose it, the card will be unusable.

A warning statement alerts you to situations that can be potentially hazardous to you or cause damage to hardware, firmware, software, or data. For example:

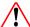

### **WARNING**

Do not delete keys without first backing them up. All data that has been encrypted with deleted keys cannot be restored or accessed once the keys are gone.

# **Sales and Support**

If you encounter a problem while installing, registering, or operating this product, please refer to the documentation before contacting support. If you cannot resolve the issue, contact your supplier or Thales Customer Support.

Thales Customer Support operates 24 hours a day, 7 days a week. Your level of access to this service is governed by the support plan arrangements made between Thales and your organization. Please consult this support plan for further information about your entitlements, including the hours when telephone support is available to you.

For support and troubleshooting issues:

- https://supportportal.thalesgroup.com
- (800) 545-6608

#### For Thales Sales:

- https://cpl.thalesgroup.com/encryption/contact-us
- CPL\_Sales\_AMS\_TG@thalesgroup.com
- (888) 267-3732

# **Chapter 1: Overview of CTE**

CTE includes several unique utilities to help you encrypt and manage your data. It also integrates with several third-party platforms such as Oracle, Teradata Database Appliances, and Amazon S3.

This document describes the installation and advanced configuration options for CTE, as well as detailed information about how to integrate CTE with the supported third-party products.

### **CTE Terminology**

The CTE documentation set uses the following terminology:

| Term          | Description                                                                                                    |  |  |
|---------------|----------------------------------------------------------------------------------------------------|--|--|
| CTE           | CipherTrust Transparent Encryption is a suite of products that allow you to encrypt and guard your data. The main software component of CTE is the CTE Agent, which must be installed on every host whose devices you want to protect.                                                                       |  |  |
|               | Note This suite was originally called Vormetric Transparent Encryption (VTE), and some of the names in the suite still use "Vormetric".  For example, the default installation directory is /opt/vormetric/DataSecurityExpert/agent/.                                                                        |  |  |
| CTE Agent     | The software that you install on a physical or virtual machine in order to encrypt and protect the data on that machine. After you have installed the CTE Agent on the machine, you can use CTE to protect any number of devices or directories on that machine.                                             |  |  |
| key manager   | An appliance that stores and manages data encryption keys, data access policies, administrative domains, and administrator profiles. Thales offers two key managers for use with CTE, the Vormetric Data Security Manager (DSM) and CipherTrust Manager.                                                     |  |  |
| host / client | In this documentation, host and client are used interchangeably to refer to the physical or virtual machine on which the CTE Agent is installed.  The difference comes from the key manager you are using. The DSM refers to the machines as hosts, while the CipherTrust Manager refers to them as clients. |  |  |
| GuardPoint    | A device or directory to which a CTE data protection and encryption policy has been applied. CTE will control access to, and monitor changes in, this device and directory, encrypting new or changed information as needed.                                                                                 |  |  |

### **CTE Components**

The CTE solution consists of two parts:

- The CTE Agent software that resides on each protected virtual or physical machine (host). The CTE Agent performs the required data encryption and enforces the access policies sent to it by the key manager. The communication between the CTE Agent and the key manager is encrypted and secure.
  - After the CTE Agent has encrypted a device on a host, that device is called a *GuardPoint*. You can use CTE to create GuardPoints on servers on-site, in the cloud, or a hybrid of both.
- A key manager that stores and manages data encryption keys, data access policies, administrative domains, and administrator profiles. After you install the CTE Agent on a host and register it with a key manager, you can use the key manager to specify which devices on the host that you want to protect, what encryption keys are used to protect those devices, and what access policies are enforced on those devices.

Thales offers two key managers that work with CTE:

- CipherTrust Manager, Thales's next generation key manager that supports most CTE for Linux features.
- The Vormetric Data Security Manager (DSM), Thales's legacy key manager that supports all CTE for Linux features.

Both key managers can be set up as either a security-hardened physical appliance or a virtual appliance. Both provide access to the protected hosts though a browser-based, graphical user interface as well as an API and a CLI. Thales recommends that you use the CipherTrust Manager unless you need a feature that is only supported by the DSM, as described below.

CipherTrust Manager versions 2.2 and higher support all CTE for Linux features except for the following:

- · Container Security
- · CTE-Efficient Storage
- CTE-Live Data Transformation over NFS shares

For details about any of these features, see the CTE Agent for Linux Advanced Configuration and Integration Guide and CTE-Live Data Transformation with Data Security Manager.

Support for these features will be included in future releases of the CipherTrust Manager.

You must select one and only one key manager per host or host group. While you could have some hosts registered with a CipherTrust Manager and some registered with a DSM, you cannot have the same host registered to both a CipherTrust Manager and a DSM.

#### Note

For a list of CTE versions and supported operating systems, see the CTE Compatibility Portal or the Compatibility Matrix for CTE Agent with CipherTrust Manager and the Compatibility Matrix for CTE Agent with Data Security Manager.

All CTE documentation is available at https://thalesdocs.com/ctp/cte/index.html.

### **How to Protect Data with CTE**

CTE uses policies created in the associated key manager to protect data. You can create policies to specify file encryption, data access, and auditing on specific directories and drives on your protected hosts. Each GuardPoint must have one and only one associated policy, but each policy can be associated with any number of GuardPoints.

Policies specify:

- Whether or not the resting files are encrypted.
- · Who can access decrypted files and when.
- What level of file access auditing is applied when generating fine-grained audit trails.

A Security Administrator accesses the DSM or CipherTrust Manager through a web browser. You must have administrator privileges to create policies using either key manager. The CTE Agent then implements the policies once they are pushed to the protected host.

CTE can only enforce security and key selection rules on files inside a guarded directory. If a GuardPoint is disabled, access to data in the directory goes undetected and ungoverned. Disabling a GuardPoint and then allowing unrestricted access to that GuardPoint can result in data corruption.

# **Chapter 2: Getting Started with CTE for Linux**

This chapter describes how to install CTE for Linux, register it with your selected key manager, and then create a simple GuardPoint on the protected host. It contains the following topics:

| Additional Considerations                          | 23 |
|----------------------------------------------------|----|
| CTE Agent Installation with UEFI Secure Boot       | 25 |
| Linux Package Installation                         | 26 |
| Verifying Kernel Compatibility                     | 28 |
| Installing CTE with No Key Manager Registration    | 29 |
| Configuring CTE for Linux with CipherTrust Manager | 30 |
| Configuring CTE for Linux with a DSM               | 43 |

### **Additional Considerations**

The following sections describe some of the things to keep in mind when configuring CTE.

### **Tracking and Preventing Local User Creation**

CTE audits any attempts to change user authentication files. It also allows you to prevent any change to user authentication files using the host settings protect. This includes, but is not limited to user creation, modification, and deletion, or to deny users.

- The audit setting is set to on by default. It logs access to the system credential files but does not prevent account modifications.
- The protect setting both audits and prevents local user account modifications. You must manually enable the protect setting for tracking and prevention of local user account creation.

The protect tag will prevent changes to the files mentioned below. In the absence of the protect tag in host/client settings, operations on these files are permitted. When a log entry is generated, it is tagged with an [audit] tag.

- /etc/passwd
- /etc/group
- /etc/shadow
- /etc/gshadow
- /etc/ssh/sshd\_config
- /etc/ssh/sshrc

#### **Notes**

• You do not have to restart CTE after applying or removing these host settings.

### **Restricted Directories**

Linux does not allow you to guard the following directories:

- <secfs install root>/agent/secfs/
- /etc
- /tmp
- /usr

- /usr/lib
- /usr/lib/pam
- /var/log/vormetric

Linux does not allow you to guard the following directories and all of their subdirectories:

- <install root>/agent/secfs/bin
- < secfs install root > /agent/vmd
- /etc/vormetric
- /etc/pam.d
- /etc/security
- /usr/lib/security
- /etc/rc\*

### **Restricted Mode**

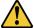

#### **CAUTION**

If you install or upgrade in restricted mode, you cannot revert to unrestricted mode without uninstalling CTE.

You can install CTE in restricted mode. This mode prevents any user other than root from accessing the following directories:

- /var/log/vormetric
- /opt/vormetric/DataSecurityExpert

Restricted Mode also prevents non-root users from running the following utilities:

- agenthealth
- agentinfo
- · check host
- register\_host
- secfsd
- vmd
- vmsec
- voradmin

#### **Key Agents and Restricted Mode**

- On systems where CTE is installed in restricted mode, you cannot install a key agent (pkcs11) or CipherTrust TDE Key Management.
- On systems where a key agent (pkcs11) or CipherTrust TDE are already installed, you cannot install CTE in restricted mode.

### **Restricted Mode Installation**

To install in restricted mode, use the -r option.

```
# ./vee-fs-<release>-<build>-<system>.bin -r
```

### For example:

# ./vee-fs-7.1.1-30-rh8-x86 64.bin -r

#### **RPM Installation**

If installing from an RPM directly, prior to installation, type:

```
# export VOR RESTRICTED INSTALL MODE=yes
```

### **Upgrade in Restricted Mode**

The upgrade mode is the same as the installation mode.

# **CTE Agent Installation with UEFI Secure Boot**

If you want to install the CTE Agent software on a Linux system that has UEFI Secure Boot enabled, you must first download the appropriate Thales public certificate and add that certificate to the MOK (Machine Owner Key) list on the host.

#### Note

The Thales public certificate is valid for three years from the date of issuance. Six months before the current public certificate is set to expire, Thales will release an advisory along with the new certificate that will become valid after the six month grace period expires. You can add the new certificate to the MOK list on all UEFI Secure Boot hosts any time before the old certificate expires and CTE will automatically start using the new certificate when the old certificate expires.

### **Public Certificate Naming Convention**

The Thales public certificate name is CTE\_Secure\_Boot\_Cert\_MM-DD-YYYY.der. For example, CTE\_Secure\_Boot\_Cert\_01-11-2021.der.

### **Getting the Current Public Certificate**

You can get the current public certificate in any of the following ways:

• From the CTE Agent installation file using the -e option. For example:

```
# ./vee-fs-7.1.1-30-rh8-x86_64.bin -e
Contents extracted.
# ls | grep CTE_Secure_Boot_Cert
CTE_Secure_Boot_Cert_01-11-2021.der
```

From the Thales public directory https://packages.vormetric.com/pub/CTE\_Secure\_Boot/ or from the Thales
 Customer Support Portal (under KB0023449). The certificate on these sites is in PEM format, and must be
 converted to DER format before it can be added to the MOK list.

For example, if the current certificate name is CTE\_Secure\_Boot\_Cert\_01-11-2021.pem, you could convert the certificate using the following command:

```
# openssl x509 -inform PEM -outform DER -in CTE_Secure_Boot_Cert_01-11-2021.pem \
-out CTE_Secure_Boot_Cert_01-11-2021.der
```

### Adding the Certificate to the MOK List

#### Note

During this procedure, you will need to reboot the Linux host and then respond to a system prompt as soon as the host restarts. Make sure that all users accessing the host know that it will reboot and that you can respond to the system prompt as soon as the host restarts.

- 1. Log into the host as root.
- 2. Use the mokutil --import <cert-name> command to add the certificate to the MOK list. For example, if the certificate name is CTE Secure\_Boot\_Cert\_01-11-2021.der, you could enter:

```
# mokutil --import CTE Secure Boot Cert 01-11-2021.der
```

- 3. Enter and confirm a password for this request when prompted.
- 4. Reboot the host and follow the instructions on the console when the host comes back online. You will need to enter the password you created in the previous step.
  - If you do not respond to the system prompt to update the MOK when the host restarts, the prompt will time out and you will need to run the mokutil command again.
- 5. When prompted, reboot the host again.
- 6. After the host has been rebooted the second time you can verify that the certificate has been properly added to the MOK list using the mokutil --test-key command. For example:

```
# mokutil --test-key CTE_Secure_Boot_Cert_01-11-2021.der
CTE_Secure Boot_Cert 01-11-2021.der is already enrolled
```

# **Linux Package Installation**

This section describes how to access the Linux RPM installation package so that the CTE Agent installation integrates with the distribution software. To access the Linux RPM file, you can:

- Extract the RPM file from the CTE Agent install bin file. This is the easiest method, but the files in the package are not signed and therefore cannot be verified. For details, see "Installing the Unsigned RPM Package" below.
- Download the package from the Yum repository. If you use Yum, the files in the package are signed and the signatures are automatically verified when the package is installed. For details, see "Installing the Signed RPM Package with Yum" on the facing page.
- Manually download the RPM package outside of Yum and manually verify the package signatures. For details, see "Installing the Signed RPM Package Manually" on page 28.

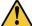

### CAUTION

Do not use package installation for SUSE Linux. Instead, use the interactive or silent installation.

### Installing the Unsigned RPM Package

The CTE installation bin files contain the unsigned native packages. Extract them by running the bin file with the e flag.

- 1. Log on to the host system as root and copy or mount the installation file to the host system.
- 2. Extract the RPM file using the following command:

```
# ./vee-fs-<release>-<build>-<system>.bin -e
For example:
# ./vee-fs-7.1.1-30-rh8-x86_64.bin -e
Contents extracted.
# ls *rpm
vee-fs-7.1.1-30-rh8-x86_64.rpm
```

3. To start the installation using the RPM file, use the following command:

```
# rpm -ivh vee-fs-7.1.1-30-rh8-x86 64.rpm
```

4. Follow the prompts to install and register CTE.

For details about the installation and registration process, see the appropriate installation procedure.

- If you are going to register the system with a CipherTrust Manager, see "Configuring CTE for Linux with CipherTrust Manager" on page 30.
- If you are going to register the system with a Vormetric Data Security Manager (DSM), see "Configuring CTE for Linux with a DSM" on page 43.

### Installing the Signed RPM Package with Yum

#### Note

Before you can download and install the package using the Yum repository, you must contact Thales Customer Support to get the username and password for the package repository on which the package resides.

1. Create the repository file, /etc/yum.repos.d/Vormetric-VTE.repo, with the following contents:

```
[vormetric-vte]
releasever=REL_VERSION
name=Vormetric VTE Packages $releasever - $basearch - Source
baseurl=https://USER:PASSWORD@packages.vormetric.com/vte/VERSION/rhel-$releasever/
gpgkey=https://packages.vormetric.com/pub/PKG-GPG-KEY-vormetric
enabled=1
gpgcheck=1
repo_gpgcheck=1
sslverify=1
```

#### where:

- REL\_VERSION is the the version of RHEL that you are running. This would be rhel-6, rhel-7, or rhel-8.
- USER:PASSWORD is the username and password for the CTE package repository you obtained from Thales Customer Support.
- VERSION is the CTE release version number. For example, 7.1.1.
- 2. Clean up the Yum cache directory:

```
# yum clean all
```

3. Use Yum to install the CTE binary. For example, if the CTE binary name is vee-fs-7.1.1-30-rh8-x86\_64, you would enter:

```
# yum install vee-fs-7.1.1-30-rh8-x86 64
```

**Note:** The first time you install CTE through Yum, you will be asked to import the GPG key. Make sure that you download this key or the install will fail. For example:

4. Follow the prompts to install and register CTE.

For details about the installation and registration process, see the appropriate installation procedure.

- If you are going to register the system with a CipherTrust Manager, see "Configuring CTE for Linux with CipherTrust Manager" on page 30.
- If you are going to register the system with a Vormetric Data Security Manager (DSM), see "Configuring CTE for Linux with a DSM" on page 43.

### **Installing the Signed RPM Package Manually**

If you want to manually verify the signed version of the CTE RPM package, you can download the public key from the Thales package repository and manually verify the rpm signature.

1. Import the public key from the Thales package repository:

```
# rpm --import https://packages.vormetric.com/pub/PKG-GPG-KEY-vormetric
# rpm -qa gpg-pub*
gpg-pubkey-628536b7-56f9887b : Imported CTE GPG public key.
gpg-pubkey-fd431d51-4ae0493b
```

2. Verify the signature of the package using the rpm -Kv command.

The output should show that the keys match is OK.

3. To start the installation using the RPM file, use the following command:

```
# rpm -ivh vee-fs-7.1.1-30-rh8-x86_64.rpm
```

4. Follow the prompts to install and register CTE.

For details about the installation and registration process, see the appropriate installation procedure.

- If you are going to register the system with a CipherTrust Manager, see "Configuring CTE for Linux with CipherTrust Manager" on page 30.
- If you are going to register the system with a Vormetric Data Security Manager (DSM), see "Configuring CTE for Linux with a DSM" on page 43.

### **Verifying Kernel Compatibility**

Thales maintains a compatibility matrix in a JSON file that maps all CTE Agent releases to the Operating Systems and kernels that support those releases. The information in this file allows you to verify the compatibility between any Linux host and the version of the CTE Agent that you want to install on that host.

Starting in DSM version 6.4.4, you can view the current compatibility information in the DSM Management Console by downloading the most recent compatibility JSON file from Thales and then uploading it in the DSM. After the JSON file has been uploaded, the DSM Management Console displays the compatibility of all Linux hosts registered with the DSM in the **Compatibility View** on the **Hosts** page. For details about how to do this, see the *DSM Administration Guide* version 6.4.4 or later.

### **Note**

Currently, this feature is only supported on the DSM. Support for this feature will be added to CipherTrust Manager in a future release.

The following procedure describes how to download the compatibility JSON file and verify its authenticity.

- 1. Download the <code>cte\_compatibility\_matrix.tgz</code> file from https://packages.vormetric.com/pub/ or from the Thales Customer Support Portal.
- 2. Extract the files from the TGZ file. The resulting files are:
  - CTE Compatibility Matrix Cert mm-dd-yyyy.pem The X.509 Public Key Certificate.
  - cte\_compatibility\_matrix.json The compatibility JSON file.
  - cte compatibility matrix.sign.sha256 The SHA256 signature for the JSON file.

#### For example:

```
# tar -xvzf cte_compatibility_matrix.tgz
CTE_Compatibility_Matrix_Cert_12-17-2020.pem
cte_compatibility_matrix.json
cte_compatibility_matrix.sign.sha256
```

3. Extract the Public Key from the X.509 Public Key Certificate. For example:

```
# openssl x509 -in CTE_Compatibility_Matrix_Cert_12-17-2020.pem -pubkey \
-noout > cte_compatibility_matrix_public_key.pem
```

The Public Key is in PEM format in the file cte\_compatibility\_matrix\_public\_key.pem.

4. Verify the SHA signature using the Public Key. For example:

```
# openssl dgst -sha256 -verify cte_compatibility_matrix_public_key.pem \
-signature cte_compatibility_matrix.sign.sha256 cte_compatibility_matrix.json
Verified OK
```

# Installing CTE with No Key Manager Registration

The following procedure installs the CTE Agent on the host but does not register it with a key manager. You cannot protect any data on the host until the CTE Agent is registered with one of the supported key managers. For a comparison of the available key managers, see "CTE Components" on page 21.

- 1. Log on to the host where you will install the CTE Agent as root. You cannot install the CTE Agent without root access.
- 2. Copy or mount the installation file to the host system. If necessary, make the file executable with the chmod command
- 3. Install the CTE Agent. A typical installation uses the following syntax:

```
# ./vee-fs-<release>-<build>-<system>.bin
```

For example:

```
# ./vee-fs-7.1.1-30-rh8-x86_64.bin
```

To install the CTE Agent in a custom directory, use the -d <custom-dir> option. For example:

```
# ./vee-fs-7.1.1-30-rh8-x86 64.bin -d /home/my-cte-dir/
```

Note: If possible, Thales recommends that you use the default directory /opt/vormetric.

To view all installer options, use the -h parameter. For example:

```
# ./vee-fs-7.1.1-30-rh8-x86 64.bin -h
```

4. The Thales License Agreement displays. When prompted, type Y and press Enter to accept.

The install script installs the CTE Agent software in either /opt/vormetric or your custom installation directory and then prompts you about registering the CTE Agent with a key manager.

Welcome to the CipherTrust Transparent Encryption File System Agent Registration Program.

Agent Type: CipherTrust Transparent Encryption File System Agent Agent Version: 7.1.1.52

In order to register the CipherTrust Transparent Encryption File System Agent with a Vormetric Data Security Manager

- you must know the host name of the machine running the DSM (the host name is displayed on the Dashboard window of the Management Console), and
- 2) unless you intend to use the 'shared secret' registration method, the agent's host machine must be pre-configured on the DSM as a host with the 'Reg. Allowed' checkbox enabled for this agent type on the Hosts window of the Management Console.

In order to register with a CipherTrust Manager you need a valid registration token from the CM.

Do you want to continue with agent registration? (Y/N) [Y]:

5. Type **n** and press Enter to end the installation procedure without registering the CTE Agent with either key manager.

When you are ready to register the CTE Agent with a key manager, see one of the following:

- "Configuring CTE for Linux with CipherTrust Manager" below
- "Configuring CTE for Linux with a DSM" on page 43

### Configuring CTE for Linux with CipherTrust Manager

This section describes how to install and configure CTE on Linux systems that you plan to register with a CipherTrust Manager. If you want to register CTE with a Vormetric Data Security Manager (DSM), see "Configuring CTE for Linux with a DSM" on page 43.

### **Installation Overview**

The installation and configuration process when you are using CTE with a CipherTrust Manager consists of three basic steps:

- 1. Gather the information needed for the install and set up your network as described in "Installation Prerequisites" on the facing page.
- 2. Install CTE on the protected host as described in "Interactive Installation on Linux" on page 32 or "Silent Installation on Linux" on page 35.
- 3. Register the protected host with CipherTrust Manager and make sure that they can communicate with each other. Registration can be done as part of the initial installation or at any point after the CTE Agent has been installed.

### **Installation and Registration Options**

CTE provides the following installation and registration options. The options you choose determine the information you need to supply during the actual install procedure.

### **Installation Method Options**

There are two methods for installing CTE on Linux platforms:

- **Typical:** Most common and recommended type of installation. Use this method for installing the CTE Agent on one host at a time. See "Interactive Installation on Linux" on the next page.
- **Silent:** Create pre-packaged installations by providing information and answers to a set of installation questions. Use silent installations when installing on a large number of hosts. See "Silent Installation on Linux" on page 35.

### **Hardware Association (Cloning Prevention) Option**

CTE's hardware association feature associates the installation of CTE with the machine's hardware. When enabled, hardware association prohibits cloned or copied versions of CTE from contacting the key manager and acquiring cryptographic keys. Hardware association works on both virtual machines and hardware clients.

You can enable hardware association during CTE registration process. You can disable hardware association by rerunning the registration program.

To verify if hardware association (cloning prevention) is enabled on a Linux host, on the command line enter the following:

```
cat /opt/vormetric/DataSecurityExpert/agent/vmd/etc/access
```

If you see usehw: true, then hardware association is enabled. If you see usehw: false, it's disabled.

### **Installation Prerequisites**

This section lists the tasks you must complete, and the information you must obtain, before installing CTE.

### **Recommendations and Considerations**

- The host on which you want to install CTE *must* support AES-NI hardware encryption. If it does not, any attempt to install or upgrade CTE to release 7.0.0 or later will fail.
- Thales recommends that you install CTE in the default location.
- Do not install CTE on network-mounted volumes such as NFS.
- Make the Installation root directory /opt a real directory. If /opt is a symlink, you **must** use the -d option to specify the installation directory, which must be a real directory.

For example:

```
# ./vee-fs-7.1.1-30-rh8-x86_64.bin -d /home/hello/
```

Ensure read/write permission is granted to other users accessing your shared resource.

### **Network Setup Requirements**

- The IP addresses, routing configurations, and DNS addresses must allow connectivity of the Linux system on
  which you plan to install CTE to the CipherTrust Manager. After the Linux system is registered as a client with
  the CipherTrust Manager, the client must be able to poll the CipherTrust Manager in case there are any
  changes to the encryption keys, policies, or GuardPoints.
- If the system is a virtual machine, the VM must be deployed and running.

### **Port Configuration Requirements**

If a protected client must communicate with the /CipherTrust Manager through a firewall, see the CipherTrust Manager documentation to determine which of the ports must be opened through the firewall.

The default port for communication between the /CipherTrust Manager and the CTE Agent is 443. If this port is already in use, you can set the port to a different number during the CTE Agent installation.

### Interactive Installation on Linux

The Linux typical install is an interactive script that asks you a series of questions during the installation. You can also install CTE using a silent installer which pre-packages the install information. This allows you to install CTE on a large number of hosts. (For more information, see "Silent Installation on Linux" on page 55).

After you install CTE, you are prompted to register it immediately with a key manager. CTE must be registered with a key manager before you can protect any of the devices on the host. However, you may postpone the registration if you plan to register CTE later.

#### Note

Do not install CTE on network-mounted volumes like NFS.

### **Before You Begin**

Make sure you have the following information from the CM Administrator:

- The registration token for the CipherTrust Manager with which you plan to register the CTE Agent.
- The name of the profile you intend to assign to the client if you want to use a profile other than the default client profile.
- Optionally, the name of the host group you want this client to be a part of.

### **Procedure**

- 1. Log on to the host where you will install the CTE Agent as root. You cannot install the CTE Agent without
- Copy or mount the installation file to the host system. If necessary, make the file executable with the chmod command.

- 3. Install the CTE Agent. A typical installation uses the following syntax:
  - # ./vee-fs-<release>-<build>-<system>.bin

For example:

# ./vee-fs-7.1.1-30-rh8-x86 64.bin

To install the CTE Agent in a custom directory, use the -d <custom-dir> option. For example:

# ./vee-fs-7.1.1-30-rh8-x86 64.bin -d /home/my-cte-dir/

**Note:** If possible, Thales recommends that you use the default directory /opt/vormetric.

To view all installer options, use the -h parameter. For example:

- # ./vee-fs-7.1.1-30-rh8-x86 64.bin -h
- 4. The Thales License Agreement displays. When prompted, type Y and press Enter to accept.

The install script installs the CTE Agent software in either /opt/vormetric or your custom installation directory and then prompts you about registering the CTE Agent with a key manager.

Welcome to the CipherTrust Transparent Encryption File System Agent Registration Program.

```
Agent Type: CipherTrust Transparent Encryption File System Agent Agent Version: 7.1.1.52
```

In order to register the CipherTrust Transparent Encryption File System Agent with a Vormetric Data Security Manager

- you must know the host name of the machine running the DSM (the host name is displayed on the Dashboard window of the Management Console), and
- 2) unless you intend to use the 'shared secret' registration method, the agent's host machine must be pre-configured on the DSM as a host with the 'Reg. Allowed' checkbox enabled for this agent type on the Hosts window of the Management Console.

In order to register with a CipherTrust Manager you need a valid registration token from the CM.

Do you want to continue with agent registration? (Y/N) [Y]:

5. Enter **Y** to continue with the registration process. The install script prompts you to enter the host name or IP address of the CipherTrust Manager with which you want to register CTE.

### For example:

```
Do you want to continue with agent registration? (Y/N) [Y]: Y Please enter the primary key manager host name: 10.3.200.141:8445 You entered the host name 10.3.200.141 Is this host name correct? (Y/N) [Y]: Y
```

6. Enter the client host name when prompted.

```
Please enter the host name of this machine, or select from the following list.

[1] sys31186.qa.com
[2] 10.3.31.186

Enter a number, or type a different host name or IP address in manually: What is the name of this machine? [1]: 2
You selected "10.3.31.186".
```

7. Enter the CipherTrust Manager registration token, profile name, host group and host description. If you omit the profile name, CipherTrust Manager associates the default client profile with this client.

```
Please enter the registration token: 12345
Please enter the profile name for this host: My-Profile
Please enter the host group name for this host, if any:
Please enter a description for this host: West Coast Datacenter server 5

Token : 12345
Profile name : My-Profile
Host Group : (none)
Host description : West Coast Datacenter server 5
Are the above values correct? (Y/N) [Y]: Y
```

8. At the hardware association prompt, select whether you want to enable the hardware association feature (for details, see "Hardware Association (Cloning Prevention) Option" on page 31). The default is **Y** (enabled):

```
It is possible to associate this installation with the hardware of this machine. If selected, the agent will not contact the key manager or use any cryptographic keys if any of this machine's hardware is changed. This can be rectified by running this registration program again. Do you want to enable this functionality? (Y/N) [Y]: Y
```

9. At the LDT prompt, specify whether you want this client to use CipherTrust Transparent Encryption - Live Data Transformation (CTE-LDT).

```
Do you want this host to have LDT support enabled on the server? (Y/N) [N]: \mathbf{Y}
```

10. At the Cloud Object Storage (COS) prompt, specify whether you want this client to use CTE COS.

```
Do you want to configure this host for Cloud Object Storage? (Y/N) [N]:
```

- Note: You can only install the Cloud Object Storage feature during CTE installation. You cannot install it post installation.
- 12. CTE finishes the installation and registration process.

```
Generating key pair for the kernel component...done.

Extracting SECFS key

Generating EC certificate signing request for the vmd...done.

Signing certificate...done.

Enrolling agent with service on 10.3.200.141...done.

Successfully registered the CipherTrust Transparent Encryption File System Agent with the

CipherTrust Manager on 10.3.200.141.

Installation success.
```

13. If you are using CipherTrust Manager version 2.2 or later, you can now use CipherTrust Manager to administer CTE on the client.

If you are using CipherTrust Manager version 2.1 or earlier, change the client password using the manual password creation method. This password allows users to access encrypted data if the client is ever disconnected from the CipherTrust Manager. For details on changing the password, see the CipherTrust Manager documentation.

### Silent Installation on Linux

This section describes how to perform a silent (unattended) installation of the CTE on a single host. The silent installation automates the installation process by storing the answers to installation and registration questions in a separate file that you create. You can also use the silent installation to install CTE on multiple hosts simultaneously.

The silent install method installs CTE on the host, and registers the host with the CipherTrust Manager you specify in the silent installation file.

### **Prerequisites**

Make sure you have the following information from the CM Administrator:

- The registration token for the CipherTrust Manager with which you plan to register the CTE Agent.
- The name of the profile you intend to assign to the client if you want to use a profile other than the default client profile.
- Optionally, the name of the host group you want this client to be a part of.

### **Procedure**

- 1. Log on as an administrator to the host where you will install CTE.
- 2. Create a parameter file and store it on your system, or copy an existing file from another location. The file can contain any of the following parameters:

### SERVER HOSTNAME

Required if you want to register CTE with a /CipherTrust Manager.

#### REG TOKEN

The registration token for the CipherTrust Manager with which you plan to register this client. Required for registration.

#### HOST PROFILE

Specifies the client profile in the CipherTrust Manager that will be associated with this client. If this value is omitted, the CipherTrust Manager uses the default client profile.

### TMPDIR

Specifies a custom temporary directory that the installer can use during the installation process. If this value is omitted, the installer uses the default temporary directory.

### HOST\_DOMAIN

Specifies the domain name with which this CTE Agent will be associated.

### HOST GROUP

Specifies the optional client group with which this client will be associated.

#### AGENT HOST NAME

FQDN of the host on which the CTE Agent is being installed. If this value is not specified, the installer uses the host's IP address.

### AGENT\_USEIP

Use the IP address of the protected host instead of host name. Used when AGENT\_HOST\_NAME is not supplied.

#### PKCS11 PASSWORD

The administrative password for the CTE Agent. Required if the CTE Agent is being registered with a CipherTrust Manager.

This password allows users to access encrypted data on the client if it is disconnected from the /CipherTrust Manager.

#### HOST DESC

Specifies a description for the host. This description is displayed in the DSM.

If an entry for this host already exists in the DSM and the host already has a description, CTE does *not* overwrite the existing description even if this option is specified.

### AGENT\_HOST\_PORT

Specifies the port number this CTE Agent should use.

#### USEHWSIG

Set this value to 1 when you want to associate this installation with the machine hardware for cloning prevention.

#### ENABLE LDT

Set this value to 1 to automatically enable and register CTE-LDT (Live Data Transformation) for this host on your key manager during the silent install.

The following example contains just the required information for registration with CipherTrust Manager. In this case, the client will be registered with the CipherTrust Manager using its IP address instead of its host name:

```
SERVER_HOSTNAME=Key-Mgmt-Server.example.com
REG_TOKEN=12345
PKCS11 PASSWORD=ClientAdminP@$$w0rd
```

The following example specifies the required registration information, adds a host name and description, and enables hardware association and CTE-LDT. In this case, the client will be registered with the CipherTrust Manager using its host name instead of the IP address:

```
SERVER_HOSTNAME=Key-Mgmt-Server.example.com
REG_TOKEN=12345
PKCS11_PASSWORD=ClientAdminP@$$w0rd
AGENT_HOST_NAME=myagent.example.com
HOST_DESC="West Coast Server 12"
USEHWSIG=1
ENABLE LDT=1
```

3. Copy or mount the CTE installation file to the host system. The installation file is in the format vee-fs-<release>-<build>-<system>.bin.

- 4. Run the installer using the following syntax:
  - # ./vee-fs-<release>-<build>-<system>.bin [-d <custom-dir>] -s <install-file>
    where:
  - -d <custom-dir> is an optional parameter that specifies the installation directory for CTE. If you omit this parameter, CTE is installed in /opt/vormetric/DataSecurityExpert/agent/.
  - -s <install-file> indicates that you want to install silently using the installation options file <install-file>

For example, if the installation options file is called /tmp/unattended.txt, you would enter:

- # ./vee-fs-7.1.1-30-rh8-x86 64.bin -s /tmp/unattended.txt
- 5. Verify the installation by checking CTE processes on the host:
  - Run vmd -v to check the version of CTE matches that just installed.
  - Run vmsec status to display CTE kernel status.
  - Look at the log files in /var/log/vormetric, especially install.fs.log.<date> and vorvmd\_root.log.
- 6. In CipherTrust Manager, change the client password using the manual password creation method. This password allows users to access encrypted data if the client is ever disconnected from the CipherTrust Manager. For details on changing the password, see the CipherTrust Manager documentation.

## **Guarding a Device with CipherTrust Manager**

After you register a client with a CipherTrust Manager, you can create as many GuardPoints on the client as you need. These GuardPoints can protect an entire device or individual directories.

In order to guard a device or directory, you need to use the CipherTrust Manager Console to:

- 1. Access the CipherTrust Manager domain in which the client is registered.
- 2. Identify or create an encryption key that CTE will use to encrypt the data on the device or directory.
- 3. Identify or create a policy for the device or directory that specifies the access controls and the encryption keys to use for the device or directory.
- 4. Assign a GuardPoint to the device or directory.

The following example creates a simple policy and uses it to guard a directory on a registered client. For all of the following procedures, you must be logged into the CipherTrust Manager Console as a CipherTrust Manager Administrator, and you must be in the domain with which the client is registered.

For details about any of these procedures or the options for domains, encryption keys, policies, and GuardPoints, see the CipherTrust Manager documentation.

## **Access the CipherTrust Manager Domain**

- 1. In a web browser, navigate to the URL of the CipherTrust Manager Console you want to use and log in with CipherTrust Manager Administrator credentials.
- 2. If the client you want to protect is registered to the default domain (root), proceed to "Create an Encryption Key" below. If you need to change to a different domain, do the following:
  - a. In the top menu bar, click the user name **root/admin** on the right-hand side.
  - b. Select **Switch Domains**, then select the domain in which the client is registered.
  - c. The logged in user now shows the new domain name/user name.

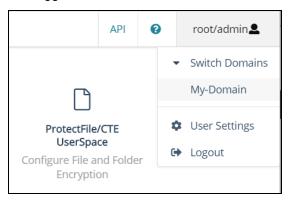

## **Create an Encryption Key**

## Note

The following procedure is based on CipherTrust Manager version 2.2. If you are using a different version, see the CipherTrust Manager documentation for the version that you are using.

1. From the Products page in the CipherTrust Manager Console, click Keys in the left hand pane.

**Tip:** To navigate to the Products page from anywhere in the CipherTrust Manager Console, click the App Switcher icon in the top left corner.

- 2. Above the Key table, click Create a New Key.
- 3. In the **Key Name** field, add a name for the key. This name must be unique. For example, Simple-Key.
- 4. In the **Key Usage** section, make sure **Encrypt** and **Decrypt** are selected.
- 5. Click **Create**. CipherTrust Manager displays the properties for the new key.
- 6. In the general options area, enable the **Exportable** option.

You can also enable the **Deletable** option in this section if you want a CipherTrust Manager Administrator to be able to delete the key.

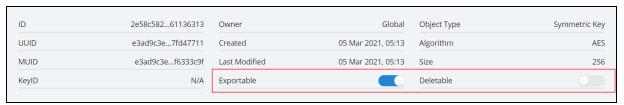

- 7. In the **Key Access** section, do the following:
  - a. In the Search Groups box, type "cte".

If no groups are displayed, make sure the **Added Only** option is *disabled*.

b. Click the **All** check box for both the CTE Admins and CTE Clients groups.

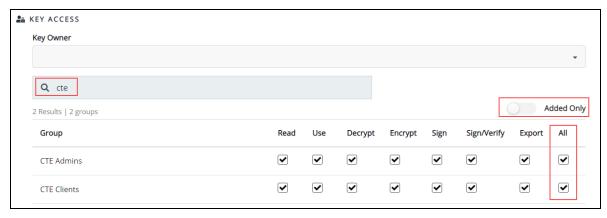

- c. When you are done, click Update.
- 8. Click the **CTE** tab and set the following properties:
  - CTE Versioned: Specify whether the key is versioned. By default, the key is set as versioned.

For a standard policy, you should clear this check box. If you do not, the key will *not* appear in the keys list when you add the key rule to the standard policy.

• Persistent on Client: Specify whether the key is stored in persistent memory on the client.

When the check box is selected, the key is downloaded and stored (in an encrypted form) in persistent memory on the client.

When the check box is left clear, the key is downloaded to non-persistent memory on the client. Every time the key is needed, the client retrieves it from the CipherTrust Manager. This is the default setting.

- Encryption Mode: Encryption mode of the key. The options are:
  - o CBC
  - o CBC CS1
  - o XTS

Encryption using the XTS and CBC CS1 keys is known as enhanced encryption. For details, see the CTE Agent for Linux Advanced Configuration and Integration Guide.

When you are done, click **Update**.

# **Create a Standard Policy**

- 1. In the Applications page of the CipherTrust Manager Console, select the **Transparent Encryption** application.
- 2. In the sidebar on the Clients page, click **Policies**.
- 3. Click Create Policy. CipherTrust Manager displays the Create Policy Wizard.
- 4. On the General Info page, set the following options:

| Field               | Description                                                                                                    |  |
|---------------------|----------------------------------------------------------------------------------------------------|--|
| Name                | A unique name for the policy. Make sure you use a name that is descriptive and easy to remember so that you can find it quickly when you want to associate it with a GuardPoint. This example uses "Simple-Policy".                                                                                                    |  |
| Policy Type         | The type of policy you want to create. In this example, we will create a <b>Standard</b> policy.                                                                                                    |  |
| Description         | A user-defined description to help you identify the policy later.  For example: Standard policy for new GuardPoints                                                                                                    |  |
| Learn Mode          | Learn Mode provides a temporary method for disabling the blocking behavior of CTE/CTE-LDT policies. While useful for quality assurance, troubleshooting, and mitigating deployment risk, Learn Mode is not intended to be enabled permanently for a policy in production. This prevents the policy Deny rules from functioning as designed in the policy rule set. |  |
|                     | Ensure that the policy is properly configured for use in Learn Mode. Any Security Rule that contains a Deny effect must have Apply Key applied as well. This is to prevent data from being written in mixed states, resulting in the loss of access or data corruption.                                                                                            |  |
|                     | Apply Key will have no effect when combined with a Deny rule unless the policy is in Learn Mode.                                                                                                    |  |
| Data Transformation | If you select <b>Standard</b> as the policy type, also select the the <b>Data Transformation</b> option to tell CTE that you want to change the current encryption key used on the data in the GuardPoint, or that you want to encrypt clear-text data for the first time.                                                                                         |  |
|                     | This option is only displayed for Standard policies.                                                                                                    |  |

When you are done, click Next.

5. On the Security Rules page, define the security rules that you want to use.

CipherTrust Manager automatically adds a default security access rule with an action of  $key\_op$  and the effects Permit and Apply Key. This rule permits key operations on all resources, without denying user or application access to resources. This allows it to perform a rekey operation whenever the encryption key rotates to a new version.

To add additional security rules, click **Create Security Rule** and enter the requested information. For details about adding security rules, see the CipherTrust Manager documentation.

When you are done, click Next.

6. On the Create Key Rule page, click **Create Key Rule** and enter the following information:

| Field                      | Description                                                                                                    |
|----------------------------|----------------------------------------------------------------------------------------------------|
| Resource Set               | If you want to select a resource set for this key rule, click Select and either choose an existing resource set or create a new one.                                                                                                    |
|                            | Resource sets let you specify which directories or files will either be encrypted with the key or will be excluded from encryption with this key.                                                                                                    |
| Current Key<br>Name        | Click <b>Select</b> to choose an existing key or create a new one.  If the data has not yet been encrypted, select <b>clear_key</b> . Otherwise select the name of the non-versioned key that is currently being used to encrypt the data.  In this example, select <b>clear_key</b> .                                                                |
| Transformation<br>Key Name | Click <b>Select</b> to choose an existing versioned key or to create a new one.  CTE uses the versioned key specified in this field to encrypt the data in the GuardPoint. If the data is currently encrypted, CTE decrypts it using the key specified in the <b>Current Key Name</b> field and re-encrypts it using the key specified in this field. |

When you are done, click Next.

7. On the Data Transformation page, click **Create Data Transformation Rule** and enter the following information:

| Field                      | Description                                                                                                    |
|----------------------------|----------------------------------------------------------------------------------------------------|
| Resource Set               | If you want to select a resource set for this key rule, click Select and either choose an existing resource set or create a new one.                                                                                                    |
|                            | Resource sets let you specify which directories or files will either be encrypted with the key or will be excluded from encryption with this key.                                                                                                    |
| Transformation<br>Key Name | Click <b>Select</b> to choose an existing key or to create a new one.  CTE uses the key specified in this field to encrypt the data in the GuardPoint. If the data is currently encrypted, CTE decrypts it using the key specified in the <b>Current Key Name</b> field and re-encrypts it using the key specified in this field.  For this example, select the key Simple-Key you created in "Create an Encryption Key" on page 38. |

When you are done, click Next.

8. Click Next.

9. On the confirmation page, review the information for the policy and click Save.

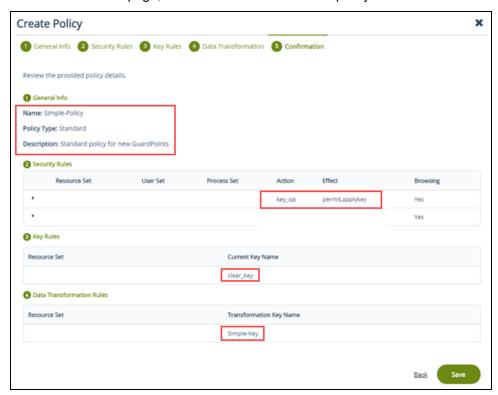

## **Create a GuardPoint**

- 1. Stop all applications that are accessing the device you want to protect. In this example, we are going to protect the following directories with the same policy and encryption key:
  - /dir/hr/files
  - · /dir/accounting/files
  - /dir/shared/hr
  - · /dir/shared/accounting

**Tip:** If you want to encrypt data without taking the device offline, you must use CipherTrust Transparent Encryption - Live Data Transformation.

- 2. In the Applications page of the CipherTrust Manager Console, select the CTE application.
- 3. In the Clients table, click on the name of the client you want to protect.
- 4. Above the GuardPoints table, click Create GuardPoint.
- 5. In the Create GuardPoint page:
  - a. In the **Policy** field, select the policy you created earlier.
  - b. In the Type field, select the type of device. You can guard a directory or a raw/block device. For this example, select **Auto Directory**.
  - c. In the **Path** field, enter the directories you want to protect with this policy or click **Browse** to select them from a explorer window.

If you want to enter multiple paths, put each path on its own line. For example:

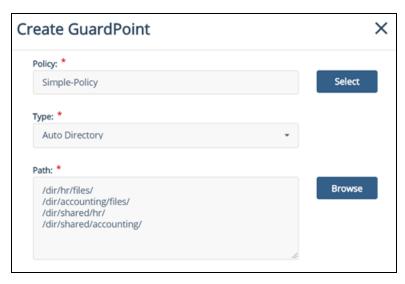

- d. Click Create.
- e. If you want to use the same policy and GuardPoint type on another path, click **Yes** when prompted. Otherwise, click **No**. For this example, click No.

The CipherTrust Manager pushes the GuardPoint configuration to the client.

6. Type the following to transform the data:

# dataxform --rekey --print stat --preserve modified time --gp <pathToGP>

When the data transformation has finished, applications can resume accessing the now-protected data. (See the "CTE Data Transformation Guide" for more information.)

# Configuring CTE for Linux with a DSM

This section describes how to install and configure CTE on Linux systems that you plan to register with a Vormetric Data Security Manager (DSM). This process requires actions from two roles:

- The agent installer or host administrator who uses these instructions to install and configure the CTE Agent on each Linux host whose data you want to protect.
- The Administrator, who adds hosts to the DSM database using the FQDN or the IP address.

## **Installation Overview**

The installation and configuration process for CTE with a DSM consists of three basic steps:

- 1. Gather the information needed for the install and set up your network as described in "Installation Prerequisites" below.
- 2. Select the installation options you want to use as described in "Installation and Registration Options" on page 46.
- 3. Install CTE on the protected host as described in "Interactive Installation on Linux" on page 48 or "Silent Installation on Linux" on page 55.
- 4. Register the protected host with the DSM and make sure that they can communicate with each other. This process can be done as part of the initial installation or at any point after the CTE Agent has been installed.

# **Installation Prerequisites**

This section lists the tasks you must complete, and the information you must obtain, before installing CTE.

## **Recommendations and Considerations**

- The host on which you want to install CTE *must* support AES-NI hardware encryption. If it does not, any attempt to install or upgrade CTE to release 7.0.0 or later will fail.
- Thales recommends that you install CTE in the default location.
- Do not install CTE on network-mounted volumes such as NFS.
- Make the Installation root directory /opt a real directory. If /opt is a symlink, you **must** use the -d option to specify the installation directory, which must be a real directory.

For example:

```
# ./vee-fs-7.1.1-30-rh8-x86 64.bin -d /home/hello/
```

Ensure read/write permission is granted to other users accessing your shared resource.

## **Network Setup Requirements**

- The IP addresses, routing configurations, and DNS addresses must allow connectivity of the DSM(s) to all hosts where you install CTE.
- · If the host is a virtual machine, the VM must be deployed and running.

## **Host Name Resolution Requirements**

Host name resolution is the method of mapping a host name to an IP address. During this configuration process, enter either the FQDNs, or IP addresses, of your DSM/ and protected hosts. If you use FQDNs, your protected hosts must be able to resolve the DSM/ host names, and the DSM/ must be able to resolve its protected hosts.

### Note

The exception to this requirement is if you plan to configure one-way communication between CTE and the DSM.

A Domain Name Service (DNS) server is the preferred method of host name resolution. If you use DNS, use the FQDNs for the DSM/ and hosts.

If you do *not* use a DNS, you can do one of the following:

- Use the IP addresses of the DSM/ and protected hosts.
- Add an entry in the /etc/hosts file on the DSM/ associated with the host. The administrator must use the CipherTrust CLI, and, in an HA environment, they must add an entry to each DSM/ in the cluster because entries in the /etc/hosts file are not replicated across the cluster.

# **Port Configuration Requirements**

If a protected host must communicate with the DSM/ through a firewall, see the *DSM Administration Guide* to determine which of the ports must be opened through the firewall.

The default port for communication between the DSM/ and the CTE Agent is 7024. If this port is already in use, you can set the port to a different number during the CTE Agent installation.

## **One-way Communication Option**

In some deployments, CTE might not be visible to the DSM/ through normal network communications. For example, when the host on which CTE is installed:

- · is behind NAT.
- · is behind a firewall.
- is not permanently connected to a communication channel to the DSM/.
- is unable to resolve the host name to an IP address.

In these situations, CTE can initiate CTE-only communication to the DSM/. This feature is called one-way communication and works by having CTE poll the DSM/ for any policy messages or changes, then downloading changes as required.

The downside of one-way communication is that the DSM/ cannot issue any queries to CTE. For example, the Administrator cannot browse host directories or User IDs. To enable the full functionality of both CTE and the CipherTrust Manager, Thales recommends that you use two-way communication between them whenever possible.

## Port Usage in One-Way Communications Mode

By default, polling from the agent host to the DSM/ when running in one-way communications mode uses HTTP via port 8080. If the CTE Agent is configured to use secure polling, then polling is performed using HTTPS via port 8448 (in suite B mode) or port 8445.

## **Determining Kernel Compatibility With CTE**

As new Red Hat, SUSE, and Ubuntu Linux kernels are published, Thales regularly publishes new patch versions of CTE that are compatible with selected versions of these new kernels. Thales recommends that you check that the kernel on which you want to install CTE is verified to be compatible with CTE. CTE may appear to run correctly on an unsupported kernel. However, Thales strongly advises against running CTE on an unsupported kernel due to potential stability issues.

The table below describes several ways to verify that a kernel version is compatible with the version of CTE that you plan to install or are running. For more information, see the following sections.

## Methods to check kernel compatibility with CTE

| Kernel compatibility check method                                      | How to check                                                   | Description                                                                                                    |
|------------------------------------------------------------------------|----------------------------------------------------------------|----------------------------------------------------------------------------------------------------|
| Compatibility Matrix for CTE Agent with Data Security Manager document | Download from Thales support site                              | Includes kernel compatibility and other types of compatibility such as file system, database, antivirus, and DSM version compatibility. |
| Automated kernel compatibility check during installation or upgrade    | Kernel compatibility is checked during installation or upgrade | If an incompatible kernel is detected, a message is printed to the screen and logged to syslog.                                         |
| Automated run-time kernel compatibility check                          | Kernel compatibility is checked when the CTE services start    | If an incompatible kernel is detected, a message is logged to syslog.                                                                   |

## **Installation and Registration Options**

CTE provides the following installation and registration options. The options you choose determine the information you need to supply during the actual install procedure, so you should decide what options you want to use before you start the installation.

## **Installation Method Options**

There are two methods for installing CTE on Linux platforms:

- Interactive: Most common and recommended type of installation. Use this method for installing the CTE Agent on one host at a time. See "Interactive Installation on Linux" on page 48.
- Silent: Create pre-packaged installations by providing information and answers to a set of installation
  questions. Use silent installations when installing on a large number of hosts. See "Silent Installation on Linux"
  on page 55.

## **CTE Registration Method Options**

You can register the protected hosts with a DSM using either the Fingerprint method or the Shared Secret method.

- **Fingerprint method** requires the Administrator to add the FQDN, or IP address, of each protected host to the DSM before registering CTE.
  - During the registration, the DSM generates the certificate and passes it down to CTE along with the fingerprint. The security administrator must verify the fingerprint to make sure the certificate is valid.
- **Shared Secret method** requires the Administrator to create a *shared secret* password—a case-sensitive string of characters—for auto-registering a domain or host group.
  - CTE installers use the shared secret to add and register protected hosts to the DSM for a domain or host group. The Administrator can optionally add host names or IP addresses to the DSM. There is no need to verify that the protected host and DSM share valid certificates. You can add multiple protected hosts dynamically with a single shared secret password during CTE installation and registration.
  - After the Administrator creates a shared secret for the domain or host group in which the new protected host will reside, obtain it and the validity period (one hour, day, week, or month) and register within that period.

# **Hardware Association (Cloning Prevention) Option**

CTE's hardware association feature associates the installation of CTE with the machine's hardware. When enabled, hardware association prohibits cloned or copied versions of CTE from contacting the key manager and acquiring cryptographic keys. Hardware association works on both virtual machines and hardware hosts.

You can enable hardware association during CTE registration process. You can disable hardware association by rerunning the registration program.

To verify if hardware association (cloning prevention) is enabled on a Linux host, on the command line enter the following:

cat /opt/vormetric/DataSecurityExpert/agent/vmd/etc/access

If you see usehw: true, then hardware association is enabled. If you see usehw: false, it's disabled.

## **CTE Linux Installation Checklist**

Use the following table to verify prerequisites and collect the information you need for the installation.

| Checklist item                                                                                                    | Notes |
|----------------------------------------------------------------------------------------------------|-------|
| Obtain the CTE Agent installation image from Thales. The format for the installation file names is:  vee-fs- <release>-<build>-<system>.bin  For example:</system></build></release>                                                            |       |
| vee-fs-7.1.1-30-rh8-x86_64.bin                                                                                                    |       |
| Get the Fully Qualified Domain Name (FQDN) of the DSM as shown on the DSM Dashboard.                                                                                                    |       |
| Get the IP address or FQDN of the host. If you are using the Fingerprint registration method, this must match exactly with the name specified in the DSM.                                                                                       |       |
| Make sure you have the root user login credentials for the host. You must install CTE as root.                                                                                                    |       |
| If using Shared Secret registration, obtain the following from the Administrator:  • Shared secret password  • Domain  • Host group, if applicable  • Description of the host (Optional)                                                        |       |
| If using the Fingerprint registration method:  Ask the Administrator to add the host to the DSM and check the Registration Allowed and Communication Enabled check boxes.  Get the EC CA certificate fingerprint as shown on the DSM Dashboard. |       |
| Make sure the host can communicate with the DSM. For details, see "Host Name Resolution Requirements" on page 44.                                                                                                    |       |
| Make sure the correct ports are open. For details, see "Port Configuration Requirements" on page 44.                                                                                                    |       |
| Determine if you want to use the One-way communication option. For details, see "One-way Communication Option" on page 45.                                                                                                    |       |
| Determine if you want to use the Hardware Association feature. For details, see "Hardware Association (Cloning Prevention) Option" on the previous page.                                                                                        |       |
| Synchronize the host clock to the DSM clock.                                                                                                    |       |
| Determine your preferred DNS Server (if using FQDNs).                                                                                                    |       |

## Interactive Installation on Linux

The Linux interactive install is a standard interactive script that asks you a series of questions during the installation. You can also install CTE using a silent installer which pre-packages the install information. This allows you to install CTE on a large number of hosts. (For more information, see "Silent Installation on Linux" on page 55).

After you install CTE, you are prompted to register it immediately with a DSM. CTE must be registered with a DSM before you can protect any of the devices on the host. However, you may postpone the registration if you plan to register CTE later.

The procedure for installing CTE depends on the registration method you want to use. The available methods are described in "CTE Registration Method Options" on page 46. After you have selected your registration method, you can use one of the following procedures:

- "Installing CTE and Registering Using the Shared Secret Registration Method" on page 52
- "Installing CTE and Registering Using the Certificate Fingerprint" below

## Note

Do not install CTE on network-mounted volumes like NFS.

## Installing CTE and Registering Using the Certificate Fingerprint

The following procedure describes how to install the CTE Agent on the host and then register the CTE Agent with a DSM using the Fingerprint registration method. For more information about the available registration methods, see "CTE Registration Method Options" on page 46.

For other installation options, see "Installing CTE and Registering Using the Shared Secret Registration Method" on page 52 and "Installing CTE with No Key Manager Registration" on page 29.

# **Prerequisites**

Make sure the Administrator has added the the FQDN, or IP address, of this host to the domain in which you want to register the host. During the registration, the DSM generates the certificate and passes it down to CTE along with the fingerprint. You will then need to verify the certificate fingerprint as part of the registration procedure.

In the DSM Management Console, the entry for the host must have at least the **Registration Allowed Agents > FS** and **Communication Enabled** options selected.

When you register the host, the machine name you use must exactly match the one in the DSM.

Additionally, make sure you know the server name of the primary DSM as shown on the DSM Dashboard.

#### Note

If registration appears to freeze, verify that the DSM and CTE can communicate with each other over the network.

## **Procedure**

- 1. Log on to the host where you will install the CTE Agent as root. You cannot install the CTE Agent without root access.
- 2. Copy or mount the installation file to the host system. If necessary, make the file executable with the chmod command.

- 3. Install the CTE Agent. A typical installation uses the following syntax:
  - # ./vee-fs-<release>-<build>-<system>.bin

For example:

# ./vee-fs-7.1.1-30-rh8-x86 64.bin

To install the CTE Agent in a custom directory, use the -d <custom-dir> option. For example:

# ./vee-fs-7.1.1-30-rh8-x86 64.bin -d /home/my-cte-dir/

**Note:** If possible, Thales recommends that you use the default directory /opt/vormetric.

To view all installer options, use the -h parameter. For example:

- # ./vee-fs-7.1.1-30-rh8-x86 64.bin -h
- 4. The Thales License Agreement displays. When prompted, type Y and press Enter to accept.

The install script installs the CTE Agent software in either /opt/vormetric or your custom installation directory and then prompts you about registering the CTE Agent with a key manager.

Welcome to the CipherTrust Transparent Encryption File System Agent Registration Program.

Agent Type: CipherTrust Transparent Encryption File System Agent Agent Version: 7.1.1.52

In order to register the CipherTrust Transparent Encryption File System Agent with a Vormetric Data Security Manager

- you must know the host name of the machine running the DSM (the host name is displayed on the Dashboard window of the Management Console), and
- 2) unless you intend to use the 'shared secret' registration method, the agent's host machine must be pre-configured on the DSM as a host with the 'Reg. Allowed' checkbox enabled for this agent type on the Hosts window of the Management Console.

In order to register with a CipherTrust Manager you need a valid registration token from the CM.

Do you want to continue with agent registration? (Y/N) [Y]:

5. Enter **y** to continue with the registration process. The install script prompts you to enter the name of the DSM with which you want to register the host. This name must match the name shown in the **Server name** field in the **Management Summary** section on the DSM **Dashboard** page.

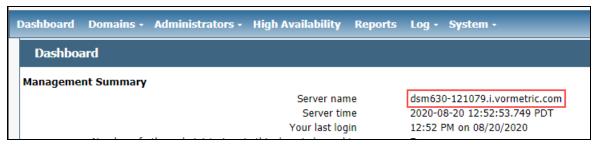

## For example:

```
Do you want to continue with agent registration? (Y/N) [Y]: \mathbf{Y} Please enter the primary key manager host name: dsm630-121079.i.vormetric.com You entered the host name dsm630-121079.i.vormetric.com Is this host name correct? (Y/N) [Y]: \mathbf{Y}
```

6. Enter the host name when prompted. This name must match the name used on the **Add Host** page of the DSM Management Console.

Please enter the host name of this machine, or select from the following list. If using the "fingerprint" registration method, the name you provide must precisely match the name used on the "Add Host" page of the Management Console.

- [1] host14.i.example.com
- [2] Host-RHEL-14.i.example.com
- [3] 10.3.14.90

Enter a number, or type a different host name or IP address in manually: What is the name of this machine? [1]:  $\bf 3$  You selected "10.3.14.90".

7. When prompted for the registration method, enter **F** for fingerprint registration:

```
Would you like to register to the DSM using a registration shared secret (S) or using fingerprints (F)? (S/F) [S]: {\bf F}
```

8. At the hardware association prompt, select whether you want to enable the hardware association feature that prevents a clone of this machine from accessing keys in the DSM. The default is  $\mathbf{y}$  (enabled):

```
It is possible to associate this installation with the hardware of this machine. If selected, the agent will not contact the key manager or use any cryptographic keys if any of this machine's hardware is changed. This can be rectified by running this registration program again. Do you want to enable this functionality? (Y/N) [Y]: Y
```

9. At this point, the install script asks you about some of the optional CTE features you may want to enable, such as CTE-Efficient Storage, CTE-LDT, and docker support.

**Note:** Some of these features may require a separate license in the DSM.

## For example:

```
Do you want this host to have docker support enabled on the server? (Y/N) [N] Do you want this host to have Efficient Storage support enabled on the server? (Y/N) [N]:

Do you want this host to have LDT support enabled on the server? (Y/N) [N]:

Do you want to configure this host for Cloud Object Storage? (Y/N) [N]:
```

**Note:** You can only install the Cloud Object Storage feature during installation. You cannot install it post installation.

10. At this point, the install program generates certificate signing requests and lists the fingerprint of the EC (elliptic curve) CA (Certificate Authority) certificate. This fingerprint must match the one on the DSM Dashboard in the **Management Summary** section, **EC CA fingerprint** field.

```
The following is the fingerprint of the EC CA certificate. Please verify that it matches the fingerprint shown on the Dashboard page of the Management Console. If they do not match, it can indicate an unsuccessful setup or an attack.
```

```
2F:9A:1C:DB:7E:B9:6C:63:D4:BA:D2:25:C6:7C:97:F1:E1:48:20:AE
```

Do the fingerprints match? (Y/N) [N]: Y

If the fingerprints match, enter  $\mathbf{Y}$ . The installer displays the fingerprint for the CTE Agent on the host and completes the installation:

The following is the fingerprint for this agent on this host. Please verify that it matches the fingerprint shown for this host on the Edit Host window of the Management Console.

```
12:CF:64:A3:28:7E:2E:50:72:70:FF:8F:B2:79:5B:4F:40:1B:74:20
```

Successfully registered the CipherTrust Transparent Encryption File System Agent with the

Vormetric Data Security Manager on dsm630-121079.i.vormetric.com.

Installation success.

- 11. Verify with the Administrator that the CTE fingerprint matches with the fingerprint shown for this host on the **Hosts > Hostname > Edit Host** window of the DSM Management Console. CTE is installed and registered.
- 12. Verify the installation by checking the CTE processes on the host:
  - Run vmd -v to check the version of CTE.
  - Run vmsec status to display the CTE processes.
  - Look at the log files in /var/log/vormetric/install.fs.log.<a href="mailto:date">date</a>, especially vorvmd\_root.log.

## Installing CTE and Registering Using the Shared Secret Registration Method

The following procedure describes how to install the CTE Agent on the Linux host and then register the CTE Agent with a DSM using the Shared Secret registration method. For more information about the available registration methods, see "CTE Registration Method Options" on page 46.

For other installation options, see "Installing CTE and Registering Using the Certificate Fingerprint" on page 48 and "Installing CTE with No Key Manager Registration" on page 29.

# **Prerequisites**

Make sure you know the following information from the Administrator:

- The server name of the primary DSM as shown on the DSM Dashboard.
- The shared secret for the domain on the primary DSM with which you want to register the host.
- The name of the domain in the DSM with which you want to register the host.
- Optionally, the name of the host group in which this host should be included.

All of this information is case-sensitive and must exactly match the corresponding information in the DSM.

#### Note

If registration appears to freeze, verify that the DSM and CTE can communicate with each other over the network.

## **Procedure**

- 1. Log on to the host where you will install the CTE Agent as root. You cannot install the CTE Agent without root access.
- 2. Copy or mount the installation file to the host system. If necessary, make the file executable with the chmod command.
- 3. Install the CTE Agent. A typical installation uses the following syntax:

```
# ./vee-fs-<release>-<build>-<system>.bin
```

For example:

```
# ./vee-fs-7.1.1-30-rh8-x86 64.bin
```

To install the CTE Agent in a custom directory, use the -d <custom-dir> option. For example:

```
# ./vee-fs-7.1.1-30-rh8-x86_64.bin -d /home/my-cte-dir/
```

**Note:** If possible, Thales recommends that you use the default directory /opt/vormetric.

To view all installer options, use the -h parameter. For example:

```
# ./vee-fs-7.1.1-30-rh8-x86 64.bin -h
```

4. The Thales License Agreement displays. When prompted, type Y and press Enter to accept.

The install script installs the CTE Agent software in either /opt/vormetric or your custom installation directory and then prompts you about registering the CTE Agent with a key manager.

Welcome to the CipherTrust Transparent Encryption File System Agent Registration Program.

Agent Type: CipherTrust Transparent Encryption File System Agent Agent Version: 7.1.1.52

In order to register the CipherTrust Transparent Encryption File System Agent with a Vormetric Data Security Manager

- you must know the host name of the machine running the DSM (the host name is displayed on the Dashboard window of the Management Console), and
- 2) unless you intend to use the 'shared secret' registration method, the agent's host machine must be pre-configured on the DSM as a host with the 'Reg. Allowed' checkbox enabled for this agent type on the Hosts window of the Management Console.

In order to register with a CipherTrust Manager you need a valid registration token from the CM.

Do you want to continue with agent registration? (Y/N) [Y]:

5. Enter **y** to continue with the registration process. The install script prompts you to enter the name of the DSM with which you want to register the host. This name must match the name shown in the **Server name** field in the **Management Summary** section on the DSM **Dashboard** page.

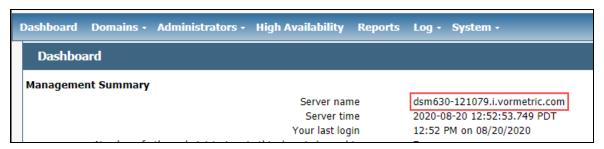

## For example:

Do you want to continue with agent registration? (Y/N) [Y]: Y

Please enter the primary key manager host name: dsm630-121079.i.vormetric.com

You entered the host name dsm630-121079.i.vormetric.com Is this host name correct? (Y/N) [Y]: **Y** 

6. Enter the host name when prompted. If the Shared Secret registration in your DSM is configured to require an existing host entry, his name must match the name used on the **Add Host** page of the DSM Management Console.

Please enter the host name of this machine, or select from the following list. If using the "fingerprint" registration method, the name you provide must precisely match the name used on the "Add Host" page of the Management Console.

```
[1] host14.i.example.com
[2] Host-RHEL-14.i.example.com
[3] 10.3.14.90

Enter a number, or type a different host name or IP address in manually:
What is the name of this machine? [1]: 3
You selected "10.3.14.90".
```

7. When prompted for the registration method, enter **s** for shared secret registration and then enter the required information about the domain, optional host group, and optional host description. For example:

```
Would you like to register to the DSM using a registration shared secret (S) or using fingerprints (F)? (S/F) [S]: S

What is the registration shared secret?
Please enter the domain name for this host: west-coast-domain
Please enter the host group name for this host, if any:
Please enter a description for this host: West Coast Data Center server 5

Shared secret : **********

Domain name : west-coast-domain
Host Group : (none)
Host description : West Coast Data Center server 5

Are the above values correct? (Y/N) [Y]: Y
```

8. At the hardware association prompt, select whether you want to enable the hardware association feature that prevents a clone of this machine from accessing keys in the DSM. The default is  $\mathbf{y}$  (enabled):

```
It is possible to associate this installation with the hardware of this machine. If selected, the agent will not contact the key manager or use any cryptographic keys if any of this machine's hardware is changed. This can be rectified by running this registration program again. Do you want to enable this functionality? (Y/N) [Y]: Y
```

9. At this point, the install script asks you about some of the optional CTE features you may want to enable, such as CTE-Efficient Storage, CTE-LDT, and docker support.

**Note:** Some of these features may require a separate license in the DSM.

## For example:

```
Do you want this host to have docker support enabled on the server? (Y/N) [N] Do you want this host to have Efficient Storage support enabled on the server? (Y/N) [N]:

Do you want this host to have LDT support enabled on the server? (Y/N) [N]:

Do you want to configure this host for Cloud Object Storage? (Y/N) [N]:
```

**Note:** You can only install the Cloud Object Storage feature during installation. You cannot install it post installation.

10. At this point the installation script completes the installation and indicates that it successfully registered the host with the DSM.

```
Generating certificate signing request for the kernel component...done.
Signing certificate...done.
Generating EC certificate signing request for the vmd...done.
Signing certificate...done.
Generating EC certificate signing request for the vmd...done.
Signing certificate...done.
Successfully registered the CipherTrust Transparent Encryption File System Agent with the Vormetric Data Security Manager on dsm630-121079.i.vormetric.com.
```

- 11. Verify the installation by checking the CTE processes on the host:
  - Run vmd -v to check the version of CTE.
  - Run vmsec status to display the CTE processes.
  - Look at the log files in /var/log/vormetric/install.fs.log.<aate>, especially vorvmd root.log.

## Silent Installation on Linux

This section describes how to perform a silent (unattended) installation of the CTE on a single host. The silent installation automates the installation process by storing the answers to installation and registration questions in a separate file that you create. You can also use the silent installation to install CTE on multiple hosts simultaneously.

The silent install method installs CTE on the host, and registers the host with the DSM you specify in the silent installation file.

For details, see one of the following procedures:

- "Silent Installation on Linux Using the Shared Secret Registration Method" below
- "Silent Installation on Linux Using the Fingerprint Registration Method" on page 58

# Silent Installation on Linux Using the Shared Secret Registration Method

This section describes how to perform a silent (unattended) installation of the CTE on a single host. The silent installation automates the installation process by storing the answers to installation and registration questions in a separate file that you create. You can also use the silent installation to install CTE on multiple hosts simultaneously.

The silent install method installs CTE on the host, and registers the host with the DSM you specify in the silent installation file using the Shared Secret registration method. To register it using the Fingerprint registration method, see "Silent Installation on Linux Using the Fingerprint Registration Method" on page 58.

## **Prerequisites**

Make sure you know the following information from the Administrator:

- The server name of the primary DSM as shown on the DSM Dashboard.
- The shared secret for the domain on the primary DSM with which you want to register the host.
- The name of the domain in the DSM with which you want to register the host.
- Optionally, the name of the host group in which this host should be included.

All of this information is case-sensitive and must exactly match the corresponding information in the DSM.

#### Note

If registration appears to freeze, verify that the DSM and CTE can communicate with each other over the network.

## **Procedure**

- 1. Log on as an administrator to the host where you will install CTE.
- 2. Create a parameter file and store it on your system, or copy an existing file from another location. The file can contain any of the following parameters:

#### SERVER HOSTNAME

Required if you want to register CTE with a DSM/.

### TMPDIR

Specifies a custom temporary directory that the installer can use during the installation process. If this value is omitted, the installer uses the default temporary directory.

## SHARED SECRET

Specifies the shared secret for the DSM.

This value is required for shared secret registration.

#### AGENT HOST NAME

FQDN of the host on which the CTE Agent is being installed. If this value is not specified, the installer uses the host's IP address.

## AGENT USEIP

Use the IP address of the protected host instead of host name. Used when AGENT\_HOST\_NAME is not supplied.

## PKCS11 PASSWORD

The administrative password for the CTE Agent.

This password allows users to access encrypted data on the host if it is disconnected from the DSM/.

### HOST DESC

Specifies a description for the host. This description is displayed in the DSM.

If an entry for this host already exists in the DSM and the host already has a description, CTE does *not* overwrite the existing description even if this option is specified.

## AGENT HOST PORT

Specifies the port number this CTE Agent should use.

## USEHWSIG

Set this value to 1 when you want to associate this installation with the machine hardware for cloning prevention.

#### ENABLE LDT

Set this value to 1 to automatically enable and register CTE-LDT (Live Data Transformation) for this host on your key manager during the silent install.

### ENABLE ES

Set this value to 1 automatically enable and register CTE-Efficient Storage for this host on your key manager during the silent install.

## ENABLE DOCKER

Set this value to 1 if you want to enable docker security on this host.

#### ONEWAY COMMS

Set this value to 1 when CTE-initiated-only communication is required.

Thales recommends that you use two-way communication between CTE and the key manager whenever possible.

#### CERT FIELD PARAM

If you are using CTE-Cloud Object Storage, this option specifies a custom certificate field values for the CTE COS Root CA Certificate.

## SUBJECT ALT NAME PARAM

If you are using CTE-Cloud Object Storage, this option specifies a custom Subject Alt Name for the CTE COS Root CA Certificate.

You must also specify CERT FIELD PARAM to use this parameter.

#### STRONG ENTROPY

Set this value to 1 to switch between /dev/random and /dev/urandom based on read speed.

The following example contains just the required information for Shared Secretregistration. In this case, the host will be registered with the DSM using its IP address instead of its host name:

```
SERVER_HOSTNAME=Key-Mgmt-Server.example.com
SHARED_SECRET=Shallac112345#
HOST DOMAIN=My-Domain
```

The following example specifies the required registration information, adds a host name and description, and enables hardware association, CTE-Efficient Storage, and CTE-LDT. In this case, the host will be registered with the DSM using its host name instead of the IP address:

```
SERVER_HOSTNAME=Key-Mgmt-Server.example.com
AGENT_HOST_NAME=myagent.example.com
SHARED_SECRET=Shallac112345#
HOST_DOMAIN=My-Domain
HOST_DESC="West_Coast_Server_12"
```

```
USEHWSIG=1
ENABLE_LDT=1
ENABLE_ES=1
```

- 3. Copy or mount the CTE installation file to the host system. The installation file is in the format vee-fs-<release>-<build>-<system>.bin.
- 4. Run the installer using the following syntax:

```
# ./vee-fs-<release>-<build>-<system>.bin [-d <custom-dir>] -s <install-file>
where:
```

- -d <custom-dir> is an optional parameter that specifies the installation directory for CTE. If you omit this parameter, CTE is installed in /opt/vormetric/DataSecurityExpert/agent/.
- -s <install-file> indicates that you want to install silently using the installation options file <install-file>

For example, if the installation options file is called /tmp/unattended.txt, you would enter:

- # ./vee-fs-7.1.1-30-rh8-x86\_64.bin -s /tmp/unattended.txt
- 5. Verify the installation by checking CTE processes on the host:
  - Run vmd -v to check the version of CTE matches that just installed.
  - Run vmsec status to display CTE kernel status.
  - Look at the log files in /var/log/vormetric, especially install.fs.log.<date> and vorvmd\_root.log.

## Silent Installation on Linux Using the Fingerprint Registration Method

This section describes how to perform a silent (unattended) installation of the CTE on a single host. The silent installation automates the installation process by storing the answers to installation and registration questions in a separate file that you create. You can also use the silent installation to install CTE on multiple hosts simultaneously.

The silent install method installs CTE on the host, and registers the host with the DSM you specify in the silent installation file using the Fingerprint registration method. To register using the Shared Secret registration method, see "Silent Installation on Linux Using the Shared Secret Registration Method" on page 55.

## **Prerequisites**

Make sure the Administrator has added the the FQDN, or IP address, of this host to the domain in which you want to register the host. During the registration, the DSM generates the certificate and passes it down to CTE along with the fingerprint. You will then need to verify the certificate fingerprint as part of the registration procedure.

In the DSM Management Console, the entry for the host must have at least the **Registration Allowed Agents > FS** and **Communication Enabled** options selected.

When you register the host, the machine name you use must exactly match the one in the DSM.

Additionally, make sure you know the server name of the primary DSM as shown on the DSM Dashboard.

#### Note

If registration appears to freeze, verify that the DSM and CTE can communicate with each other over the network.

## **Procedure**

- 1. Log on as an administrator to the host where you will install CTE.
- 2. Create a parameter file and store it on your system, or copy an existing file from another location. The file can contain any of the following parameters:

## SERVER HOSTNAME

Required if you want to register CTE with a DSM/.

#### TMPDIR

Specifies a custom temporary directory that the installer can use during the installation process. If this value is omitted, the installer uses the default temporary directory.

## AGENT HOST NAME

FQDN of the host on which the CTE Agent is being installed. If this value is not specified, the installer uses the host's IP address.

## AGENT USEIP

Use the IP address of the protected host instead of host name. Used when AGENT\_HOST\_NAME is not supplied.

## PKCS11 PASSWORD

The administrative password for the CTE Agent.

This password allows users to access encrypted data on the host if it is disconnected from the DSM/.

## HOST DESC

Specifies a description for the host. This description is displayed in the DSM.

If an entry for this host already exists in the DSM and the host already has a description, CTE does *not* overwrite the existing description even if this option is specified.

## AGENT HOST PORT

Specifies the port number this CTE Agent should use.

#### USEHWSIG

Set this value to 1 when you want to associate this installation with the machine hardware for cloning prevention.

## ENABLE LDT

Set this value to 1 to automatically enable and register CTE-LDT (Live Data Transformation) for this host on your key manager during the silent install.

## ENABLE ES

Set this value to 1 automatically enable and register CTE-Efficient Storage for this host on your key manager during the silent install.

## ENABLE DOCKER

Set this value to 1 if you want to enable docker security on this host.

#### ONEWAY COMMS

Set this value to 1 when CTE-initiated-only communication is required.

Thales recommends that you use two-way communication between CTE and the key manager whenever possible.

### CERT FIELD PARAM

If you are using CTE-Cloud Object Storage, this option specifies a custom certificate field values for the CTE COS Root CA Certificate.

## SUBJECT\_ALT\_NAME\_PARAM

If you are using CTE-Cloud Object Storage, this option specifies a custom Subject Alt Name for the CTE COS Root CA Certificate.

You must also specify CERT FIELD PARAM to use this parameter.

#### STRONG ENTROPY

Set this value to 1 to switch between /dev/random and /dev/urandom based on read speed.

The following example contains just the required information for Fingerprint registration. In this case, the host will be registered with the DSM using its IP address instead of its host name:

```
SERVER HOSTNAME=Key-Mgmt-Server.example.com
```

The following example specifies the required registration information, adds a host name and description, and enables hardware association, CTE-Efficient Storage, and CTE-LDT. In this case, the host will be registered with the DSM using its host name instead of the IP address:

```
SERVER_HOSTNAME=Key-Mgmt-Server.example.com
AGENT_HOST_NAME=myagent.example.com
HOST_DESC="West Coast Server 12"
USEHWSIG=1
ENABLE_LDT=1
ENABLE_ES=1
```

- 3. Copy or mount the CTE installation file to the host system. The installation file is in the format vee-fs-<release>-<build>-<system>.bin.
- 4. Run the installer using the following syntax:

```
# ./vee-fs-<release>-<build>-<system>.bin [-d <custom-dir>] -s <install-file>
```

## where:

- -d <custom-dir> is an optional parameter that specifies the installation directory for CTE. If you omit this parameter, CTE is installed in /opt/vormetric/DataSecurityExpert/agent/.
- -s <install-file> indicates that you want to install silently using the installation options file <install-file>

For example, if the installation options file is called /tmp/unattended.txt, you would enter:

```
# ./vee-fs-7.1.1-30-rh8-x86 64.bin -s /tmp/unattended.txt
```

- 5. Verify the installation by checking CTE processes on the host:
  - Run vmd -v to check the version of CTE matches that just installed.
  - Run vmsec status to display CTE kernel status.
  - Look at the log files in /var/log/vormetric, especially install.fs.log.<date> and vorvmd\_root.log.

# Registering CTE with the Shared Secret Registration Method After Installation is Complete

The following procedure describes how to register the CTE Agent after installation is complete. If you have not yet installed the CTE Agent, see "Installing CTE and Registering Using the Shared Secret Registration Method" on page 52 or "Installing CTE and Registering Using the Certificate Fingerprint" on page 48.

# **Prerequisites**

Make sure you know the following information from the Administrator:

- The server name of the primary DSM as shown on the DSM Dashboard.
- The shared secret for the domain on the primary DSM with which you want to register the host.
- · The name of the domain in the DSM with which you want to register the host.
- Optionally, the name of the host group in which this host should be included.

All of this information is case-sensitive and must exactly match the corresponding information in the DSM.

#### Note

If registration appears to freeze, verify that the DSM and CTE can communicate with each other over the network.

## **Procedure**

- 1. Log on to the host where you will install the CTE Agent as root. You cannot register the CTE Agent without root access.
- 2. Launch the CTE Registration script by running the register\_host script. The default location is /opt/vormetric/DataSecurityExpert/agent/vmd/bin. For example:
  - # ./opt/vormetric/DataSecurityExpert/agent/vmd/bin/register\_host Welcome to the CipherTrust Transparent Encryption CTE Agent Registration Program.

```
Agent Type: CipherTrust Transparent Encryption CTE Agent Agent Version: 7.1.1.52
```

In order to register the CipherTrust Transparent Encryption CTE Agent with a Vormetric Data Security Manager

- you must know the host name of the machine running the DSM (the host name is displayed on the Dashboard window of the Management Console), and
- 2) unless you intend to use the 'shared secret' registration method, the agent's host machine must be pre-configured on the DSM as a host with the 'Reg. Allowed' checkbox enabled for this agent type on the Hosts window of the Management Console.

In order to register with a CipherTrust Manager you need a valid registration token from the CM.

Do you want to continue with agent registration? (Y/N) [Y]:

3. Enter **Y** to continue with the registration process. The install script prompts you to enter the name of the DSM with which you want to register the host. This name must match the name shown in the **Server name** field in the **Management Summary** section on the DSM **Dashboard** page.

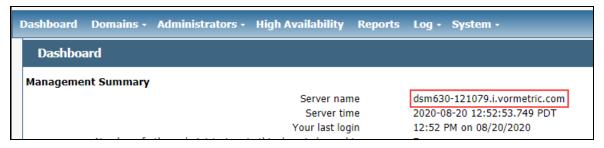

### For example:

```
Do you want to continue with agent registration? (Y/N) [Y]: \mathbf{Y} Please enter the primary key manager host name: dsm630-121079.i.vormetric.com You entered the host name dsm630-121079.i.vormetric.com Is this host name correct? (Y/N) [Y]: \mathbf{Y}
```

4. Enter the host name when prompted. If the Shared Secret registration in your DSM is configured to require an existing host entry, his name must match the name used on the **Add Host** page of the DSM Management Console.

Please enter the host name of this machine, or select from the following list. If using the "fingerprint" registration method, the name you provide must precisely match the name used on the "Add Host" page of the Management Console.

```
[1] host14.i.example.com
[2] Host-RHEL-14.i.example.com
[3] 10.3.14.90

Enter a number, or type a different host name or IP address in manually:
What is the name of this machine? [1]: 3
You selected "10.3.14.90".
```

5. When prompted for the registration method, enter s for shared secret registration and then enter the required information about the domain, optional host group, and optional host description. For example:

```
Would you like to register to the DSM using a registration shared secret (S) or using fingerprints (F)? (S/F) [S]: S

What is the registration shared secret?
Please enter the domain name for this host: west-coast-domain
Please enter the host group name for this host, if any:
Please enter a description for this host: West Coast Data Center server 5

Shared secret : **********

Domain name : west-coast-domain
Host Group : (none)
Host description : West Coast Data Center server 5

Are the above values correct? (Y/N) [Y]: Y
```

6. At the hardware association prompt, select whether you want to enable the hardware association feature that prevents a clone of this machine from accessing keys in the DSM. The default is **y** (enabled):

```
It is possible to associate this installation with the hardware of this machine. If selected, the agent will not contact the key manager or use any cryptographic keys if any of this machine's hardware is changed. This can be rectified by running this registration program again. Do you want to enable this functionality? (Y/N) [Y]: Y
```

7. At this point, the install script asks you about some of the optional CTE features you may want to enable, such as CTE-Efficient Storage, CTE-LDT, and docker support.

**Note:** Some of these features may require a separate license in the DSM.

## For example:

```
Do you want this host to have docker support enabled on the server? (Y/N) [N]:

Do you want this host to have Efficient Storage support enabled on the server? (Y/N) [N]:

Do you want this host to have LDT support enabled on the server? (Y/N) [N]:

Do you want to configure this host for Cloud Object Storage? (Y/N) [N]:
```

**Note:** You can only install the Cloud Object Storage feature during installation. You cannot install it post installation.

8. At this point the installation script completes the installation and indicates that it successfully registered the host with the DSM.

```
Generating certificate signing request for the kernel component...done.

Signing certificate...done.

Generating EC certificate signing request for the vmd...done.

Signing certificate...done.

Generating EC certificate signing request for the vmd...done.

Signing certificate...done.

Successfully registered the CipherTrust Transparent Encryption File System Agent with the Vormetric Data Security Manager on dsm630-121079.i.vormetric.com.
```

- 9. Verify the installation by checking the CTE processes on the host:
  - Run vmd -v to check the version of CTE.
  - Run vmsec status to display the CTE processes.
  - Look at the log files in /var/log/vormetric/install.fs.log.<date>, especially vorvmd root.log.

# Registering CTE with the Fingerprint Registration Method After Installation is Complete

The following procedure describes how to register the CTE Agent after installation is complete. If you have not yet installed the CTE Agent, see "Installing CTE and Registering Using the Certificate Fingerprint" on page 48 or "Installing CTE and Registering Using the Shared Secret Registration Method" on page 52.

# **Prerequisites**

Make sure the Administrator has added the the FQDN, or IP address, of this host to the domain in which you want to register the host. During the registration, the DSM generates the certificate and passes it down to CTE along with the fingerprint. You will then need to verify the certificate fingerprint as part of the registration procedure.

In the DSM Management Console, the entry for the host must have at least the **Registration Allowed Agents > FS** and **Communication Enabled** options selected.

When you register the host, the machine name you use must exactly match the one in the DSM.

Additionally, make sure you know the server name of the primary DSM as shown on the DSM Dashboard.

#### Note

If registration appears to freeze, verify that the DSM and CTE can communicate with each other over the network.

## **Procedure**

- 1. Log on to the host where you will install the CTE Agent as root. You cannot register the CTE Agent without root access.
- 2. Launch the CTE Registration script by running the register\_host script. The default location is /opt/vormetric/DataSecurityExpert/agent/vmd/bin. For example:
  - # ./opt/vormetric/DataSecurityExpert/agent/vmd/bin/register\_host Welcome to the CipherTrust Transparent Encryption CTE Agent Registration Program.

```
Agent Type: CipherTrust Transparent Encryption CTE Agent Agent Version: 7.1.1.52
```

In order to register the CipherTrust Transparent Encryption CTE Agent with a Vormetric Data Security Manager

- you must know the host name of the machine running the DSM (the host name is displayed on the Dashboard window of the Management Console), and
- 2) unless you intend to use the 'shared secret' registration method, the agent's host machine must be pre-configured on the DSM as a host with the 'Reg. Allowed' checkbox enabled for this agent type on the Hosts window of the Management Console.

In order to register with a CipherTrust Manager you need a valid registration token from the CM.

Do you want to continue with agent registration? (Y/N) [Y]:

3. Enter **Y** to continue with the registration process. The install script prompts you to enter the name of the DSM with which you want to register the host. This name must match the name shown in the **Server name** field in the **Management Summary** section on the DSM **Dashboard** page.

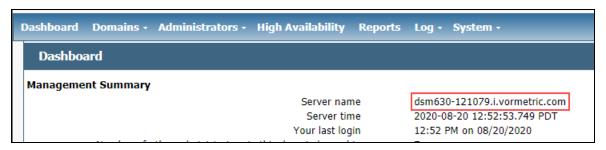

## For example:

```
Do you want to continue with agent registration? (Y/N) [Y]: \mathbf{Y} Please enter the primary key manager host name: dsm630-121079.i.vormetric.com You entered the host name dsm630-121079.i.vormetric.com Is this host name correct? (Y/N) [Y]: \mathbf{Y}
```

4. Enter the host name when prompted. This name must match the name used on the **Add Host** page of the DSM Management Console.

Please enter the host name of this machine, or select from the following list. If using the "fingerprint" registration method, the name you provide must precisely match the name used on the "Add Host" page of the Management Console.

- [1] host14.i.example.com
- [2] Host-RHEL-14.i.example.com
- [3] 10.3.14.90

Enter a number, or type a different host name or IP address in manually: What is the name of this machine? [1]:  $\bf 3$  You selected "10.3.14.90".

5. When prompted for the registration method, enter **F** for fingerprint registration:

```
Would you like to register to the DSM using a registration shared secret (S) or using fingerprints (F)? (S/F) [S]: {\bf F}
```

6. At the hardware association prompt, select whether you want to enable the hardware association feature that prevents a clone of this machine from accessing keys in the DSM. The default is **y** (enabled):

```
It is possible to associate this installation with the hardware of this machine. If selected, the agent will not contact the key manager or use any cryptographic keys if any of this machine's hardware is changed. This can be rectified by running this registration program again. Do you want to enable this functionality? (Y/N) [Y]: Y
```

7. At this point, the install script asks you about some of the optional CTE features you may want to enable, such as CTE-Efficient Storage, CTE-LDT, and docker support.

**Note:** Some of these features may require a separate license in the DSM.

## For example:

```
Do you want this host to have docker support enabled on the server? (Y/N) [N] Do you want this host to have Efficient Storage support enabled on the server? (Y/N) [N]:

Do you want this host to have LDT support enabled on the server? (Y/N) [N]:

Do you want to configure this host for Cloud Object Storage? (Y/N) [N]:
```

**Note:** You can only install the Cloud Object Storage feature during installation. You cannot install it post installation.

8. At this point, the install program generates certificate signing requests and lists the fingerprint of the EC (elliptic curve) CA (Certificate Authority) certificate. This fingerprint must match the one on the DSM Dashboard in the **Management Summary** section, **EC CA fingerprint** field.

```
The following is the fingerprint of the EC CA certificate. Please verify that it matches the fingerprint shown on the Dashboard page of the Management Console. If they do not match, it can indicate an unsuccessful setup or an attack.
```

```
2F:9A:1C:DB:7E:B9:6C:63:D4:BA:D2:25:C6:7C:97:F1:E1:48:20:AE
```

```
Do the fingerprints match? (Y/N) [N]: Y
```

If the fingerprints match, enter  $\mathbf{Y}$ . The installer displays the fingerprint for the CTE Agent on the host and completes the installation:

```
The following is the fingerprint for this agent on this host. Please verify that it matches the fingerprint shown for this host on the Edit Host window of the Management Console.
```

```
12:CF:64:A3:28:7E:2E:50:72:70:FF:8F:B2:79:5B:4F:40:1B:74:20
```

Successfully registered the CipherTrust Transparent Encryption File System Agent with the

Vormetric Data Security Manager on dsm630-121079.i.vormetric.com.

Installation success.

- 9. Verify with the Administrator that the CTE fingerprint matches with the fingerprint shown for this host on the **Hosts > Hostname > Edit Host** window of the DSM Management Console. CTE is installed and registered.
- 10. Verify the installation by checking the CTE processes on the host:
  - Run vmd -v to check the version of CTE.
  - Run vmsec status to display the CTE processes.
  - Look at the log files in /var/log/vormetric/install.fs.log.<a href="mailto:date">date</a>, especially vorvmd\_root.log.

## Guarding a Device with the DSM

After you register a device with a DSM, you can create as many GuardPoints on the device as you need. These GuardPoints can protect the entire device or individual directories or files.

In order to guard a device, you need to use the DSM Management Console to:

- 1. Access the DSM domain in which the host is registered.
- 2. Identify or create an encryption key that CTE will use to encrypt the data on the device.
- 3. Identify or create a policy for the device that specifies the access controls and the encryption keys to use for the device.
- 4. Create a GuardPoint for the device.

The following example creates a simple policy with a single key rule and no access controls and uses it to guard several directories on a registered host. For all of the following procedures, you must be logged into the DSM Management Console as a Administrator, and you must be in the domain with which the host is registered.

For details about any of these procedures or the options for domains, encryption keys, policies, and GuardPoints, see the *DSM Administration Guide*.

## **Access the DSM Domain**

- 1. In a web browser, navigate to the URL of the DSM you want to use and log in with Administrator credentials.
- 2. In the top menu bar of the DSM Management Console, select **Domains > Switch Domains**.
- 3. Select the domain with which the host you want to protect is registered and click **Switch to domain**.

## **Create an Encryption Key**

- 1. In the top menu bar of the DSM Management Console, select **Keys**.
- 2. In the Key table, click Add
- 3. In the Name field, add a name for the key. This name must be unique. For example, Simple-Policy-Key.
- 4. Set any other desired options or use the defaults provided.
- 5. Click Ok.

# **Create a Standard Policy**

- 1. In the top menu bar, select Policies.
- 2. In the Policy table, click **Add**.
- 3. In the Add Policy page:
  - a. Select a Policy Type. In this example, we will create a Standard policy.
  - b. Enter a name for the policy in the **Name** field. For example, Simple-Policy.
  - c. Enter a description for the policy in the **Description** field.
  - d. In the Key Selection Rules section, click **Add**.
  - e. In the Key field, click Select.
  - f. Select the key you created earlier and click **Select key**.

## g. Click Ok.

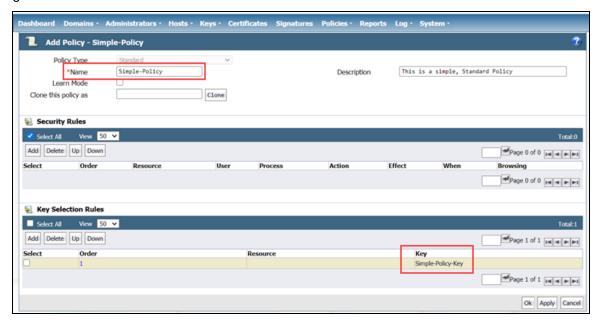

4. Click **Ok** to create the policy.

## **Create a GuardPoint**

- 1. Stop all applications that are accessing the device you want to protect. In this example, we are going to protect the following directories with the same policy and encryption key:
  - · /dir/hr/files
  - · /dir/accounting/files
  - · /dir/shared/hr
  - · /dir/shared/accounting

**Tip:** If you want to encrypt data without taking the device offline, you must use CipherTrust Transparent Encryption - Live Data Transformation.

- 2. In the top menu bar, click **Hosts**.
- 3. In the Hosts table, click on the name of the host you want to protect.
- 4. Click the GuardPoints tab.
- 5. In the GuardPoints table, click Guard.

## 6. In the Guard page:

- a. In the **Policy** field, select the policy you created earlier.
- b. In the Type field, select the type of device. You can guard a directory or a raw/block device. For this example, select **Directory (Auto Guard)**.
- c. In the **Path** field, enter the directories you want to protect with this policy or click **Browse** to select them from a Windows-style explorer.

If you want to enter multiple paths, put each path on its own line. For example:

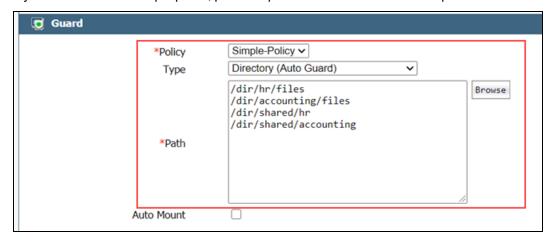

## d. Click Ok.

The DSM pushes the GuardPoint configuration to the host.

7. Type the following to transform the data:

# dataxform --rekey --print stat --preserve modified time --gp <pathToGP>

When the data transformation has finished, applications can resume accessing the now-protected data. (See the "CTE Data Transformation Guide" for more information.)

# **Chapter 3: Special Cases for CTE Policies**

This chapter describes some CTE-specific configuration tasks related to configuring policies in the DSM. It contains the following topics:

| More Information About Configuring CTE Policies           | 70 |
|-----------------------------------------------------------|----|
| Re-Signing Executable Files on Secfs GuardPoints          | 70 |
| Re-Enabling Automatic Signing for Host Settings           | 71 |
| Restricting Access Overrides from Unauthorized Identities | 71 |

# **More Information About Configuring CTE Policies**

This chapter describes some special cases that apply only to CTE agent policy configuration. See the DSM Administration Guide for general information about configuring polices. The following chapters in the *DSM Administration Guide* pertain specifically to the information in this chapter:

- "Creating and Configuring Signature Sets"
- "Configuring Hosts and Host Groups"
- "Configuring Policies"

# Re-Signing Executable Files on Secfs GuardPoints

If any of your existing VTE for Linux hosts are running VTE versions prior to version 6.1.2, an issue affects signed executables in Live Data Transformation policies. In these older VTE versions, any executable that is part of either a host setting or a Signature set, and resides in a GuardPoint that uses a Live Data Transformation policy will have a different SHA signature after every LDT key rotation. After each LDT key rotation, the host settings executables will no longer be authenticated, or the Signature Set policy rules that include those executables will no longer match them as expected. This problem occurred because VTE generated an SHA signature of the encrypted executable which changes after each key rotation. To work around these issues on these older VTE versions, the DSM Security Administrator must manually re-sign each affected executable after each key rotation. This workaround is *not* needed for any VTE for Linux release version 6.1.2 or later.

The SHA signature is created from the unencrypted executable. This new SHA signature does not change with a key rotation.

If upgrading or installing a new machine using the same signature sets that you used previously, do the following:

- 1. Install the current release of the CTE Agent. The previous signatures will be used until the next key rotation.
- 2. Before the next key rotation, the security administrator must resign the binaries.
- 3. Do not remove the old signatures on the DSM or CipherTrust Manager until all agents have been upgraded to the latest CTE release. Refer to the *DSM Installation and Configuration Guide* for information on how to perform a manual re-sign.
- 4. After all agents have been upgraded, then you can remove the old signatures.

#### Note

In previous releases, if the executable was in a GuardPoint protected directory, but was the same as an unguarded executable, the administrator could restrict only the guarded executable. In the current release of CTE, the unguarded executable matches the guarded executable with regards to policies.

# **Re-Enabling Automatic Signing for Host Settings**

Starting with VTE for Linux release 6.0.2, VTE blocks automatic re-signing of the host settings. Some users may have established procedures for updating system software that are based on the assumption that restarting the vmd will generate new signatures when signed software is updated. This is no longer true. However, you can re-enable automatic re-signing if your environment requires it.

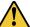

## CAUTION

Re-enabling the automatic regeneration of signatures exposes a potential security vulnerability for CTE Agents. When enabled, host setting binaries are re-signed when CTE receives a push from the associated key manager. If an attacker were to replace a binary with a Trojan, and then force a push from the key manager by, for example, restarting the CTE Agent, CTE could generate a signature for the malicious binary and pass it.

## To re-enable automatic re-signing for host settings:

- 1. Change to the directory where the agent.conf file resides. For example, type:
  - # cd /opt/vormetric/DataSecurityExpert/agent/vmd/etc/
- 2. Edit the agent.conf file.
- 3. Change or add the following line:

AUTO RESIGN HOST SETTINGS=TRUE

**Note:** Previously this setting was known as RE\_SIGN\_HOST\_SETTINGS. Starting with VTE for Linux 6.1.3, the attribute name is AUTO RESIGN\_HOST SETTINGS as shown above.

- 4. Save your changes and exit the file.
- 5. Restart the vmd to set the changes. Type:
  - # /etc/vormetric/secfs restart
- 6. Type the following to verify that the host settings is set to true:
  - # vmsec vmdconfig

# **Restricting Access Overrides from Unauthorized Identities**

In some setups, system administrators can use the host settings > |authenticator| feature with su to change identities and gain access to restricted data. Now, you can instruct CTE to not trust any authentication attempt performed by certain identities by assigning restricted users to a user shell that CTE can block from authenticating other processes.

Any executable path that is marked with a |path\_no\_trust| host setting marks the process, and all child processes, as not trusted. Non-trusted processes are treated as "User Not Authenticated" to prevent access on user-based policies.

CTE prevents overrides from other host settings authenticators, using the  $|path_no_trust|$  status. If a user runs the su command from a non-trusted shell, that new shell is still marked as  $|path_no_trust|$ , even if |authenticator|/usr/bin/su is specified in the host-settings. The  $|path_no_trust|$  feature overrides any and all authenticators under host settings.

## To restrict access overrides in the DSM:

- 1. At the DSM Management Console, click **Hosts > Hosts**.
- 2. Click on an existing host name to edit the host.
- 3. Click Host Settings tab.
- 4. Add the following to the host settings:

```
|path_no_trust|<path of the binary>
For example:
```

```
|path no trust|/bin/ksh
```

The above example indicates that no process under the kshell executable will be authenticated.

5. Click OK.

## To restrict access overrides in CipherTrust Manager:

- 1. In the CipherTrust Manager Applications Page, click CTE > Clients.
- 2. Click on an existing client name to edit the client.
- 3. Click Client Settings tab.
- 4. Add the following to the client settings:

```
|path_no_trust|<path of the binary>
For example:
```

```
|path_no_trust|/bin/ksh
```

The above example indicates that no process under the kshell executable will be authenticated.

5. Click OK.

# **Chapter 4: Logs**

### **Setting CTE Agent Logging Preferences**

You can configure the Agent process information that is entered into the Message Log. You can configure the process information globally, in which all the Agents that are added after the configuration change inherit the log attributes, while all current file system configurations remain intact. Alternatively, you can configure log attributes for individual Agent installations.

Always monitor log generation on new server and agent installations, and after changing logging preferences and options.

A variety of logging services are available and configured in the Log tab.

# **Logging Services**

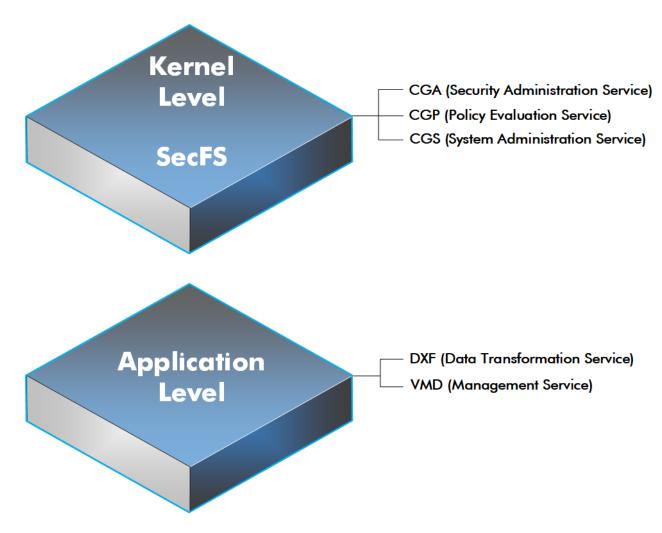

CTE log data may be sent to various different files such as:

#### · Sys log files, such as:

/var/log/messages
/var/log/syslog

#### Event log on

**Note:** The CM domain name can include spaces. However, Syslog does not allow spaces in header fields. Therefore, for Syslog purposes, the CTE client replaces the spaces with an underscore. For example: My\_Domain instead of My Domain.

· CTE log files local to the agent, such as:

/var/log/vormetric/vorvmd\_root.log
C:\ProgramData\Vormetric\DataSecurityExpert\agent\log\vorvmd.log (Windows)

- · Uploaded to the Key Manager
- · Uploaded to a Syslog server

#### Data Transformation log files are sent to:

• /var/log/vormetric/vordxf\_path\_usr.log

# **Audit Logs**

Example audit log:
CGP2601I: [SecFS, 0] [AUDIT] Policy[allowAllOps\_fs] User
[root,uid=0,gid=0\root,bin,daemon,sys,adm,disk,wheel\] Process[/bin/cat] Action[write\_app] Res[/opt/apps/apps1/doc/file2.txt] Key[aes128] Effect[PERMIT Code (1U,2U,3R,4M)]

# **Analyzing Audit log entries**

#### The format of a File System Audit log entry is:

CGP2602I: [SecFS, 0] Level: Policy[policyName?] User[userID?] Process[command?] Access [whatIsItDoing?] Res[whatIsItDoingItTo?] Effect[allowOrDeny? Code (whatMatched?)]

| Parameter  | Description                                                                                                    |
|------------|----------------------------------------------------------------------------------------------------|
| Identifier | The TLA for the error message.                                                                                                    |
|            | Indicates that the message was generated by an Agent. You can enter <code>secfs</code> in the Search Message                                                           |
| SECFS      | field in the Logs window to display the Agent policy evaluation and GuardPoint activity for all configured hosts.                                                      |
| Level      | Indicates the importance of the message. For example, AUDIT indicates an informational message, whereas ALARM indicates a critical failure that you should not ignore. |
| Policy     | Indicates the name of the policy that is being used to evaluate the access attempt.                                                                                    |
| User       | Identifies the system user attempting to access data in the GuardPoint. It typically displays the user name, user ID, and group ID.                                    |
| Process    | Indicates the command, script, or utility being executed.                                                                                                    |
|            | Indicates what access is being attempted. Access may be read_dir, remove_file, write_file_attr, write_                                                                 |
| Access     | app, create_file, etc. These correspond to the Access methods that you configure in the policy. Read_                                                                  |
|            | dir corresponds to d_rd. Remove_file corresponds to f_rm, etc.                                                                                                    |
| Res        | Indicates the object/resource being accessed by the Process[].                                                                                                    |
| Effect     | Indicates the rule that matched and, based upon that rule, whether or not the DSM grants access.  Access states may be either PERMIT or DENIED.                        |

# **File System Audit Log Effects Codes**

Codes are provided in the audit logs that identify actions by the policy enforcement engine. The code follows the number of the rule being processed.

#### Code Definition

- **A** The Action component of a security rule failed to match.
- M All security rule components match and, unless overridden, the Effect for that security rule is applied.
- **P** The Process component of a security rule failed to match.
- **R** The Resource component of a security rule failed to match.
- The time specified in the When component of a security rule failed to match.
- **U** The User component of a security rule failed to match.

#### Refer to the audit log example above:

- The first and second Security Rules fail because of a mismatch in the User component (1U, 2U).
- The third Security Rule fails because of a Resource component (3R) mismatch.
- All of the rules in the fourth Security Rule match (4M), and the actions defined in the policy, such as use an encryption key, are applied.

# **Concise Logging**

Thales's standard operational logging sends audit messages for each file system operation each time a file is opened, read, updated, or written. Thales's standard logging can generate high volumes of log data. Most of these messages might not be useful or required by security administrators to monitor file system activity on the system.

Agent log data can be stored on the local host, sent to a syslog server, or uploaded to the Management Console. On an agent system, log entries can flood the local messages file or Event Log. Extreme logging can also affect network performance.

Concise Logging eliminates the following types of messages:

- Duplicate audit messages for each and every block read by the user or application. With Concise Logging,
  CTE only sends an audit message the *first* time a user or application performs a read/write activity.
   Subsequent read/write activity by that user or application is not logged.
- Audit messages that read the attributes, read the basic information of file-set attributes, and other event-based messages.
- Audit messages for directory open, read directory attributes, and directory close.

### **Using Concise Logging**

You can enable and disable the Concise Logging option from the DSM or CipherTrust Manager for the following:

- · All registered hosts in all domains
- A host that has registered with the DSM; see "Using Concise Logging" above.

#### **Considerations**

- Concise Logging changes the set of log messages that are sent to Security Information and Event
  Management (SIEM) software systems. If this results in loss of data required for customer reports, then disable
  Concise Logging.
- Concise Logging is only supported by CTE secfs.
- Enable and disable Concise Logging on the host. CTE applies it to all GuardPoints and for all users on the host for which it is selected. There is no finer-grained control, such as per GuardPoint, user, or message type.
- When you enable this setting at the DSM level, it applies to all hosts in all domains, that are added to the DSM, but does not apply to any existing hosts. Hosts added after this setting is enabled inherit this setting. The default global setting is off.
- Do not use Learn mode with Concise Logging.

# Configuring Concise Logging for CTE Clients or Client Groups with CipherTrust Manager

In CipherTrust Manager, when you create a Client Profile, you can select to Enable Concise Logging. Then, you can apply that Client Profile to a specific client, or to all clients in a Client Group. To enable Concise Logging, see the chapter *Managing Profiles* in the *CTE Administrator Guide*.

### **Configuring Global Concise Logging with the DSM**

You can enable or disable Concise Logging at any time. The DSM controls the function. Any change in the Concise Logging is reflected on any newly registered hosts and their domains.

To configure global Concise Logging:

- 1. Log in to the DSM with System Admin privileges.
- 2. Click **System > Log Preferences**. Your system may contain multiple log tabs.
- 3. Click on a Log tab.
- 4. In the Duplicate Message Suppression Settings field, click Enable Concise Logging.
- 5. Click Apply.
- 6. Repeat steps for any other logs, as appropriate.

The host sends the following message after the administrator has enabled Concise Logging for an individual host:

DA000821: Administrator "voradmin" updated Security Server configuration "Concise Logging Enabled" from "true" to "false".

### Configuring Concise Logging for a Registered Host with the DSM

You can enable Concise Logging for a host after you have registered it with the DSM. Hosts that are added to the DSM after enabling Concise Logging inherit the global settings from the DSM. This setting can be customized at any time

To enable Concise Logging on the DSM for a registered host:

- 1. Log into your host with DSM Security Administrator privileges.
- 2. Select the host that you would like to customize.
- 3. Select a Log tab.
- 4. In the Duplicate Message Suppression Settings, select **Enable Concise Logging**.
- 5. Click Apply.

After you enable or disable Concise Logging, CTE generates a log message to record that event:

```
[CGA] [INFO] [CGA3201I] [11/11/2016 10:57:18] Concise logging enable [CGA] [INFO] [CGA3202I] [11/11/2016 10:57:27] Concise logging disabled
```

# **Chapter 5: Enhanced Encryption Mode**

This chapter describes the enhanced AES-CBC-CS1 encryption mode for keys. It contains the following topics:

| Compatibility                                       | 78 |
|-----------------------------------------------------|----|
| Disk Space                                          | 79 |
| Encryption Migration                                | 79 |
| File Systems Compatibility                          | 79 |
| Container Compatibility                             | 82 |
| Using the AES-CBC-CS1 Encryption Mode in DSM        | 82 |
| Using the AES-CBC-CS1 Encryption Mode in CM         | 82 |
| Exceptions and Caveats                              | 82 |
| Best Practices for AES-CBC CS1 Keys and Host Groups | 83 |

The AES-CBC-CS1 encryption is superior to the existing AES-CBC mode because it uses a unique and unpredictable (random) IV (initialization vector) generated for each individual file. The per-file IV object is generated only at file creation time. It is stored as file metadata.

#### Note

AES-CBC-CS1 encryption does not require any additional license.

|                                 | AES-CBC         | AES-CBC-CS1                                                                                                    |
|---------------------------------|-----------------|----------------------------------------------------------------------------------------------------|
| Security Improvements           |                 |                                                                                                    |
| Unique IV per-file              | No              | Yes                                                                                                    |
| IV predictability               | Yes             | No                                                                                                    |
| File System Support             |                 |                                                                                                    |
| Local FS                        | EXT3/EXT4/XFS   | EXT3/EXT4/XFS                                                                                                    |
| Remote FS                       | NFS3/NFS4/CIFS  | NFS3/NFS4                                                                                                    |
| Block Device Support<br>(secvm) | Fully supported | No. When a policy contains a key with CBC-CS1 encryption mode, the guarding fails on the DSM, and an error message displays. |

### **Compatibility**

- Starting with VTE for Linux version 6.1.0, CTE is backward compatible with, and fully supports, the existing AES-CBC mode for both new and existing datasets.
- Starting with VTE for Linux version 6.1.0, CTE fully supports AES-CBC-CS1 encryption for LDT and offline
  data transformation on CTE Linux environments.
  - Versions of VTE prior to version 6.1.0 are *not* backwards compatible with AES-CBC-CS1 encryption. On these earlier versions, attempting to guard a device using a policy containing an AES-CBC-CS1 key will fail.
- Protected hosts supporting AES-CBC-CS1 encryption can be added to host groups.

### Difference between AES-CBC and AES-CBC-CS1

The two encryption modes are completely different from a file format standpoint.

 AES-CBC-CS1 encryption only applies to file system directories; AES-CBC encryption applies to both files and block devices.

#### **Notes**

- If you attempt to use an AES-CBC-CS1 key to guard a block device or partition, the guarding fails
  with an error reported on the DSM or CipherTrust Manager, similar to: Raw or Block Device
  (Manual and Auto Guard) GuardPoints are incompatible with Policy "policy-xxx" that contains a
  key that uses the CBC-CS1 encryption mode."
- While AES-CBC-CS1 encryption is supported on both Linux and Windows environments, the file formats are incompatible. An encrypted file created with a specific AES-CBC-CS1 key on Windows cannot be read on Linux, even if that specific key were to be used and vice versa.
- AES-CBC-CS1 uses cipher-text stealing to encrypt the last partial block of a file whose size is not aligned with 16 bytes.
- Each file encrypted with an AES-CBC-CS1 key is associated with a unique and random base IV.
- AES-CBC-CS1 implements a secure algorithm to tweak the IV used for each segment (512 bytes) of a file.

# **Disk Space**

Files encrypted with AES-CBC-CS1 keys consume additional disk space in contrast to files encrypted with AES-CBC keys. This is because AES-CBC-CS1 encryption requires file IVs to be created and persistently stored in contrast to AES-CBC encryption which does not consume any additional disk storage.

Therefore, administrators need to plan and provision additional disk capacity prior to deploying AES-CBC-CS1 encryption.

|                 | AES-CBC                                                  | AES-CBC-CS1                                                                                                    |
|-----------------|----------------------------------------------------------|----------------------------------------------------------------------------------------------------|
| Local Linux FS  | No change to file size. No extended attribute allocation | Internal use of extended attribute per file. Extra 4KB increase in file size.                                              |
| Remote Linux FS | No change to file size. No extended attribute allocation | Extra 4KB allocation in the form of an embedded header per file. With CTE guarding enabled, file size expansion is hidden. |

# **Encryption Migration**

You can use either LDT or offline dataxform to:

- Transform data encrypted by AES-CBC to AES-CBC-CS1 and vice versa.
- Transform AES-CBC-CS1 encrypted data to clear contents and vice versa.

# **File Systems Compatibility**

On Linux, you can use AES-CBC-CS1 keys to guard currently supported file systems.

AES-CBC-CS1 encrypted files on Linux remote file systems like NFS and CIFS increase the file size compared to encrypted files on Linux local file systems which retain the original file size.

AES-CBC-CS1 encrypted files on Linux local file systems, in conjunction with LDT policies, can result in additional space consumption. Unlike the current AES-CBC encryption where encrypted files on all file systems, both remote or local, have the same file format, AES-CBC-CS1 encrypted file formats differ based on whether or not they were created on local or remote file systems.

AES-CBC-CS1 files on Linux remote file systems such as NFS and CIFS embed the IV in a 4K-byte header within the file. When these files are guarded, CTE masks the file header -- to applications and system utilities. The expanded file is only apparent when CTE guarding is disabled.

#### Note

The remote file system must have enough extra space to store the extra 4K bytes of the embedded header. You can run the following script in the GuardPoint to identify how much space to reserve before data transformation:

```
x=\$(find . -type f | wc -1); y=\$(echo "\$x * 4 /1024" | bc); echo $\{y\}MB
```

### **File System Requirements**

Unlike with AES-CBC encryption, files encrypted with AES-CBC-CS1 on remote file systems cannot be copied over to local file systems in the absence of CTE guarding. Similarly, AES-CBC-CS1 encrypted files on local file systems cannot be copied over to remote file systems in the absence of CTE guarding.

The fundamental reason for this incompatibility is the usage of extended attributes on local file systems to store the IV, in contrast to its storage as a part of the file metadata on remote file systems. This is why files cannot be transferred across these file system boundaries in the absence of CTE guarding.

|                                  | AES-CBC       | AES-CBC-CS1                                                   |
|----------------------------------|---------------|---------------------------------------------------------------|
| EXT3/EXT4 on RHEL6               | None          | EXT3/EXT4 must be mounted with <i>user_xattr</i> mount option |
| EXT3/EXT4 on other Linux distros | None          | No limitation                                                 |
| XFS on Linux                     | None          | No limitation                                                 |
| NFS v3,v4/CIFS on Linux          | No limitation | No limitation                                                 |

#### Samba Share

The remote Samba share server does not support ADS so you cannot use the CBC-CS1 key type on these GuardPoints.

### **Storing Metadata**

AES-CBC-CS1 encrypted files on Linux store the base IV of a file in either the extended attributes or in the file metadata:

- On local FS (EXT3/EXT4/XFS), Linux saves it as an extended attribute associated with the file. The underlying file system requires that you mount it with the extended attribute mount option.
- On remote FS (NFS and CIFS), Linux saves it in the embedded header of the file.

To get the value of the base IV, type:

```
# voradmin secfs iv get <file-name>
```

#### Note

The base IV of a file is protected. It cannot be set/modified/removed by commands and applications. However, if a GuardPoint is unguarded, the files in the GuardPoint are no longer protected. An adversary can then corrupt the content of the files, as well as the IVs.

AES-CBC-CS1 depends on the physical file system's support for extended attributes in a manner similar to the CipherTrust Transparent Encryption - Live Data Transformation feature.

### Missing IV file

If the IV for a file is missing, or CTE is unable to read the IV, then CTE denies access to the file. This access denied message may trigger an application to display an error message. This message may vary from application to application.

|                 | AES-CBC   | AES-CBC-CS1                               |
|-----------------|-----------|-------------------------------------------|
| Local Linux FS  | No change | Internal extended attribute for each file |
| Remote Linux FS | No change | 4KB embedded header for each file         |

#### **HDFS**

The AES-CBC-CS1 key is compatible with current Hadoop File System support.

### **Backups**

Backups and other data protection utilities should take into account the extended attributes present in each AES-CBC-CS1 encrypted file on a Linux local file system to ensure that they are safely backed up. An AES-CBC-CS1 encrypted file whose IV is corrupted, renders the files to be corrupted and therefore unreadable. Hence all data protection software must preserve the file's extended attributes.

CTE Linux can inspect a file's IV using the following command:

```
# voradmin secfs iv get file
```

On Linux, the backup utility specified in the guarding policy should automatically backup/restore extended attributes as well. For example, you must use the options to preserve extended attributes when running <code>cp</code> or <code>rsync.normal</code>.

Due to the different file formats, the backup/restore across the local and remote file systems are not allowed. If you want to backup a GuardPoint from a local directory, you must restore it to a local directory. If a GuardPoint is backed up on a remote file system, you must restore it to a remote system.

|                                                          | AES-CBC                                                   | AES-CBC-CS1                                                     |
|----------------------------------------------------------|-----------------------------------------------------------|-----------------------------------------------------------------|
| General backup utility requirement (all platforms)       | Backup utility defined in guarding policy with clear view | Backup utility defined in guarding policy with clear view       |
| Special requirement for backup/restore local fs on Linux | No                                                        | Backup utility must be run with user extended attribute enabled |

|                                                           | AES-CBC | AES-CBC-CS1                                                       |
|-----------------------------------------------------------|---------|-------------------------------------------------------------------|
| Special requirement for backup/restore remote fs on Linux | No      | No                                                                |
| On Linux, backup local fs and restore to remote fs        | Allowed | Not allowed, the restored files cannot be accessed with I/O error |
| On Linux, backup remote fs and restore to local fs        | Allowed | Not allowed, the restored files cannot be accessed with I/O error |

# **Container Compatibility**

The CBC-CS1 key is compatible with current Docker and OpenShift support.

# Using the AES-CBC-CS1 Encryption Mode in DSM

Deploy AES-CBC-CS1 encryption by using a symmetric agent key type created in the DSM:

- 1. In the DSM, click **Keys > Agent Keys > Keys**.
- 2. Click Add.
- 3. In the Encryption Mode dropdown, select CBC-CS1.
- 4. In the Algorithm dropdown, select AES128 or AES256 to create an AES-CBC-CS1 key.
- 5. Edit or create a policy that will use the AES-CBC-CS1 key. In this policy:
  - If you are using NFS, in the Security Rules section, add a security rule that specifies:

**Action:** f\_rd\_att

Effect: Permit, Apply Key

This security rule allows CTE to read the base IV value in the file's embedded header over NFS. This rule is not needed if you are not using NFS.

- In the **Key Selection Rules** section, click **Add** and select the AES-CBC-CS1 key.
- 6. Click **OK** to save the policy.
- 7. Push the policy to the GuardPoints that you want to use this encryption key.

### Using the AES-CBC-CS1 Encryption Mode in CM

When you create a key in CTE, you enable Encryption Mode by selecting CTE Key Properties. See *Creating a New Key* in the Managing Policies chapter in the CTE Administrator Guide.

# **Exceptions and Caveats**

Note the following when using AES-CBC-CS1 keys.

### **Ensure User Extended Attributes are Enabled on RHEL 6**

On RHEL6, EXT3/EXT4 are not mounted with user extended attributes enabled, by default. If a GuardPoint is on EXT3/EXT4, then remount EXT3/EXT4 with user\_xattr as an option. Otherwise, guarding fails with the error "Extended attribute not enabled for GuardPoint."

# **Guarding Existing Files Without Data Transformation**

You must convert an existing file with clear text through offline data transformationor LDT. If you do not transform the file, then after you guard using an AES-CBC key, the file displays garbled characters.

If you use an AES-CBC-CS1 key, access to the file is blocked with an I/O error.

# **Best Practices for AES-CBC CS1 Keys and Host Groups**

In a host group, do not deploy policies associated with AES-CBC and AES-CBC CS1 keys unless all hosts are running VTE for Linux version 6.1.0 or CTE version 7.0.0 or later.

# **Chapter 6: CTE and systemd**

CipherTrust Transparent Encryption (CTE) for Linux is integrated with the <code>systemd</code> framework. To ensure that applications start after the CTE agent starts at startup, you must modify <code>systemd</code>. This is also true when the CTE agent is started and stopped manually.

This chapter contains the following topics:

| Overview of CTE and systemd                   | 84 |
|-----------------------------------------------|----|
| CTE Agent Control Changes on systemd          | 84 |
| CTE Configuration Changes Required on systemd | 85 |
| Supported Use Cases                           | 88 |

# Overview of CTE and systemd

You can use systemd to configure dependent applications to start up or shut down in the proper order when CTE starts up or shuts down on a live system. If applications start before CTE starts, those applications may not be guarded. This applies to cases when you manually start or stop the system, such as when you upgrade CTE.

systemd replaces init in Linux as a system and service manager. Linux inherited init from the UNIX System V init. systemd. The file is a collection of daemons, libraries, and utilities to provide central management and configuration for certain Linux distributions (see "Linux Distributions that Support CTE and systemd" below). In addition to providing enhanced features and performance, systemd is backwards compatible with System V and Linux Standard Base init scripts.

### **Linux Distributions that Support CTE and systemd**

The entries in the following table are Linux distributions that are compatible with CTE. The table shows which distributions implement systemd, and those that do not. See the *Compatibility Matrix for CTE Agent with CipherTrust Manager* or the *Compatibility Matrix for CTE Agent with Data Security Manager* for the Linux distributions and kernels supported with your CTE version and key manager.

| Distributions that support systemd                                     | Distributions that do not support systemd |
|------------------------------------------------------------------------|-------------------------------------------|
| RHEL 7<br>RHEL 8<br>SLES 12<br>SLES 15<br>Ubuntu 16.04<br>Ubuntu 18.04 | RHEL 6<br>SLES 11                         |

### **CTE Agent Control Changes on systemd**

The commands to start, stop, restart, and check CTE status on systemd are shown in the following table.

| Command | Command syntax for distributions that support systemd |  |
|---------|-------------------------------------------------------|--|
| Start   | /etc/vormetric/secfs start                            |  |
| Restart | /etc/vormetric/secfs restart                          |  |

| Command      | Command syntax for distributions that support systemd |  |
|--------------|-------------------------------------------------------|--|
| Stop         | /etc/vormetric/secfs stop                             |  |
| Check status | /etc/vormetric/secfs status                           |  |

The normal states of CTE services on a system with one or more active GuardPoints is shown in the following list. It is normal for <code>secfs-init</code> and <code>secfs-fs</code> to be listed as active (exited).

- secfs-init: active (exited) state
- secfsd: active (running) state
- vmd: active (running) state
- secfs-fs: active (exited) state

#### **Example**

To check the status of CTE, type:

#### # /etc/vormetric/secfs status

secfs-init service: active (exited) since Tue 2017-09-26 09:04:21 PDT; 1 day 4h ago secfsd service: active (running) since Tue 2017-09-26 09:04:21 PDT; 1 day 4h ago vmd service: active (running) since Tue 2017-09-26 09:04:44 PDT; 1 day 4h ago secfs-fs service: active (exited) since Tue 2017-09-26 09:04:45 PDT; 1 day 4h ago

# **CTE Configuration Changes Required on systemd**

The following table is a high-level overview of the required changes in systemd unit configuration files to control the applications that must be in sync with CTE during system startup and shutdown.

Typical applications that require systemd changes include postgres, httpd, mongodb, mysqld and mariadb. For example, mongodb requires that CTE to be running before mongodb starts.

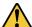

#### **CAUTION**

Configuring the dependencies as recommended here mean that whenever you stop CTE or if CTE stops unexpectedly, the dependent applications will automatically stop shortly before CTE stops. Be sure you understand the implications of this behavior on your production environment.

| Task                                                                                                    | For more information                                                 |
|----------------------------------------------------------------------------------------------------|----------------------------------------------------------------------|
| Compile a list of your applications that use GuardPoints.                                                                                                    | See the application examples above.                                  |
| Shut down the applications that use GuardPoints.                                                                                                    | "Adding Dependencies to systemd Unit Configuration Files" on page 87 |
| Add the following lines to the [Unit] section of the systemd unit configuration file for each application:  After=secfs-fs-barrier.service  BindsTo=secfs-fs-barrier.service | "Adding Dependencies to systemd Unit Configuration Files" on page 87 |

| Task                                                                                                    | For more information                                                        |
|----------------------------------------------------------------------------------------------------|-----------------------------------------------------------------------------|
| To the Before=line in the [Unit] section of the secfs-fs-barrier.service file, add the following: saslauthd.service An entry for each application you added to the systemd unit configuration file. | "Adding Applications to the secfs-fs-barrier.service File" on the next page |
| Add the following lines to the [Unit] section of the saslauthd.service configuration file: BindsTo=secfs-fs-barrier.service After=secfs-fs-barrier.service                                          | "Adding Dependencies to the saslauthd.service File" on page 88              |
| Force the system to read the changed systemd configuration files by typing systemctl daemon-reload.                                                                                                 | "Adding Dependencies to the saslauthd.service File" on page 88              |
| Restart the applications that you shut down to make these changes.                                                                                                    | "Adding Dependencies to the saslauthd.service File" on page 88              |

# **About systemd Dependency Changes for Unit Configuration Files**

The previous table describes the effect of the required unit configuration file changes that are described in the following sections. See the systemd documentation for more information about the After= and BindsTo= unit configuration options.

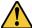

#### **CAUTION**

In some cases, the unit configuration file for an application other than CTE may be overwritten when the application is upgraded. After upgrading an application, verify that changes to that application's unit configuration file are still in place. Changes to the secfs-fs-barrier.service file are retained after you upgrade CTE.

The secfs-fs-barrier.service service ensures that CTE services and dependent applications start after CTE services and stop before CTE services as needed during system startup, shutdown, and when starting and stopping services on a live system. This special service manages the dependencies between applications and the secfs-fs, secfs-init, secfsd, and vmd services that make up the CTE agent:

| File and Change                                                                                                    | Purpose                                                                                                    |  |  |
|----------------------------------------------------------------------------------------------------|----------------------------------------------------------------------------------------------------|--|--|
| File: Application-specific unit configuration file Add this line to [Unit] section: After=secfs-fs-barrier.service                                                                | In conjunction with the BindsTo= option, this option ensures that the application starts after the CTE agent on system startup. |  |  |
| File: Application-specific unit configuration file Add this line to [Unit] section: BindsTo=secfs-fs-barrier.service                                                              | If the CTE agent shuts down, the application also shuts down.                                                                   |  |  |
| File: secfs-fs-barrier.service Add each application to the existing Before= line in the [Unit] section. Add saslauthd.service to the existing Before= line in the [Unit] section. | Ensure that the secfs-fs-barrier.service starts before the application services mentioned in the Before line.                   |  |  |

### **Location of Application Unit Configuration Files**

To configure the proper startup order of services, modify the unit configuration file for applications that require CTE to be running. You must also modify the <code>secfs-fs-barrier.service</code> file. The location of these files varies between Linux distributions as described in the following table.

| Distribution                           | Location of systemd unit configuration files                                 |
|----------------------------------------|------------------------------------------------------------------------------|
| RHEL 7<br>RHEL 8<br>SLES 12<br>SLES 15 | /usr/lib/systemd/system/ <application_<br>name&gt;.service</application_<br> |
| Ubuntu 16.04<br>Ubuntu 18.04           | /lib/systemd/system/ <application_name>.service</application_name>           |

### Adding Dependencies to systemd Unit Configuration Files

If your system supports systemd (see "Linux Distributions that Support CTE and systemd" on page 84), before you can safely reboot your protected host or use the files in the GuardPoint, you must perform the following steps to set the proper CTE dependencies for your applications.

- 1. Compile a list of your applications that use GuardPoints.
- 2. Prepare users of those applications for the interruption in service required to make these changes.
- 3. Shut down each of the affected applications.
- 4. For each application, log in as root and open the unit configuration file for that application using a text editor such as vi. See the table above to determine the location of the systemd unit file.

For example, on RHEL 7, the unit configuration file for a hypothetical exampled application would be located in /usr/lib/systemd/system/exampled.service.

5. Locate the [Unit] area in the file and add the following two lines at the end of the [Unit] section:

```
After=secfs-fs-barrier.service
BindsTo=secfs-fs-barrier.service
```

For example, on RHEL 7, the <code>exampled</code> application unit configuration file might have the following existing <code>[Unit]</code> section:

```
[Unit]
Description=Example server
After=syslog.target
After=network.target
```

In this case, you would add the two new lines after After=network.target.

- 6. Save and close the unit configuration file.
- 7. Repeat steps 3–6 for each application.

Continue to "Adding Applications to the secfs-fs-barrier.service File" below to make necessary changes to secfs-fs-barrier.service.

### Adding Applications to the secfs-fs-barrier.service File

After editing the systemd unit configuration file for each dependent application, you must also add each application to the secfs-fs-barrier.service file that is installed as part of CTE. The secfs-fs-barrier.service file ensures that CTE starts before dependent applications during boot and CTE stops before dependent applications

when the system is shut down.

1. As a root user, open the secfs-fs-barrier. service file in a text editor such as vi.

```
For example, on RHEL 7, the secfs-fs-barrier.service file is located in /usr/lib/systemd/system/secfs-fs-barrier.service.
```

2. Add saslauthd.service along with the names of the unit configuration files that you edited in the last section to the end of the "Before=" clause.

For example on RHEL 7, the secfs-fs-barrier.service file might contain the following before editing:

```
Before=postgresql.service httpd.service mongodb.service mongod.service mysqld.service mariadb.service nails.service
```

To add an entry for saslauthd.service and two custom application services called example1.service and example2.service, you would edit the Before= line to look like this:

```
Before=postgresql.service httpd.service mongodb.service mongod.service mysqld.service mariadb.service nails.service saslauthd.service example1.service example2.service
```

3. Save and close the secfs-fs-barrier.service file.

In the future, CTE will start before each application listed in the Before= line and those applications will stop before CTE stops.

Continue to the next section to make the necessary changes to saslauthd.service.

### Adding Dependencies to the saslauthd.service File

The saslauthd service must start after the secfs-fs-barrier service.

1. As a root user, open the saslauthd.service file in a text editor such as vi.

```
For example, on RHEL 7, the saslauthd.service file is located in /usr/lib/systemd/system/saslauthd.service.
```

2. Locate the [Unit] area in the file and add the following two lines at the end of the [Unit] section:

```
After=secfs-fs-barrier.service
BindsTo=secfs-fs-barrier.service
```

For example, on RHEL 7, the saslauthd.service file might have the following existing [Unit] section:

```
[Unit]
After=syslog.target
After=network.target
```

In this case, you would add the two new lines after After=network.target.

- 3. Save and close the saslauthd.service file.
- 4. To force the system to re-read the systemd configuration files that you changed in this section and the previous section, type systemctl daemon-reload.
- 5. Start each application that you shut down to make the configuration changes.

### **Supported Use Cases**

CTE supports the following use case.

### Manually Stop 3rd Party Applications on a Live System

The applications must already be configured as dependencies in the unit configuration files using the BindsTo clause (required). For more information, see "Adding Dependencies to systemd Unit Configuration Files" on page 87.

Use the following commands to stop CTE on a live system with dependent applications running.

```
$# systemctl stop secfs-fs
$# /etc/vormetric/secfs stop

Stopping the CipherTrust Encryption Expert File System Agent.
Stopping Live Data Transform processes (if any).

WARNING: Following dependent services will be stopped in order to stop secfs services.
isecespd.service
isectpd.service
mysql.service
These services are required to start manually.
Successfully stopped the Encryption Expert CTE Agent.
```

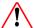

#### **WARNINGS**

- The 3rd party application services using the BindsTo clause that automatically stop must be restarted manually after an upgrade.
- Only guard points that are busy due to 3rd party applications are freed using the new use case. Any guard point that is busy due to other I/O operations must be stopped manually.

# **Chapter 7: Utilities for CTE Management**

Thales provides a variety of utilities that augment the standard Linux utilities. This combination of tools helps administrators manage CTE. The following utilities are described in this chapter:

| secfsd Utility                                                  | 90  |
|-----------------------------------------------------------------|-----|
| vmsec Utility                                                   | 96  |
| Binary Resigning                                                | 100 |
| Restricting Access Overrides with Client Settings               | 101 |
| Using Advanced Encryption Set New Instructions (AES-NI)         | 102 |
| vmd utility                                                     | 102 |
| Agent health Utility                                            | 103 |
| agentinfo Utility (Java version)                                | 106 |
| check_host Utility                                              | 106 |
| register_host Utility                                           | 106 |
| fsfreeze and xfs_freeze                                         | 107 |
| Displaying Information for Nested File Systems with the DF tool | 108 |

# secfsd Utility

The secfsd utility displays the following attributes of CTE:

- · GuardPoints defined in the GuardPoints tab
- · Authentication parameters defined in the Host Settings tab
- Lock status set by enabling FS Agent Locked and System Locked
- · Web destination and SSL certificate for uploading log entries
- Policies applied in the GuardPoints tab
- Status of required processes (secfsd and vmd)
- Version of secfs

The <code>secfsd</code> utility is also used to mount GuardPoints for <code>Directory</code> (Manual Guard). Normally, CTE automatically mounts the <code>secfs</code> file system when you apply a GuardPoint to a directory. On Linux, the <code>secfsd</code> utility is located in  $<install\_dir>/secfs/.sec/bin$  and a symbolic link to this file is placed in <code>/usr/bin/secfsd</code>.

### secfsd syntax

| Command                    | Description                       |
|----------------------------|-----------------------------------|
| -help                      | display secfsd options            |
| Status Options             |                                   |
| -status guard [-v   -tree] | list all GuardPoints              |
| -status keys               | show current encryption key state |
| -status auth               | list authentication settings      |

| Command                                              | Description                                       |  |  |
|------------------------------------------------------|---------------------------------------------------|--|--|
| -status lockstat                                     | show CTE lock status                              |  |  |
| -status logger                                       | list logging details                              |  |  |
| -status policy                                       | list configured policies                          |  |  |
| -status pslist                                       | list protected processes                          |  |  |
| -status devmap                                       | list guarded devices                              |  |  |
| Manual GuardPoint options                            |                                                   |  |  |
| -guard path [container ID]                           | manually guard path                               |  |  |
| -unguard path [container ID]                         | manually unguard path                             |  |  |
| Version option                                       |                                                   |  |  |
| -version                                             | list version of kernel module secfs2              |  |  |
| Encryption Mode option information                   |                                                   |  |  |
| crypto                                               | Displays the encryption modes that are supported. |  |  |
| Configuration Mode option information                |                                                   |  |  |
| config <config_param> <value></value></config_param> | Displays the encryption modes that are supported. |  |  |

# secfsd Examples

## **Display GuardPoint Information**

To display the GuardPoint paths, applied policies, policy type, and guard status, use the <code>secfsd -status</code> guard command. For example:

#### # secfsd -status guard

| GuardPoint   | Policy          | Type            | ConfigState | Status      | Reason   |
|--------------|-----------------|-----------------|-------------|-------------|----------|
|              |                 |                 |             |             |          |
| /opt/apl/lib | allow AllOps_fs | local           | guarded     | guarded     | N/A      |
| /dev/sdb     | watchaccess_rd  | rawdevice       | guarded     | guarded     | N/A      |
| /dev/sdc     | watchaccess_rd  | manualrawdevice | guarded     | guarded     | N/A      |
| /dev/sdd     | watchaccess_rd  | manualrawdevice | unguarded   | not guarded | Inactive |
| /opt/apl/tmp | MSSQL00123      | manual          | unguarded   | not guarded | Inactive |

| Column     | Description                                                                                                  |
|------------|----------------------------------------------------------------------------------------------------|
| GuardPoint | Full path of the GuardPoint.                                                                                 |
| Policy     | Name of the policy applied to the GuardPoint.                                                                |
| Туре       | Can be local, automount, manual, raw device, or manual raw device. Configured in the <b>GuardPoints</b> tab. |

| Column      | Description                                                                                       |
|-------------|---------------------------------------------------------------------------------------------------|
| ConfigState | Guard status of the GuardPoint, as recognized by the key manager. It can be guarded or unguarded. |
| Status      | Current guard status, as recognized by CTE. State can vary.                                       |
| Reason      | Additional information about the status, if any.                                                  |

#### **Notes**

- Config State and Status can vary. As an example, if you apply a GuardPoint and someone is currently working in the GuardPoint, the policy cannot be applied at that time. In this case, the ConfigState is guarded and the Status is not guarded.
- When the user removes an auto-mounted GuardPoint from CipherTrust Manager or the DSM, the CTE Agent is only deleted after the configured autofs timeout expires. This timeout does not start until the GuardPoint is free.

The timeout can be changed in the auto.master file on the host.

### **Display GuardPoint Information in a Different Format**

To display the same information in a block format, use the secfsd -status guard -v command. For example:

#### # secfsd -status guard -v

GuardPoint: 1

Policy: allowAllOps\_fs
Directory: /opt/apps/apps1/tmp

Type: local
ConfigState: guarded
Status: guarded
Reason: N/A

GuardPoint: 2

Policy: allowAllRootUsers\_fs
Directory: /opt/apps/apps1/lib

Type: local
ConfigState: guarded
Status: guarded
Reason: N/A

### **Display Host Settings**

To display the SHA2 hash signature for each protected host setting, use the secfsd -status auth command. For example:

#### # secfsd -status auth

/bin/su 3E765375897E04C39AB17D4C755F50A35195535B6747DBA28DF9BD4AA672DFF9 | authenticator | /usr/sbin/sshd 98FC599D459EDEA52A60AB394B394803B5DAB96B53148DC608732DDA6777FA1A | /usr/sbin/in.rlogind 5C9A0EDD8BF54AE513F039476D21B3032507CF957AA0CB28C368EB8AB6E684FB | /bin/login 0D2EE0B995A30AE382B4B1CA5104715FC8902F457D283BDABAAD857B09259956 | /usr/bin/gdm-binary 363780522E3CCF9ABF559F059E437743F9F97BBBB0EE85769007A464AD696BD1 | /usr/bin/kdm BAD41BBCDD2787C7A33B5144F12ACF7ABC8AAA15DA9FDC09ECF9353BFCE614B5

### **Display Key Status**

To display the status of CTE keys, use the secfsd -status keys command. For example:

```
# secfsd -status keys
Encryption keys are available
```

### **Display Lock Status**

To display the status of CTE locks, use the secfsd -status lockstat command. For example:

```
# secfsd -status lockstat
FS Agent Lock: false
System Lock: false
```

The value is **true** if the lock is applied. The value is **false** if the lock is not applied. **System Lock** corresponds to **System Locked** in the *Host* window. **FS Agent Lock** corresponds to **FS Agent Locked** in the *Host* window.

#### Note

Before you upgrade, remove CTE software, or change operating system files, the status of FS Agent Lock and System Lock must be false.

### **Agent Security Configuration Protection**

The Agent lock directory, /opt/vormetric/DataSecurityExpert/agent/secfs/.sec contains secfs secret files, configuration files, host setting signatures, etc. Thales recommends protecting the directory whenever secfs is online.

Applying improved directory protection ensures that only CTE applications (vmd, secfsd, voradmin, etc.) can modify the .sec directory and the files in it. All users, including root, are denied read/write access to the files. They also do not have permissions to modify conf and bin directories, using other tools.

A new command has been created to protect the directory: voradmin secfs config

#### **Syntax**

# voradmin secfs config <configuration parameter> <value>

#### Example

# voradmin secfs config pagecache writeback 1

Previously, you would have had to use the following command to achieve the same results as the example above:

# echo 1 > /opt/vormetric/DataSecurityExpert/agent/secfs/.sec/conf/pagecache writeback

#### Note

When CTE is upgraded to v7.2.0 from the previous release, it may display 'Permission Denied' warnings which display when files are removed from subdirectories of the .sec directory. You can ignore these warnings. They are harmless.

### **Display CTE Log Status**

To display the status of CTE log service, use the secfsd -status logger command. For example:

```
# secfsd -status logger
Upload URL: https://vmSSA06:8444/upload/logupload,https://vmSSA07:8444/upload/logupload,
\
```

https://vmSSA05:8444/upload/logupload

Logger Certificate directory: /opt/vormetric/DataSecurityExpert/agent/vmd/pem

This command sequence returns the URL to which the log service sends log data. It also returns the directory that contains the CTE certificate. CTE uses the certificate to authenticate CTE when it uploads the log data to the DSM.

### **Display Applied Policies**

To display the policies that are applied to CTE, use the secfsd -status policy command. For example:

```
# secfsd -status policy
```

Policy: enc-audit

Type: ONLINE

### **Display CTE Process Information**

To display CTE processes, use the secfsd -status pslist command. This command shows the process number associated with each CTE process. To show the details about a specific CTE process, use the ps -fp process #> command, where process #> is the process number from the process pslist command.

For example:

```
# secfsd -status pslist
Protected pid list:
                      739
                             731
# ps -fp 739
             PPID C
UID
       PID
                       STIME
                                  TTY TIME
                                              CMD
       739
            1
                   0
                       11:04:56
                                       0:00 /opt/vormetric/
root
   DataSecurityExpert/agent/vmd/bin/vmd
```

### **Display CTE Version Information**

To display CTE version information, use the secfsd -version command. For example:

```
# secfsd -version
version: 7.1.1.52
```

### **Display CTE Crypto Information**

To display CTE support information for encryption modes, use the <code>voradmin secfs crypto</code> command. For example:

># voradmin secfs crypto

```
AES CBC, CBC_CS1, XTS modes are supported Encryption key protection is supported
```

### Manually Enable a GuardPoint in DSM

To manually enable a GuardPoint on a Linux host:

- 1. Click Hosts > Hosts > <hostName> GuardPoints
- 2. Click Guard.
- 3. In the Policy field, select a policy.
- 4. Set Type to **Directory (Manual Guard)**.
- 5. Click **Browse** and enter the GuardPoint path.
- 6. Click OK.
- 7. Log onto the system hosting CTE as the root user.

```
# secfsd -guard /opt/apps/etc
secfsd: Path is Guarded
```

9. To verify the change, use the secfsd -status guard command. For example:

#### # secfsd -status guard

| GuardPoint    | Policy         | Type   | ConfigState | Status  | Reason |
|---------------|----------------|--------|-------------|---------|--------|
|               |                |        |             |         |        |
| /opt/apps/etc | allowAllOps fs | manual | guarded     | guarded | N/A    |

### Manually Enable a GuardPoint in CipherTrust Manager

To manually enable a GuardPoint on a Linux host:

- 1. Click CTE > Clients> <clientName> GuardPoints
- 2. Click Create GuardPoint.
- 3. In the Policy field, select a policy.
- 4. Set Type to Manual Directory.
- 5. Click **Browse** and enter the GuardPoint path.
- 6. Click Create.
- 7. Log onto the system hosting CTE as the root user.

```
# secfsd -guard /opt/apps/etc
secfsd: Path is Guarded
```

9. To verify the change, use the secfsd -status guard command. For example:

#### # secfsd -status guard

| GuardPoint    | Policy         | Type   | ConfigState | Status  | Reason |
|---------------|----------------|--------|-------------|---------|--------|
|               |                |        |             |         |        |
| /opt/apps/etc | allowAllOps fs | manual | guarded     | guarded | N/A    |

#### secfsd and Raw Devices

CTE only creates block devices. To display them, use the ls -l /dev/secvm/dev command. For example:

#### # ls -1 /dev/secvm/dev

| brw | 1 root | system | 38, | 1 | Jan | 29 | 16:37 | hdisk1  |
|-----|--------|--------|-----|---|-----|----|-------|---------|
| brw | 1 root | system | 38, | 2 | Jan | 29 | 16:37 | hdisk2  |
| crw | 1 root | system | 38, | 3 | Jan | 29 | 16:37 | rhdisk1 |
| crw | 1 root | system | 38, | 4 | Jan | 29 | 16:37 | rhdisk2 |

### vmsec Utility

The vmsec utility allows you to manage security aspects of CTE on the host. On Linux hosts, the vmsec utility is located in:

/opt/vormetric/DataSecurityExpert/agent/vmd/bin/vmsec

### vmsec Syntax

| checkinstall | Show vmd kernel status          |
|--------------|---------------------------------|
| challenge    | Enter the dynamic host password |

| vmdconfig                         | Display the vmd configuration       |
|-----------------------------------|-------------------------------------|
| check_hwenc                       | Display kernel configuration        |
| hwok                              | Report status of hardware signature |
| passwd [-p <password>]</password> | Enter the static host password      |
| version                           | Display CTE version                 |

### vmsec Examples

### **Display CTE Challenge String**

To display a CTE password challenge string and enter the response string when the DSM or CipherTrust Manager is not network accessible, use the <code>vmsec challenge</code> command. This command displays a challenge string that you can send to your key manager administrator, who will then send you back the correct response information.

#### For example:

```
# vmsec challenge
Please contact a Security Server administrator for a response.
Your host name is "Host120" Your challenge is: HPTQ-ZYLK
Response -> IHFY-W7WG-PDAO-QKKQ
```

Contact your key manager administrator and give them the challenge string. The administrator will give you the response string. Enter the response string in the **Response** field and press **Enter**. You have 15 minutes to enter the response string.

#### qiT

If you are using the DSM as your key manager, you can configure the contact information (highlighted in yellow in the example above) as appropriate for your organization. To set this in the DSM Management Console, select **Domains > Manage Domains** and click on the domain name. Then enter the contact string you want to use in the **Help Desk Information** field. The default string is "Please contact a Security Server administrator for a response".

If you are using CipherTrust Manager, the ability to change the contact string will be added in a future release. For CipherTrust Manager, the contact string says "Contact your CM administrator".

### **Display CTE Status**

This utility shows you if CTE is configured and running. If it is not running, you might need to start it manually. To display CTE status, use the <code>vmsec checkinstall command</code>. For example:

#### # vmsec checkinstall

The kernel component is installed and running.

### **Entering a Password**

To enter the CTE static host password, use the vmsec passwd command. For example:

#### # vmsec passwd

Please enter password:
OK passwd

To enter CTE static host password on the command line so you can specify it in a batch script, specify the password using the -p option. For example:

```
# vmsec passwd -p myPass123
OK passwd
```

### **Display Kernel Status**

To display the kernel status, use the vmsec status command. For example:

```
# vmsec status
FILE FORMAT=2
FILE GENERATED=08/27/2019 18:54:10
SA QOS STATUS=0
SA HOST CPU UTIL=0
GP 1 Policy=27
GP_1_Dir=/gp
GP 1 lock=1
GP 1 type=1
GP 1 gtype=manual
GP 1 opt=gtype=2,policy=27,lock=1,type=1,dir=/gp/
GP 1 config state=unguarded
GP 1 status=not guarded
GP 1 statuschk tm=0-00-00 00:00:00
GP 1 config op retry cnt=0
GP_1_config_op_attempt_tm=0-00-00 00:00:00
GP 1 flags=0
GP 1 reason=Inactive
GP 1 usage=free
TOTAL GP=1
KEYS AVAILABLE=TRUE
sdk version=7.1.1.52
sdk builddate=2019-08-19 15:16:46 (PDT)
coreguard locked=false
system locked=false
logger_upload_url=https://th1602-2114.qa.com:8447/upload/logupload,https://th1602-
2116.qa.com:8447/upload/logupload
logger cert dir=/opt/vormetric/DataSecurityExpert/agent/vmd/pem
hostname for logging=vmd
QOS PAUSED=false
vmd STRONG ENTROPY=false
vmd URL=https://th1602-2114.ga.com:8446
vmd SRV URLS=https://th1602-2114.qa.com:8446, https://th1602-2116.qa.com:8446
vmd PRIMARY URL=https://th1602-2114.ga.com:8446
vmd SUPPORTS F8P=TRUE
vmd SUPPORTS CR256=TRUE
vmd RANDHP=TRUE
learn mode=false
concise logging=false
vmd_listening_port=7024
vmd initialization time=2019-07-25 12:07:14.514
vmd last server update time=2019-07-25 12:12:04.747 policy name 27=aes256
policy version 27=0
policy keyvers 27=0
policy type 27=ONLINE
policies=27
logger suppression VMD=SUPPRESS
```

```
logger intervaltime VMD=600
logger repeat max VMD=5
logger suppression POL=SUPPRESS
logger intervaltime POL=600
logger repeat max POL=5
CONFIG_SA_1=27
TOTAL CONFIG SA=1
SA 1 NAME=27
SA 1 ALIAS=aes256
SA 1 TYPE=0
SA 1 REF=1
SA 1 HIP REG TIME=0
SA 1 FLAGS=1
TOTAL SA=1
TOTAL AUTH=0
AUTHBIN 1=|authenticator|/usr/sbin/sshd
B92A3D7EEF67B82230F7F76097D65159FCF5722A4154A249EFDC22C20F1B572C
AUTHBIN 2=|authenticator|/bin/login
4F210D1B83ACD79B006BCF7DB247ED002A45FC892C42720390BFA6AE21AEA8DC
TOTAL AUTHBIN=2
```

### **Display CTE Build Information**

To see the CTE build version, use the vmsec version command. For example:

#### # vmsec version

```
Version 6
7.1.1
2020-03-17 15:15:23 (PDT)
Copyright (c) 2009-2021, Thales. All rights reserved.
```

### **Display Contents of Conf files**

To display the contents of the agent.conf and .agent.conf.defaults files, use the <code>vmsec vmdconfig</code> command. For example:

#### # vmsec vmdconfig

```
appender_syslogdest_Syslog_Appender_0=127.0.0.1
VMSDK_AGENT_CONFIG_FILE=/opt/vormetric/DataSecurityExpert/agent/vmd/etc/agent.conf
appender_layout_Syslog_Appender_0=Syslog_Layout
VMSDK_AGENT_VERSION=7.1.1
VMSDK_AGENT_BUILD_ID=28
PREV_URLS=https://srv.my.thales.com:8443
syslog_appender_myhost name=dev.my.thales.com
VMD_PORT=7024
...
appenders=Upload_Appender, File_Appender, Syslog_Appender_0
layouts=Upload_Layout, File_Layout, Syslog_Layout, Simple
CONNECT_TIMEOUT=180000
URL=https://srv.my.thales.com:8443
STRONG_ENTROPY=false
```

# **Binary Resigning**

#### **Note**

The following issue applies to an existing VTE for Linux host registered with a DSM only. It does not apply to a CTE for Linux registered with CipherTrust Manager.

Prior to VTE for Linux version 6.1.2, any executable that is part of either a host setting or Signature Set, and that resides in a GuardPoint that uses a Live Data Transformation policy, will use a different signature for each LDT key rotation. The result is that the host settings binaries will no longer be authenticated, or the Signature Set policy rules will no longer trigger for those binaries. To prevent these issues, the security administrator must manually resign each affected binary after each key rotation.

Starting with VTE for Linux version 6.1.2, CTE includes binaries that are signed with a signature that does not change with a key rotation. The security administrator must do only one manual resigning after the first key rotation. After that, there is no longer a need to resign after each subsequent key rotation.

If you are installing a CTE Agent for the first time, there are no special steps if no signatures have been defined. The CTE Agent will sign using the new method.

If you are upgrading or installing a new machine using the same signature sets that you used previously, do the following:

- 1. Install the latest version of the CTE Agent. The previous signatures will be used until the next key rotation.
- 2. Before the next key rotation, the administrator resigns the binaries.
- 3. Do not remove the old signatures on the DSM until all VTE Agents have been upgraded to CTE version 7.1.1.52. For information on how to do a manual resign, see the *DSM Administration Guide*.
- 4. When all agents have been upgraded, remove the old signatures.

#### Note

In previous versions, if the binary was in a GuardPoint protected directory, but was the same as an unguarded binary, the administrator could restrict to only the guarded binary. With this change, the unguarded binary is now unrestricted. This means that if a user uses the unguarded binary and its SHA matches the guarded binary, it will now match as if it was the guarded binary.

## **Enable Automatic Signing for Host Settings**

CTE blocks automatic re-signing of the host settings. Some users may have established procedures for updating system software based on the assumption that restarting the vmd will generate new signatures when signed software is updated. This process will not work with CTE unless you disable automatic signing.

To disable automatic signing:

- 1. Change to the directory where the agent.conf file resides. For example, type:
  - # cd /opt/vormetric/DataSecurityExpert/agent/vmd/etc/
- 2. Edit the agent.conf file.
- 3. Change or add the following line:

```
RE SIGN HOST SETTINGS=TRUE
```

4. Save your changes and exit the file.

- 5. Restart the vmd to set the changes, type:# /etc/vormetric/secfs restart
- 6. Type the following to verify that the host settings is set to true:

# vmsec vmdconfig

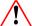

#### **WARNING**

Enabling the automatic regeneration of signatures exposes a potential security vulnerability for agents. When enabled, host setting binaries are resigned when it receives a push from the DSM. If an attacker were to replace a binary with a Trojan, and then force a push from the DSM by, for example, restarting the agent, CTE could generate a signature for the malicious binary and pass it to the kernel.

### **Restricting Access Overrides with Client Settings**

CTE host/client settings are the means by which an administrator configures user authorization. Users with root privileges, on Linux systems, have the unfettered ability to override all file access and execution permissions imposed by the system.

CTE access control allows you to restrict privileges of users, groups, application processes and binaries, including root users and setuid programs. By default, CTE agent does NOT trust any process as authenticated. Any attempt to access a resource, by any process, will therefore be flagged with a "User Not Authenticated" notification. The CTE agent has to be instructed to trust the authenticator process progeny. For example, the /usr/sbin/sshd is a process that can be trusted to authenticate the user to the system and to CTE.

In some setups, when editing a host, system administrators can use the host settings > |authenticator| feature with su to change identities and gain access to restricted data. You can instruct CTE to not trust any authentication attempt performed by certain identities by assigning restricted users to a user shell that CTE can block from authenticating other processes.

Any executable path that is marked with a |path\_no\_trust| host setting marks the process, and all child processes, as not trusted. Non-trusted processes are treated as "User Not Authenticated" to prevent access on user-based policies.

CTE prevents overrides from other host settings authenticators, using the  $|path_no_trust|$  status. If a user runs the su command from a non-trusted shell, that new shell is still marked as  $|path_no_trust|$ , even if |authenticator|/usr/bin/su is specified in the host-settings. The  $|path_no_trust|$  feature overrides any and all authenticators under host settings.

#### Note

Using |trust|\* before a  $|path_no_trust|$  host setting no longer disables the  $|path_no_trust|$  host setting.

For example, the following host setting denies authentication for users accessing through sshd: |trust|\*
|path no trust|/usr/sbin/sshd

#### To restrict access overrides in **DSM**:

- 1. In the DSM Management Console, click **Hosts > Hosts**.
- 2. Click on an existing Host name to edit the host.
- 3. Click **Host Settings** tab.

4. Add the following to the host settings:

```
|path_no_trust|<path of the binary>
Example
|path_no_trust|/bin/ksh
```

The above example indicates that no process under the kshell executable will be authenticated.

5. Click OK.

To restrict access overrides in CM:

- 1. In the CM products page, click **Transparent Encryption > Clients**.
- 2. Click on an existing Client name to edit the host.
- 3. Click Client Settings tab.
- 4. Add the following to the settings:

```
|path_no_trust|<path of the binary>
Example
|path no trust|/bin/ksh
```

The above example indicates that no process under the kshell executable will be authenticated.

5. Click Apply.

# **Using Advanced Encryption Set New Instructions (AES-NI)**

To verify AES-NI hardware support, type:

```
# vmsec check hwenc
```

Unlike the -c algo command above, CTE does not have to be running for this command to execute. This command displays one of the following messages to stdout:

```
"AES-NI hardware encryption is supported on this system."
"AES-NI hardware encryption is not supported on this system. Will default to software encryption."
```

# vmd utility

The vmd utility displays CTE software version information.

The vmd utility is located in /opt/vormetric/DataSecurityExpert/agent/vmd/bin and a symbolic link to this file is placed in /usr/bin/vmd.

# **Syntax**

```
vmd [OPTIONS...]
```

- -h show utility syntax
- -v display CTE version
- -f runs vmd in the foreground

### **Display the Installed Version**

To display the installed CTE version, type:

```
# vmd -v
Version 6
7.1.1.52
2020-09-20 11:09:40 (IST)
Copyright (c) 2009-2021, Thales.. All rights reserved.
```

# **Agent health Utility**

The agenthealth utility validates:

- Super-user privilege
- · CTE Agent installation
- · CTE registration to DSM Server
- · CTE processes/ modules that are running
- · Available disk resources
- Current GuardPoints
- · Tests if the agent can reach the GuardPoints
- · CTE log directory resource status

This directory contains pending CTE log files for upload. This utility reports the size and number of pending files for upload. These text files are logs that contain vmd/SecFS information. They are regenerated whenever secfs restarts. If the number of files is unexpectedly large, this can indicate a problem.

### The Agent health check script

By default, the Agenthealth script is installed in /opt/vormetric/DataSecurityExpert/agent/vmd/bin.

To run the Agenthealth check script, type:

# ./opt/vormetric/DataSecurityExpert/agent/vmd/bin/agenthealth

```
System Response
 Checking for super-user privilege ..... OK
 CipherTrust Agent installation ..... OK
 CipherTrust policy directory ..... OK
 Registration to server ..... OK
 Kernel modules are loaded ..... OK
 VMD is running ..... OK
 SECFSD is running ...... OK
 dsm4209.sjinternal.com is resolvable ..... OK
 dsm4209.sjinternal.com port 8446 is reachable .... OK
 dsm4209.sjinternal.com port 8447 is reachable .... OK
 Can communicate to at least one server ...... OK
 VMD is listening on port 7024 ..... OK
 Time of last update from server ...... 2021-07-07 15:47:08.290
 Checking available disk space ..... OK
 Checking logging space ................. OK
Log directory is "/var/log/vormetric"
       File system for log data is "/", 48G free (5% full)
```

```
Log directory contains 9 of maximum 200 files (4% full)

Log directory contains 1 of maximum 100 Mbytes used (1% full)

Testing access to /media ...... OK

Testing access to /usr/data/sub1 ..... OK

[root@agt4206 bin]#
```

### **Agent Health Return Codes**

Previously, the agent health return codes were only available in /var/log/vormetric/agenthealth.log. Now, the following options are also available through the help pages:

### Help

This agent health script checks various facets of the CipherTrust agent to make sure that everything is functioning properly. Results are also logged to /var/log/vormetric/agenthealth.log.

#### **Syntax**

# ./opt/vormetric/DataSecurityExpert/agent/vmd/bin/agenthealth --help

#### **Return Codes**

Use the return code option to get a list of the return codes and what they mean. The codes are returned if the Agent is not running.

#### **Syntax**

# ./opt/vormetric/DataSecurityExpert/agent/vmd/bin/agenthealth --return codes

#### Response

| Return Code  | Definition                                                                                                    |
|--------------|----------------------------------------------------------------------------------------------------|
| EPERM        | User is not root.                                                                                                    |
| ENOENT       | One of the programs used in this script does not exist. See /var/log/vormetric/agenthealth.log for which program is missing.                                                                                                    |
| ENOPKG       | Agent software is not properly installed. Agent configuration directory is missing or corrupt. See /var/log/vormetric/agenthealth.log for more details.                                                                                 |
| EPROTO       | Agent is not registered to a key manager. Register the agent to a key manager and try again. Try the wait option if the a gent has never started correctly after registration. See /var/log/vormetric/agenthealth.log for more details. |
| EIO          | Kernel modules are not loaded. To load a kernel module, type:  /etc/vormetric/secfs start                                                                                                    |
| ESRCH        | VMD is not running. To start vmd manually, type: /usr/bin/vmd                                                                                                    |
| SECFSD       | Secfsd is not running. To start the secfsd manuallt, type /usr/bin/secfsd                                                                                                    |
| EHOSTUNREACH | Unable to reach the Key Manager. Check network connectivity.                                                                                                    |
| ECONNREFUSED | VMD is not listening. VMD did not finish initialization. See /var/log/vormetric/vmd.log                                                                                                    |

| Return Code | Definition                                                                                                    |
|-------------|----------------------------------------------------------------------------------------------------|
| EWOULDBLOCK | VMD is attempting to connect to the Key Manager but has exceeded the designated wait time. Check /var/log/vormetric/vmd.log to fix any issues and retry. |

#### **Wait Time**

Use --w to set a maximum wait time in seconds. The minimum is 10 seconds to test for the VMD to Key Manager initial contact. The default setting is 0, which means that there is no wait. Maximum is 1200 seconds.

#### **Syntax**

[root@agt4206 bin]# ./opt/vormetric/DataSecurityExpert/agent/vmd/bin/agenthealth --w
<value>

#### Example

[root@agt4206 bin]# ./opt/vormetric/DataSecurityExpert/agent/vmd/bin//agenthealth --w 60

#### Response

```
Checking for super-user privilege ..... OK
CipherTrust Agent installation ...... OK
CipherTrust policy directory ..... OK
Registration to server ..... OK
Kernel modules are loaded ..... OK
VMD is running ..... OK
SECFSD is running ...... OK
dsm148.i.vormetric.com is resolvable ..... OK
dsm148.i.vormetric.com port 8446 is reachable .... OK
dsm148.i.vormetric.com port 8447 is reachable .... OK
Can communicate to at least one server ..... OK
VMD is listening on port 7024 ..... OK
Time of last update from server ...... 2021-08-18 10:34:56.665
Checking available disk space ..... OK
Checking logging space ..... OK
Log directory is "/var/log/vormetric"
File system for log data is "/", 29G free (23% full)
Log directory contains 1 of maximum 200 files (0% full)
Log directory contains 0 of maximum 100 Mbytes used (0% full)
```

If the customer did not use the wait time options, the output would look similar to the following:

# /opt/vormetric/DataSecurityExpert/agent/vmd/bin/agenthealth

# agentinfo Utility (Java version)

The agentinfo utility collects system and CTE configuration data. The agentinfo utility is used to take a configuration snapshot of the system that you will send to Thales Customer Support to debug an issue, (This section describes the Java version.)

The agentinfo utility is a Java Script file. You can open it in a text editor to see specific functions.

The <code>agentinfo</code> utility displays status information on the screen and outputs the results to a compressed tar file. The compressed tar file name format is  $ai. < os_name_ver > .qa.com.tar.gz$  and it is located in the current working directory.

To create an agentinfo file, type:

# /opt/vormetric/DataSecurityExpert/agent/vmd/bin/agentinfo

### check\_host Utility

If a CTE software installation fails during the certificate generation and exchange stage, use the <code>check\_host</code> utility to list the network addresses for the host. The utility checks network interfaces, <code>/etc/hosts</code>, DNS, and so on, to compare, test, and evaluate possible addresses for the host, and weights them based upon their network efficiency. FQDNs are the most preferred and stand-alone IP addresses are the least preferred. Some applications, such as silent-mode installation, use <code>check\_host</code> to determine the best host address to submit to the DSM during registration.

Run the check\_host utility on a system that is hosting CTE to display available network host names, FQDNs, and IP numbers for the host.

#### Type:

# /opt/vormetric/DataSecurityExpert/agent/vmd/bin/check host

### check\_host Syntax

```
check_host [[-h | -i | -a ] [-s name]] |
-l name:port[,name:port] | -r name
```

| -h | Print the best host name for this machine            |
|----|------------------------------------------------------|
| -i | Print the best IP address                            |
| -a | Print all the host names and IP addresses            |
| -s | The name of the server (optional hint)               |
| -r | The name of the server for name resolution checks    |
| -1 | The name and port of the server for listening checks |

### register\_host Utility

Use the <code>register\_host</code> utility to create certificate requests, exchange certificates between the DSM and the host, and to register CTE on the DSM. After the host is registered, you can configure CTE, apply GuardPoints, or perform database backups. Run the <code>register host</code> utility in text mode on a terminal window.

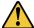

#### **CAUTION**

The default host registration timeout is 10 minutes. If the host is unable to reach the DSM within the allotted period because of an extremely slow network connection, set the REGISTER\_HOST\_TIMEOUT environment variable to extend the registration timeout. The variable value is an integer expressed in seconds. You might also have to extend the default TCP timeout.

# fsfreeze and xfs\_freeze

Users can freeze, snapshot, and unfreeze a file system with an SecFS GuardPoint using fsfreeze|xfs\_freeze for both XFS and EXT3/4.

SecFS supports freezing with  $fsfreeze \mid xfs\_freeze$  or by any other program issuing the same type of requests. Freezing SecFS results in freezing the underlying file system, as well as the primary file system.

#### Restrictions

There are restrictions for using fsfreeze | xfs\_freeze support with CTE.

#### **Platform Restrictions**

The following platform restrictions occur with CTE and fsfreeze | xfs\_freeze:

 CTE supports the fsfreeze|xfs\_freeze utility for freezing SECFS GuardPoints on all Linux distributions for kernels >= 3.0 for Redhat, SLES, and Ubuntu platforms on EXT3/EXT4/XFS file systems. (Earlier Kernels do not contain the proper freeze\_super VFS code).

### **Target Restrictions**

The expected target of the fsfreeze | xfs freeze command is the path of the GuardPoint.

For example, if /dev/sdb is mounted as ext4 on /data and CTE contains the GuardPoint: /data/protected, then the target of fsfreeze must be /data/protected, not /data.

Valid: # fsfreeze -f /data/protected

Not valid: # fsfreeze -f /data

### **File System Restrictions**

The following file system restrictions occur with CTE and fsfreeze|xfs freeze:

If multiple GuardPoints exist on the same file system, you only need to freeze one.

For example, if /dev/sdb is mounted as ext4 on /data and the CTE GuardPoints are /data/protected1 and /data/protected2, then issuing:

# fsfreeze -f /data/protected1

freezes /data/protected1, /data/protected2 and the underlying ext4 file system.

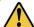

#### CAUTION

Do not unguard a GuardPoint, or restart the CTE Agent, while the file system is frozen. The only action permitted on a frozen file system is taking a snapshot or backing up.

- If you try to freeze /data/protected2 after freezing /data/protected1, it returns as busy
- If you are not permitted to freeze one GuardPoint, then you cannot freeze any GuardPoints

#### **LDT Restrictions**

- You cannot freeze a file system while it is undergoing an LDT rekey operation. If it detects a rekey, the freeze returns as busy
- · You cannot start an LDT rekey on a frozen file system

#### **Offline Data Transformation Restrictions**

Do **NOT** use fsfreeze|xfs freeze while an offline transform policy is in effect.

# Displaying Information for Nested File Systems with the DF tool

When a file system mounts on top of another file system, the command df -a does not display the attributes for the covered file system.

On Linux environments, this is the expected behavior for any file system that is overlayed by another file system.

The secfs driver properly handles the call, which is made by the statfs system call, which is issued by the df tool. When the system call returns, its structures are correctly populated with the details of the nested file system. On examining the source of the df tool, it is found that when the -a switch is on, it nullifies the stats which are received for overlayed mounts. When the -a option is not enforced, the stats are maintained.

Issue the df command for a specific mount point, for example df /xfs/nested-xfs (where /xfs is a secfs GuardPoint). It works correctly.

# **Chapter 8: Installing CTE on Hadoop**

This chapter describes how to protect an HDFS cluster with CTE. It contains the following topics:

| Overview                                            | 109 |
|-----------------------------------------------------|-----|
| Implementing CTE on HDFS                            | 110 |
| Adding a New DataNode to a CTE-protected HDFS       | 117 |
| HDFS Upgrade with CTE                               | 118 |
| CTE Installation and Configuration                  | 124 |
| Deleting Metadata in HDFS when Migrating Out of LDT | 127 |

### **Overview**

The Hadoop Distributed File System (HDFS) is a file system that supports large files and directory structures distributed across hundreds, or even thousands, of commodity DataNode hosts in a cluster. Previously, CTE could only protect directories and files on the *local file system* rather than the actual *HDFS* files and directories. Now, CTE can protect *HDFS* files and directories.

A DSM or CipherTrust Manager can:

- Define an encryption policy for HDFS files and directories in HDFS name space.
- Selectively encrypt HDFS folders with different keys providing multi-tenancy support.
- Define user-based I/O access control rules for HDFS files in HDFS name space.

At the heart of an HDFS cluster is the *NameNode* that provides the framework to support a traditional hierarchical file and directory organization. The NameNode is a master server that manages the HDFS name space and regulates access to files by clients.

HDFS files are split into one or more data blocks that are distributed across *DataNode* hosts in a cluster. The NameNode maintains the namespace tree and the mapping of data blocks to DataNodes. To deploy CTE, install CTE on all of the NameNode and DataNode hosts in a cluster.

#### **Overview of CTE on HDFS**

The following sections list the high-level steps for implementing CTE protection on your HDFS. The process requires that the HDFS Administrator and DSM or CipherTrust Manager to work in tandem to complete separate tasks.

You can keep the HDFS cluster alive a active if you enable HDFS data replication and activate the nodes individually. Following are the high-level steps:

#### **HDFS Administrator:**

- 1. Compile a list of directories specified by dfs.datanode.data.dir. If these directories do not already exist in the NameNode local file system, create them.
- 2. Pass the directory list to the DSM or CipherTrust Manager.
- 3. Ask DSM or CipherTrust Manager to:
  - a. Add the NameNode to the HDFS host/client group.
  - b. Create a GuardPoint for the HDFS host/client group on each of these directories.

#### **Administrator**

- 1. Create an HDFS host/client group to contain the HDFS nodes.
- 2. Create a host/client group GuardPoint on each of the datanode directories obtained from the previous step.
- 3. Add the NameNode to the HDFS host/client group.

#### **HDFS Administrator:**

- 1. For each DataNode, take the node offline and perform a data transformation.
- 2. Ask the Administrator to add the DataNode to the host group. (After the DataNode is added to the host group, it can be brought online.)
- 3. Repeat this process until all of the nodes have been encrypted and added to the HDFS Host Group.
- 4. Modify the host group policies to protect specific HDFS files and directories, as needed.

# Implementing CTE on HDFS

This section describes how to implement CTE protection on your HDFS NameNode or DataNode. If you enable HDFS data replication, protecting one node at a time allows you to maintain the HDFS cluster. When all of the nodes are configured, you can create GuardPoints on specific HDFS files and directories.

These instructions require that the HDFS Administrator and Administrator work in tandem to complete separate tasks.

#### Note

The instructions below assume that each NameNode and DataNode exist on their own separate host. If you have a NameNode and DataNode on the same host, see "Implementing CTE on HDFS on a Single Host" on page 116.

# **CTE on HDFS Implementation Assumptions**

- You have installed, configured and registered CTE on all of the NameNodes and DataNodes in the Hadoop cluster.
- The HDFS Administrator has knowledge and experience with HDFS and Ambari.
- The DSM or CipherTrust Manager Administrator has knowledge and experience with CTE.
- · The two can work and communicate in tandem with each other.

# **Configure the HDFS NameNodes**

The first step to implementing CTE on HDFS is for the **HDFS Administrator** to compile a list of the DataNode HDFS local file system directories, and create them on the NameNode local file systems. After this, the Administrator must add the NameNodes to an HDFS Host Group:

1. Compile a list of directories specified by dfs.datanode.data.dir. Obtain this from hdfs-site.xml or using Ambari go to:

#### HDFS > Configs > Settings > DataNode > DataNode directories

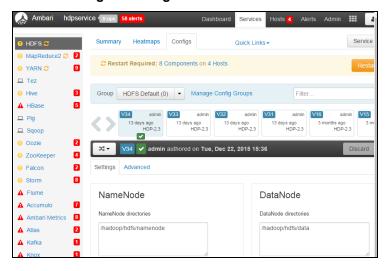

- 2. If these directories do not already exist in the NameNode local file system, create them on each NameNode in your Hadoop cluster.
- 3. Pass the following information to the Administrator:
  - The directory list and instructions to create a GuardPoint for the HDFS Host Group on each of these directories.
  - Instructions to add the NameNodes IP addresses or host names to the HDFS Host Group.

## Create an Encryption Zone in HDFS Name Space for AWS EMR

HDFS requires the following manual steps if you want to have an encryption zone in the HDFS name space for AWS EMR, (Elastic MapReduce).

1. Add the following properties to hdfs-site.xml.

Note: The default .sec folder is /opt/vormetric/DataSecurityExpert/agent/secfs/.sec

```
</property>
```

- 2. Save the file.
- 3. Restart HDFS NameNode and DataNode services.

### **Using the Original Information from HDFS**

Update or add the following properties to hdfs-site.xml if you want CTE to use the original user information from HDFS.

1. Add the following properties to hdfs-site.xml.

- 2. Save the file.
- Restart HDFS NameNode and DataNode services.

## Create an HDFS Host Group and GuardPoint in DSM

After configuring the NameNodes, the next steps in activating CTE on HDFS is for the DSM Security Administrator.

Create an HDFS Host Group to contain the HDFS nodes:

- 1. In the DSM Management Console, click **Hosts > Host Groups > Add**.
- 2. Enter a **Host Group Name** for the Hadoop cluster.
- 3. Select **HDFS Cluster** for the Cluster type.
- 4. (Optional) Enter a description and click **Ok**.
  - Name
  - · Cluster Type
  - Description
- 5. In the **Edit Host Group** page, click the HDFS tab.
- 6. For a Hadoop authentication configured as **Simple mode**, enter the NameNode URL information in the URL format: hdfs://<host>:<port>.
  - By default the port number is 8020. Check the HDFS configuration to verify this. HDFS HA cluster requires the URLs for both active and standby.
- 7. For Hadoop authentication configured as **Kerberos**, enter the NameNode URL information in the URL format: host name (not IP address).

- 8. Check the **Requires Kerberos Authentication** option and enter the following Kerberos information used for authentication:
  - **Kerberos Principal:** Unique identity to which Kerberos can assign tickets. Format is: primary/instance@REALM.
  - Kerberos Realm: Typically your domain name.
  - KDC Host: Hostname of your domain controller.
  - Keytab File: File containing pairs of Kerberos principals and encrypted keys.

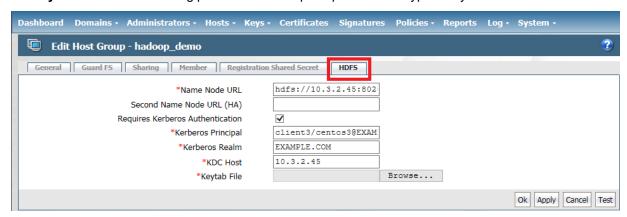

- 9. You can create any policy you choose, but the example encryption policy, hdfs-dev-enc, uses the following rules:
  - For the user set hdfs-user, the action is all\_ops, the effect is Audit, Apply Key, Permit
  - For other users the action is READ, the effect is Permit.
  - For the resource set hdfs-dev-data-1, the key is hdfs-dev-key-1.
  - For the resource set hdfs-dev-data-2, the key is hdfs-dev-key-2.

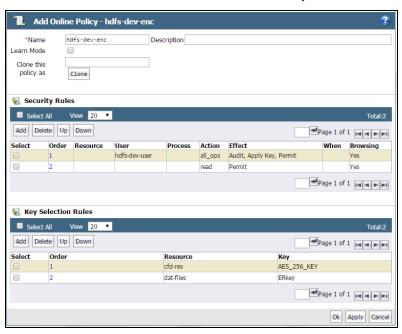

10. If you haven't already done so, add the NameNode obtained from the HDFS Admin to the HDFS Host Group.

#### Note

Thales highly recommends Auto Guard for HDFS. You can use manual guards, but this might result in data corruption if some nodes in a running cluster are guarded, while other are not.

### Create an HDFS Host Group and GuardPoint in CipherTrust Manager

After configuring the NameNodes, the next steps in activating CTE on HDFS is for the security administrator.

To create a client group:

- 1. Open the **Transparent Encryption** application.
- 2. Click Clients > Client Groups.
- 3. Click Create Client Group. The Create Client Group dialog box displays.
- 4. Enter a unique **Name** for the client group.
- 5. Select the Cluster Type: HDFS
  - a. NON CLUSTER: Creates a non-clustered client group.
  - b. **HDFS**: Creates a clustered client group. An HDFS client group is required to apply GuardPoints on CTE clients in an HDFS cluster.
- 6. (Optional, displayed if a profile already exists) From the Client Profile drop-down list, select the desired client profile. The default profile is DefaultClientProfile.
- 7. (Optional) Provide Description to identify the client group. The maximum length can be 256 characters.
- 8. Click Create. The client group is created.
- 9. Add the NameNode obtained from the HDFS Admin to the HDFS Client Group.

**Note:** Thales highly recommends using Auto Guard for HDFS. You can use manual guards, but this might result in data corruption if some nodes in a running cluster are guarded, while others are not.

#### **Notes for HDFS Cluster Policies**

The following screenshot depicts a valid HDFS policy. You can build a similar policy for your system:

The policy uses the following rules:

- For the user set hdfs-dev-user, the action is all\_ops, the effect is Audit, Apply Key, Permit
- · For other users the action is READ, the effect is Permit
- For the resource set hdfs-data-1, the key is hdfs-key-1
- For the resource set hdfs-data-2, the key is hdfs-key-2

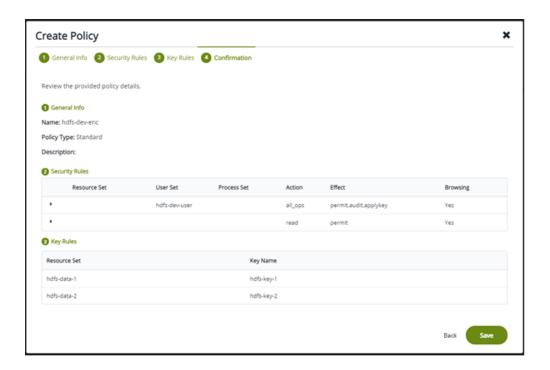

# **Additional Settings for HDFS (Linux Clients)**

Depending on the Hadoop security authentication mode, additional settings are needed for CTE clients in an HDFS cluster. Add the following settings as appropriate.

#### Note

/usr/jdk64/jdk1.8.0\_40/bin/java is the Java executable used to launch the HDFS services. Change the Java jdk path to reflect your end-user environment.

• Sample setup when hadoop.security.authentication mode is simple.

 $| authenticator + arg = + class = org.apache.hadoop.hdfs.server.namenode.NameNode | /usr/jdk64/jdk1.8.0_40/bin/java$ 

|authenticator+arg=+class=org.apache.hadoop.hdfs.server.datanode.DataNode|/usr/jdk64/jdk1.8.0 40/bin/java

• Sample setup when hadoop.security.authentication mode is Kerberos.

 $| authenticator + arg = + class = org. apache. hadoop. hdfs. server. namenode. NameNode | /usr/jdk64/jdk1.8.0_40/bin/java$ 

|authenticator+arg=+class=org.apache.hadoop.hdfs.server.datanode.SecureDataNodeStarter|/usr/lib/bigtop-utils/jsvc

#### Take a DataNode Offline and Perform Data Transformation

The next step in activating CTE on HDFS is to switch a DataNode to offline and transform (encrypt) its sensitive data. Once the data is transformed, the HDFS Admin can add the DataNode to the HDFS Host/Client Group. Then they can switch the DataNode back to online. Most of these procedures are completed by the **HDFS Administrator** although one is done by the Administrator .

1. HDFS Administrator: Switch a DataNode to offline.

**DSM** 

- 2. **HDFS Administrator**: Encrypt the files in the directories specified by dfs.datanode.data.dir (see "Configure the HDFS NameNodes" on page 110).
- 3. **Administrator**: Create encryption keys and a data transformation policy to transform the data.

The following figure shows an example of a data transformation policy that transforms the Resource Set hdfs-dev-data-1 from clear\_key to hdfs-dev-key-1. It also transforms the Resource Set hdfs-dev-data-2 from clear\_key to hdfs-dev-key-2. Resource Set hdfs-dev-data-1 consists of /tmp/data1 and the Resource Set hdfs-dev-data-2 consists of /tmp/data2.

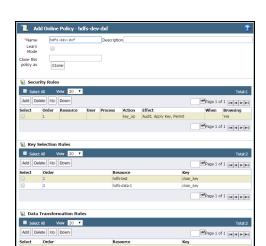

#### CipherTrust Manager

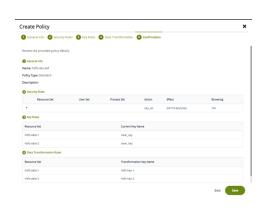

- 4. **Administrator**: After encrypting the data in those directories, add the DataNode host to the HDFS host/client group.
- 5. **HDFS Admin**: After the DataNode is added to the HDFS host/client group, activate the DataNode online.
- 6. Repeat this procedure for all of the DataNodes in your HDFS cluster.

For more information, see the CipherTrust Manager documentation.

# Implementing CTE on HDFS on a Single Host

It is possible, though not recommended, that an HDFS NameNode and DataNode exist as separate processes on the same host. If this is your deployment, use the following CTE deployment guidelines:

1. Configure the HDFS NameNodes (see "Configure the HDFS NameNodes" on page 110):

**Note:** The directories specified by dfs.datanode.data.dir already exist on the local file system so you do not have to create them.

- 2. Pass the following information to the Administrator:
  - The dfs.datanode.data.dir directory list and instructions to create a GuardPoint for the HDFS Host Group on each of these directories.
  - Instructions to add the NameNodes IP addresses, or host names, to the HDFS Host Group.

- 3. Create an HDFS host/client group and host/client group GuardPoint (see "Create an HDFS Host Group and GuardPoint in DSM" on page 112):
  - a. Administrator must create an HDFS Host Group to contain the HDFS nodes.
  - b. The Administrator must create a GuardPoint for the Host Group on each of the directories specified by dfs.datanode.data.dir
- 4. Take the DataNode offline and perform a data transformation.
- 5. Add the NameNode/DataNode host/client to the host/client group.

# Adding a New DataNode to a CTE-protected HDFS

Use the following procedure to add a new DataNode to a CTE-protected HDFS. If not followed, HDFS encrypted files could be exposed in cleartext.

#### Note

If you already have CTE installed on the cluster nodes before Ambari installs the Hadoop software, see "Install CTE on the Cluster Nodes before Ambari Installs Hadoop" below.

- 1. Install the HDFS client on the host. This option is available in Ambari when adding a new DataNode to the cluster.
- 2. Add the new node to the DSM or CipherTrust Manager database and make sure that host/client settings of the new node is the same as existing nodes in the cluster. See the CTE Installation for Hadoop chapter in the CTE Installation and Configuration Guide.
- 3. Install CTE on the new node, register to DSM or CipherTrust Manager, and run config-hadoop.sh to prepare the libraries. See the Configuring Hadoop to use CTE section in the CTE Installation and Configuration Guide.
- 4. Make sure that the data directories (specified in dfs.datanode.data.dir property) exist on the new node. They must have the same permission and ownership as the other existing nodes in the cluster. If necessary, create them.
- 5. Add the host/client to the HDFS Host Group that is guarding the cluster. This is important: Do not rely on the DataNode to create the data directories as the data replication can occur before the GuardPoints are in effect.
- 6. Add the DataNode service to the new node. Again this option is available through Ambari.
- 7. If using Kerberos, check that the keytab files are created correctly.
- 8. Start the DataNode service on the new node.
- 9. Execute some hdfs dfs shell commands to ensure that encryption/decryption of data works correctly.

# Install CTE on the Cluster Nodes before Ambari Installs Hadoop

If CTE is already installed on the cluster nodes before Ambari installs the Hadoop software, Ambari can mistakenly pick up the <code>.sec</code> directory in configuration steps to store the HDFS data. Make sure the following properties do not contain the <code>.sec</code> directory:

- DataNode data directory
- NameNode data directory
- Secondary NameNode checkpoint directory
- Zookeeper directory

- yarn.nodemanager.local-dirs
- yarn.nodemanager.log-dirs
- yarn.timeline-service.leveldb-timeline-store.path
- yarn.timeline-service.leveldb-state-store.path

#### Note

This list is not exhaustive. Depending on the Hadoop ecosystem packages installed, there can be others.

# **HDFS Upgrade with CTE**

To upgrade Hadoop, configure CTE to integrate with the new HDFS instance.

### Upgrading one node at a time

Once CTE is installed and configured on the node:

- 1. Make sure that HDFS services are shut down on the node.
- 2. Upgrade Hadoop.
- 3. Type:

```
/opt/vormetric/DataSecurityExpert/agent/secfs/hadoop/bin/config-hadoop.sh -i -y
```

4. Start HDFS services on the node.

### **Upgrade CTE with CTE-LDT in an HDFS Cluster**

If you are using CTE-LDT with HDFS cluster, follow these steps when upgrading CTE, in order to maintain your CTE-LDT GuardPoints.

- 1. Suspend rekey on all data nodes.
- 2. Shutdown your namenodes/datanodes.
- 3. Upgrade CTE in the namenode first.

Note: Always upgrade namenodes before datanodes.

4. After CTE upgrade succeeds, type:

```
# config-hadoop.sh -i -y
```

- 5. On the Ambari admin console, start the namenode.
- 6. Verify that the CipherTrust java process successfully launched in the namenode. (You should not see an error message.) Type:

```
# ps -ef | grep java | grep vormetric
```

- 7. Check the DSM or CipherTrust Manager status. It should show LDT rekeyed status.
- 8. Check the namenode status. It should display the GuardPoint status and match the state before upgrade. Type:

```
/hadoop/hdfs/data LDT HDFS Sanity local guarded guarded N/A
```

9. Repeat the above steps for all of the datanodes in the HDFS cluster.

### **Rolling Upgrades**

Hortonworks Data Platform has introduced rolling upgrades to automate the Hadoop upgrade process (http://bit.ly/2pQrFo3). The upgrade process is controlled by the Upgrade Pack (http://bit.ly/2rkutvF) that is predefined and certified by Hortonworks.

To integrate CTE with the upgrade, you need to temporarily change the Ambari scripts before performing the rolling upgrades and then restore the scripts after the upgrades.

1. On Ambari server machine, type:

```
# cd /var/lib/ambari-server/resources/common-services/HDFS/2.1.0.2.0/package/scripts
```

2. Copy the utils.py file, type:

```
# cp utils.py utils.py.org
```

3. Using a text editor, add the following commands to utils.py:

```
if action == "start":
if name == "namenode" or name == "datanode":
Execute(format("secfs/hadoop/bin/c onfig-hadoop.sh
-i -h {hadoop_bin}/../ -j <java home> -p hdp -d", not_if=service_is_up,
user=params.root user)
# For Redhat 6.x, uncomment the following command
# Execute(format("/etc/init.d/secfs secfsd restart"),
not_if=service_is_up, user=params.root_user)
# For Redhat 7.x, uncomment the following command
# Execute(format("/secfs restart"), not_if=service_is_up,
user=params.root user)
before
Execute(daemon_cmd, not_if=service_is_up, environment=hadoop_env_exports
The Java home of your HDFS instance should be used to replace <java home>:
if action == "start": if name == "namenode" or name == "datanode":
Execute(format("secfs/hadoop/bin/config-hadoop.sh -i -h {hadoop_bin}
/../ -j <java home> -p hdp -d"), not_if=service_is_up,
user=params.root user)
# For Redhat 6.x, uncomment the following command
# Execute(format("/etc/init.d/secfs secfsd restart"),
not_if=service_is_up, user=params.root_user)
# For Redhat 7.x, uncomment the following command
# Execute(format("/secfs restart"), not_if=service_is_up,
user=params.root user)
Execute(daemon cmd,
    not_if=service_is_up,
    environment=hadoop_env_exports)
```

4. Type:

```
# ambari-server restart
```

- 5. Perform rolling upgrades.
- 6. During the upgrade process, many of the intermediate service status checks can fail. Skip over them by clicking on **Proceed to Upgrade**.

7. Click **Finalize** to complete the upgrade. If the active NameNode fails to activate due to the incompatible HDFS layout version, manually start the NameNode with '-upgrade' option to correct the layout version file.

```
# /var/lib/ambari-server/ambari-sudo.sh su hdfs -l -s /bin/bash -c 'ulimit -c
unlimited; /usr/hdp/current/hadoop-client/sbin/hadoop-daemon.sh --config
/usr/hdp/current/hadoop-client/conf start namenode -upgrade'
```

8. If there are excessive under-replicated blocks, run the following command to isolate them and manually start the replication:

```
# su - <$hdfs_user>
# hdfs fsck / | grep 'Under replicated' | awk -F':' '{print $1}' >> /tmp/under_
replicated_files
# for hdfsfile in `cat /tmp/under_replicated_files`; do echo "Fixing
$hdfsfile :"; hadoop fs -setrep 3 $hdfsfile; done
```

- 9. Restart the HDFS services. Wait for the replication to complete and the NameNodes to exit safe mode.
- 10. When Hbase is restarted after upgrades, it tries to rename from:

/apps/hbase/data/.tmp/data/hbase/namespace to: /apps/hbase/data/data/hbase/namespace, which may cause key conflict if the GuardPoint is set incorrectly (for example, /apps/hbase/data/data is guarded, but not /apps/hbase/data/.tmp). This results in Hbase shutting down.

Before re-starting Hbase, make sure that the GuardPoint policies on the Hbase files are set correctly to cover all Hbase-related files. A broader GuardPoint (/apps/hbase/data instead of just /apps/hbase/data/data and other folders) could fix this issue.

- 11. Check cluster upgrade by verifying the hadoop version.
- 12. Run a few map reduce jobs and Hbase commands to make sure that the entire Hadoop stack is working properly.
- 13. Rename utils.py.org to utils.py

## **Configure the Hadoop Cluster for CTE**

Configure the Hadoop cluster to use CTE before installing and configuring CTE on the nodes. Use Ambari to perform this configuration.

# **Create a CipherTrust Configuration Group**

The CipherTrust Configuration Group will eventually contain all of the hosts in your Hadoop cluster. At first you create an empty group. Later you populate it with the hosts on which you will install and configure agents.

- 1. On Ambari, go to HDFS > Configs > Manage Config Groups.
- 2. Add a new configuration group: CipherTrust.
- 3. Make the group, CipherTrust, the current group.

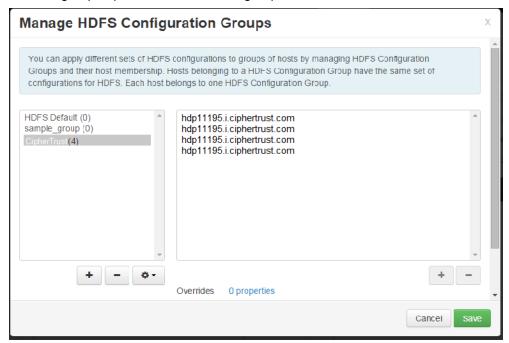

### **Update the Hadoop-env Template with CTE Settings**

- 1. Go to HDFS > Configs > Advanced > Advanced hadoop-env > hadoop-env template
- 2. Copy and paste the original hadoop-env templates into the Thales template and add the following two export lines to specify that the CTE Java agent is instrumented into NameNode and DataNode.

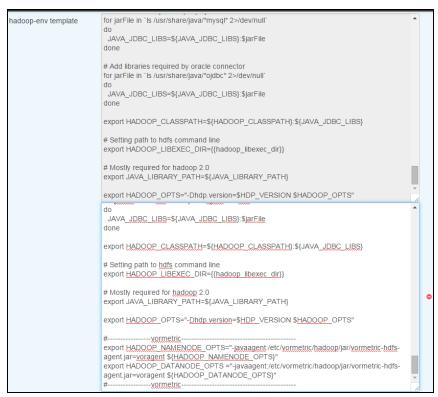

export HADOOP\_NAMENODE\_OPTS="-javaagent:/etc/vormetric/hadoop/jar/vormetric-hdfsagent.jar=voragent \${HADOOP\_NAMENODE\_OPTS}"
export HADOOP\_DATANODE\_OPTS="-javaagent:/etc/vormetric/hadoop/jar/vormetric-hdfsagent.jar=voragent \${HADOOP\_DATANODE\_OPTS}"

## Modify the HDFS IOCTL

- Go to HDFS > Configs > Advanced > Custom hdfs-site.
- 2. In the dfs.vte.ioctl.lib field, type: vorhdfs
- 3. In the dfs.vte.ioctl.device field, type:
  - # /opt/vormetric/DataSecurityExpert/agent/secfs/.sec

# **Change the HDFS File Rename Check**

- 1. Go to HDFS > Configs > Advanced > Custom hdfs-site.
- 2. Set dfs.vte.rename.check to true

#### **User Information Push**

You only need this configuration if you want to use the original user information with HDFS operation for IO access check.

#### Note

It has a performance cost.

- 1. Go to HDFS > Configs > Advanced > Advanced hdfs-site and uncheck HDFS Short-circuit read.
- 2. Set dfs.block.access.token.enable to true.
- 3. Go to HDFS > Configs > Advanced > Custom hdfs-site and set dfs.vte.user.push to true.

### **Create Kerberos Principal for CTE**

#### **Note**

This is for DSM only. CipherTrust Manager does not support Kerberos.

#### If Hadoop is configured in the secure mode with Kerberos enabled

(hadoop.security.authentication=Kerberos), you need to create the Kerberos principal for CTE. Make the principal renewable with the maxlife property (Maximum ticket life) larger than 1 hour and smaller than 1 day, and Maximum ticket life smaller than Maximum renewable life (which by default is 7 days).

Configure the keytab file and principal with HDFS using these steps:

- 1. Go to HDFS > Configs > Custom hdfs-site
- 2. Setdfs.vte.keytab.file=<CTE keytab file>.
- 3. Setdfs.vte.kerberos.principal =< CTE principal name>.

CTE calls kinit to initialize the Kerberos ticket and renew the ticket once per hour. You can execute the following steps from the command line to verify that the Kerberos principal was created and configured for CTE correctly:

```
kinit -r 1440m -k -t <CTE keytab file> <CTE principle> kinit -R \,
```

## **Uninstalling CTE for the Hadoop Cluster**

This section explains how to remove CTE and restore the environment back to the non-CTE cluster environment. Thales recommends uninstalling the agent from HDFS nodes one by one, starting from the DataNode. Uninstall the agent from the NameNode last.

- 1. Shut down one DataNode.
- 2. Perform the normal agent uninstall procedure.
- 3. Go to Ambari, remove the DataNode host from the CipherTrust Configuration Group.
- 4. Start the DataNode.
- 5. Delete the CipherTrust Configuration Group from Ambari when agent is uninstalled from all DataNodes.
- 6. Repeat these steps for each DataNode.
- 7. Repeat these steps for each NameNode.

# **CTE Installation and Configuration**

After configuring the Hadoop cluster for CTE:

- 1. Install and register CTE on the HDFS nodes.
  - You can do this to all the nodes at once, but the HDFS is unavailable during CTE installation and configuration.
  - You can also do this one node at a time. If you install and register CTE nodes one at a time, you must start
    from NameNode, then DataNode, and always keep NameNode service up once NameNodes are
    configured.
- 2. In either case, add the FQDN of the node to the CipherTrust Configuration Group, then proceed with agent installation and configuration. See "Installing and Configuring CTE on an HDFS Node" below.
  - Modify the Host Group. See "Modifying host settings for HDFS hosts on the DSM or CipherTrust Manager" below.
  - Configure CTE by running config-hadoop.sh on the HDFS node. See "Configuring Hadoop to Use CTE" on page 126.
  - Review the SecFS configuration variables that support the HDFS name cache. "HDFS Name Cache" on page 127.

### Installing and Configuring CTE on an HDFS Node

- 1. Using Ambari, add the FQDN of the node to the CipherTrust Configuration Group. See "Create a CipherTrust Configuration Group" on page 120.
- 2. Install, configure, and register CTE as described in the CTE Agent for Linux Quick Start Guide.
- 3. Modify the host settings for each node. See "Modifying host settings for HDFS hosts on the DSM or CipherTrust Manager" below.

## Modifying host settings for HDFS hosts on the DSM or CipherTrust Manager

The Hadoop service can start as root and then downgrade to an unprivileged user. If the unprivileged user is not authenticated by password, CTE flags the user as fake. CTE cannot allow a user to access a resource protected by a user rule when the user is faked, even if the user matches the permit rule. Because of this, modify the DSM or CipherTrust Manager host/client setting as follows:

• On Ambari, go to HDFS > Configs > Advanced > Advanced core-site and find out if hadoop.security.authentication mode is set to simple (no authentication) or Kerberos.

## **Simple Modification**

To use **simple**, ask the Administrator to add the following lines to the host/client group:

#### Note

/usr/jdk64/jdk1.8.0\_40/bin/java is the Java executable used to launch the HDFS services. Change the Java j dk path to reflect your end-user environment.

|authenticator+arg=+class=org.apache.hadoop.hdfs.server.namenode.NameNode| /usr/jdk64/jdk1.8.0\_40/bin/java |authenticator+arg=+class=org.apache.hadoop.hdfs.server.datanode.DataNode| /usr/jdk64/jdk1.8.0\_40/bin/java

#### The entire host/client settings will look like this:

```
|authenticator|/usr/sbin/sshd
|authenticator|/usr/sbin/in.rlogind
|authenticator|/bin/login/
|authenticator|/usr/bin/gdm-binary
|authenticator|/usr/bin/kdm
|authenticator|/usr/sbin/vsftpd
```

 $| authenticator+arg=+class=org.apache.hadoop.hdfs.server.namenode.NameNode|usr/jdk64/jdk1.8.0_40/bin/java|uuthenticator+arg=+class=org.apache.hadoop.hdfs.server.datanode.DataNode|usr/jdk64/jdk1.8.0_40/bin/java|uuthenticator+arg=+class=org.apache.hadoop.hdfs.server.datanode.DataNode|usr/jdk64/jdk1.8.0_40/bin/java|uuthenticator+arg=+class=org.apache.hadoop.hdfs.server.datanode.DataNode|usr/jdk64/jdk1.8.0_40/bin/java|uuthenticator+arg=+class=org.apache.hadoop.hdfs.server.datanode.DataNode|usr/jdk64/jdk1.8.0_40/bin/java|uuthenticator+arg=+class=org.apache.hadoop.hdfs.server.datanode.DataNode|usr/jdk64/jdk1.8.0_40/bin/java|uuthenticator+arg=+class=org.apache.hadoop.hdfs.server.datanode.DataNode|usr/jdk64/jdk1.8.0_40/bin/java|uuthenticator+arg=+class=org.apache.hadoop.hdfs.server.datanode.DataNode|usr/jdk64/jdk1.8.0_40/bin/java|usr/jdk64/jdk1.8.0_40/bin/java|usr/jdk64/jdk1.8.0_40/bin/java|usr/jdk64/jdk1.8.0_40/bin/java|usr/jdk64/jdk1.8.0_40/bin/java|usr/jdk64/jdk1.8.0_40/bin/java|usr/jdk64/jdk1.8.0_40/bin/java|usr/jdk64/jdk1.8.0_40/bin/java|usr/jdk64/jdk1.8.0_40/bin/java|usr/jdk64/jdk1.8.0_40/bin/java|usr/jdk64/jdk1.8.0_40/bin/java|usr/jdk64/jdk1.8.0_40/bin/java|usr/jdk64/jdk1.8.0_40/bin/java|usr/jdk64/jdk1.8.0_40/bin/java|usr/jdk64/jdk1.8.0_40/bin/java|usr/jdk64/jdk1.8.0_40/bin/java|usr/jdk64/jdk1.8.0_40/bin/java|usr/jdk64/jdk1.8.0_40/bin/java|usr/jdk64/jdk1.8.0_40/bin/java|usr/jdk64/jdk1.8.0_40/bin/java|usr/jdk64/jdk1.8.0_40/bin/java|usr/jdk64/jdk1.8.0_40/bin/java|usr/jdk64/jdk1.8.0_40/bin/java|usr/jdk64/jdk1.8.0_40/bin/java|usr/jdk64/jdk1.8.0_40/bin/java|usr/jdk64/jdk1.8.0_40/bin/java|usr/jdk64/jdk1.8.0_40/bin/java|usr/jdk64/jdk1.8.0_40/bin/java|usr/jdk64/jdk1.8.0_40/bin/java|usr/jdk64/jdk1.8.0_40/bin/java|usr/jdk64/jdk1.8.0_40/bin/java|usr/jdk64/jdk1.8.0_40/bin/java|usr/jdk64/jdk1.8.0_40/bin/java|usr/jdk64/jdk1.8.0_40/bin/java|usr/jdk64/jdk1.8.0_40/bin/java|usr/jdk64/jdk1.8.0_40/bin/java|usr/jdk64/jdk1.8.0_40/bin/java|usr/jdk64/jdk1.8.0_40/bin/java|usr/jdk64/jdk1.8.0_40/bin/java|usr/jdk64/jdk1.8.0_40/bin/java|u$ 

### **Using Kerberos**

#### **Note**

This is for DSM only. CipherTrust Manager does not support Kerberos.

To use **Kerberos**, ask the Administrator to add the following two lines to the **Host Settings**:

#### Note

/usr/jdk64/jdk1.8.0\_40/bin/java and /usr/lib/bigtop-utils/jsvc are the Java executables used to launch the HDFS services. Change the versions accordingly to fit your environment.

|authenticator+arg+class=org.apache.hadoop.hdfs.server.namenode.NameNode|<mark>/usr/</mark>jdk64/jdk1.8.0\_40/bin/java |authenticator+arg+class=org.apache.hadoop.hdfs.server.datanode.SecureDataNodeStarter|/usr/lib/bigtop-utils/jsvc

#### The entire Host Group will look like this:

```
|authenticator|/usr/sbin/sshd
|authenticator|/usr/sbin/in.rlogind
|authenticator|/bin/login/
|authenticator|/usr/bin/gdm-binary
|authenticator|/usr/bin/kdm
|authenticator|/usr/sbin/vsftpd
```

|authenicator+arg=+class=org.apache.hadoop.hdfs.server.namenode.NameNode|/usr/jdk64/jdk1.8.0\_40/bin/java |authenicator+arg=+class=org.apache.hadoop.hdfs.server.datanode.SecureDataNodeStarter|/usr/lib/bigtop-utils/jsvc

# Modifying Host Group for HDFS NameNodes HA on DSM or CipherTrust Manager

To enable high availability (HA) for your HDFS NameNodes, ask the Administrator to add the following lines to the host/client group.

#### Note

 $/usr/jdk64/jdk1.8.0_40/bin/java$  is the Java executable used to launch the HDFS services. Change the Java jdk path to reflect your end-user environment.

|authenticator+arg+class=org.apache.hadoop.hdfs.qjournal.server.JournalNode|/usr/jdk64/jdk1.8.0 40/bin/java

|authenticator+arg+class=org.apache.hadoop.yarn.server.applicationhistoryservice.ApplicationHistoryServer|/usr/jdk64/jdk1.8.0 40/bin/java

#### The entire host/client group for HA (in this example, with Kerberos) will look like this:

```
|authenticator|/usr/sbin/sshd
|authenticator|/usr/sbin/in.rlogind
|authenticator|/bin/login/
|authenticator|/usr/bin/gdm-binary
|authenticator|/usr/bin/kdm
|authenticator|/usr/sbin/vsftpd
```

### **Configuring Hadoop to Use CTE**

- 1. On the HDFS node, type:
  - # /opt/vormetric/DataSecurityExpert/agent/secfs/hadoop/bin/config-hadoop.sh -i.
    HDFS prompts you for the following information:
  - Hadoop product name: (i.e. hdp)
  - Hadoop product version: (i.e. 2.6.0.2.2.0.0-2041)
  - Path to JAVA\_HOME used by Hadoop: (i.e. /usr/jdk64/jdk1.8.0\_40)

Note: Alternatively, you can use the automated installation option:
/opt/vormetric/DataSecurityExpert/agent/secfs/hadoop/bin/config-hadoop.sh -i
-p hdp -v 2.6.0.2.2.0.0-2041 -j /usr/jdk64/jdk1.8.0\_40 2.

- 2. Verify the configuration the using the -s option:
  - # /opt/vormetric/DataSecurityExpert/agent/secfs/hadoop/ bin/config-hadoop.sh -s

```
Vormetric-Hadoop Configuration Status
PRODUCT NAME=hdp- PRODUCT VERSION=3.0.0.0-2557 HADOOP HOME=/usr/hdp/current/hadoop-
client/sbin/../- HADOOP VERSION=2.7.1 HADOOP PRODUCT VERSION=2.7.1.2.3.0.0-2557-
HADOOP VERSION MAJOR=2.7 LIBVORHDFS
SO=/usr/hdp/current/hadoopclient/sbin/..//lib/native/libvorhdfs.so LIBHDFS
SO=/etc/vormetric/hadoop/lib/libhdfs.so VORMETRIC HADOOP=/etc/vormetric/hadoop-
#-----vormetric-----
export HADOOP NAMENODE OPTS="-javaagent:/etc/vormetric/hadoop/jar/vormetric-hdfs-
agent.jar=voragent ${HADOOP NAMENODE OPTS}"v6 . . . . . 62 export HADOOP DATANODE
OPTS="-javaagent:/etc/vormetric/hadoop/jar/vormetric-hdfs-agent.jar=voragent
${HADOOP DATANODE OPTS}"
#------vormetric-----
/etc/vormetric/hadoop/lib/libhdfs.so ...ok
/usr/hdp/current/hadoop-client/sbin/..//lib/native/libvorhdfs.so ...ok
/etc/vormetric/hadoop/gen-vor-hadoop-env.sh ...ok
/etc/vormetric/hadoop/vor-hadoop.env ...ok
Looks ok.
Vormetric Transparent Encryption Agent 6.0.3 Installation and Configuration Guide
v6 . . . . 62 export HADOOP DATANODE OPTS="-
javaagent:/etc/vormetric/hadoop/jar/vormetric-hdfs-agent.jar=voragent ${HADOOP
DATANODE OPTS } "
#------vormetric ------
/etc/vormetric/hadoop/lib/libhdfs.so ...ok /usr/hdp/current/hadoop
client/sbin/..//lib/native/libvorhdfs.so ...ok /etc/vormetric/hadoop/gen-vor-hadoop-
env.sh ...ok /etc/vormetric/hadoop/vor-hadoop.env ...ok
Looks ok
```

# Verify secfsd is Running with Hadoop Environment

Use a text editor to view the /etc/init/secfsd-upstart.conf file. The file should contain env entries, type:

# cat /etc/init/secfsd-upstart.conf

#### **HDFS Name Cache**

Obtaining the HDFS file name from the NameNode is network intensive, so the map from HDFS block file name to HDFS file name is cached in a hash table. The following <code>secfs</code> configuration variables are used to support the hash cache. They are provided in case you need to tune the memory management of the name cache for better performance.

**hdfs\_cache\_entry**: Default is 1,024.000, which could cover up to 125TB HDFS data because the default HDFS block size is up to 128MB (128MB \* 1024000 = 125TB).

hdfs\_cache\_bucket: Default is 10240.

hdfs\_cache\_timeout: Default to 30 minutes.

**hdfs\_cache\_interval**: Default wake up interval for a worker thread to update the cache entry whose timeout has expired is 10 seconds.

On Linux, you can configure each secfs configuration variable in the following file:

# /opt/vormetric/DataSecurityExpert/agent/secfs/.sec/ conf/<variable name>

For example, you can configure the variable hdfs cache entry

../.sec/conf/hdfs cache entry

#### Note

Because HDFS rename is a metadata operation inside the HDFS NameNode and does not call into the local file system, the hash cache might contain expired data. The HDFS NameNode is coded to prevent renamed data from crossing a key boundary to prevent data corruption. However, other access checks based on the HDFS file name may give incorrect information if the name is expired. Understand this risk before using this feature.

# **Enabling CTE on HDFS**

To enable CTE on your HDFS:

- 1. Restart CTE agent on the node.
  - For Redhat 6.x, type:
    - # /etc/init.d/secfs restart
  - For Redhat 7.x, type:
    - # /etc/vormetric/secfs restart
- 2. Restart the Hadoop Services in the cluster.

You can now create GuardPoints to protect your entire HDFS.

# **Deleting Metadata in HDFS when Migrating Out of LDT**

In an HDFS deployment, if you migrate from an LDT to a non-LDT environment, the administrator must delete the LDT mdstore file.

In the following example:

/hadoop/hdfs is the mount point /hadoop/hdfs/data is the guardpoint

To manage the migration:

- 1. In the DSM console, click **Host > Host Groups**.
- 2. In the DSM or CipherTrust Manager, click Client > Client Groups.
- 3. Click < host/client group name>. The Edit host/client group <host group name> window opens.
- 4. Click GuardPoints.
- 5. Select the appropriate HDFS directory with an LDT GuardPoint, and click **Unguard**.
- 6. Using the Ambari admin console, shutdown all NameNode/DataNode one by one. Ensure that no HDFS guardpoints are busy.
- 7. Ensure that no guardpoints are configured on any HDFS node in the cluster, type:

```
# secfsd -status guard
No guardpoints configured
```

8. On the node running secfs, type:

```
# voradmin ldt attr delete <guard path>
# voradmin ldt attr delete /hadoop/hdfs/data
LDT metadata has been removed from all files in guardpoint /hadoop/hdfs/data
```

- 9. On the system, verify that the metadata store has been removed from the secfs mount points, type:
  - # voradmin ldt rmstore <mount\_point>
    # voradmin ldt rmstore /hadoop/hdfs
    Enter YES if /hadoop/hdfs does not include any guardpoints associated with an LDT
    policy ->YES
    MDS file /hadoop/hdfs/vorm-prs has been removed.
- 10. Verify that the metadata store has been removed from the secfs mount points, type:
  - # ls -altr <mount\_point>
    # ls -altr /hadoop/hdfs

You should not see /hadoop/hdfs/vorm-prs listed.

11. Repeat the above steps for each node in the HDFS cluster.

# **Chapter 9: Using CTE with Oracle**

This chapter describes how to install and configure CTE on Oracle RAC ASM, how to use an ASM Filter DriverLinux. It contains the following topics:

| Oracle RAC ASM and ASMLib                                 | 129 |
|-----------------------------------------------------------|-----|
| Oracle RAC ASMLib Multi-Disk Online Method                | 134 |
| About Oracle RAC ASM Raw Devices                          | 134 |
| Oracle RAC ASM Multi-Disk Online Method                   | 135 |
| Oracle RAC ASM Multi-Disk Offline Method (Backup/Restore) | 137 |
| Surviving the Reboot and Failover Testing                 | 138 |
| Using CTE with Oracle ASM Filter Driver                   | 138 |
| Basic Troubleshooting Techniques                          | 143 |

### Oracle RAC ASM and ASMLib

This section describes how to install and configure CTE on an Oracle RAC ASM and ASMLib.

### Using CTE with an Oracle RAC ASM

You can apply CTE when the Oracle DB is active or inactive. If you choose to use it while the Oracle DB is active, it eliminates any downtime. You can apply CTE during low volume traffic time frames. If you choose to use this option, then use the **rebalance** function of ASM. This allows you to:

- 1. Migrate data off of a disk so that it can be dropped/removed from a **Diskgroup**.
- 2. Apply CTE protection.
- 3. Add the disk back into the diskgroup.

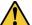

#### CAUTION

If you drop a disk from an ASM diskgroup, then add it back to the diskgroup without cleanly wiping the disk, the ASM diskname will be corrupted. To avoid this problem, clear out the disk before you add it back to diskgroup. Example: dd if=/dev/zero of=/dev/secvm/dev/mapper/asmdg-asmlv002 bs=32k

### **ASMLib**

ASMLib is an optional support library for the Automatic Storage Management feature of the Oracle Database. If the customer is using ASMLib, then management is performed through an Oracle ASM command line. Using this can be simpler than the setup required for standard ASM. The commands and details of the procedure differ as well.

# **Important ASM Commands and Concepts**

## **Rebalancing Disks**

When you drop/remove a disk from the diskgroup, it is important to apply the proper value for the power setting for rebalance and to use the WAIT command.

**Example ASM Command:** 

SQL> ALTER DISKGROUP < DiskGroupName> DROP DISK < diskName> REBALANCE POWER 8 WAIT;

- The rebalance command moves the data off of the disk that you are removing from the diskgroup, distributing
  the data across the remaining DISKS.
- The power setting is a number from 1 to 11. It determines how much processing power is dedicated to the rebalance, versus normal operations. Unless the encrypting occurs during heavy traffic volume, the minimum value you should use is 6. Otherwise, consult the customer's DBA for the proper setting. An appropriate value to start with is 8.

### **Mapping Raw Devices**

You can map raw devices for this configuration using:

#### • Multipath I/O

This is typically evident when the path for the mapped devices is set to: /dev/mapper/<device-name>.

#### Raw devices

Some customers use raw devices to map a name like raw3 to a specific device name. You usually find this mapping in a file called: /etc/sysconfig/rawdevices.

#### Note

It is important to understand how the device names are used and if they are the same across all of the RAC nodes.

#### • EMC PowerPath

If using EMC PowerPath then the device names are similar to the following: /dev/emcpowerXXXX.

When browsing the DSM through the local host, you cannot find Power Path devices. You must manually input the paths. The guarded disk names are prepended with: /dev/secvm.

## **Checking Rebalance Status**

The wait command is very important when ASM performs a rebalance. When you specify wait, the command prompt does not display until all of the data is rebalanced and migrated off of the disk. If you do not specify wait, the command prompt returns immediately, and you must issue the following ASM command to check the status of the rebalance:

SQL> select \* from v\$asm operation;

This command returns information about the:

- State
- Current power level
- · Current amount rebalanced
- Estimated work until completion
- Rate
- · Estimated minutes
- Any error codes

#### **Note**

It is highly recommended that you always specify the wait command when performing a **Drop Disk** with Rebalance. If it is not specified, ASM may prematurely release the disk, thereby allowing CTE to place a GuardPoint on the disk before the rebalance completes. This action may corrupt the data.

Oracle cautions against this issue:

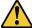

#### CAUTION

The ALTER DISKGROUP...DROP DISK statement returns before the drop and rebalance operations complete. Do not reuse, remove, or disconnect the dropped disk until the HEADER\_STATUS column in the V\$ASM\_DISK view for this disk changes to FORMER. You can query the V\$ASM\_OPERATION view to determine the amount of time remaining for the drop/rebalance operation to complete. For more information, refer to the Oracle Database SQL Language Reference and the Oracle Database Reference.

### **Determining Best Method for Encrypting Disks**

A diskgroup can contain one or multiple disks. You must determine if the diskgroup contains enough disks and free space for encryption. If the diskgroup contains only one disk, or multiple disks but not enough free space, then you must use the **Offline** (backup/restore) method for encryption.

If the diskgroup contains more than one, you can use the **Online** (rebalancing) method. During rebalancing, additional disks allow for migrating data from the original disk so that it can be encrypted, added back into the diskgroup, and then migrated back to the source disk. Therefore, if the customer does not want to permanently add extra disks, they can add disks temporarily, just for rebalancing.

In general, once you have completed the initial setup for the operating system with which you are working, for both ASM or ASMLib, the high-level process is the same for applying CTE protection to raw devices and using them.

### **Online Method (No Application / Database Downtime)**

Typically, when using the online method, follow these steps:

- 1. Make an ASM disk available for protection by either removing a disk from an existing diskgroup, or allocating a new disk.
- 2. Apply CTE encryption to the disk.
- 3. Add each protected disk to the diskgroup.
- 4. Restart the nodes and the failover test.
- 5. Repeat the previous steps for each disk in the diskgroup.

## Offline Method (Backup the DB)

Typically, when using the offline method, follow these steps:

- 1. Backup the database.
- Make an ASM disk available for protection by either removing a disk from an existing diskgroup, or allocating a new disk.
- 3. Stop the Oracle database.
- 4. Delete the diskgroup.
- 5. Apply CTE encryption to the disk.
- 6. Recreate the diskgroup.
- 7. Add the protected disk to the diskgroup.

- 8. Restart the nodes and the failover test.
- 9. Repeat the previous steps for each disk in the diskgroup.

### **General Prerequisites**

### Setup

- Verify that you have a current backup of the database
- · Install and register CTE agents on all RAC node Hosts
- Create a Host Group and add all RAC node hosts as members
- Create an encryption key for the Oracle RAC Database / Application
- Create an Oracle policy using the proper encryption key

#### **Note**

If the raw device mappings for the disk(s) are **not** identical across all nodes in the RAC, then you cannot use a Host Group for managing the GuardPoint within the DSM. You **must** apply the GuardPoint to each Host individually. This is typically not optimal, as a Host Group is the most effective and consistent way to manage GuardPoints for Oracle RAC environments.

### **Modify the UDEV Rules**

#### Note

This applies to RHEL 5 operating systems.

Update the UDEV rules to ensure that they recognize the CTE protected raw devices:

- 1. Edit the file /etc/udev/rules.d/90-dm.rules.
- 2. Find and comment out the following line by adding a hash tag (#) to the beginning of the line.

```
# KERNEL=="dm-[0-9]*", ACTION=="add", OPTIONS+="ignore device"
```

3. Restart the UDEV rules by executing the following command:

```
# /sbin/start udev
```

#### Note

The CTE guide states that a restart is usually required once the UDEV rules have changed. However, that would defeat the purpose of an online method for conversion to CTE. Using the above <code>start\_udev</code> command removes the need to restart the Host. If this command does not work, then a system restart may be required.

## Altering ASM\_DISKSTRING on ASM

ASM uses the asm\_diskstring setting to identify the path where ASM will attempt to locate available disks to use. If you are using device names when adding the disk, you must modify the string to include the path to SecVM.

1. To retrieve the ASM DISKSTRING setting, type:

SQL> SHOW PARAMETER ASM DISKSTRING

2. To modify the setting, type:

```
SQL> ALTER SYSTEM SET ASM_DISKSTRING='/dev/mapper/*', '/dev/secvm/dev/mapper/*'; Where the path added is the path to SecVM.
```

ASMIib manages the binding, not ASM. ASMIib creates ASMIib devices on the SecVM devices and presents it to ASM. ASM automatically recognizes the new device. This creates the need to alter diskstrings for ASM. In addition, Oracle ASM sees a new device created using ASMIib and Raw, by default.

For example:

Using Oracle ASMlib to bind the device:

# oracleasm createdisk <devicename> /dev/secvm/dev/<blockdev>

Using the raw command to bind the device:

# raw /dev/raw/rawN /dev/secvm/dev/<blockdev>

# **Specific Prerequisites**

### **Establishing a Starting Point**

In many production environments, you may find that it has been a very long time since the RAC nodes have had the services restarted or have been completely rebooted. This can result in a lack of understanding of the actual state of the RAC cluster and its ability to survive a reboot on its own, prior to installing CTE.

Restarts can uncover issues in the RAC environment that are unrelated to CTE. To avoid issues after a CTE installation, Thales recommends that you restart each RAC node **AFTER** CTE is installed and **PRIOR** to establishing any GuardPoints. This may not be feasible in a single node configuration. However, by doing so, CTE is installed but inactive, and you can ensure that the platform is in a workable state prior to getting started.

## The Importance of Device Mapping

It is important to use device naming and mapping in a multi-node RAC configuration. Verify the device names to ensure that the disks are mapped to the same disks on each RAC node before applying any GuardPoints. Thales recommends that RAC nodes use the same device names across all nodes. If they do not match, then problems can

If the RAC nodes use the same device names, use a Host Group to create GuardPoints. If they do not match, do not use a Host Group to create GuardPoints. Set them up independently on each Host.

### Important Note about Raw Devices on UNIX

In general, raw devices are created as either character or block mode devices. Any I/O performed on character devices is non-buffered, while I/O on block devices is buffered and performed in defined block sizes (that is, 4K bytes).

While the Oracle documentation for using ASM with raw devices indicates that you can use either character or block devices, CTE REQUIRES a block device for guarding.

#### **Notes**

- Attempting to apply a GuardPoint on a character device that does not have a corresponding block device may result in a GuardPoint that never encrypts data. The status of the GuardPoint never shows as guarded.
- The WebUI does not support browsing for the character devices. You would need to manually paste the name into the WebUI.

### Oracle RAC ASMLib Multi-Disk Online Method

The online method describes how to remove, protect and add disks to a diskgroup.

### **Assumptions**

Using the Online Method assumes that there is enough free space in the diskgroup so that you can drop/remove, protect and then add the disk back into the diskgroup.

#### Note

During the initial investigation, you may want to ensure that you have the correct raw device name for each disk that you plan on protecting. Before making any changes to the ASM configuration, obtain the definitive device names for each disk by running the following from the command prompt:

# oracleasm querydisk -p <diskName>

To add the disk to the diskgroup using the online method and make it ready for use:

- Open a terminal session on both RAC Nodes.
- 2. On RAC Node 1, perform the following:
  - a. On the ASM, type the following to remove a disk for the diskgroup.

SQL> ALTER DISKGROUP < diskGroupName> DROP DISK < diskName> REBALANCE POWER 11 WAIT;

- b. Delete the disk from ASM, type:
- # oracleasm deletedisk <diskName>
  - c. Verify that the disk is deleted from the ASM and therefore, it is not listed, type:
- # oracleasm listdisks

#### Note

If you are planning to apply a GuardPoint to a raw device that is currently in an ASM diskgroup, you must remove and delete the disk from the diskgroup before you apply the GuardPoint. ASMLib will not see the guarded disk if you skip this step. When deleting the disk, make sure that the deletion completes before continuing.

## **About Oracle RAC ASM Raw Devices**

# When Not Using ASMLib

Before starting the CTE implementation, investigate how the customer is using raw devices for their ASM configuration.

# **Devices using Raw Bindings**

Typically, a device that uses a raw binding looks like the following to ASM:

/dev/raw/raw1

If the device is mapped this way, you must locate where the mapping is performed. Typically, you can find this in the following configuration file:

/etc/sysconfig/rawdevices

The underlying binding could be to either a **standard device** name or a **multipath** I/O device name. Either way, you must find where the bind commands are run so that you can modify them for SecVM.

#### **Note**

If raw bindings are in use, then typically no changes are needed for the <code>asm\_diskstring</code>. Because the binding to the actual device is created through the <code>bind</code> command, locate where the binding occurs and change the binding to SecVM.

### **Multipath I/O Devices**

Devices using multipath I/O are typically found with the name:

/dev/mapper/mpath1

Generally, when using multipath I/O, you create SecVM on the multipath device name.

#### Note

If you use multipath I/O devices in the ASM configuration to add its disk, you must modify the asm\_diskstring parameter to include the /dev/secvm/dev/\* path.

#### **Standard Devices**

In many cases the ASM configuration may be using plain device names, like the following:

/dev/sda1

#### Note

If you use standard device names in the ASM configuration to add a disk, you must modify the ASM\_DISKSTRING parameter to include the /dev/secvm/dev/\* path.

# **Consistent Naming of Devices across RAC Nodes**

As previously stated, if the raw device mappings for the disk(s) are **NOT** identical across all nodes in the RAC, then you **CANNOT** use a Host Group and you **MUST** apply the GuardPoints to each Host individually. This is typically NOT optimal, as a Host Group is the most effective way to manage an Oracle RAC environment.

# Oracle RAC ASM Multi-Disk Online Method

Performing encryption with the online rebalancing method requires sufficient free space to allow the drop of the largest ASM disk.

# **Checking for Space**

In the Oracle system, use the following commands to check for available disk space:

1. Check total free space in the disk group:

SQL> SELECT name, free\_mb, total\_mb, free\_mb/total\_mb\*100 as percentage FROM v\$asm\_
diskgroup;

| NAME | FREE_MB | TOTAL_MB | PERCENTAGE |
|------|---------|----------|------------|
|      |         |          |            |
| DATA | 7       | 2109     | .331910858 |

2. Check individual ASM disk size and usage:

SQL> select a.name DiskGroup, b.disk\_number Disk#, b.name DiskName, b.total\_mb, b.free\_mb, b.path, b.header\_status FROM v\$asm\_disk b, v\$asm\_diskgroup a where a.group\_number (+) =b.group\_number order by b.group\_number, b.disk\_number, b.name

| DISKGROUP | DISK# | DISKNAME      | TOTAL_MB | FREE_MB | PATH                           | HEADER_STATUS |
|-----------|-------|---------------|----------|---------|--------------------------------|---------------|
|           |       |               |          |         |                                |               |
| DATA      | 0     | DATA_0000     | 1874     | 1273    | /dev/oracleasm/disks/DATA3     | MEMBER        |
| DATA      | 1     | DATA_0001     | 1992     | 608     | /dev/oracleasm/disks/DATA4     | MEMBER        |
| DATA      | 3     | DATA_0003     | 117      | 0       | /dev/oracleasm/disks/DATA2     | MEMBER        |
|           | 0     | DATA_ENC_0000 | 109      | 28      | /dev/oracleasm/disks/DATA1_ENC | MEMBER        |

### Adding a Disk to the Diskgroup

Using the Online Method assumes that there is enough free space in the diskgroup so that you can drop/remove a disk, protect it with CTE, and then add it back into the diskgroup.

To add the disk to the diskgroup:

- 1. Open a terminal session on both RAC Nodes.
- 2. On **RAC Node 1**, on the ASM, remove the disk from the disk group, type.

```
SQL> ALTER DISKGROUP < diskGroupName> DROP DISK < diskName> REBALANCE POWER 11 WAIT;
```

- 3. On the DSM, in the Host Group, apply a GuardPoint to the Raw Device: <rawDevice1Name>.
- 4. From **RAC Node 1**, to display the status of the guarded disks, type:
  - # secfsd -status guard
- 5. On both RAC Node 1 and 2 type:
  - # chown oracle:oinstall /dev/secvm/<rawDevice1Name>
  - # chmod 660 /dev/secvm/<rawDevice1Name>
- 6. From RAC Node, on the ASM, add the protected disk to the disk group:

```
SQL> ALTER DISKGROUP <diskGroupName> ADD DISK /dev/secvm/<rawDevice1Name> NAME
<disk1Name>;
```

The disk is now added to the diskgroup and ready for use.

7. The system is now ready for a reboot and failover test. For details, see "Surviving the Reboot and Failover Testing" on page 138.

## **Troubleshooting**

Occasionally, settings do not persist when the system is rebooted. To ensure they do persist, edit the /etc/rc.local file and add the following lines:

```
Echo "Changing Permission for secvm devices"
chown oracle:oinstall /dev/secvm/dev/<rawDevice1Name>
chmod 660 /dev/secvm/dev/<rawDevice1Name>
```

# Oracle RAC ASM Multi-Disk Offline Method (Backup/Restore)

Using the Offline Method assumes that there is not enough free space in the diskgroup.

- 1. Open a terminal session on both RAC Nodes.
- 2. On RAC Node 1, on the ASM, type the following to remove the disk group.

```
SQL> DROP DISKGROUP < diskGroupName > FORCE INCLUDING CONTENTS;
```

**Note:** Make sure that the disk is removed before guarding the raw devices.

3. On the DSM, in the Host Group, apply GuardPoints to the three raw devices:

```
<rawDeviceName1>
<rawDeviceName2>
<rawDeviceName3>
```

4. On **RAC Node 1**, to display the status of the guarded disks, type:

```
# secfsd -status guard
```

- 5. On both RAC Node 1 and 2, type:
  - # chown oracle:oinstall /dev/secvm/<rawDeviceName1>
  - # chmod 660 /dev/secvm/<rawDeviceName1>
  - # chown oracle:oinstall /dev/secvm/<rawDeviceName2>
  - # chmod 660 /dev/secvm/<rawDeviceName2>
  - # chown oracle:oinstall /dev/secvm/<rawDeviceName3>
  - # chmod 660 /dev/secvm/<rawDeviceName3>
- 6. From RAC Node 1, on the ASM, add the protected disk to the disk group, type:

```
SQL> ALTER DISKGROUP <diskGroupName> ADD DISK /dev/secvm/<rawDeviceName1> NAME
<diskName1>;
```

SQL> ALTER DISKGROUP <diskGroupName> ADD DISK /dev/secvm/<rawDeviceName2> NAME
<diskName2>;

SQL> ALTER DISKGROUP <diskGroupName> ADD DISK /dev/secvm/<rawDeviceName3> NAME
<diskName3>;

The disks are now added to the diskgroup and ready for use.

- 7. On RAC Node 1, restore the database.
- 8. The system is now ready for a reboot and failover test. Go to the section "Surviving the Reboot and Failover Testing" on the next page.

## **Troubleshooting**

Occasionally, settings do not persist when the system is rebooted. To ensure they do persist, edit the /etc/rc.local file and add the following lines:

```
Echo "Changing Permission for secvm devices"
# chown oracle:oinstall /dev/secvm/dev/<rawDeviceName1>
# chmod 660 /dev/secvm/dev/<rawDeviceName1>
# chown oracle:oinstall /dev/secvm/dev/<rawDeviceName2>
# chmod 660 /dev/secvm/dev/<rawDeviceName2>
# chown oracle:oinstall /dev/secvm/dev/<rawDeviceName3>
# chmod 660 /dev/secvm/dev/<rawDeviceName3>
```

# **Surviving the Reboot and Failover Testing**

### **Preparing for Failover Testing with ASMLib**

When using ASMLib with the <code>createdisk</code> command, there is no requirement to make additional changes in <code>rc.local</code> or other areas for mapping device names or to use <code>chmod</code> or <code>chown</code> for SecVM. This is because it is managed for you by the <code>createdisk</code> function and you can verify this by running the following command:

# ls -l /dev/oracleasm/disks

## **CTE Load Order and Startup Scripts**

The last change is to ensure that CTE starts before ASM starts in the startup scripts.

### **Failover Testing**

Confirm that everything is functional:

- Ensure that the GuardPoints are all operational.
- Ensure that you receive valid results when you query the database.
- Verify that the load order ensures that CTE starts before ASM.

Once verified, you can start the failover testing for each RAC Node.

- 1. Reboot the RAC Node 1 and monitor the startup.
- 2. Once the restart is clean, reboot RAC Node 2 and monitor the startup.

## Issues with Device Mapper and Invalid Guard Path

If CTE is unable to apply a GuardPoint on a raw device, the logs may generate an error similar to the following:

[SecFS, 0] EVENT: Failed to guard /dev/mapper/devicename (reason: Invalid Guard Path flags 0x2 gypped 0x4 status 0x11) - Will retry later

If you receive this error, use the setup command to check the status of the disks, type:

# setup info <deviceName>

Before attempting to establish a GuardPoint, look closely at the open count value and ensure that it is 0 on all nodes.

## **Using CTE with Oracle ASM Filter Driver**

This chapter describes how to configure CTE on Oracle Standalone and RAC ASM Filter Driver for Linux. It contains the following topics:

- · How to enable CTE for Oracle ASMFD
- How to configure CTE and create a guarded Oracle ASMFD
- How to convert a baseline ASMFD disk group to a guarded ASMFD disk group
- How to uninstall/ upgrade CTE with an active ASMFD Setup

#### **About Oracle ASM Filter Driver**

Oracle ASM Filter Driver (Oracle ASMFD) is a kernel module that resides in the I/O path of the Oracle ASM disks. Oracle ASM uses the filter driver to validate write I/O requests to Oracle ASM disks.

The Oracle ASMFD simplifies the configuration and management of disk devices by eliminating the need to rebind disk devices used with Oracle ASM each time the system is restarted.

The Oracle ASM Filter Driver rejects any I/O requests that are invalid. This action eliminates accidental overwrites of Oracle ASM disks that would cause corruption in the disks and files within the disk group.

#### **Audience**

Users must be a Senior Oracle DBA administrator who is comfortable setting up a baseline ASMFD environment.

### **Prerequisites**

The following setup allows CTE to correctly load the guarded ASMFD disks correctly after CTE is installed, upgraded, or restarted:

- 1. Ensure that the ASM \$ORACLE\_BASE variable is assigned a value in /root/.bash\_profile, if Oracle is already installed.
- 2. Ensure that a line starting with **+ASM** exists in the /etc/oratab.

**Note:** This line is added by Oracle when Oracle is configured with ASM.

#### **Enable Oracle ASMFD for CTE**

To enable Oracle ASMFD:

- 1. Log in as the root user and stop the Oracle Grid Infrastructure for a standalone server, type:
  - \$GRID\_HOME/bin/crsctl stop has
- 2. Configure Disk Discovery for AFD. Modify the following files by adding the content of /dev/secvm/dev/sd\* to the OS files in /etc/oracleadf.conf and /etc/afd.conf with aft\_filtering enabled, type:
  - a. \$ cat /etc/afd.conf

```
afd_diskstring='/dev/sd*,/dev/secvm/dev/sd*'
afd filtering=enable
```

b. \$ cat /etc/oracleafd.conf

```
afd_diskstring='/dev/sd*,/dev/secvm/dev/sd*'
afd filtering=enable
```

- 3. Restart ACFS before proceeding, type:
  - \$ acfsload stop
  - \$ acfsload start
- 4. Restart the Oracle Grid Infrastructure, type:

```
$GRID_HOME/bin/crsctl start has
```

5. Verify that /dev/secvm/dev/sd\* is part of the SQL output and the state is enabled as a grid, type:

SQL> SELECT SYS CONTEXT('SYS ASMFD PROPERTIES', 'AFD DISKSTRING') FROM DUAL;

#### **Expected Response**

#### **Note**

If using Oracle RAC (Real Application Clusters), repeat the previous steps for all of the clusters in the related nodes.

### Configure CTE and create a guarded Oracle ASMFD

To configure CTE and create a Guarded Oracle ASMFD:

- 1. Create a raw device disk, for example:
  - # /dev/sdc
- 2. Partition the targeted raw device, for example:
  - # /dev/sdc1
- 3. Guard the partitioned raw device, that you just created, using CTE.
- 4. Create an ASMFD disk on the guarded partitioned raw device, type:

```
# GRID_HOME/bin/asmcmd afd_label '<disk_label>' '<guarded_raw_partition>'
Example:
```

```
# $GRID_HOME/bin/asmcmd afd_label 'DISK1' '/dev/secvm/dev/sdc1'
```

5. Verify that the new disk was created, type:

```
# GRID HOME/bin/asmcmd afd lsdsk
```

The disk should display in the list of disks, similar to the following:

- 6. If using Oracle RAC (Real Application Clusters), repeat the previous steps for all of the nodes in the RAC cluster.
- 7. Now you can use the Oracle Grid ASM Configuration Assistant GUI to create the targeted guarded ASMFD disk group on the above created guarded ASMFD disk, DISK1. See the Oracle GRID documentation for more information.

# Convert a baseline ASMFD disk group to a CTE guarded ASMFD disk group

We will use the following example scenario in this section:

Objective:

- Convert the baseline ASMFD disk group DATA1, to a CTE guarded ASMFD disk group.
- Current configured baseline **DATA1** disk group consists of ASMFD disk **DISK1** on a raw partitioned device /dev/sdc1.

#### To convert:

1. If the targeted raw disk partition to be guarded does not yet exist, create it. For example: /dev/sddl.

**Note:** The capacity of /dev/sdd1 must be large enough to transfer all of the data from ASMFD disk DISK1 on /dev/sdc1.

- 2. Using CTE, guard the raw partitioned device.
- 3. Create an ASMFD disk on the guarded raw partition.:

```
$ GRID_HOME/bin/asmcmd afd_label'<disk_label>' '<guardedrawpartition>
Example
```

- \$ GRID\_HOME/bin/asmcmd afd\_label 'DISK2' '/dev/secvm/dev/sdd1'
- 4. Ensure that there are current backups of all of the database(s) residing on the ASMFD disk group DATA.
- 5. Shutdown all databases residing on ASMFD disk group DATA1.
- 6. In the ASM database, run the following SQL command with the rebalance option to add a guarded ASMFD disk DISK2 to ASMFD disk group DATA1, type:

```
SQL> ALTER DISKGROUP <ASMFD diskgroup name> ADD DISK 'AFD: <ASMFD disk name>' REBALANCE POWER 11 WAIT;
```

#### **Example**

ALTER DISKGROUP DATA1 ADD DISK 'AFD:DISK2' REBALANCE POWER 11 WAIT;

7. Verify the results, type:

```
SQL>

col PATH for a15

col DG_NAME for a15

col DG_STATE for a10

col FAILGROUP for a10

select dg.name dg_name, dg.state dg_state, dg.type, d.disk_number dsk_no,d.path, d.mount_status, d.FAILGROUP, d.state

from v$asm_diskgroup dg, v$asm_disk d

where dg.group_number=d.group_number

and dg.name = 'DATA1'
```

#### System Response:

| DO | S_NAME | DG_STATE | TYPE   | DSK_NO | PATH      | MOUNT_S | FAILGROUP | STATE  |
|----|--------|----------|--------|--------|-----------|---------|-----------|--------|
|    |        |          |        |        |           |         |           |        |
| DZ | ATA1   | MOUNTED  | EXTERN | 0      | AFD:DISK1 | CACHED  | DISK1     | NORMAL |
| DZ | ATA1   | MOUNTED  | EXTERN | 0      | AFD:DISK2 | CACHED  | DISK2     | NORMAL |

8. Run the following SQL command, in the ASM database, to transfer all data from ASMFD disk DISK1 to ASMFD disk DISK2 and then drop ASMFD disk DISK1 from ASMFD disk group DATA1, type:

SQL> ALTER DISKGROUP <GRPNAME> DROP DISK 'AFD:<DISKNAME> REBALANCE POWER <POWER #> WAIT;

#### Example:

```
ALTER DISKGROUP DATA1 DROP DISK 'AFD:DISK1' REBALANCE POWER 11 WAIT;
```

# Verify the results:

```
SQL>
col PATH for a15
col DG_NAME for a15
col DG_STATE for a10
col FAILGROUP for a10
select dg.name dg_name, dg.state dg_state, dg.type, d.disk_number dsk_no,d.path,
d.mount_status, d.FAILGROUP, d.state
from v$asm_diskgroup dg, v$asm_disk d
where dg.group_number=d.group_number
where dg.name = 'DATA1'
```

#### System response

| DG_NAME | DG_STATE | TYPE   | DSK_NO | PATH      | MOUNT_S | FAILGROUP | STATE  |
|---------|----------|--------|--------|-----------|---------|-----------|--------|
|         |          |        |        |           |         |           |        |
| DATA1   | MOUNTED  | EXTERN | 0      | AFD:DISK2 | CACHED  | DISK2     | NORMAL |

At this point, all data in the ASMFD disk group DATA1 has been transferred from the baseline ASMFD disk DISK1, to the guarded ASMFD disk DISK2. At this time, the databases that are residing in ASMFD disk group DATA1 can now be restarted.

# **Uninstall/ Upgrade CTE with active ASMFD Setup**

### For an Active ASMFD Standalone Setup

- 1. Shutdown all databases running on guarded devices.
- 2. Shutdown the CRS ACFS, type:
  - \$ acfsload stop
- 3. Perform CTE maintenance, uninstall or upgrade.
- 4. Restart the acfsload, type:
  - \$ acfsload start
  - \$ crsctl start has
- 5. Restart related databases.

## For an Active ASMFD RAC Setup

To perform CTE maintenance on all ASMFD RAC nodes in a cluster:

1. Shutdown CRS, ACFS, and AFD on all nodes, type:

```
$GRID_HOME/bin/crsctl stop cluster -all
$GRID_HOME/bin/acfsload stop cluster -all
$GRID_HOME/bin/afdload stop cluster -all
```

2. Perform CTE or upgrade it on all targeted RAC nodes, type:

```
RestartAFD,ACFS,and CRS CRS on all nodes,

$GRID_HOME/bin/afdload start cluster -all

$GRID_HOME/bin/acfsload stop cluster -all

$GRID_HOME/bin/crsctl start cluster -all
```

To perform CTE maintenance on a ASMFD RAC cluster in a rolling fashion.

1. Shutdown CRS, ACFS, and AFD on On a targeted RAC node, type:

```
$GRID_HOME/bin/crsctl stop has
$GRID_HOME/bin/acfsload stop
$GRID_HOME/bin/afdload stop
```

- 2. Perform a targeted CTE uninstall or upgrade, type:
  - a. Restart AFD, ACFS, and CRS on a targeted RAC node only, type:

```
$GRID_HOME/bin/afdload start
$GRID_HOME/bin/acfsload stop
$GRID HOME/bin/crsctl start has
```

#### Note

If AFD fails to stop, try the following OS command:

# modprobe -r oracleafd

# **Basic Troubleshooting Techniques**

The following are some of the most common configuration issues that prevent the Oracle ASM configuration from working properly.

If you encountering errors similar to:

- ORA-15075: disk(s) are not visible cluster-wide
- ORA-15032: not all alterations performed

This could be the result of improper settings for the I/O layer, meaning that your disks are not properly configured.

Perform the following tasks to verify that the settings are correct:

- On the DSM Management Console, in the Host Group that was created for the RAC cluster, verify that the host group for this configuration does NOT have the Cluster Group option set (this option is only for GPFS, which is not supported with CTE).
- 2. Ensure that the GuardPoints for the block devices are set at the Host Group level. This ensures that each node receives identical GuardPoints.

- 3. Verify that the GuardPoints are active on all nodes. When the GuardPoints are set, go to each node and verify that they are set and guarded, using the WebUI or the secfsd -status guard command. If they do not guard correctly:
  - Verify that the udev rules are set correctly, as described in "Modify the UDEV Rules" on page 132
  - Make sure the device names are the same across all nodes.
- 4. From ASM, make sure that the asm\_diskstring parameter is modified to include the CTE devices and that the proper pathname is used, see "Altering ASM DISKSTRING on ASM" on page 132.

### **Verifying Database Encryption**

### **Option 1**

The best way to verify the state of the data, without impacting anything in the existing environment, is to use the Oracle kfed command. You can run this command against the native path of the existing GuardPoints and make sure it returns with valid header information. If it returns valid information with the GuardPoint in place, then this confirms that the data is properly encrypted. If it returns with invalid header information, then that indicates that the data is either clear, double encrypted, or not in the expected encrypted state. The syntax for running this command would look similar to the following but will vary based on your environment.

# /app/oracle/grid/product/11.2.0/grid/bin/kfed read /dev/rdisk/<diskName>

If the location is properly encrypted, following is an example of the viewable output:

# /app/oracle/grid/product/11.2.0/grid/bin/kfed read /dev/rdisk/<diskName>

#### System Response:

```
kfbh.endian:
                                      1 ; 0x000: 0x01
kfbh.hard:
                                    242 ; 0x001: 0xf2
                                    124 ; 0x002: *** Unknown Enum ***
kfbh.type:
kfbh.datfmt:
                                     66 ; 0x003: 0x42
kfbh.block.blk:
                            1088904227 ; 0x004: blk=1088904227
                            1558192170 ; 0x008: file=8234
kfbh.block.obj:
kfbh.check:
                             3321251423 ; 0x00c: 0xc5f6465f
kfbh.fcn.base:
                             932956641 ; 0x010: 0x379bc9e1
kfbh.fcn.wrap:
                             3040493590 ; 0x014: 0xb53a4016
kfbh.spare1:
                             3806015223 ; 0x018: 0xe2db2ef7
kfbh.spare2:
                             3794962182 ; 0x01c: 0xe2328706
6000000000D8000 01F27C42 40E75C23 5CE0202A C5F6465F
[..|B@.\#\. *..F]
6000000000D8010 379BC9E1 B53A4016 E2DB2EF7 E2328706 [7....:@.....2..]
6000000000D8020 CA2F30AD 522B4D21 99292639 004EBB34 [./0.R+M!.)&9.N.4]
6000000000D8030 A3896BE8 BD839D23 2204E19E 946C575C [..k....#".....lw\]
                                                     [L.!.5...u.px.mn]
6000000000D8040 4CE2218F 35E1B101 AF751A70 780E6D6E
6000000000D8050 5E7E6A38 C600ED5F 929047C4 DF372A8E
                                                     [^~j8... ..G...7*.]
60000000000D8060 E103152D BA87CC03 11A7D963 9D72FCE1
[...-...c.r..]
6000000000D8070 1EC6B48B 03EE869F 61D651F9 E7614957 [.....a.Q..aIW]
6000000000D8080 810E0353 9C461F49 69569733 501D19EF [...S.F.IiV.3P...]
6000000000D8090 B268002B 4F9457B6 BDB04AC5 D3D07446
                                                     [.h.+O.W...J...tF]
6000000000D80A0 FD9EE5E0 9B46CB66 30D10B22 F63AB77E [.....F.f0..".:.~]
                                                     [o..uK...."a.wt0.]
60000000000D80B0 6FF79075 4BBD1FAD 8F226188 7774300D
6000000000D80C0 A809B6FB E1F1C80B B5760E68 9747D97D [......v.h.G.}]
KFED-00322: Invalid content encountered during block traversal: [kfbtTraverseBlock]
[Invalid OSM block type][][124]
```

## **Option 2**

The second option to verify the state of the data is to use the dd command. This requires you to specify some blocks and write it out to a file. After this completes, read the file using the strings command. You can do this while the device is in use. In the example below some sectors are skipped and it only dumps 10000 counts.

### For example:

# dd if=/dev/mapper/asm data2p1 of=/tmp/dd2.out skip=1047 count=10000

## **Option 3**

The third option to verify the state of the data without impacting the existing environment is to use the strings command.

#### Note

The strings command cannot read a busy or large device.

You can run this command against the native path (/dev/<deviceName>) of the existing GuardPoints (/dev/secvm/dev/<deviceName>). The new path to SecVM would be similar to /dev/secvm/dev/<deviceName>. By executing the strings command against the native path strings /dev/devicename | more, this does not go through the SecVM device and therefore is not be decrypted. If it is encrypted the output should contain illegible text.

# **Chapter 10: Using CTE with Pacemaker**

This chapter describes how to configure CTE with Pacemaker and MySQL on Red Hat 7 or Red Hat 8. It contains the following sections:

| Overview                        | 146 |
|---------------------------------|-----|
| Considerations and Requirements | 146 |
| Creating GuardPoints            | 147 |

## **Overview**

Pacemaker is a high-availability cluster resource manager that runs on a set of hosts (a cluster of nodes) in order to preserve integrity and minimize downtime of desired services (resources). Every resource has a resource agent that abstracts the service it provides and present a consistent view to the cluster.

Thales provides a resource agent for CTE that allows CTE to guard nodes running MySQL databases over an NFS share in a Pacemaker environment.

# **Considerations and Requirements**

- · System Requirements:
  - o Red Hat 7 or Red Hat 8. Other versions of Red Hat are not supported.
  - Pacemaker with Corosync and the MySQL database service configured. Make sure that the Pacemaker properties settings for features such as STONITH and quorum are correct based on your Pacemaker environment.

**Note:** Other database applications may be used instead of MySQL, but Thales has only tested the CTE resource agent with MySQL.

- The CTE resource agent supports manual GuardPoints on a device or folder. Automatic GuardPoints are not supported.
- The CTE resource agent supports GuardPoints created from Standard or Live Data Transformation policies. It does *not* support IDT-Capable GuardPoints or CTE-Efficient StorageGuardPoints.
- If you install Pacemaker after you have installed CTE, you must copy the CTE resource agent to the ofc directory.

```
cp /opt/vormetric/DataSecurityExpert/agent/secfs/.sec/bin/pacemaker_ra_mgp \
   /usr/lib/ocf/resource.d/heartbeat/mgp
```

 Upgrades to the CTE resource agent will require using Pacemaker to put each node into maintenance mode while the upgrade is performed.

# **Creating GuardPoints**

- 1. Install the CTE Agent on each node in the Pacemaker cluster, and register that node in the same domain in your key manager. For details, see Chapter 2: "Getting Started with CTE for Linux" on page 23.
- 2. In your key manager, do the following:
  - Create a manual GuardPoint for the MySQL data directory /var/lib/mysql/ on all of the nodes in the cluster. You can use either a Standard or a Live Data Transformation policy to create the GuardPoint, but you must use the same policy on the GuardPoint for each node.
  - Create any other manual GuardPoints you want to use. Each GuardPoint must be created on all nodes in the cluster and each set of GuardPoints must use the same policy.

For example, if you have three nodes in the cluster and you want to add a Standard GuardPoint for <code>/hr/shared/files</code> and a Live Data Transformation GuardPoint for <code>/dir/accounting/data</code>, on each of the three nodes in the cluster you would create:

- A Standard or Live Data Transformation GuardPoint for /var/lib/mysql/.
- A Standard GuardPoint for /hr/shared/files.
- A Live Data Transformation GuardPoint for /dir/accounting/data.
- 3. Select one of the nodes in your cluster and log into that node as root.
- 4. On the selected node, add a Pacemaker resource for the manual GuardPoint using the following command:

```
# pcs resource create mysql-mgp ocf:heartbeat:mgp mgpdir=/var/lib/mysql \
[start-services=true] [stop services=false]
```

#### where:

- start\_services=true is an optional command that tells the resource agent to start the CTE services before enabling any manual GuardPoints. The options are true or false, and the default is true.
- stop\_services=false is an optional command that tells the resource agent to stop the CTE services after disabling any manual GuardPoints. The options are true or false, and the default is false.
- 5. Create the required resource groups, colocation settings, and constraints.

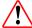

#### **WARNING**

If the resource groups and colocation contstraints are not configured properly, the PCS cluster could run resources on multiple nodes. If the ordering constraints are not set properly, the cluster could fail to start because the system tries to mount the GuardPoint before the file system has been mounted or tries to unmount the file system before the GuardPoint has been disabled. Make sure that the following resource groups and constraints are set properly.

#### To do so:

- a. Create a MySQL file system group (mysql-fsg) that contains mysql-fs and mysql-mgp using the following command:
  - # pcs resource group add mysql-fsg mysql-fs mysql-mgp
- b. Create a MySQL service group (mysql-sg) that contains mysql-server and mysql-vip using the following command:
  - # pcs resource group add mysql-sg mysql-vip mysql-server

- c. Configure the colocation and ordering constraints so that:
  - mysql-sg and mysql-fsg are colocated.
  - mysql-fs starts before mysql-mgp.
  - mysql-mpg stops before mysql-fs.
  - mysql-fsg starts before mysql-sg.

#### To do so, use the following commands:

```
pcs constraint colocation add mysql-sg with mysql-fsg pcs constraint order start mysql-fs then start mysql-mgp pcs constraint order stop mysql-mgp then stop mysql-fs pcs constraint order start mysql-fsg then start mysql-sg
```

6. To check the status of the cluster after the configuration is complete, use the pcs status command.

# **Chapter 11: Configuring Support for SAP HANA**

This chapter describes SAP HANA, which provides automatic host-failover support. It contains the following topics:

| Overview                                | 149 |
|-----------------------------------------|-----|
| Customizing CTE for SAP HANA in HA Mode | 149 |
| Using SAP HANA with LDT                 | 151 |
| Setting Memory Allocation               | 151 |

## **Overview**

SAP HANA provides automatic host-failover support. CTE works with HANA fibre storage systems to enable and disable GuardPoints when a protected host starts, stops, or fails over to standby host.

CipherTrust Transparent Encryption - SAP HANA (CTE-SAP HANA) supports non-shared storage where each HANA node has its own separate storage volumes. CTE-SAP HANA provides customized scripts to support startups, shutdowns, and fail overs.

HANA attaches logical unit number (LUNs) or logical volume management (LVMs) using a Fibre Storage Connector (fcClient) providers. Thales provides hooks that are called by the HANA fcClient providers that manage guarding or unquarding of storage locations.

#### Note

Thales recommends using host groups to manage configuring in a clustered host environment.

# **Customizing CTE for SAP HANA in HA Mode**

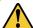

#### CAUTION

The following procedure only applies if multiple HANA nodes are configured in a high availability (HA) environment. If you are installing CTE on a single HANA node, do not change the default HANA or CTE settings.

1. Go to the installation directory:

# cd /opt/vormetric/DataSecurityExpert/agent/secfs/saphana

2. If required, edit the appropriate CTE fcClient refined script:

| Script file              | Use                           |
|--------------------------|-------------------------------|
| fcClientRefinedVTE.py    | fcClient provider for LUN     |
| fcClientLVMRefinedVTE.py | fcClientLVM provider for LVMs |

- 3. Copy the appropriate script file to a shared location that is accessible to all nodes. In a HANA cluster environment, all nodes require access to the CTE scripts.
- 4. Edit the storage section of the global.ini file to indicate the corresponding CTE fcclient as the High Availability (HA) provider and to point to the location of the CTE script.

#### **LUN Example**

```
[storage]
  ha_provider = fcClientRefinedVTE
  ha provider path = /hana/shared/myFcClient
```

#### If necessary, enable debug tracing:

```
[trace]
  ha_provider = debug
  ha_fcclient = debug
  ha fcclientrefinedvte = debug
```

#### **LVM Example**

```
[storage]
  ha_provider = fcClientLVMRefinedVTE
  ha provider path = /hana/shared/myFcClient
```

#### If necessary, enable debug tracing:

```
[trace]
  ha_provider = debug
  ha_fcclientlvm = debug
  ha fcclientlvmrefinedvte = debug
```

- 5. Use the same CTE agent with all hosts, including standby hosts.
- 6. Ensure that /etc/sudoers includes the following:

```
<sid>adm ALL=NOPASSWD: /usr/bin/secfsd
```

7. Enable the guard paths at the mount-point level.

For example, individual guards were placed on /hana/data/HAN/mnt00001, /hana/data/HAN/mnt00002, and so forth.

- a. Use a similar naming practice for log partitions, such as /hana/log/HAN/mnt00001, and so forth.
- b. Place the guard at the mount-point level. The guarded paths must match the corresponding data and log mount paths.
- 8. From the DSM, configure GuardPoints as type manual. You must enable and disable the guardpoints immediately after the device is attached, or just prior to detachment.
  - The reason for manual GuardPoints is that it invokes guarding and unguarding from within the HANA during the startup, shutdown, or failover process. The process resembles that of mounting and unmounting guarded auto-mount points.
- 9. Configure all GuardPoints so that they are available in the standby host, so that any data and log partitions that fail over from any host can be guarded on the standby.
  - Thales recommends that you configure all GuardPoints on all hosts, because a failed-over active host can then become the new standby, and will require all available GuardPoints.

## **Example**

The following is an example of the data and log volumes for the host that are mounted.

| /dev/mapper/VG_HAN_DATA_1-LV_HAN_DATA_1 | 793971096 | 3059712 750579916 | 1% |
|-----------------------------------------|-----------|-------------------|----|
| /hana/data/HAN/mnt00001                 |           |                   |    |
| /hana/data/HAN/mnt00001                 | 793971096 | 3059712 750579916 | 1% |
| /hana/data/HAN/mnt00001                 |           |                   |    |
| /dev/mapper/VG_HAN_LOG_1-LV_HAN_LOG_1   | 496233160 | 2461764 468564152 | 1% |
| /hana/log/HAN/mnt00001                  |           |                   |    |
| /hana/log/HAN/mnt00001                  | 496233160 | 2461764 468564152 | 1% |
| /hana/log/HAN/mnt00001                  |           |                   |    |

Note that partition mnt00002 is also configured, although not currently mounted by HANA. The secfsd status output should show the GuardPoint configuration as follows:

| GuardPoint              | Policy | Type   | ConfigState | Status      | Reason   |
|-------------------------|--------|--------|-------------|-------------|----------|
|                         |        |        |             |             |          |
| /hana/data/HAN/mnt00001 | my-pol | manual | guarded     | guarded     | N/A      |
| /hana/log/HAN/mnt00001  | my-pol | manual | guarded     | guarded     | N/A      |
| /hana/data/HAN/mnt00002 | my-pol | manual | unguarded   | not guarded | Inactive |
| /hana/log/HAN/mnt00002  | my-pol | manual | unguarded   | not guarded | Inactive |

For more information, see the SAP HANA Fiber Channel Storage Connector Admin Guide at http://www.sap.com/documents/2016/06/84ea994f-767c-0010-82c7-eda71af511fa.html

# **Using SAP HANA with LDT**

SAP HANA is compatible with LDT with the following changes:

• You must add additional CTE commands to the HANA administrator entry. Using a text editor, edit /etc/sudoers and add entries for /usr/bin/voradmin and /usr/bin/vmsec:

```
# hanadm ALL=NOPASSWD:
/usr/bin/secfsd,/usr/bin/voradmin,/usr/bin/vmsec,/sbin/multipath,/sbin/multipathd,/e
tc/init.d/multipathd,/usr/bin/sg_
persist,/bin/mount,/bin/umount,/bin/kill,/usr/bin/lsof,/sbin/vgchange,/sbin/vgscan
```

• If you are using an ext3 file system, you must mount it with extended attributes. Using a text editor, edit the storage section of the global.ini file, type:

```
partition_*_data__mountOptions = -o user_xattr
partition * log mountOptions = -o user xattr
```

# **Setting Memory Allocation**

There is a limitation in memory allocations for SAP HANA with asynchronous direct I/O. When you use CTE in conjunction with applications like SAP HANA that can process large numbers of direct I/O writes through the Linux AIO interface, CTE can allocate more memory than is desirable.

To limit the amount of memory that CTE consumes for AIO buffers, use the following configuration to limit the amount of memory CTE consumed for AIO buffers:

```
# max aio memory limit <MB>
```

The MB value specifies how much memory to allocate to temporary DIO buffers.

#### Note

If you do not specify a value, the default is 0, which has no memory bounding effect.

#### Set the option by echoing a value into the

/opt/vormetric/DataSecurityExpert/agent//secfs/.sec/conf/ configuration file. For example:

echo 1024 > /opt/vormetric/DataSecurityExpert/agent/ secfs/.sec/conf/max\_aio\_memory\_ limit

This limits the memory consumed by AIO buffers to 1GB.

#### Note

You **must restart** CTE after changing any values in the configuration directory to make the changes effective.

# **Chapter 12: Container Security**

This chapter describes securing data in container environments, Docker or RedHat OpenShift, using CTE. It contains the following topics:

| Container Security Overview                      | 153 |
|--------------------------------------------------|-----|
| Requirements and Considerations                  | 154 |
| Using the CTE Agent with Docker Containers       | 155 |
| Administering the Docker Host                    | 156 |
| RedHat OpenShift Containers with CTE             | 165 |
| Creating an OCP Project in CLI with API Commands | 167 |

#### Note

Currently, this feature is only supported on the DSM. Support for this feature will be added to CipherTrust Manager in a future release.

# **Container Security Overview**

CTE provides data security for container environments. You can set up data protection policies for container images. In addition to data encryption, CTE also provides container-level access control and audit logging. Administrators can create GuardPoints in container images through the DSM Management Console. Users can use either of the following container options:

- Docker Container: CLI tool for creating containers.
- Red Hat OpenShift with Customized Docker Container: GUI tool for creating containers and persistent storage that mounts like NFS.

## **Container Terminology**

#### Containers

The basic unit of OpenShift/Docker Application are called containers. A container runs one or more processes inside of a portable Linux environment. Containers are started from an Image and are usually isolated from other containers on the same machine.

#### Image

A layered Linux file system that contains application code, dependencies, and any supporting operating system libraries. An image is identified by a name that can be local to the current cluster or point to a remote Docker registry.

#### Pods (OpenShift only)

A POD is a set of one or more containers that reside on a host/node and share a unique IP address and volume, (persistent storage). OpenShift leverages the Kubernetes concept of a pod.

## Project and Users (OpenShift only)

A namespace that provides a mechanism to scope resources in a cluster. Users interact with OpenShift. It grants permission to access applications.

## **Docker Containers with CTE**

Docker allows for containerizing an environment for application deployment. Docker is an infrastructure built on top of Linux containers and various namespace components. Typically, an application deployment is bundled with all of the dependent packages in a single image called a Docker image. Docker images are ready to run applications in containers. A user can instantiate any number of Docker containers using from one or more Docker images. This makes it easy for users to move applications around on their servers. The containerization removes the pain of setting up an environment for applications and provides isolation for applications.

A Docker container can run any application, for example, a Postgres database server. Docker containers are used widely to run micro-services, which are stateless in nature. But a micro-service, when it is running, might generate a log trail inside the Docker container. This log trail might contain sensitive information. This warrants encrypting directories inside a Docker container. If a Docker container runs a database-server type of service, it will need data protection including encryption of data, granular access control and the ability to audit the log that accesses the data.

## **CTE: Virtual Machine versus Docker**

CTE installs on the Docker container host and orchestrates security from the Docker host. It does not leave a footprint inside the Docker image or containers. You setup the GuardPoints inside individual containers at runtime. The diagram below depicts the difference between CTE deployment on a virtual machine and a Docker container host.

Figure 12-1: CTE in Docker container environment versus virtual machine environment

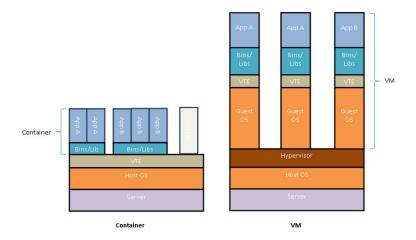

# **Requirements and Considerations**

Keep in mind the following when using CTE with Docker images and containers:

- System requirements:
  - CTE for Docker is supported on Red Hat 7 and Red Hat 8 only. You must use a CTE-supported file system
    with overlayfs in order to encrypt the data. Some file systems supported by overlayfs are not
    supported by CTE.
  - CTE for Docker supports only the overlay2 and devicemapper storage drivers. Other storage drivers are
    not supported. For details on verifying your storage driver, see "Verify the Docker Storage Driver" on the
    facing page.
- You cannot use both CTE for Docker and CTE-Live Data Transformation on the same host. Docker support is not compatible with CTE-LDT.

- You cannot guard the /var/lib/docker directory.
- You cannot automount Docker GuardPoints.
- You can only encrypt data that resides in the top-most layer inside a container. With overlayfs, all lower layers are read only and therefore cannot be transformed.

## **Verify the Docker Storage Driver**

The recommended storage driver for Docker on Red Hat and CentOS is currently <code>overlay2</code>, which has replaced the originally-recommended <code>devicemapper</code> driver. CTE supports both <code>overlay2</code> and <code>devicemapper</code>. If you are using any other storage driver, Thales recommends that you change it to <code>overlay2</code>.

#### Note

CTE does *not* support the overlay driver, which has been deprecated. Instead, you must use overlay2 with CTE.

To verify which storage driver you are using:

- 1. Login to your Docker agent CLI.
- 2. Use the docker info command:

```
# docker info
Containers: 2
Running: 1
Paused: 0
Stopped: 1
Images: 2
Server Version: 17.04.0-ce
Storage Driver: overlay2
```

3. If you are using any driver other than overlay2 or devicemapper, change your storage driver to overlay2 as described in the Docker documentation.

# **Using the CTE Agent with Docker Containers**

In order to use the CTE Agent to protect Docker images and containers, you must obtain a CTE Agent license for Docker. Contact Thales Support for information on obtaining a license.

# **Installing Docker Automatically**

You can automatically enable Docker support on a host during the registration process with the DSM. This allows you to easily enable Docker on a large number of hosts.

If Docker support is enabled during registration, no validation checking is done at that time. After registration, the DSM validates the Docker host to ensure that the CTE Agent and the DSM use compatible versions, and that the CTE-Live Data Transformation (CTE-LDT) feature is not enabled for the host.

#### **Note**

The CTE-LDT feature and Docker are not compatible.

For installation and registration details, see "Configuring CTE for Linux with a DSM" on page 43.

## Docker containers in custom paths won't start after CTE Agent is installed

This problem occurs if you have installed one or more Docker containers on a host in a directory path other than the Docker default of <code>/var/lib/docker</code>. After installing the CTE Agent on such a host, any Docker containers installed on that host will no longer start if the CTE <code>secfs</code> service is running. This problem occurs even to docker containers not configured to work with the CTE Agent.

The following error message appears when you attempt to start a Docker container:

```
exec user process caused "permission denied"
```

To work around this issue, create a symbolic link from the current installation path of the docker container to the default Docker path of /var/lib/docker:

```
ln -s /custom/path /var/lib/docker
```

After creating this symbolic link, affected Docker containers will start up normally even if secfs is running.

# **Administering the Docker Host**

To protect data inside Docker images or containers, you need to create GuardPoints in the DSM, inside a Docker image or container, to which a CTE Agent policy is applied.

This section describes the administrative tasks related to Docker hosts; creating policies, creating GuardPoints, configuring audit logs, and generating reports.

## **Configuring Host Settings for Docker Containers**

- 1. At the DSM Management Console, click **Hosts > Hosts**.
- 2. Click **Add Host**, or click on an existing Host name to edit the host.
- 3. In the General tab, select **Docker Enabled**.
- 4. Click Apply.
- 5. Click Host Settings tab.
- 6. Add the Docker Daemon to the host settings:

For Docker v1.12 and above, type:

|authenticator|/usr/bin/dockerd

For Docker v1.12 and below, type:

|authenticator|/usr/bin/docker

- 7. Click Apply.
- 8. To add a host setting for a particular container, use the format:

|<tag>+arg=+cid=<container-id>|<path> where <container-id> is first 12 characters of the container ID.

For example:

|authenticator+arg=+cid=55d0e04d83ef|/usr/bin/su

## **Creating Policies**

Policy creation for Docker hosts is largely the same as CTE's existing policy creation procedure with a few differences described below.

The basic procedure to create a policy is as follows:

- 1. Log on to your DSM as an administrator of type Security, Domain and Security, or All.
- 2. Navigate to Policies > Manage Policies.
- 3. Click **Add** to open the *Add Policy* page
- 4. From the **Policy Type** drop down list, select **Standard**.
- 5. Type in a name for the policy in the **Name** field.
- 6. Add a description for the policy (optional).

Refer to "Configuring Policies" in the *DSM Administration Guide* for details about creating a policy. Once you have created a policy, you must add rules to the policy to encrypt data and control access to files and directories.

## **Adding Security Rules**

This section describes how to create security rules in the context of Docker images and containers.

#### **Create Resource Set**

A *Resource Set* specifies the hosts, files, and directories to which a user or process will be permitted or denied access.

- 1. After creating the policy in the previous section, click **Add** in the **Security Rules** panel to open the *Add Security Rule* page.
- 2. Click **Select** next to the **Resource** field to open the *Select Resource Set* page. The page displays resource sets if any currently exist.
- 3. Select an existing resource set that meets your requirements, otherwise click **Add** to open the *Add Resource Set* page.
- 4. Enter a name for the resource you want to create.
- 5. Click **Add** again to open the *Add Resource* page to add a resource to the resource set you want to create.
- 6. Click **Select** next to the **Host** field to select a Docker host from which to choose resources. Select the radio button next to the host and click **Select**.
- 7. Since this a Docker host, another field displays: **Docker Image**. Click **Browse** to open the **Remote Docker Browser** to select a Docker image or container, from which to select a resource.
- 8. Click **Browse** next to the **Directory** field to open the **Remote File Browser**.
- 9. Browse the directories and files on the image or resource that you want to add to the resource set. (Select **Directory Only** or **Directory and File** to browse only directories or files and directories.)
- 10. Select the resources to add and click Ok.
- 11. Click **Ok** to add the resource set. The Select Resource Set page opens
- 12. Select the resource you just created and click **Select Resource Set**.
- 13. Check the **Exclude** box, to the right of the **Resource** field.
  - This excludes the resources in the resource set and includes all other host resources. Uncheck the box to include just the resources in the resource set.

#### **Create User Set**

A User Set specifies users that are permitted or denied access to files and directories in a GuardPoint.

- 1. After creating the policy in the previous section, click **Add** in the **Security Rules** panel to open the *Add Security Rule* page.
- 2. Click **Select** next to the **User** field to open the *Select User Set* page. The page displays user sets if any currently exist.
- 3. Select an existing user set if it meets your requirements, otherwise click **Add** to open the *Add User Set* page.
- 4. Enter a name for the user set and click **Add** to open the *Add User* page.
- 5. Enter information for the **uname**, **uid**, **gname**, **gid**, and **osDomains** fields. Refer to the online help for more details.
- 6. If you click **Browse Users**, the *Add Users* page opens, you can select users from an LDAP server if configured, or from a selected Host.
- 7. To select users from docker images or containers, use the default **Agents** selection and select the host name (FQDN) of the Docker host from the list.
  - Since this a Docker host, another field displays: **Docker Image/Container**.
- 8. Click **Browse** to open the **Remote Docker Browser** to select a Docker image or container from which to select users.
- 9. From the **Remote Docker Browser**, expand the file icon to view the Docker image and containers from which to select users to add to the User Set.
- 10. Once you've made your selections, click **Ok**, a tabulated list of available users is displayed.
- 11. Select the appropriate users. Click **Ok** to return to the *Add User Set* page.
- 12. Select users. Click **Ok** to return to the Select User Set page.
- 13. Select the newly created user set and click **Ok**.

#### **Create Process Set**

A Process Set specifies the executables that are permitted or denied access to GuardPoint data.

- 1. After creating a policy in the previous section, click **Add** in the **Security Rules** panel to open the *Add Security Rule* page.
- 2. Click **Select** next to the **Process** field to open the *Select Process Set* page. The page displays process sets if any currently exist.
- 3. Select an existing process set if it meets your requirements, otherwise click **Add** to open the *Add Process Set* page.
- 4. Enter a name for the process set you are about to create and click **Add** to open the *Add Process* page.
- 5. Click **Select** next to the **Signature Set** field, a list of existing signature sets is displayed.
- 6. Select an existing signature set if it meets your requirements, otherwise click **Add** to open the *Add Signature Set* page.
- 7. If you selected **Add** then you need to provide a **Name** for the signature set.
- 8. Enter the name and click **Ok**, the *Signature Reference* page opens.
- 9. Click the name of your signature set to edit the signature set, the Edit Signature Set page opens.

- 10. Click the **Source** tab, click **Select** next to the Host field, the **Select a host to continue** page opens, select the Docker host and click **Select** to go back to the **Source** tab.
- Click Browse next to the Docker Image/Container field, select a Docker image or container from the Remote Docker Browser.
- 12. Select a binary from the Docker image and sign it similar to a binary on a protected host.
- 13. Click **Back**, the *Signature Reference* page opens.
- 14. Select the signature set you just created and click **Select Signature Reference**, the *Add Process* page opens.
- 15. Select a host. Once you select a Docker host, the Docker Image/Container field displays.
- Select a Docker image or container.
- 17. Click **Browse** and select a directory from the **Remote File Browser**, fill in the file name field as required. Click **Ok** to return to the *Add Process Set* page.
- 18. Choose the appropriate (newly created) process set and click **Ok**. This returns you to *Select Process Set* page.
- 19. Select the process set and click **Select Process Set**. This returns you to the Add Security Rule page.
- 20. Click **Ok** to add the process set to the security rule.

## **CTE Docker GuardPoints**

Docker typically provides two types of containers:

- Transient: Run micro services which are stateless applications.
- Long running: Host stateful applications similar to a database application.

The CTE Docker security feature protects data in both type of containers. You can use CTE to protect either type of containers. You select the container type while configuring the GuardPoint.

CTE provides two types of GuardPoints:

- · Image-based
- · Container-based

## **Image-based GuardPoints**

You can set up a data protection policy on a Docker image. After an image-based GuardPoint is created, all of the instances running from the protected Docker image inherit the policy and its settings. Any change to the policy is reflected across Docker containers that are started from protected Docker images. You can also refer to Image-based protection as templatized protection. The GuardPoints set up on a Docker image serves as a template for protection of all the Docker containers created as CTE protected Docker images.

Users can browse a Docker image to select the path for protection and configure security rules using information from a Docker image. This process is described in the *DSM Administration Guide*.

## **Container-based GuardPoints**

You can set up a GuardPoint for a specific Docker container. You can browse a Docker image to select the path for protection, and to configure security rules using information from a Docker image.

## **GuardPoints for Docker Containers**

Before creating GuardPoints on Docker images and containers, the following must be taken into consideration:

- · You must add the Docker engine process to the Host Settings.
- When applying GuardPoint policies to Docker containers, users must ensure that the root user has at least 'permit' effect on the GuardPoint. Otherwise, the GuardPoint is inaccessible to all users, even for users with 'apply\_key', and 'permit' effects.

## **Creating GuardPoints**

- 1. Log on to your DSM as an administrator of type Security, Domain and Security, or All.
- 2. Navigate to Hosts.
- 3. On the *Hosts* page, click the name of the host in the *Host Name* column, the *Edit Host* page opens.
- 4. Click the Guard Docker tab.
- 5. Click **Guard** to open the *Guard File System* page.
- 6. Select a policy to apply to the GuardPoint you are about to create.
- 7. Click **Browse** next to the **Docker Image/Container** field to browse the Docker host for an image or container to which to apply the policy.
- 8. Select the type of directory to guard.
- 9. Click **Browse** next to the **Path** text box to browse the image or container for a file path to add the GuardPoint.
- 10. Click **Ok**, the *Edit Host* page opens with the newly created GuardPoint listed in the table.

Note: Automount is not supported in a Docker environment.

## **Viewing GuardPoints**

You can view GuardPoints from the DSM Management Console and from the Docker host using the CTE Agent secfsd utility. To view GuardPoints using the secfsd utility:

- 1. Log on to your Docker Host as root.
- 2. At the prompt, type:

```
# secfsd -status guard -tree
```

The output is displayed in a tabular format. The table displays the following information:

- · GuardPoint location on the image or container
- Name of the policy applied to the GuardPoint
- · Type of directory being guarded
- Container ID
- GuardPoint configuration status; whether or not the GuardPoint has been enabled
- GuardPoint status; whether or not the GuardPoint is currently guarded or not
- · Reason for the GuardPoint not being guarded

#### To view information for each GuardPoint:

- 1. Log on to your Docker Host as root.
- 2. At the prompt, type the following;

```
# secfsd -status guard -v
```

The output is displayed for each GuardPoint configured on the host. The following information is displayed for each GuardPoint:

- · Name of the policy applied to the GuardPoint
- · Directory to which the GuardPoint is applied
- · Type of directory being guarded
- · GuardPoint configuration status; whether or not the GuardPoint has been enabled
- GuardPoint status; whether or not the GuardPoint is currently guarded or not
- · Reason for the GuardPoint not being guarded
- · Space usage on the GuardPoint location
- Container ID

## **Data Security for Docker Images and Containers**

The CTE Agent supports data security for directories within Docker images and containers. If a new GuardPoint is added to a directory within an image or container, and that GuardPoint contains data, that data must be transformed before CTE can apply an encryption policy. Therefore, before creating a GuardPoint, determine which of the following conditions is applicable to your situation.

## Setting up an Image-Based GuardPoint

### **Notes**

- This procedure only works with an image's local file system and cannot transform a Docker data volume or NFS mount.
- Data transformation only occurs on the directory that is guarded, and not the entire Docker image.
- 1. Create a container from that image using the docker run command. For example;

```
# docker run Ubuntu
```

CTE creates a container < container name>.

2. Export the container to a TAR file in a directory using the docker export command. The following example creates a directory and exports the TAR file:

```
# mkdir -p /tmp/export/GP1
# docker export <container name> > /tmp/export/GP1/<container name>.tar
```

3. Extract TAR file using the command *tar-xvf*. The following example creates a directory and extracts the TAR file to that directory;

```
# mkdir -p /tmp/extract/GP1
# tar -xfv /tmp/export/GP1/<container name>.tar -C /tmp/extract/GP1/
```

- 4. In your key manager, guard the extracted folder with a data transform policy. For example, guard a folder with sensitive data under /tmp/extract.
- 5. Transform the files using CTE. For details, see the CTE Data Transformation Guide.

- 6. Unguard the transformed folder.
- 7. Create a TAR file from the extracted files using the command tar -czf. The following example creates a directory, a TAR file and places it in that directory;

```
# mkdir -p /tmp/import/GP1
# cd /tmp/extract/GP1
# tar -czf /tmp/import/GP1/<container name>.tar *
```

8. Import the TAR file back to the image using the Docker command docker import. For example,

```
# cat /tmp/import/GP1/<container_name>.tar | docker import - <image>
sha256:d303c8b357084291f02f5e033660f469705f8e2c1744bf14516783b58b0f3bd7
```

The image <imageName> is created in this example, and its ID is;

```
sha256:d303c8b357084291f02f5e033660f469705f8e2c1744bf14516783b58b0f3bd7
```

9. You can now guard directories within this image or container with a production policy.

## Setting up a Container-Based GuardPoint

#### **Notes**

- This procedure only works with an image's local file system and cannot transform a Docker data volume or NFS mount.
- Data transformation only occurs on the directory that is guarded, and not the entire Docker image.
- 1. Stop the Docker container.
- 2. Export the container to a TAR file in a directory using the docker export command. The following example creates a directory and exports the TAR file;

```
# mkdir -p /tmp/export/GP1
# docker export <container_name> > /tmp/export/GP1/<container_name>.tar
```

3. Extract TAR file using the command tar -xvf. The following example creates a directory and extracts the TAR file to that directory;

```
# mkdir -p /tmp/extract/GP1
# tar -xfv /tmp/export/GP1/<container_name>.tar -C /tmp/extract/GP1/
```

- 4. In your key manager, guard the extracted folder with a security policy.
- 5. Transform the files using CTE. For details, see the CTE Data Transformation Guide.
- 6. Unguard the transformed folder.
- 7. Create a TAR file from the extracted files using the command tar -czf. The following example creates a directory and creates a TAR file and places it in that directory:

```
# mkdir -p /tmp/import/GP1
# cd /tmp/extract/GP1
# tar -czf /tmp/import/GP1/<container name>.tar *
```

8. Import the TAR file back to the image using the Docker command docker import. For example,

```
# cat /tmp/import/GP1/<container_name>.tar | docker import - <image>
sha256:d303c8b357084291f02f5e033660f469705f8e2c1744bf14516783b58b0f3bd7
```

```
The image, <image> is created in this example, and its ID is;
```

```
sha256:d303c8b357084291f02f5e033660f469705f8e2c1744bf14516783b58b0f3bd7
```

9. You can now guard this image or container with a production policy.

## **Setting Up a GuardPoint Inside a Container**

#### **Notes**

- The following procedure works for a folder inside a container, but it cannot transform a Docker image, data volume, or NFS mount.
- The data to be encrypted must reside in the top-most layer of the container. With overlayfs, all lower layers are read only and therefore cannot be encrypted by CTE.
- 1. In your key manager, guard a folder in the top-most layer of the container with an initial data transform policy. For details, see the CTE Data Transformation Guide.
- 2. In the container, transform the files using the dataxform command, making sure that you specify the full container ID using the --cid parameter.
  - # dataxform --gp <guard-path> --cid <full-container-id>
- 3. In your key manager, unguard the folder and then re-guard it with a production policy.

## Setting up a GuardPoint for an Exported Docker Volume

#### Note

The following procedure works for a Docker data volume or NFS mount, but it cannot transform the local file system in a Docker image or container.

- 1. In your key manager, guard a folder on a host with a data transform policy. For details, see the CTE Data Transformation Guide.
- 2. Transform the files using CTE.
- 3. Unguard the folder on the host.
- 4. In your key manager, unguard the folder and then re-guard it with a production policy.

# **Configuring Audit Logging**

Configure Log settings for the CTE Agent (FS Agent Log) at the System level on the DSM. These settings are inherited by all the domains on the DSM. However, you can fine tune log settings for a specific host, and those settings will override the system settings. With the introduction of Docker support, you can now configure log settings for Docker images and containers. Docker logs evaluate GuardPoint policies.

## **Configure Docker Log Settings**

- 1. Log on to your DSM and switch to a domain. Alternately, log on to a DSM as a local domain administrator of type Security with a Host role.
- 2. Navigate to the **Hosts** page.
- 3. Click the name of your Docker host in the **Host Name** column, the *Edit Host* page opens.
- 4. Click **Docker Log**.

- 5. Enter the following information in the Configure Docker Log Setting panel:
  - a. Docker Image/Container: Click Browse to select an image or container from the Docker host. If you select an image, the Docker Image ID field displays the image ID. If you select a container, the Docker Image ID field displays the image from which the container was created, and the Docker Container ID displays the container ID. You can use these IDs to search for Docker specific logs on the Logs page later.
  - b. **Policy Evaluation Level**: Select a log message level. For more information about log levels, refer to the *Administrators Guide*.
  - c. **Policy Evaluation Duplicated**: Select to suppress or allow duplicate messages. The default is SUPPRESS.
- 6. Click **Ok**. CTE saves the Policy Evaluation settings in a tabular format under the **Configure Docker Log Setting** panel.

## **Searching for Docker Log Messages**

Docker log messages display on the Logs page. To search for Docker specific log messages:

- 1. Click Logs > Logs.
- 2. Enter the following information in the **Search** panel:
  - Log Type: Select whether you want to display logs from both the DSM and the agents, only the DSM, or only the agents. The default is All, which means from both DSM and agents.
  - Source: Enter the hostname of the DSM server, or agent, for which you want to return log files.
  - Last Refreshed: Displays the date and time of when the displayed log files were last refreshed. Format is YYYY-MM-DD HH:MM:SS
  - Message Contains: Type in the text string that you want to search for in the log messages.
  - Docker Host: Click Browse to select the Docker Host for which you want to return log files.
  - Docker Image/Container: Click Browse to select an image or container for which you want to display logs.
  - **Docker Image ID**: Displays the ID for the selected Docker image.
  - Docker Container ID: Displays the ID of the selected Docker container.
- 3. Click **Go**. The relevant logs display in the table under the **Search** panel.

## **Generating Reports**

The following DSM reports include Docker information:

# **System Level Reports**

To view system level reports, log on to a DSM as an administrator of type System or All. The system level reports that contain Docker information are:

- System License Usage Summary: Includes information about the total number of Docker licenses in use for the entire DSM.
- License Usage by Domain: Includes information about the total number of hosts with the Docker license enabled.

## **Domain Level Reports**

To view domain level reports, log on to a DSM as an administrator of type Domain, Domain and Security, or All. Administrators of type Domain and Security and type Security must have AUDIT role privileges to access the reports. The domain level reports that contain Docker information are:

- License Usage by Domain Summary: Includes information about the total number of hosts with the Docker licenses enabled.
- Host with GuardPoint Status: Includes identification information about Docker Images and Docker containers that have GuardPoints. The columns are **Docker Image ID** and **Docker Container ID**.

You can download and save all reports locally in CSV format by clicking **Download**.

# RedHat OpenShift Containers with CTE

Red Hat OpenShift Container Platform (OCP) provides an immutable, container-based platform to deploy and run applications and micro services. It is Red Hat's on-premise private PaaS product. It is built around a core of application containers powered by Docker Container Packages and Kubernetes Container Cluster Management, on a foundation of Red Hat Enterprise Linux.

## **Using the CTE Agent**

In order to use the CTE Agent to protect OCP images and containers, you must obtain a CTE Agent license for Docker. The Docker license covers both Docker and OCP. Contact Thales Support for information on obtaining a license.

There is no change to the CTE installation, however, CTE agent must be installed on the OCP host system.

## **CTE: Virtual Machine versus OCP**

Similarly to Docker, CTE installs on the OCP container host and orchestrates security from the OCP host. It does not leave a footprint inside the OCP image or containers. You setup the GuardPoints inside the individual containers at runtime.

# **Set the OpenShift Storage Driver**

Although needed for Docker, this is not needed for OCP.

# **Administering the OpenShift Host**

To protect data inside OCP containers, you need to create GuardPoints in the DSM, inside an OCP image or container, to which a CTE Agent policy is applied.

The administrative tasks related to OCP hosts are the same as for Docker hosts. See "Administering the Docker Host" for more information.

# **Enable OpenShift through Host Settings**

If you have obtained a Docker license and enabled it through the DSM Host Settings, then OCP is also enabled.

## **CTE OCP GuardPoints**

OCP typically provides two types of containers:

- Transient: Run micro services which are stateless applications
- Long running: Host stateful applications similar to a database application.

The CTE OCP security feature protects data in both type of containers. You can use CTE to protect either type of containers. You select the container type while configuring the GuardPoint.

## **Types of GuardPoints**

CTE provides two types of GuardPoints:

- Image-based
- · Container (POD)-based

## **Image-based GuardPoints**

You can set up a data protection policy on an OCP image. After an image-based GuardPoint is created, all of the instances, running from the protected OCP image, inherit the policy and its settings. Any change to the policy is reflected across OCP containers that are started from protected OCP images. You an also refer to Image-based protection as templatized protection. The GuardPoints set up on an OCP image serves as a template for protection of all of the OCP containers created as CTE protected OCP images.

Users can browse an OCP image to select the path for protection and configure security rules using information from an OCP image. This process is described in the *DSM Administration Guide*. It is the same procedure as for a Docker image.

#### Container/POD-based GuardPoints

You can set up a GuardPoint for a specific OCP container in the same manner that you do for a Docker container. You can browse an OCP image to select the path for protection, and to configure security rules using information from an OCP image.

# **Creating GuardPoints**

Create GuardPoints in the same manner as for Docker.

## **Viewing GuardPoints**

View GuardPoints in the same manner as for Docker.

## **Data Security for OpenShift Images and Containers**

The CTE Agent supports data security for directories within OCP images and PODS/containers. If a new GuardPoint is added to a directory withing an image or container, and that GuardPoint contains data, that data must be transformed before CTE can apply an encryption policy. Therefore, before creating a GuardPoint, determine which of the following conditions is applicable to your situation.

# Setting up an Image-based GuardPoint

Set up a GuardPoint in the same manner as for Docker.

## Setting up a POD-based GuardPoint

Set up a POD GuardPoint in the same manner as for Docker GuardPoints. Select the POD as you would a container.

## Setting up a GuardPoint for an exported OCP volume

Set up a GuardPoint in the same manner as for exported Docker volume.

## **Configuring Audit Logging**

Configure Audit logging in the same manner as for Docker.

## **Generating Reports**

Generate Reports in the same manner as for Docker.

# **Creating an OCP Project in CLI with API Commands**

## **Creating an OCP Project with a Template**

You can create an OCP project in the CLI as well as in the GUI.

#### Note

RedHat OpenShift is OpenSource technology. Therefore, commands, references and documentation are subject to change. Thales is providing CLI commands that are current at this time. Thales cannot guarantee the integrity of these commands. If commands no longer work, consult the OpenShift developer documentation located at:

https://docs.openshift.com/enterprise/3.2/cli\_reference/basic\_cli\_operations.html#cli-reference-basic-cli-operations

1. Login to the OCP server with a user name and password, type:

```
# oc login <ocp-server> -u <username> -p <password>
```

2. Create a new project, type:

```
# oc new-project project-name>
```

3. Add an instant application template to your project and deploy it, type:

```
# oc process openshift <instant-app-template-path> | oc create -f -
For example:
# oc process openshift//django-psql-example | oc create -f -
```

# **Deploying an OCP Project**

Run the following commands after deployment completes.

1. Get pod details, type:

```
# oc get -o name pods
```

2. Parse JSON output and get container details, type:

```
# oc get -o json <pod-name>
```

#### 3. Create directory to be guarded in containers

```
# oc exec <pod-name> -c <container-name> -- <command>
# oc exec postgresql-1-bag25 -c postgresql -- mkdir /var/tmp/gp
```

- 4. Guard path inside all containers and inside all pods, type:
  - · Container-based guarding
    - # vmssc host addgp -d <guard-path> -p <policy> -c <container-id> -i <image-id> <hostname>
  - · Image-based guarding
    - # vmssc host addgp -d <guard-path> -p <policy> -i <image-id> <hostname>

**Note:** You can also guard paths in the DSM Management Console.

- 5. Unguard all guarded paths, type:
  - Container-based guarding
    - # vmssc host delgp -d <guard-path> -p <policy> -c <container-id> -i <image-id> <hostname>
  - · Image-based guarding
    - # vmssc host delgp -d <guard-path> -p <policy> -i <image-id> <hostname>

**Note:** You can also unguard paths in the DSM Management Console.

6. Delete project, type:

# oc delete project project-name>

## **Available OpenShift commands**

| Commands             | Function                                                                       |
|----------------------|--------------------------------------------------------------------------------|
| clusterresourcequota | Create cluster resource quota resource.                                        |
| configmap            | Create a configmap from a local file, directory or literal value               |
| deployment           | Create a deployment with the specified name.                                   |
| deploymentconfig     | Create deployment config with default options that uses a given image.         |
| identity             | Manually create an identity (only needed if automatic creation is disabled).   |
| imagestream          | Create a new empty image stream.                                               |
| namespace            | Create a namespace with the specified name                                     |
| policybinding        | Create a policy binding that references the policy in the targetted namespace. |
| quota                | Create a quota with the specified name.                                        |
| route                | Expose containers externally via secured routes                                |
| secret               | Create a secret using specified subcommand                                     |
| service              | Create a service using specified subcommand.                                   |
| serviceaccount       | Create a service account with the specified name                               |

| Commands            | Function                                                                |
|---------------------|-------------------------------------------------------------------------|
| user                | Manually create a user (only needed if automatic creation is disabled). |
| useridentitymapping | Manually map an identity to a user.                                     |

# **Available OPC Options**

| Options | Parameter        | Function                                                                                                    |
|---------|------------------|----------------------------------------------------------------------------------------------------|
| -f      | filename         | Filename or URL to file to read a template.                                                                                                    |
| -1      | -labels          | Label that you can set in all resources for this template.                                                                                                    |
| -0      | -o,output='json' | Output format. It is either: describe json yaml name template templatefile.                                                                                                    |
| -0      | output-version   | Output the formatted object with the given version (default apiversion).                                                                                                    |
| -0      | parameters=false | Do not process but only print available parameters.                                                                                                    |
| -0      | raw=false        | If true, output the processed template instead of the template's objects. Implied by -o describe.                                                                                 |
| -t      | template         | Template string or path to template file to use when -o=template or -o=templatefile. The template format is golang templates. [http://golang.org/pkg/text/template/#pkg-overview] |
| -v      | -v,value=[]      | Specify a key-value pair (ex: -v FOO=BAR) to set/override a parameter value in the template.                                                                                      |

## **Container secfsd Utilities**

Move to the Container-appropriate name space for the instance.

Use the following commands for more information.

# secfsd -[command] [option]

| Commands                 | Function                             |
|--------------------------|--------------------------------------|
| -status guard [-v/-tree] | List all GuardPoints                 |
| -status keys             | Show current encryption key state    |
| -status auth             | List authentication settings         |
| -status lockstat         | Show status of system and agent lock |
| -status logger           | List logging details                 |
| -status policy           | List configured policies             |
| -status pslist           | List protected process               |
| -status devmap           | List guarded devices                 |

| Commands                                             | Function                             |
|------------------------------------------------------|--------------------------------------|
| -guard path [containerID]                            | Manually guard path                  |
| -unguard path [containerID]                          | Manually unguard path                |
| -version                                             | Show version of kernel module secfs2 |
| <pre>cmd -c debug.<level>.[on off]&gt;</level></pre> | Set debug logging on/off             |
| -debug <on off></on off>                             | Enable verbose logging               |
| -help                                                | Display help message                 |

# **Chapter 13: Using CTE with GlusterFS**

This chapter describes how to configure CTE with GlusterFS. It contains the following sections:

| Overview                        | 171 |
|---------------------------------|-----|
| Considerations and Requirements | 171 |
| Configuring GlusterFS for CTE   | 171 |

## **Overview**

GlusterFS is a scalable network file system suitable for data-intensive tasks such as cloud storage and media streaming. The Gluster share can also be mounted as an NFS client.

Thales provides support for GuardPoints in a Gluster environment.

# **Considerations and Requirements**

- Gluster is supported on Red Hat 7, Red Hat 8, or Ubuntu 18. Other versions of Red Hat or Ubuntu are not supported.
- · Clients must have gluster-fuse installed.
- Encryption keys for GlusterFS GuardPoints must use the CBC or CBC-CS1 encryption mode.
- The following CTE features are *not* supported in GlusterFS:
  - o Automounted file systems.
  - CTE-Live Data Transformation.
  - o IDT-Capable GuardPoints.
  - CTE-Efficient Storage GuardPoints.

#### Note

In a multi-node configuration, Thales has tested only the close-to-open consistency for GlusterFS. Other consistencies offered by GlusterFS are not guaranteed to work with CTE.

# **Configuring GlusterFS for CTE**

- 1. On the Gluster server, configure the following Gluster volume properties for all configurations:
  - performance.flush-behind should be off.
  - network.remote-dio should be disabled.
  - performance.strict-o-direct should be on.

For example, if the Gluster volume name is MyGlusterVolume, you would enter the following commands:

- # gluster vol set MyGlusterVolume performance.flush-behind off
- # gluster vol set MyGlusterVolume network.remote-dio disable
- # gluster vol set MyGlusterVolume performance.strict-o-direct on

- 2. If you want to use CBC-CS1 encryption keys, configure the following additional Gluster volume properties on the Gluster server:
  - performance.read-ahead should be off.
  - performance.cache-size should be 1GB.
  - performance.write-behind should be off.
  - performance.client-io-threads should be on.

#### For example:

```
# gluster vol set MyGlusterVolume performance.read-ahead off
# gluster vol set MyGlusterVolume performance.cache-size 1GB
# gluster vol set MyGlusterVolume performance.write-behind off
# gluster vol set MyGlusterVolume performance.client-io-threads on
```

- 3. On the clients, do the following based on your configuration:
  - If the kernel version is *earlier* than version 4.0.0, the Gluster share must be mounted with the usereaddir=no mount option.
    - # mount -t glusterfs -o acl, use-readdirp=no MyGlusterVolume /gluster
  - If you want to use CBC CS1 encryption keys, the Gluster share must be mounted with the direct-io-mode=enable mount option.
    - # mount -t glusterfs -o acl,direct-io-mode=enable MyGlusterVolume /gluster
  - If you are using only CBC encryption keys with kernel versions 4.0.0 and later, no changes need to be made on the clients.

# **Chapter 14: NetApp Snapshot Directory**

This chapter describes SecFS support for NetApp .snapshot directory over NFS. It contains the following topics:

| Overview                 | 173 |
|--------------------------|-----|
| Accessing snapshots      | 173 |
| Enabling Snapshots       | 173 |
| Dataxform Considerations | 173 |

## **Overview**

The NetApp snapshot directory contains ONTAP snapshot data entries for a specific live volume. Each snapshot is a read-only volume that is automatically mounted over NFS.

A snapshot copy is a read-only image of a traditional, or FlexVol volume, or an aggregate, that captures the state of the file system at a specific point in time.

Data ONTAP maintains a configurable snapshot copy schedule that creates and deletes snapshot copies automatically for each volume.

# **Accessing snapshots**

By default, every volume contains a directory named .snapshot through which users can access previous versions of files. Users can gain access to snapshot copies depending on the file-sharing protocol used, NFS or CIFS. You can also prevent access to snapshot copies.

Snapshot files carry the same read permissions as the original file. A user who has permission to read a file in the volume, can also read that file in a snapshot copy. A user without read permission to the volume cannot read that file in a snapshot copy.

#### Note

Snapshot copies do not have write permissions.

Snapshot directories only display at the mount point, although they actually exists in every directory in the tree. This means that the .snapshot directory is accessible by name in each directory, but is only seen in the output of the ls command at the mount point. The snapshots are stamped with the date and time.

# **Enabling Snapshots**

The NetApp storage administrator, or the OnTap device, must configure this feature. No configuration is required through CTE. CTE guards the client directory mounting the OnTap data volume over NFS.

#### Note

The NetApp documentation is located here: https://nt-ap.com/2vEnEeJ

## **Dataxform Considerations**

You cannot transform snapshot directory entries with Dataxform with a new key, because the snapshots are read only. You must keep previous keys and alter the running security policy accordingly to maintain access to the older snapshot entries alongside any new snapshots taken with the new key.

Also, any snapshots that get created during the data transform process (this may take a long time) have to be discarded/deleted as it may contain a mix of data blocks encrypted with both old and new keys.

## **Best Practices**

Maintaining keys for access to older snapshots can be tedious and cumbersome. Therefore, the simplest and safest practice is to delete all old snapshots once the data is transformed with a new key.

This allows for all new snapshots to be readable with the new key while old keys can be discarded, unless used in other security policies.

# **Chapter 15: Using CTE with Quantum StorNext**

This chapter describes how to configure CTE and Quantum StorNext devices to interoperate to allow CTE policies to apply to storage managed by Quantum StorNext.

This chapter contains the following topics:

| Overview of using CTE with Quantum StorNext      | 175 |
|--------------------------------------------------|-----|
| CTE and Quantum StorNext Compatibility           | 175 |
| Setting up CTE and Quantum StorNext Integration  | 177 |
| Stop secfs Before Upgrading StorNext LAN Clients | 179 |

# **Overview of using CTE with Quantum StorNext**

Quantum StorNext Fibre Channel-connected devices provide shared file access to third party storage for workstation clients and are optimized for simultaneous access to very large files such as video files. The Quantum StorNext file system is known as SNFS or by its older name, CVFS.

You can encrypt and control access to SNFS files with DSM policies by installing CTE Agents on Linux clients that are configured for access to the SNFS file system. Some limitations apply to this integration, such as supported operating systems, supported SNFS features, concurrent read/write access by multiple clients, and GuardPoint settings (see the next section for more information about these limitations).

# **CTE and Quantum StorNext Compatibility**

The following sections list the supported operating systems and CTE settings supported for use with Quantum StorNext file systems. Important unsupported configuration parameters are also listed.

## Supported StorNext Server and Client Configurations

The CTE integration with SNFS file systems works only with certain SNFS versions, SNFS storage policies, and client operating systems.

| Configuration parameter                           | Linux                               |
|---------------------------------------------------|-------------------------------------|
| StorNext (SNFS) operating system version          | 6.x                                 |
| StorNext metadata controller (MDC) server OS type | Linux MDC supported                 |
| StorNext replication policy                       | Not supported                       |
| StorNext deduplication policy                     | Not supported                       |
| StorNext truncation                               | Supported                           |
| StorNext full and partial backup                  | Supported                           |
| StorNext expand file system                       | Supported                           |
| StorNext data migration                           | Supported                           |
| StorNext read-ahead cache                         | Disable for use with CTE            |
| Client operating systems                          | Red Hat Enterprise Linux (RHEL) 7.x |

| Configuration parameter                          | Linux         |
|--------------------------------------------------|---------------|
| StorNext LAN client                              | DLC           |
| StorNext mount method: locally mounted directory | Supported     |
| StorNext mount method: CIFS                      | Not supported |
| StorNext mount method: NFS                       | Not supported |

## Supported GuardPoint and Key Settings for SNFS File Systems

When configuring CTE GuardPoints and keys for SNFS, keep in the mind the compatibility limitations listed in the following table.

#### Note

Because AES-CBC-CS1 keys are not supported on Windows, do not create a policy on Linux that uses AES-CBC-CS1 keys if access to the same SNFS GuardPoint is required by both Windows and Linux LAN clients.

| Configuration element                                     | Linux                                                                                                    |
|-----------------------------------------------------------|----------------------------------------------------------------------------------------------------|
| Offline data transformation                               | Supported                                                                                                    |
| Live Data Transformation (LDT)                            | Not supported                                                                                                    |
| Key manager compatibility                                 | See the Compatibility Matrix for CTE Agent with Data<br>Security Manager or the Compatibility Matrix for CTE<br>Agent with Data Security Manager for your CTE version |
| Guard unstructured data                                   | Supported                                                                                                    |
| Guard structured data                                     | Not supported                                                                                                    |
| GuardPoint type: Directory (including entire SNFS volume) | Supported                                                                                                    |
| GuardPoint type: Raw device                               | Not supported                                                                                                    |
| GuardPoint type: Block device                             | Not supported                                                                                                    |
| GuardPoint mount option: manual guard                     | Supported                                                                                                    |
| GuardPoint mount option: auto guard                       | Supported                                                                                                    |
| GuardPoint mount option: automount                        | Not supported                                                                                                    |
| AES-CBC key type                                          | Supported                                                                                                    |
| AES-CBC-CS1 key type                                      | Supported                                                                                                    |

# **Supported Concurrent Access Read/Write Scenarios**

If you want to allow access by multiple clients (users) to CTE-protected SNFS files under the same GuardPoint, just read-only access is supported. StorNext file locking is not implemented in CTE, so there is currently no way to prevent concurrent conflicting writes to the same file. As a result, Thales does not support write access to the same GuardPoint from multiple clients.

To enable read access to the same GuardPoint from multiple clients, ensure that all clients are configured to use the same policy and key.

| Configuration parameter                                                    | Linux         |
|----------------------------------------------------------------------------|---------------|
| Read/write access from a single LAN client to a GuardPoint                 | Supported     |
| Read/write access from two or more LAN clients to the same GuardPoint      | Not supported |
| Read-only access from one, two, or more LAN clients to the same GuardPoint | Supported     |

# **Setting up CTE and Quantum StorNext Integration**

For the most part, CTE integration with Quantum StorNext is the same as for any standard file system. The next section provides an overview of the steps involved in making CTE work with SNFS. Later sections provide more information about the steps that are new or differ significantly from a typical CTE setup.

## **Integration Task Overview**

The table below provides an overview of the steps involved in setting up SNFS and CTE to work together. As noted in the table, some of these tasks are described in the documentation for your selected key manager. Some of these steps may need to be performed by other staff members at your organization if you have divided the security administration duties as recommended by Thales and you don't have access to the key manager.

| Task                                                                          | Key configuration notes                                                                                                    | For more information                                                                                                    |
|-------------------------------------------------------------------------------|----------------------------------------------------------------------------------------------------|----------------------------------------------------------------------------------------------------|
| Install and configure a Quantum<br>StorNext MDC server for use<br>with CTE    | Disable the StorNext read-ahead cache. Only certain StorNext policies, features, and mount types are supported. See "Supported StorNext Server and Client Configurations" on page 175.                                                             | See "Installing and Configuring a<br>Quantum StorNext MDC Server for<br>Use with CTE" on the next page.                                              |
| Install and configure Quantum<br>StorNext clients for use with<br>CTE         | Ensure that SNFS starts before secfs. See "Ensuring that the StorNext SNFS File System Starts Before secfs" on the next page. Only certain operating systems are supported. See "Supported StorNext Server and Client Configurations" on page 175. | See "Installing and configuring<br>Quantum StorNext DLC Clients for<br>Use with CTE" on the next page.                                               |
| Create a domain for one or more SNFS hosts, or add them to an existing domain | No difference from standard CTE agent configuration.                                                                                                    | See "Domain Management" in your key manager documentation.                                                                                           |
| Add the host to the key manager                                               | No difference from standard CTE agent configuration.                                                                                                    | See "Configuring Hosts and Host<br>Groups" in your key manager<br>documentation.                                                                     |
| Install and register the CTE<br>Agent on the host system                      | No difference in installation.                                                                                                    | See Chapter 2: "Getting Started with CTE for Linux" on page 23                                                                                       |
| Create encryption keys<br>(optional)                                          | No difference from standard CTE agent configuration.                                                                                                    | See "Managing Keys" in your key manager documentation. For information about AES-CBC-CS1 keys, see Chapter 5: "Enhanced Encryption Mode" on page 78. |

| Task                                                                                                   | Key configuration notes                                                                                                    | For more information                                                             |
|----------------------------------------------------------------------------------------------------|----------------------------------------------------------------------------------------------------|----------------------------------------------------------------------------------|
| Configure host groups<br>containing one or more StorNext<br>LAN clients (optional)                     | No difference from standard CTE agent configuration.                                                                       | See "Configuring Hosts and Host<br>Groups" in your key manager<br>documentation. |
| Configure policies (including user, process, and resource sets) to control access or enable encryption | No difference from standard CTE agent configuration.                                                                       | See "Configuring Policies" in your key manager documentation.                    |
| Configure one or more<br>GuardPoints                                                                   | Some GuardPoint settings are not supported. See "Supported GuardPoint and Key Settings for SNFS File Systems" on page 176. | See "Managing GuardPoints" in your key manager documentation                     |

# Installing and Configuring a Quantum StorNext MDC Server for Use with CTE

Install and configure a Quantum StorNext metadata controller (MDC) server using the Quantum StorNext documentation as a guide. The CTE integration works with Linux StorNext MDCs. Ensure that you configure the StorNext server to work with the settings supported by CTE as listed in "Supported StorNext Server and Client Configurations" on page 175. For example, you must disable the StorNext read-ahead cache and only certain StorNext policies, features, and mount types are supported.

## Installing and configuring Quantum StorNext DLC Clients for Use with CTE

Install and configure Quantum StorNext DLC clients using the Quantum StorNext documentation as a guide. The CTE integration works with Linux StorNext DLCs.

Ensure that you configure DLC clients to work with the settings supported by CTE as listed in "Supported StorNext Server and Client Configurations" on page 175. For example, only certain operating systems are supported.

#### **Note**

Just read-only access is supported if multiple StorNext LAN clients will access files in the same GuardPoint. For more information, see "Supported Concurrent Access Read/Write Scenarios" on page 176.

# **Ensuring that the StorNext SNFS File System Starts Before secfs**

For CTE to function properly for Linux SNFS clients, the SNFS service must start before the CTE secfs service. Add an entry for the SNFS file system to /etc/fstab on each Linux client that has a CTE agent installed on it. Use the following format:

/snfs\_share /stornext/snfs1 cvfs defaults,diskproxy=client 0 0

In this example, /snfs\_share should be a share that has been exported from the StorNext Server. It should not be a local disk. You may have completed this configuration step as part of the StorNext LAN client installation. See the Quantum StorNext documentation for more details.

# Installing the CTE Agent on Each StorNext LAN client

Install a CTE Agent on each computer that is set up as a StorNext LAN client and for which you want to set policies. For supported operating systems, see the table in "Supported StorNext Server and Client Configurations" on page 175.

Use any installation method supported for your operating system. For details, see Chapter 2: "Getting Started with CTE for Linux" on page 23.

# **Stop secfs Before Upgrading StorNext LAN Clients**

Before you upgrade StorNext Linux LAN clients, disable or stop the CTE secfs service. To stop the secfs service, follow these steps:

- 1. Log in as root on the computer that contains the LAN client that you want to upgrade.
- 2. Type the following command: /etc/vormetric/secfs stop

After you upgrade the StorNext client, start secfs again by logging in as root and running the /etc/vormetric/secfs start command.

# Chapter 16: Using CTE with McAfee Endpoint Security for Linux Threat Prevention

McAfee Endpoint Security for Linux Threat Prevention detects malware such as viruses and handles the malware according to polices that you configure in McAfee ePO. This chapter describes how to configure McAfee and CTE to work together.

This chapter contains the following topics:

| Supported McAfee Versions and Linux Operating Systems            | 180 |
|------------------------------------------------------------------|-----|
| Ensuring the Correct McAfee Service Startup and Shutdown Order   | 180 |
| Updating McAfee                                                  | 181 |
| Virus Scanning Behavior Differences for CIFS and NFS GuardPoints | 182 |

# Supported McAfee Versions and Linux Operating Systems

In general, Thales has verified that CTE is compatible with McAfee version 10.6.5 and later on Red Hat Enterprise Linux (RHEL) 7 and RHEL 8. See the most recent *Compatibility Matrix for CTE Agent with CipherTrust Manager* or *Compatibility Matrix for CTE Agent with Data Security Manager* for details about the versions of McAfee Endpoint Security for Linux Threat Prevention that have been verified to work with CTE. All CTE documentation is available at <a href="https://thalesdocs.com/ctp/cte/index.html">https://thalesdocs.com/ctp/cte/index.html</a>.

# **Ensuring the Correct McAfee Service Startup and Shutdown Order**

CTE services and McAfee services must be started and stopped in the correct order to prevent problems with any data that is guarded by CTE. This order is important any time these services need to be started or stopped, such as:

- During the normal startup and shutdown of your Linux host.
- Before enabling a scheduled upgrade of CTE.
- · Before performing a manual upgrade of CTE.
- · As needed for maintenance or troubleshooting.

# **Ensuring the Correct McAfee Service Order in systemd**

Configuring the proper startup and shutdown order of CTE and McAfee services in systemd ensures that the services start in the right order during system startup and shutdown. This is also important if you configure a scheduled upgrade of CTE, as CTE services will need to be shut down during the upgrade.

The following McAfee services must be configured to start after CTE services:

- For McAfee 10.6.6 or later:
  - o mfetpd.service
  - o mfeespd.service
- For McAfee 10.6.5 or earlier:
  - isectpd.service
  - isecespd.service

To configure this behavior, add these services to the <code>Before=line</code> in the <code>secfs-fs-barrier.service</code> file on your system. The order of these services on the <code>Before=line</code> in the <code>secfs-fs-barrier.service</code> file does not matter. For more information, see "Location of Application Unit Configuration Files" on page 87 and "Adding Applications to the <code>secfs-fs-barrier.service</code> File" on page 87.

### Starting or Stopping McAfee and CTE Manually

When you manually start or stop McAfee and CTE, you must do so in the correct order.

#### To manually stop McAfee and CTE:

1. Stop McAfee services using one of the following:

For McAfee 10.6.6 or later:

# systemctl stop mfetpd.service mfeespd.service

For McAfee 10.6.5 or earlier:

# systemctl stop isecespd.service isectpd.service

2. Stop CTE:

| Linux distributions that support systemd        | /etc/vormetric/secfs stop |
|-------------------------------------------------|---------------------------|
| Linux distributions that do not support systemd | service secfs stop        |

#### To manually start McAfee and CTE:

1. Start CTE:

| Linux distributions that support systemd        | /etc/vormetric/secfs start |
|-------------------------------------------------|----------------------------|
| Linux distributions that do not support systemd | service secfs start        |

2. Start McAfee services using one of the following:

For McAfee 10.6.6 or later:

# systemctl start mfetpd.service mfeespd.service

For McAfee 10.6.5 or earlier:

# systemctl start isecespd.service isectpd.service

### **Updating McAfee**

It is not necessary to shut down CTE services when you update McAfee Endpoint Security to a new version. Follow the update procedure described by McAfee. Before updating, ensure that the new version of McAfee is compatible with CTE as described in "Supported McAfee Versions and Linux Operating Systems" on the previous page.

#### Note

When you upgrade McAfee, make sure that the current McAfee services are configured to start *after* the CTE services in systemd. The McAfee service names depend on the version of McAfee that you are using. For details, see "Ensuring the Correct McAfee Service Order in systemd" on the previous page.

# Virus Scanning Behavior Differences for CIFS and NFS GuardPoints

By default on McAfee Endpoint Security, on-access virus scanning for remotely mounted file systems such as CIFS and NFS is disabled. However, for GuardPoints configured on CIFS and NFS volumes, this default is ignored. So on-access virus scanning is always on for GuardPoints configured on CIFS and NFS volumes. This means that if a process attempts to save an infected file to a GuardPoint configured on a CIFS or NFS volume, the infected file will be discovered immediately if it matches the McAfee malware detection algorithm and handled according to the appropriate malware policy in McAfee ePO.

# **Chapter 17: Using CTE with Trend Micro Deep Security Software**

Trend Micro's Deep Security software provides comprehensive security in a single solution that is purpose-built for virtual, cloud, and container environments. Thales has verified certain versions of this Trend Deep product for compatibility with CTE on Red Hat Enterprise Linux (RHEL) 7 and RHEL 8.

This chapter contains the following topics:

| Supported Deep Security Versions and Linux Operating Systems | 183 |
|--------------------------------------------------------------|-----|
| Ensuring Correct Deep Security Service Startup Order         | 183 |
| Updating Deep Security                                       | 184 |

# **Supported Deep Security Versions and Linux Operating Systems**

CTE and Deep Security can be used with RHEL 7 and RHEL 8. See the most recent *Compatibility Matrix for CTE Agent with CipherTrust Manager* or *Compatibility Matrix for CTE Agent with Data Security Manager* for the current versions of Trend Micro Deep Security that have been verified to work with CTE. You can find that document on the Thales support website <a href="https://supportportal.thalesgroup.com">https://supportportal.thalesgroup.com</a> (login account required).

# **Ensuring Correct Deep Security Service Startup Order**

CTE services and Deep Security services must be started and stopped in the correct order to prevent problems with your data that is guarded by CTE. This order is important any time these services need to be started or stopped, such as:

- During normal startup and shutdown of your Linux host.
- · Before enabling a scheduled upgrade of CTE.
- Before performing a manual upgrade of CTE.
- · As needed for maintenance or troubleshooting.

### **Ensuring Correct Deep Security Service Startup Order in systemd**

Configuring the proper startup and shutdown order of CTE and Trend Micro's Deep Security services in systemd ensures that the services start in the right order during system startup and shutdown. This is also important if you configure a scheduled upgrade of CTE.

The following Deep Security service must be configured to start after CTE services:

```
ds agent.service
```

To configure this behavior, add this service to the <code>Before=line</code> in the <code>secfs-fs-barrier.service</code> file on your system. The order of these services on the <code>Before=line</code> in the <code>secfs-fs-barrier.service</code> file does not matter. See "Location of Application Unit Configuration Files" on page 87 for the location of the <code>secfs-fs-barrier.service</code> file on your system. See "Adding Applications to the <code>secfs-fs-barrier.service</code> File" on page 87 for information about how to add <code>services</code> to the <code>secfs-fs-barrier.service</code> file.

### **Ensuring Correct Deep Security Service Startup Order Manually**

Perform the following commands in this order if you need to stop Deep Security and CTE services manually:

- 1. Stop Deep Security services:
  - # systemctl stop ds agent.service
- 2. Stop CTE:

| Linux distributions that support systemd        | /etc/vormetric/secfs stop |
|-------------------------------------------------|---------------------------|
| Linux distributions that do not support systemd | service secfs stop        |

Perform the following commands in this order if you need to start Deep Security and CTE services manually:

#### 1. Start CTE:

| Linux distributions that support systemd        | /etc/vormetric/secfs start |
|-------------------------------------------------|----------------------------|
| Linux distributions that do not support systemd | service secfs start        |

2. Start Deep Security services:

# systemctl start ds\_agent.service

# **Updating Deep Security**

It is not necessary to shut down CTE services when you update Trend Micro Deep Security to a new version. Follow the update procedure described by Trend Micro. Before updating, ensure that the new version of Deep Security is compatible with CTE as described in "Supported Deep Security Versions and Linux Operating Systems" on the previous page.

# **Chapter 18: CTE COS for Amazon S3**

This chapter discusses how to configure CTE COS for Amazon S3 buckets. It contains the following topics:

| Overview                                                   | 185 |
|------------------------------------------------------------|-----|
| System and Software Requirements                           | 187 |
| Client Software Requirements                               | 187 |
| CTE COS S3 Installation Overview                           | 187 |
| Install Required Linux Packages                            | 188 |
| Install CTE with COS Service                               | 188 |
| Configure the AWS CLI to use the COS Root CA Certificate   | 189 |
| Configure the AWS CLI Network Proxy                        | 190 |
| Configure CTE COS S3                                       | 190 |
| Optionally Configure a CTE COS S3 Role for Guarded Buckets | 191 |
| Guard an AWS Bucket                                        | 195 |
| Additional COS Proxy Root CA Certificate Information       | 198 |
| Protecting Python Programs with CTE                        | 200 |
| Enable COS on an Agent with no COS Service                 | 201 |
| Uninstall COS from an Agent                                | 202 |

### **Overview**

CipherTrust Transparent Encryption for Cloud Object Storage (CTE COS) is an object storage service that you can use to store and protect any amount of data for a range of use cases, such as websites, mobile applications, backup and restore, archive, enterprise applications, IoT devices, and big data analytics. CTE COS provides management features so you can organize your data and configure finely-tuned access controls to meet your specific business, organizational, and compliance requirements.

CTE COS for Amazon Simple Storage Service (CTE COS S3) is an extension to CTE for inline encryption and local host access controls involving applications performing REST-API-based operations to S3 object stores.

CTE COS S3 is not a replacement for AWS IAM access controls which are enforced independently at the AWS server end.

The following diagram shows the high-level CTE COS S3 architecture:

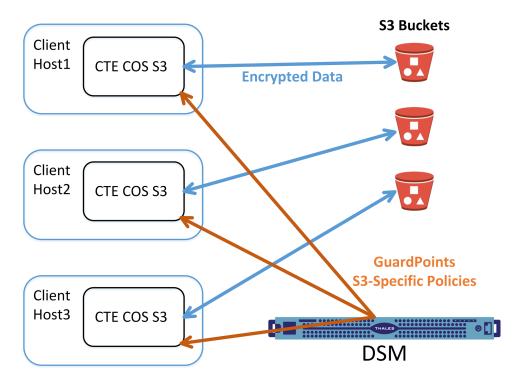

### **Supported operations**

- CTE COS S3 will process only AWS S3 REST https calls issued by applications. The interception is done by a bundled TLS proxy with additional CTE services.
- CTE's traditional access controls and inline encryption are transparently applied during the following operations:
  - Create a bucket
  - Write an object
  - Read an object
  - o Delete an object
  - · List objects

#### Limitations

- CTE COS S3 is supported only on RHEL 7 and RHEL 8.
- Only REST API based S3 protocol-aware applications are supported.
- Only locally generated self-signed COS Proxy CA Certificates are supported.
- AWS S3 URL path validations are not currently implemented. CTE COS S3 requires that the user must specify the correct URLs for bucket paths.
- CTE COS S3 permits only AES CBC-CS1 encryption. Encrypted files in protected buckets therefore will
  prepend the 4K embedded header used in CTE's AES CBC-CS1 encryption. The DSM will enforce usage of
  AES CBC-CS1 keys within S3 bucket policies.

### **Multi-part Upload Restrictions**

- All upload operations for a multi-part upload must be conducted from the same host.
- Maximum file size upload is 5TB.
- Part sizes during uploads must be identical. The part numbering must be in sequence starting with 1, e.g. 1,2,3,4,... Not 10, 20, 30, etc.
- The part size specified in CTE S3's AWS credential file must match the part size specified within the application.
- Thales recommends that the Content-MD5 header be included in the request message.

# **System and Software Requirements**

- The RHEL 7 or RHEL 8 Linux host must meet the standard CTE requirements.
- · You must have an AWS account
- We recommend that you guard the bucket by restricting it with a CTE COS S3 Role to prevent accidental data corruption from connections outside the control of CTE COS S3. For details, see "Optionally Configure a CTE COS S3 Role for Guarded Buckets" on page 191.
- You must download and install the pre-requisite rpm packages before you install CTE COS S3. For details, see "Install Required Linux Packages" on the next page.
- The CTE Agent must be installed in the default directory on the host. You cannot change the default path if you also enable CTE COS S3.

# **Client Software Requirements**

- Clients must exist on the same host as CTE COS S3. External Client connections will be rejected by the COS Proxy.
- Clients must be AWS S3 protocol aware, and can directly connect to a S3 bucket without the use of an intermediary service, such as the AWS S3 Management Console website.
- Clients must be configured to divert outgoing network connection to a COS proxy (default is localhost:3128 or 127.0.0.1:3128). For more information, see "Configure the AWS CLI Network Proxy" on page 190.
- Clients must use the TLS 1.2 / TLS 1.3 network encryption protocol over TCP/IP to establish connections to the COS proxy.
- Clients must be configured to use the COS CA Root Certificate of the COS proxy to verify and authenticate
  TLS connections. For more information, see "Configure the AWS CLI to use the COS Root CA Certificate" on
  page 189.

### **CTE COS S3 Installation Overview**

In order to configure CTE COS S3, you must complete the following tasks.

#### **Note**

The AWS CLI is used as a sample application to explain the detailed installation procedure.

- 1. Install the required packages for CTE COS S3. For details, see "Install Required Linux Packages" below.
- Install CTE and generate the local COS Proxy CA Certificate. For details, see "Install CTE with COS Service" below.

**Note:** You can only install the Cloud Object Storage feature during CTE installation. You cannot install it post installation.

- 3. Configure the client to use the COS Proxy CA Certificate. For details, see "Configure the AWS CLI to use the COS Root CA Certificate" on the facing page.
- 4. Configure the client to use the COS proxy port. For details, see "Configure the AWS CLI Network Proxy" on page 190.
- 5. Configure CTE COS S3 with AWS Credentials. For details, see "Configure CTE COS S3" on page 190.
- 6. Optionally configure Role & IAM policies for CTE COS S3 for guarded buckets. For details, see "Optionally Configure a CTE COS S3 Role for Guarded Buckets" on page 191.
- 7. Configure the guarded buckets. For details, see "Guard an AWS Bucket" on page 195.

# **Install Required Linux Packages**

CTE COS S3 requires the following pre-requisite packages:

- boost-regex
- boost-system
- boost-thread
- lib-curl
- libtool-ltdl
- libxml2
- epel-release.
- cryptopp // This package must be installed after epel-release.
- log4cpp // This package must be installed after epel-release.

#### For example:

```
\$ sudo yum install boost-regex boost-system boost-thread libcurl libtool-ltdl libxml2 epel-release \$ sudo yum install cryptopp log4cpp
```

CTE COS S3 supports both Python2 and Python3. If both versions of Python are available, CTE COS S3 will use Python3. For either Python package, you also need to install the Python modules "boto3" and "future" after you install the main python package.

• Example for Python2:

```
$ sudo yum install python-pip
$ sudo pip install boto3 future
```

• Example for Python3:

```
$ sudo yum install python3 python3-pip
$ sudo pip3 install boto3 future
```

### **Install CTE with COS Service**

When you install CTE COS S3 for use with S3, use the instructions in the CTE Agent for Linux Quick Start Guide. In addition to those instructions, answer the following prompts as described in this section.

- 1. If you are using Fingerprint registration, make sure you know the fingerprint for this agent on the host. This Fingerprint can be seen in the Host Information shown in the DSM Management Console.
- 2. When the installer asks about Cloud Object Storage, type Y and follow the prompts as shown.

**Note:** You can only install the Cloud Object Storage feature during CTE installation. You cannot install it post installation.

Do *not* change the default CTE installation directory. CTE must be installed in the default location if you enable Cloud Object Storage.

```
Do you want this host to have Cloud support enabled on the server? (Y/N) [N]: Y
CTE COS CA Cert is located in
/opt/vormetric/DataSecurityExpert/agent/squid/etc/cosCA.crt
Clients must be updated to use the new CA Certificate
Generating certificate signing request for the kernel component...done.
Signing certificate...done.
Generating EC certificate signing request for the vmd...done.Signing
certificate...done.
Generating EC certificate signing request for the vmd...done.
Signing certificate...done.
The following is the fingerprint of the EC CA certificate. Please verify that it
matches the fingerprint shown on the Dashboard page of the Management Console.
If they do not match, it can indicate an unsuccessful setup or an attack.
B0:93:C7:67:07:C9:CB:09:E2:21:F1:5C:8A:C8:79:8F:03:86:21:F2
Do the fingerprints match? (Y/N) [N]: Y
Successfully registered the CipherTrust Encryption Expert File System Agent with the
primary CipherTrust Data Security Server on security.manager.example.com.
Starting CTE Cloud Service
Installation success.
```

# Configure the AWS CLI to use the COS Root CA Certificate

You must configure the AWS CLI to use the COS root CA certificate. To do so, edit  $\sim$  /.aws/config and add the following line to the AWS cli configuration file:

```
ca bundle = /opt/vormetric/DataSecurityExpert/agent/squid/etc/cosCA.crt
```

#### For example:

```
$ cat ~/.aws/config
[default]
output = json
Region = us-west-1
ca_bundle = /opt/vormetric/DataSecurityExpert/agent/squid/etc/cosCA.crt
```

# **Configure the AWS CLI Network Proxy**

All communications between client applications and the AWS server must be done through the COS proxy and the environment variable <code>HTTPS\_PROXY</code> or <code>https\_proxy</code> should be set. If both variables are defined, then the AWS CLI will use <code>https\_proxy</code>.

#### For example:

Export HTTPS PROXY=localhost:3128

# **Configure CTE COS S3**

In order for CTE COS S3 to do transparent encryption and decryption, all requests sent to the AWS S3 server must be generated and signed using valid AWS credentials. In order to retrieve these credentials for CTE COS S3, you can use any of the following methods:

#### The User Supplies the Credentials for the User's AWS Account

The application can send the long-term credentials from the user's AWS account to CTE COS S3. These credentials do not expire.

For the AWS CLI, the credentials are in the credential file ~/.aws/credential. The user credentials consists of an Access Key ID and a Secret Access Key. For details about accessing the user's credentials, see your AWS documentation.

To add the AWS credentials to CTE COS S3, use the voradmin cos s3 cred add command:

```
voradmin cos s3 cred add [<aws_key_id> <aws_secret_key>] where:
```

- ° <aws key id> is the AWS secret key ID from the .aws/credentials file.
- ° <aws secret key> is the AWS secret key from the same file.

#### For example:

voradmin cos s3 cred add AKIA\*\*\*\*P KQSm\*\*\*\*D

#### The User Supplies Temporary Security Credentials

You can use temporary security credentials, which expire after a short period of time. Usually temporary security credential are obtained through IAM roles and other features of the AWS Security Token Service.

Use the voradmin cos s3 cred add command, described above, to add the temporary credential to CTE COS S3.

#### CTE COS S3 Captures Temporary Credentials

CTE COS S3 can capture a temporary, newly generated, security credential and automatically add it to CTE COS S3 if the application generates the temporary security credential using the AWS Security Token Service with one of the following 3 actions and HTTPS PROXY is set to localhost: 3128.

- o AssumeRole
- o AssumeRoleWithSAML
- AssumeRoleWithWebIdentity

No other action is required from the application or user.

#### CTE COS S3 Retrieves Credentials from EC2 Instance Metadata Service

When CTE COS S3 is installed on AWS EC2 instance with an attached role, CTE COS S3 automatically retrieves the credential from Instance Metadata Service and uses it. However, if CTE COS S3 already has a valid credential given by the user or admin using the voradmin command, then than that credential will be used instead. For information about setting up an IAM Role, see your AWS EC2 documentation.

No action is required from application or user.

### **Setting the Default Chunk Size**

#### Note

If a chunk size is configured in the AWS CLI configuration, you must configure the same chunk size for CTE COS S3.

The default chunk size for multi-part uploads is 8 MB. To change the chunk size, use the following command:

voradmin cos s3 chunk [<aws key id> <aws secret key>] [<chunk size>] where:

- <aws key id> is the AWS secret key ID from the .aws/credentials file.
- <aws secret key> is the AWS secret key from the same file.
- <chunk\_size> is the number of MB per chunk that you want to use for multi-part uploads. Enter an integer between 5 and 5120.

The voradmin command prompts for any of the optional parameters that you do not specify on the command.

For example, to set a chunk size of 250MB, you would enter:

voradmin cos s3 chunk AKIA\*\*\*P KQSm\*\*\*\*D 250

# Optionally Configure a CTE COS S3 Role for Guarded Buckets

AWS provides the IAM Role feature that contains certain specific permissions. A user can assume the IAM Role and therefore take on those permissions. CTE COS S3 provides a special feature using this IAM Role to prevent access to one or more buckets outside the CTE COS S3 protection as shown in the following diagram:

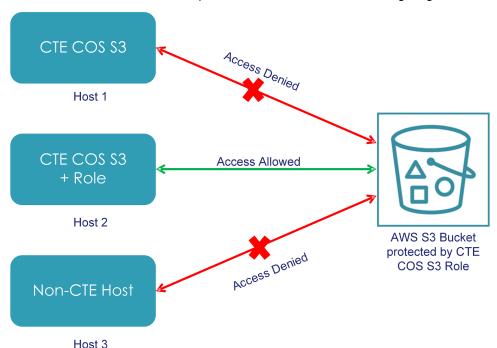

Only hosts that are configured with the CTE COS S3 Role can access the protected buckets. All other access attempts from any hosts where the CTE COS S3 Role is not configured, including attempts made through the AWS S3 Console, are blocked for the protected buckets.

This is a one-time configuration process. After the CTE COS S3 Role is configured on a host by the system or security administrator, all authorized users in the host can access the protected buckets.

# **Prerequisites**

To set up a CTE COS S3 Role, you need a delegated IAM user, role, and policy. The delegated IAM user should be created by the AWS Administrator without any specific privileges. The role and policy must be created by a user who has at least the following privileges:

- iam:ListPolicies
- iam:CreatePolicy
- iam:GetPolicyVersion
- iam:ListRoles
- iam:ListRolePolicies
- iam:ListAttachedRolePolicies
- iam:AttachRolePolicy
- iam:UpdateAssumeRolePolicy
- iam:CreateRole
- iam:GetRole

### **Procedure**

1. In the IAM Management Console, create a policy that allows access to specific S3 resources. You can leave the policy open to include all S3 resources in the account or include only those buckets that require CTE protection. Make sure you name the policy something that you will remember.

**Tip:** You can also create the policy as an inline policy after you create the CTE COS S3 Role later in this procedure.

For example, you can create a policy called VTE\_S3\_Role\_Policy that allows access to the single S3 bucket vte-cos-s3-rtb. To verify that the policy restricts access to that bucket, you can look at the Resource allocation in the Policy summary.

The full JSON for the the VTE S3 Role Policy is:

2. Create a new role that you can use for the CTE COS S3 Role. For example, you could call the role VTE\_S3\_Role.

3. Assign the CTE COS S3 policy you created to the role, or click **Add inline policy** to create a new policy. For example:

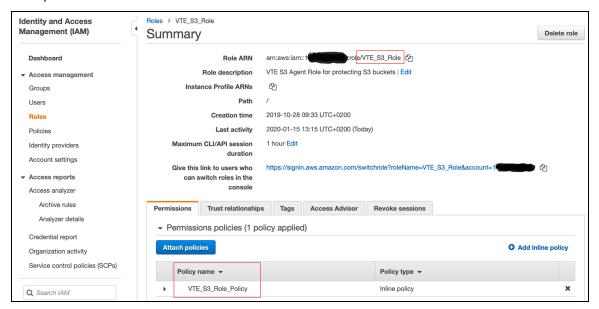

- 4. Create a delegated IAM user for the CTE COS S3 Role. The user does not require any privileges because its only job is to assume the CTE COS S3 Role. The delegated IAM user can either be in the same account as the role or it can be in a different trusted account. For example, you could create a user called VTE\_S3\_User with no privileges.
- 5. Set "Trusted Entities" to the delegated IAM user on the **Trust relationships** tab. For example:

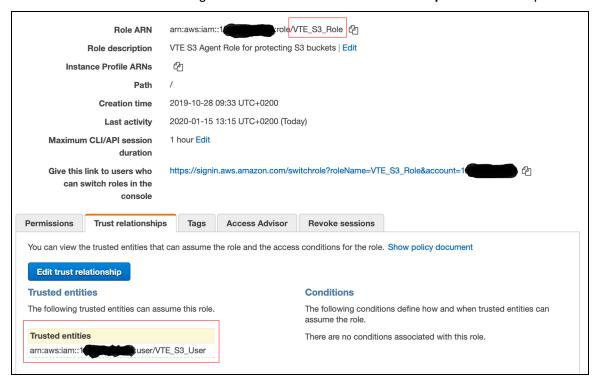

6. Configure the CTE COS S3 Role with the credentials of the delegated IAM user you created earlier by entering the following command in the command line on the host system:

voradmin cos s3 role config [<aws\_key\_id> <aws\_secret\_key> <user\_arn> <role\_arn>]
where:

- <aws key id> is the AWS secret key ID for the delegated IAM user that you created.
- <aws secret key> is the AWS secret key or the delegated IAM user that you created.
- <user arn> is the Amazon Resource Name for the delegated IAM user that you created.
- <role arn> is the Amazon Resource Name for the delegated IAM Role that you created.

If you omit any of the optional parameters, the voradmin command prompts you for that information.

For example, if the AWS account number for the delegated IAM user is 1XXXXXXXXXX, the user name is VTE\_S3\_User, and the CTE COS S3 Role is VTE\_S3\_Role, you would enter:

```
voradmin cos s3 role config AKIA****P KQSm****D arn:aws:iam::1XXXXXXXXXX:user/VTE_
S3_User arn:aws:iam::1XXXXXXXXXXX:role/VTE_S3_Role
```

After you configure the user and assign the CTE COS S3 Role, CTE will access the S3 bucket through the delegated IAM user account using temporary credentials that CTE regenerates periodically. These credentials are maintained entirely by CTE and are never exposed to end users.

### Secure an S3 Bucket with the CTE COS S3 Role

When you enable the CTE COS S3 Role for a bucket, the associated bucket policy prevents unauthorized users from accessing the contents of the bucket. To enable the CTE COS S3 Role for a bucket, use the following command:

voradmin cos s3 role secure-bucket <key\_id> <secret key> <bucket\_name> where:

- <aws key id> is the AWS secret key ID for the delegated IAM user that you created.
- <aws secret key> is the AWS secret key for the delegated IAM user that you created.
- <bucket name > is the name of the S3 bucket on which you want to enable the CTE COS S3 Role.

For example, if the bucket name is vte-cos-s3-rtb, you would enter:

```
voradmin cos s3 role secure-bucket AKIA****P KQSm****D vte-cos-s3-rtb
```

### Disable the CTE COS S3 Role for an S3 Bucket

To remove the CTE COS S3 Role restrictions associated with a bucket, use the following command:

voradmin cos s3 role release-bucket <key id> <secret key> <bucket name> where:

- <aws key id> is the AWS secret key ID for the delegated IAM user that you created.
- <aws secret key> is the AWS secret key for the delegated IAM user that you created.
- <bucket name > is the name of the S3 bucket on which you want to disable the CTE COS S3 Role.

For example, if the bucket name is vte-cos-s3-rtb, you would enter:

```
voradmin cos s3 role release-bucket AKIA****P KQSm****D vte-cos-s3-rtb
```

### **Guard an AWS Bucket**

To Guard an AWS bucket, you must:

- 1. Create a CBC\_CS1 key.
  - For DSM, see "Create a CBC\_CS1 Key in DSM" below
  - · For CM, see "Creating a New Key" in the CM Administrator Guide
- 2. Create a Cloud Object Storage (COS) policy.
  - For DSM, see "Create the Cloud Object Storage (COS) policy in DSM" on the next page
  - · For CM, see "Creating Policies" in the CTE Administrator Guide
- 3. Apply the policy to the host.
  - For DSM, see "Creating GuardPoints in a Host" on page 197
  - For CM, see Managing GuardPoints in the CTE Administrator Guide

### Create a CBC\_CS1 Key in DSM

- 1. Log on to the Management Console as an administrator of type: All or Security Administrator with Key role permissions.
- In the menu bar select Keys > Agent Keys > Keys.
   The Agent Keys page displays.
- 3. Click Add. The Add Agent Key window opens.
- 4. Select the Symmetric tab.

5. Complete the fields in this window by using the following information.

Name: Provide a name for the key.

Algorithm: Select AES256.

Encryption Mode for CTE agents only: DSM allows only CBC-CS1 encryption mode for COS policy type.

Key Type: Cached on Host

Key Creation Method: Generate

For example:

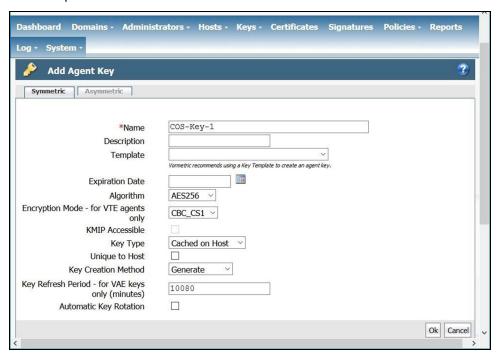

6. Click OK.

# Create the Cloud Object Storage (COS) policy in DSM

Creating a COS policy differs from creating standard policies. Some notes about COS policies:

- Allow Browsing is not supported for Cloud Object Storage polices.
- Policies for Cloud Object Storage do not contain a resource set. The resource set is automatically the cloud object storage.
- · Policies for Cloud Object Storage do not contain a When/Time set.
- · Key Rules for Cloud Object Storage policies only contain one Key.
- Policies for Cloud Object Storage do not support Exclusion rules.

To create the policy:

- 1. Click **Policies > Manage Policies** to list the policies available to this domain.
- 2. Click Add. The Add Policy page appears.
- 3. For Policy Type, select Cloud Object Storage.
- 4. In the **Name** field, enter a name for the policy. For example
- 5. In the Key Selection Rules section, click Add. The Add Key Rule page appears.

6. Click Select and choose the CBC\_CS1 key you created in "Create a CBC\_CS1 Key in DSM" on page 195.

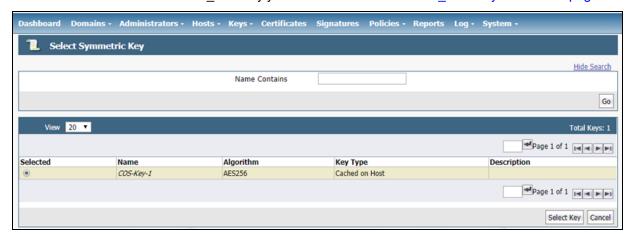

- 7. Click **Select Key**, then click **OK** to confirm that you want to use the CBC\_CS1 key.
- 8. Click **OK** to save the Policy with the CBC CS1 key rule.

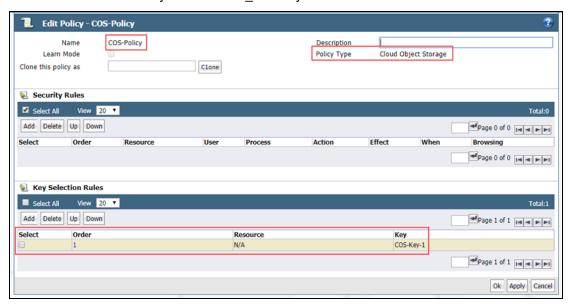

# **Creating GuardPoints in a Host**

Security/All administrators can create new GuardPoints or edit existing host GuardPoints.

#### Note

DSM allows exactly one COS GuardPoint per S3 bucket.

The following features are NOT supported in COS GuardPoints:

- Existing data transformation, either offline or with Live Data Transformation (LDT). If you want to encrypt
  existing data, you must move it out of the S3 bucket, guard the bucket, then move the existing data back into
  the guarded bucket. When the data is moved back into the S3 bucket, it will be encrypted by CTE before it
  becomes accessible to users.
- Secure Start
- · Host to Browse

- Auto Mount
- Efficient Storage
- · Buckets inside a container or Docker
- Browsing to a bucket to be guarded

#### Note

In the Edit Host window, you will see that the GuardPoints tab has been renamed to GuardPoints.

#### To create a COS GuardPoint:

- 1. In the Hosts window, click on the host for which you want to set GuardPoints.
- 2. In the Edit Host window, click GuardPoints.
- 3. In the GuardPoints tab, click Guard.
- 4. In the Policy dropdown menu, select an appropriate policy.
- 5. For type, click Cloud Object Storage (Auto Guard or Manual Guard).
- 6. In the Path field, enter the path for the GuardPoint.
- 7. Click **OK**. COS GuardPoints display on the GuardPoints tab of the Host Detail page.

# **Additional COS Proxy Root CA Certificate Information**

The CTE COS CA Certificate, not to be confused with the Kernel and VMD Kernel Certificates, is used with the COS internal Proxy Certificate Authority and must be used by Clients to validate Certificates received during their TLS connection handshake. The default COS CA Self-Signed root CA is automatically created using a locally generated Public/Private Key with the following parameters:

- CERT\_FIELD\_PARAM="/C=OZ/ST=Munchkin-land/L=Emerald City/O=ACME Inc/OU=ACME Deliveries/CN=localhost"
- SUBJECT ALT NAME PARAM="DNS.1:localhost, IP.1:127.0.0.1"

To view the currently installed Certificate for the COS Proxy CA, use the <code>voradmin cos ca\_cert display command</code>.

In the context of the internal COS Proxy CA, the FQDN of 'localhost' would be the correct value, as well as the loop-back IP address of 127.0.0.1 This results in the following locally generated Root CA Certificate.

```
Certificate:
Data:
Version: 3 (0x2)
Serial Number:
2a:28:2c:c5:d6:3b:05:11:fe:6e:32:1d:aa:35:29:44:e5:0d:ce:bf
Signature Algorithm: sha256WithRSAEncryption
Issuer: C=OZ, ST=Munchkin-land, L=Emerald City, O=ACME Inc, OU=ACME Deliveries,
CN=localhost
Validity
Not Before: Feb 11 18:19:33 2020 GMT
Not After: Feb 10 18:19:33 2021 GMT
Subject: C=OZ, ST=Munchkin-land, L=Emerald City, O=ACME Inc, OU=ACME Deliveries,
CN=localhost
Subject Public Key Info:
Public Key Algorithm: rsaEncryption
Public-Key: (2048 bit)
Modulus:
00:b9:e6:60:c9:00:f8:00:83:b7:1b:ff:b2:31:eb:
66:5a:eb:21:87:1c:aa:3d:71:b8:08:42:4d:82:6c:
9a:5c:c7:d0:ad:ec:11:9b:be:80:15:55:ab:bc:38:
11:9c:80:c4:1e:63:31:ae:b7:33:8f:88:0b:c2:ca:
e9:e8:0d:78:5a:19:e3:d9:45:fd:4c:b4:81:24:ea:
d3:d4:b9:d2:14:07:e0:33:df:b9:75:36:57:16:4d:
6e:ee:bf:5f:1d:13:14:10:d1:ba:29:0e:1e:11:38:
84:78:8a:e8:ed:1a:24:f7:6a:ac:87:66:9b:21:23:
7b:2c:44:b3:33:6c:04:b7:aa:8c:d3:64:d2:5e:b6:
56:b5:46:54:a9:37:06:c8:e5:30:5f:2a:ba:78:00:
4a:2f:f1:66:a0:1f:fd:26:05:8d:e0:da:23:1e:1b:
1e:a8:ee:77:73:76:32:3c:5e:01:aa:0f:d5:8b:ac:
a9:08:7e:50:63:5e:88:95:e5:5f:dc:1d:7b:b0:59:
50:c1:56:ba:e6:11:da:c6:c5:79:3e:a6:46:f2:39:
db:6a:9d:aa:da:ff:68:d0:39:9c:fd:5a:d5:0e:3e:
41:07:62:32:c0:be:4f:92:56:34:92:c8:1d:bd:87:
ec:e5:3b:44:a0:8f:8c:09:f9:37:40:df:b3:24:bb:
Exponent: 65537 (0x10001)
X509v3 extensions:
X509v3 Basic Constraints: critical
CA:TRUE, pathlen:0
X509v3 Key Usage:
Certificate Sign, CRL Sign
X509v3 Subject Key Identifier:
C5:19:E5:41:B7:69:E7:10:27:2D:F6:49:0D:46:0A:4B:FE:8C:7E:CB
X509v3 Authority Key Identifier:
keyid:C5:19:E5:41:B7:69:E7:10:27:2D:F6:49:0D:46:0A:4B:FE:8C:7E:CB
X509v3 Subject Alternative Name:
DNS:localhost, IP Address:127.0.0.1
X509v3 Issuer Alternative Name:
DNS:localhost, IP Address:127.0.0.1
Signature Algorithm: sha256WithRSAEncryption
2d:3c:2b:93:c0:61:1d:35:d7:f2:5f:5c:e8:0d:61:57:f2:a8:
e0:ec:98:74:02:b5:c4:78:a4:2f:b5:2b:b4:96:56:17:93:89:
eb:45:ac:df:1e:1b:e0:d5:38:da:55:62:61:97:5b:d9:9e:31:
9b:71:f1:17:37:31:5d:12:0f:5e:c1:ea:29:ee:b2:97:6e:7c:
```

```
c0:97:a9:8d:a9:2c:c0:68:e4:fa:b1:21:f8:50:b8:c0:2e:51:fd:f2:5b:4d:41:72:0c:48:a2:db:47:14:66:20:c7:62:bd:33:e8:a4:f4:22:c9:07:0f:0d:58:a0:9e:a1:f9:96:9c:97:c1:28:6a:18:6f:ea:b9:28:42:48:5a:5c:da:98:22:9f:05:59:27:82:3f:3d:4e:0b:9d:37:04:76:0e:ec:d9:f1:25:c8:78:78:fc:31:d0:cb:24:db:47:96:7c:fa:dc:0d:14:6c:13:44:8d:87:5b:82:d2:0f:a9:8c:48:bd:a6:b1:b9:0c:bb:50:14:70:d0:8b:7b:8c:a5:e5:52:83:47:25:15:d6:d0:17:e0:9f:f7:99:d0:2e:17:93:c5:38:e0:b8:c8:d4:f2:ed:39:99:ec:19:cf:5e:39:78:7b:5f:07:48:4b:df:ec:d9:94:c5:aa:df:4d:a9:a5:a9:e3:88:74:0e:d7:74:83:87
```

If you want to change the defaults, you can use the silent install option with the CERT\_FIELD\_PARAM and SUBJECT\_ALT\_NAME\_PARAM set to the desired values, or you can replace the default Certificate using the voradmin cosca cert command. For more details, see the voradmin manpage.

# **Protecting Python Programs with CTE**

CTE uses SHA-256 to generate binary signatures that can be used to allow certain trust levels for a customer application. Capturing the signature of a binary allows CTE to determine if the application's binary has changed in any way, because those changes might mean the security of the binary has been compromised.

While this mechanism works well for executable binaries to verify an application's validity at run time, this mechanism does *not* work for applications implemented with interpreter languages because CTE can only access the interpreter's signature to validate the file. The program itself is something that is executed by the interpreter and thus CTE cannot hook into this process. Scripting languages like Python are particularly difficult because many Python programs include other Python files, which means there is no single program signature that defines the execution path.

While CTE cannot use signature sets to protect traditional Python programs, tools like Pylnstaller allow for the creation of a self-contained Python executable that CTE can sign and protect.

# **Benefits of Using PyInstaller with CTE**

Using PyInstaller allows the creation of self-contained Python binary packages. These packages contain the Python interpreter, the Python program, and all required modules and libraries. Because each package includes all of the files it needs, it is immune to changes to the Python modules or libraries on the system. This not only allows CTE to sign the binary but it also adds extra protection against an attacker trying to gain access through modifications of the underlying libraries.

Another benefit is that it provides security administrators with a stable process that reasonably immune to system updates done by a system administrator. Once the application binary has been created and signed, the behavior of the program will not change because of updates made through the OS packaging system or Python's PIP package manager.

# **Getting Pylnstaller**

Pylnstaller is an OpenSource project. The instruction for installing Pylnstaller as well as the documentation are available through the project page at:

https://PyInstaller.readthedocs.io

### **Example Usage**

The exact usage of PyInstaller arguments varies based on the details of the Python program being packaged into an executable. This example show what is needed to generate a self-contained AWS CLI binary with PyInstaller. It uses the --onefile flag to generate a single, self-contained binary. It assumes that the pip3 Python package manager is already installed on the system.

#### **Installing Pylnstaller**

The following command installs Pylnstaller in \${HOME}/.local/bin/PyInstaller:

```
# pip3 install --user PyInstaller
```

#### **Installing the Amazon AWS Command Line Utility**

The following command installs the AWS utility in \${HOME}/.local/bin/aws:

```
# pip3 install --user awscli
```

#### **Creating a Runtime Hook**

The following command creates a runtime hook that changes the Python botocore root directory within the packaged binary. This is necessary to make sure that we use the botocore packaged by Pylnstaller. The hook is save to a file named change-botocore-root.py. For more information on runtime hooks, see the Pylnstaller documentation.

```
# cat <<EOF > ${HOME}/change-botocore-root.py
import sys
import botocore

if getattr(sys, 'frozen', False):
   botocore.BOTOCORE_ROOT = sys._MEIPASS
EOF
```

In order to get the AWS CLI utility working with PyInstaller, we need to specify some hidden imports as well as add some folders from the <code>awscli</code> and <code>botocore</code> packages into the executable. For more information about hidden imports and adding files to the executable, see the PyInstaller documentation.

```
# ${HOME}/.local/bin/PyInstaller --onefile \
    --hiddenimport=awscli.handlers \
    --hiddenimport=pipes \
    --add-data=${HOME}/.local/lib/python3.6/site-packages/awscli/data:data \
    --add-data=${HOME}/.local/lib/python3.6/site-packages/botocore/data:data \
    --runtime-hook=${HOME}/change-botocore-root.py \
    ${HOME}/.local/bin/aws
```

The resulting binary will be saved in the current working directory as dist/aws.

# **Enable COS on an Agent with no COS Service**

To enable COS on a system that has CTE installed but no COS Service:

- 1. Uninstall CTE completely.
- 2. Reinstall CTE and select Yes when asked:

```
Do you want to configure this host for Cloud Object Storage? (Y/N) [N]: {\bf Y}
```

# **Uninstall COS from an Agent**

Currently, the only method for uninstalling COS is as follows:

- 1. Uninstall CTE completely.
- 2. Delete the host/client from DSM or CM.
- 3. Re-register the host/client.
- 4. Reinstall CTE and select **NO** when asked:

Do you want to configure this host for Cloud Object Storage? (Y/N) [N]: N

# **Chapter 19: CTE-Efficient Storage for Linux**

Storage arrays offer features such as compression and deduplication for storage efficiency. They also provide simplistic encryption that fails to deliver the requisite levels of security. CipherTrust Transparent Encryption (CTE) offers a much higher level of security. However, in deployments where storage arrays receive encrypted data streams from hosts protected by a CTE instance (protected hosts), the encrypted data streams make the efficiency of storage array systems ineffective. This is because every block written by CTE is different resulting in zero deduplication and compression on these blocks.

CTE offers CTE-Efficient Storage as the solution to the storage efficiency challenge in storage arrays on Linux.

#### Note

Currently, this feature is only supported on the DSM. Support for this feature will be added to CipherTrust Manager in a future release.

This chapter contains the following topics:

| Introduction to CTE-Efficient Storage                                   |     |
|-------------------------------------------------------------------------|-----|
| Guarding an Efficient Storage Device on Linux                           | 209 |
| Guarding a CTE-Efficient Storage Device with Multiple IO Paths on Linux | 218 |
| Linux System and ES GuardPoint Administration                           | 218 |
| Changing the Encryption Key on Linux ESG Devices                        | 221 |
| Resizing Guarded Efficient Storage Devices                              | 223 |
| Use Cases involving Efficient Storage GuardPoints                       | 225 |
| Alerts and Errors on Linux                                              | 237 |

# **Introduction to CTE-Efficient Storage**

CTE-Efficient Storage for Linux is a licensed feature available with CTE 7.0.0 or later. In addition, all CTE Agents must be registered with a Vormetric Data Security Manager (DSM) version 6.3 or later.

#### Note

All references to 'storage array' in this document assume storage array systems capable of supporting CTE-Efficient Storage functionality.

With CTE-Efficient Storage, CTE offers the same degree of security for the data stored on the arrays while offering a new type of encryption key and GuardPoint. The new type of key enables storage array systems to achieve storage efficiencies with encrypted data streams. The coordination between the storage array and CTE is essential for achieving storage efficiency with encrypted data.

In the context of this solution, a LUN exported from a storage array system to a CTE-managed host, is referred to as an *ES GuardPoint*. An ES GuardPoint is a guarded device configured with the CTE-Efficient Storage capability.

# **Requirements and Considerations**

- CTE-Efficient Storage requires XTS-AES mode of the AES algorithm for encryption.
- CTE only supports CTE-Efficient Storage on servers with microprocessors integrated with Advanced Encryption Standard instruction set (AES-NI).

 CTE-Efficient Storage requires that the encryption keys be stored in the KMIP server on the DSM. Therefore, all hosts on which you want to create ES GuardPoints must be registered with a KMIP-enabled domain in the DSM.

**Note:** Starting with CTE version 6.3 and DSM version 6.4.2, you can also use CipherTrust In-Place Data Transformation to protect storage arrays without needing to store the encryption keys in the KMIP server. For details, see Chapter 20: "CipherTrust In-Place Data Transformation for Linux" on page 241.

### **CTE-Efficient Storage Enhanced Storage Arrays**

CTE shares the encryption key associated with the LUN with a storage system that exports the LUN to a protected host. In this solution, the LUN is a device configured for CTE-Efficient Storage that can be guarded as an ES GuardPoint. When the device is guarded, the storage system and protected hosts coordinate operations for sharing the encryption key applied to the ES GuardPoint.

By sharing the key, the storage system decrypts the encrypted data streams that the protected host writes to the LUN, and then performs the data reduction process on the clear data before encrypting and storing the final encrypted data in the storage array system. The storage system does the reverse operations when the protected host reads data from Efficient Storage devices.

### **Storage Arrays Compatible with CTE-Efficient Storage**

You can use CTE-Efficient Storage with:

- · FlashArray from Pure Storage
- PowerMaxOS 5978 Q3 2020 SR from EMC

### **FlashArray**

FlashArray from Pure Storage is enhanced with CTE-Efficient Storage capabilities and inter-operates with CTE to provide CTE-Efficient Storage on Linux. The Pure Storage system is a client of the Vormetric Data Security Manager (DSM) and shares the encryption keys protecting the LUNs exported from the storage system to the protected hosts registered with the same DSM.

#### **Note**

See the EncryptReduce Installation Guide from Pure Storage for information on setting up interoperability with CTE.

#### **PowerMax**

PowerMaxOS 5978 Q3 2020 SR introduces the availability of end-to-end efficient encryption which increases security by encrypting data at the host level while also looking for maximum data reduction on the PowerMax array. The encryption functionality is provided by the integration of PowerMax with CTE and the DSM.

End-to-end efficient encryption can be added to pre-existing PowerMax arrays that are D@RE enabled and have a free front-end I/O slot per director to accommodate the addition of the dedicated I/O module.

### **Sharing Encryption Keys**

CTE shares the encryption key for a LUN with the storage system using the KMIP protocol. In this solution, the DSM is the KMIP server, and the storage system is a KMIP client registered with the DSM. Any host accessing and protecting the LUNs from the storage system is a CTE managed host registered with the same DSM. The protected

hosts register with the DSM using the register host script executed on the protected hosts.

With the host and the storage system registered with the same DSM, the protected host continues enforcing policy and security rules on device and directory GuardPoints. The protected host stores an Efficient Storage Device Header, (ES Header) on each LUN configured as ES GuardPoint. The ES Header includes the UUID of the encryption key applied to the LUN and identifies the LUN as an ES GuardPoint to the storage array exporting the LUN. The storage array recognizes the ES Header on the LUN when the protected host writes the header, and then uses the UUID of the key from the header to retrieve the key attributes and material from the DSM (KMIP Server). This process enables the storage array and the protected host to share and apply the same key for encryption and decryption of data streams exchanged between them.

#### **Note**

The hosts accessing a shared LUN must be protected hosts registered with the same DSM as the storage array.

When the LUN is permanently de-configured as an ES GuardPoint, the ES Header must be removed. The storage array also detects the removal of the ES Header from the LUN and de-configures the LUN as an CTE-Efficient Storage device. Both the protected host and the storage array stop encryption and decryption of data streams exchanged between hosts and the storage array.

### **Storage Array Registration**

The storage array administrator creates a certificate for the storage array and communicates the certificate to the Administrator. The Administrator produces a corresponding certificate specific to the array which is given to the storage array administrator. The DSM and the storage array system register both certificates and uses them each time they establish a secured session.

#### Note

See the EncryptReduce Installation Guide from Pure Storage for detailed instructions on registering the FlashArray as KMIP client with the with the DSM's KMIP server.

# Efficient Storage Device Header and CTE Private Region

The key sharing aspect of an ES GuardPoint requires a small amount of disk space in the storage device reserved for CTE private use. The reserved space is where CTE shares information with the storage array that is exporting the device to the protected host. The reserved space starts the beginning of the device.

The protected host writes the ES Header to the device when the device is guarded for the first time. The storage array recognizes the header written to the LUN and begins the key sharing process and encrypting/decrypting data streams transferred between the protected host and the storage array on the LUN.

CTE allocates a small amount of storage space on each device configured as CTE-Efficient Storage. This region is reserved for exclusive use by CTE and is referred to as the CTE Private Region. The CTE Private Region is 63 megabytes.

CTE stores the ES Header and other metadata information to allow CTE and the storage array to exchange information. The ES Header occupies the first sector on the device. The method that CTE uses to claim the CTE Private Region on a device depends on whether the device is new (holds no data) or has existing data that you want to preserve. CTE writes the ES Header when guarding the device for the first time. The storage array recognizes the header written to the device and begins the key sharing process for exchange of encrypted data streams between the protected host and the storage array on the device.

### **Device Size**

After you create the ES GuardPoint on the device, the device size reported to applications is the size of the device minus the space reserved for the CTE Private Region. This can lead to a discrepancy between the disk size reported by some applications versus the size reported by system utilities such as fdisk.

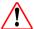

#### **WARNING**

Do not shrink ES GuardPoints. Due to relocation of user data from CTE Private Region, if you shrink the device, you may corrupt data on the device.

The ES Header contains both the available device size and the size of the CTE Private Region. To view the ES Header, use the voradmin esg status <device-name> command. The **Exported Disk Size** field shows the disk size available for use by other applications. The **Private Region Size** field shows the disk size reserved for CTE. For example:

#### # voradmin esg status /dev/sdh

ESG Header on /dev/secvm/dev/sdh Version: Change: 0 Notifications: None Storage Status: None Private Region Size: 129024 sectors Exported Device Size: 20842496 sectors Kev UUID: 2c3ee4af-010c-3593-898e-f2f62d29222d Mount Path: None

The voradmin esg status command also reports the UUID of the XTS-AES 256 key applied to the device. The reported UUID matches the UUID of the key as shown on the DSM key property and KMIP key object.

#### **DSM Domain Enabled for KMIP**

The KMIP protocol is the interface between the DSM and the storage arrays registered with the DSM. The Domain in the DSM for serving security requirements of storage arrays and protected hosts must be KMIP enabled. For deployment of CTE-Efficient Storage, you must create a new domain with the **Enable KMIP** option checked or modify an existing domain so that the **Enable KMIP** box is checked. This allows the DSM to make the keys for guarding CTE-Efficient Storage devices within the domain available to KMIP clients (storage arrays). Existing keys in a domain before checking **KMIP Enable** checkbox will not be accessible through KMIP.

A DSM domain can serve any number of FlashArrays as a KMIP client, but a FlashArray registered with a DSM domain *cannot* register with other domains in the DSM or with another DSM. This restriction forces the FlashArrays registered with a DSM domain to serve LUNs *only* to the CTE hosts registered with that specific DSM domain in that specific DSM.

#### Note

See the EncryptReduce Installation Guide from Pure Storage for detailed instructions on registering the FlashArray as KMIP client with the with the DSM's KMIP server.

# **ES GuardPoint Encryption Keys**

ES GuardPoints must be encrypted using XTS-AES 256 keys. An XTS-AES 256 type key is a 512-bit key composed of two components:

- The first 256 bits of the key is the AES 256 encryption key component
- · The second 256 bits is the tweak component

You create XTS keys on the DSM using the "Add Key" function, similar to non-XTS keys.

#### Note

You *must* check the **KMIP** Accessible check box on the "Add Agent Key" page to make the key available to KMIP clients through KMIP. If you do not check the **KMIP** Accessible option, storage arrays cannot get keys for CTE-Efficient Storage devices from the DSM (KMIP server) for sharing those keys with protected hosts.

The DSM also generates a UUID for a newly added key. The DSM provides the key and its attributes to the protected hosts for guarding the CTE-Efficient Storage device. The protected host for the device writes the ES Header to the device, including the UUID of the key, before the initial attempt to enable an ES GuardPoint. The storage array recognizes the ES Header written to the device, retrieves the UUID from the ES Header, and retrieves information and attributes of the AES 256 component of the XTS-AES 256 key from the DSM using KMIP.

### **Key Attributes - Example**

The following figure illustrates the parameters you should specify to add a new XTS-AES 256 key named ESG\_DEMO\_KEY\_1. Note the key algorithm and encryption mode specified for the key and the checked "KMIP Accessible" option.

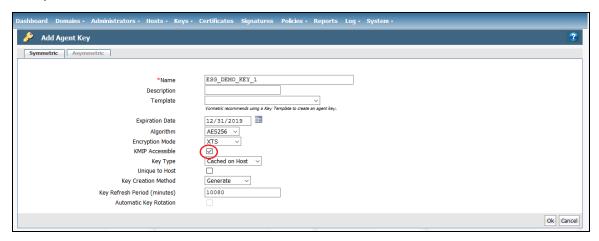

The following figure illustrates the general properties of ESG\_DEMO\_KEY\_1 after adding the key. Note the UUID of the key.

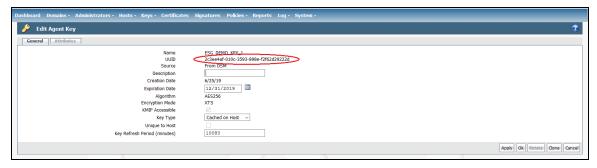

The following figure illustrates the attributes of ESG\_DEMO\_KEY\_1 after adding the key. Note that this tab displays both the UUID of the key and the UUID of the tweak component.

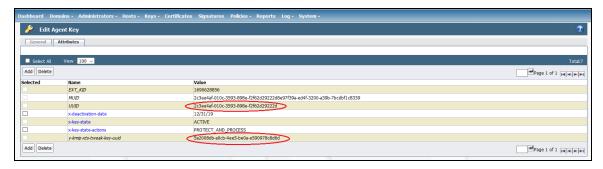

The attribute "x-deactivation-date" represents the date on which ESG\_DEMO\_KEY\_1 expires. When the expiration date is reached, the key is no longer valid. It is important to choose an expiration date that exceeds any data retention period imposed on the data stored in the protected LUNs where the key is used. Note that any snapshot of a protected LUN inherits the same key protecting the primary LUN, therefore, if the key expires before reaching the end of retention period, the LUN and its snapshots will not be accessible. More importantly, do not delete the key before the data retention period expires on the LUN. The data on the LUN and its snapshots cannot be decrypted if the key is deleted prior to the data retention period.

### **KMIP Key Object**

The following figure shows the attribute of the KMIP object for the specified UUID. The UUID specified in the example is the UUID of ESG\_DEMO\_KEY\_1.

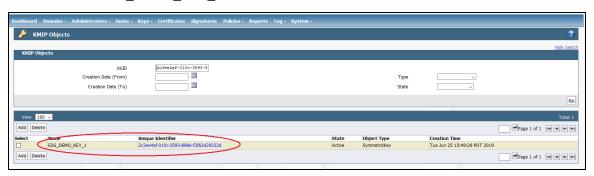

The following figure shows the KMIP attributes of the KMIP objects associated with ESG\_DEMO\_KEY\_1.

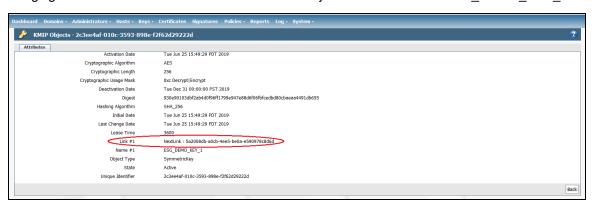

The following figure shows the KMIP attributes of the KMIP object associated with the tweak component of ESG\_DEMO\_KEY\_1.

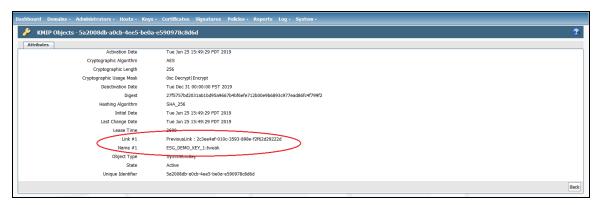

### **Policy Requirements for ES GuardPoints**

Initializing an ES GuardPoint requires a Standard or In-Place Data Transformation policy with a KMIP-accessible XTS-AES 256 key as described in "Initialize Linux Efficient Storage Devices" on page 212.

Rekeying an ES GuardPoint requires an In-Place Data Transformation policy with a KMIP-accessible XTS-AES 256 key as described in "Changing the Encryption Key on Linux ESG Devices" on page 221.

You may add security rules to restrict certain user/process access to protected devices. For suggestions about what security rules you may want to use, see "Use Cases involving Efficient Storage GuardPoints" on page 225.

The following figure shows an example of a simple Standard policy that uses ESG\_DEMO\_KEY\_1 key to guard devices.

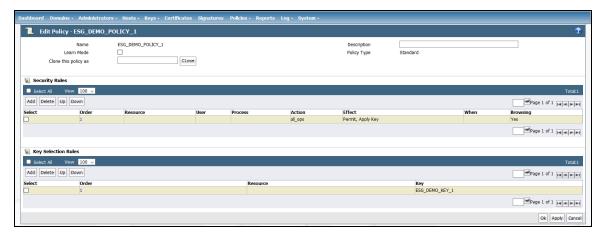

# **Guarding an Efficient Storage Device on Linux**

The following sections discuss how to guard an efficient storage device on Linux. If you want to guard an efficient storage Windows device, see the CTE Agent for Windows Advanced Configuration and Integration Guide.

In order to guard a Linux efficient storage device, you need to:

- 1. Make sure the devices you intend to guard meet the requirements for ES GuardPoints. For details, see "Requirements for Efficient Storage GuardPoints on Linux" on the next page.
- 2. Register the protected host with the DSM with CTE-Efficient Storage enabled. For details, see "Register the Host with DSM" on the next page.

- 3. Initialize the storage device to create a CTE Private Region for the Efficient Storage Device Header. For details, see "Initialize Linux Efficient Storage Devices" on page 212.
- 4. Log on to the DSM to apply the ES GuardPoint to the storage device. For details, see "Guard the Linux Device with an ES GuardPoint" on page 214.

### Requirements for Efficient Storage GuardPoints on Linux

A LUN must meet the following requirements before it can be protected as an ES GuardPoint:

- The LUN is exported from a storage array must be enhanced with the CTE-Efficient Storage capability.
- The storage array exporting the LUN to the protected host must be a KMIP client registered with the same DSM as the protected host.
- The protected host must have direct physical access to the LUN through Fiber Channel Protocol (FCP) or iSCSI.
- · The entire LUN must be protected as one and only one ES GuardPoint.
- · In an ESXi environment:
  - The LUN added to a virtual machine must be configured for Raw Device Mapping in physical mode or the LUN must be part of a VVol datastore.
  - The LUN cannot be a VMDK or a disk in a datastore.
- Devices protected by an ES GuardPoint cannot currently be initialized/added as physical volumes for use by LVM. When LVM support is added, it will be announced in the CTE Release Notes.
- Existing devices divided into one or more logical partitions cannot be guarded as ES GuardPoints. Logical partitions in such devices cannot be accessed or separately guarded after guarding the device.

For example, the logical partition /dev/sda1 or /dev/sda2 inside /dev/sda cannot be accessed after guarding /dev/sda as an ES GuardPoint. Using /dev/secvm/dev/sda1 is invalid as /dev/secvm/dev/sda1 is not a GuardPoint and cannot be guarded, and, as such, would not provide access to clear-text data on /dev/sda1.

**Note:** If you want to use VVol datastores with CTE-Efficient Storage devices, see the available documentation from the Storage Array system vendor.

### Register the Host with DSM

If the host is already registered with a DSM, you can initialize the devices you want to protect as ES GuardPoints as described in "Initialize Linux Efficient Storage Devices" on page 212 as long as:

- The host is part of a domain that has KMIP enabled.
- A license for the Efficient Storage feature has been uploaded to the DSM.

To verify this, have the Administrator check the host settings in the DSM.

If the host is not already registered with a DSM, you need to register it before you can protect the devices on that host. When you register the host with the DSM, you must have AES-NI available on the host, a current license for registering host, and a current license for CTE-Efficient Storage.

- 1. If you are planning to use the fingerprint registration method, make sure the DSM Security Administrator has added the host to the appropriate KMIP-enabled domain.
- 2. If necessary, install CTE on the host. Follow the installation prompts as until you get to the registration portion of the installation. If CTE is already installed, you can start the registration process by running /opt/vormetric/DataSecurityExpert/agent/vmd/bin/register\_host.
- 3. Follow the prompts to register the host with the DSM. During the registration process, make sure that you enable Efficient Storage support when prompted.

```
Enter a number, or type a different host name or IP address in manually:
What is the name of this machine? [1]:
You selected "vmfsodtl.i.vormetric.com".
Would you like to register to the Security Server using
a registration shared secret (S) or using fingerprints (F)? (S/F) [S]: F
It is possible to associate this installation with the hardware of this
machine. If selected, the agent will not contact the DSM or use any
cryptographic keys if any of this machine's hardware is changed. This
can be rectified by running this registration program again.
Do you want to enable this functionality? (Y/N) [Y]: n
Do you want this host to have docker support enabled on the server? (Y/N) [N]:
Do you want this host to have LDT support enabled on the server? (Y/N) [N]: y
Do you want this host to have Efficient Storage support enabled on the server? (Y/N) [N]: y
Generating certificate signing request for the kernel component...done.
Signing certificate...done.
Generating EC certificate signing request for the vmd...done.
Signing certificate...done.
Generating EC certificate signing request for the vmd...done.
Signing certificate...done.
```

- 4. Complete the registration process as normal.
- 5. To verify that the host is properly registered with the CTE-Efficient Storage option enabled, have the Administrator verify that **Efficient Storage** is checked for the host as shown below.

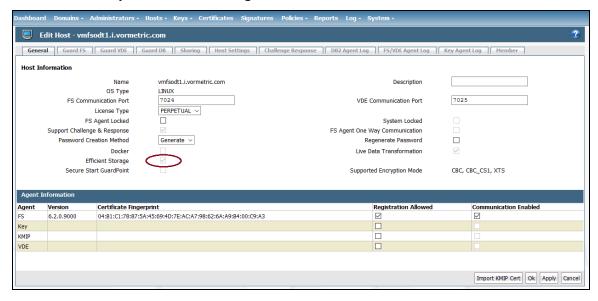

6. After the host is registered with the DSM, initialize each device that you want to guard as described in the next section.

### **Initialize Linux Efficient Storage Devices**

When you initialize a Linux efficient storage device, the process creates a private region on the device for CTE to write the Efficient Storage header along with metadata that identifies the ES device as a guarded device. The CTE private region also contains the metadata for the initial transformation of clear-text data on device to cipher-text, and for the subsequent transformation of cipher-text on the device to another encryption key as needed.

How you initialize the device depends on whether it is a new device or an existing device that already has data that needs to be transformed into cipher-text. For details, see:

- "Initialize a New Linux Device" below
- "Initialize and Resize an Existing Linux Device" on the facing page

#### Initialize a New Linux Device

Run the <code>voradmin esg config new</code> command to initialize a new device. The <code>new</code> option specifies that the device does not hold user data, and that CTE can reserve the first 63MB of storage on the device for the CTE private region. The remaining storage space is available for new user data. The device size reported to applications is the actual device size minus CTE private region size.

For a shared device that is accessed from multiple protected hosts, you must initialize the device only once and on only one protected host.

#### **Note**

To configure devices with multiple IO paths for Linux, see "Guarding a CTE-Efficient Storage Device with Multiple IO Paths on Linux" on page 218.

- 1. Log into the device as root.
- 2. Run the voradmin esg config new [-c <n>] <device-name>command, where:
  - new (required) indicates that the device contains no data (it is a new disk). CTE will create the CTE private region at the beginning of the disk and the rest of the disk will be available for user data.
  - -c <n> (optional). If you use this option on Linux, CTE sets the number of data transformation jobs to run in parallel to the number specified in <n>. <n> can be an integer between 1 and 60 (default: 8).

Each data transformation job transforms 1MB worth of data and requires CPU resources in addition to three I/O operations as part of data transformation. Each job reads 1MB of data from the device, preserves the data in the CTE private region, rekeys the data to cipher-text, and writes the transformed data to the device. If you increase the number of parallel jobs, the data transformation process will complete faster but there will be an increased performance impact on the system. Only increase the -c option if you are certain that the system resources are available to handle the additional load.

The value for the -c option you specify here remains in effect for all subsequent data transformations (such as any data rekeys) until you specify a new value.

• <device-name> (required). Specifies the device name. For example, /dev/sdh.

For example, if you want to initialize a new Linux disk named /dev/sdh using 10 parallel data transformation jobs, you would specify:

- # voradmin esg config new -c 10 /dev/sdh
- 3. To verify that the disk has been initialized, run the voradmin esg status command.
  - # voradmin esg status /dev/sdh
    Device /dev/sdh is configured to guard as an Efficient Storage GuardPoint.
- 4. At this point the Administrator can protect the device as an ES GuardPoint through the DSM Management Console. For details, see "Guard the Linux Device with an ES GuardPoint" on page 214.

#### Note

The initialization process prepares the device to be guarded but does not actually guard it. You need to assign an ES GuardPoint to the device in the DSM before the device is actually protected. In addition, the initialization process is only kept in memory until the device is guarded or rebooted. If the device is rebooted before you guard it, you will need to perform the initialization procedure again.

### **Initialize and Resize an Existing Linux Device**

If the device has existing data, you need to use the <code>voradmin esg config xform</code> command to initialize the disk for CTE-Efficient Storage. This command examines the current disk size and computes the size required to hold the existing data plus the CTE Private Region at the beginning of the device. After the CTE initialization is complete, you then need to resize the device before you can guard it with an ES GuardPoint.

The following procedure describes how to initialize the device for CTE. Note that the existing data is not altered in any way until after you perform this procedure and you guard the data with an ES GuardPoint. CTE does *not* begin transforming the data from clear-text to cipher-text until the ES GuardPoint has been applied and the encryption key has been pushed to the device through the GuardPoint Policy.

- 1. Log into the device as root.
- 2. Run the voradmin esg config xform [-c <n>] <device-name>command, where:
  - xform (required) indicates that the device contains existing data. CTE will transform all existing data on
    the device from clear-text to cipher-text as soon as you guard the device. The device will be unaccessible
    until the transformation is complete, and the device must remain offline during the entire transformation
    process. No user access will be permitted until all data has been transformed.
  - -c <n> (optional). If you use this option on Linux, CTE sets the number of data transformation jobs to run in parallel to the number specified in <n>. <n> can be an integer between 1 and 60 (default: 8).
    - Each data transformation job transforms 1MB worth of data and requires CPU resources in addition to three I/O operations as part of data transformation. Each job reads 1MB of data from the device, preserves the data in the CTE private region, rekeys the data to cipher-text, and writes the transformed data to the device. If you increase the number of parallel jobs, the data transformation process will complete faster but there will be an increased performance impact on the system. Only increase the ¬c option if you are certain that the system resources are available to handle the additional load.

The value for the -c option you specify here remains in effect for all subsequent data transformations (such as any data rekeys) until you specify a new value.

• <device-name> (required). Specifies the device name. For example, /dev/sdh.

For example, if you want to initialize an existing Linux disk named /dev/sdh using 10 parallel data transformation jobs, you would specify:

#### # voradmin esg config xform -c 10 /dev/sdh

Device /dev/sdh must be resized to at least 21100544 sectors (20606 MBs) before quarding as Efficient Storage GuardPoint.

In this case you must manually resize the Linux disk by at least 20606 MBs before you can guard it. After you guard the disk, you can expand it again later but you cannot shrink it unless you remove the GuardPoint.

3. To verify that the disk has been initialized, run the voradmin esg status command.

#### # voradmin esq status /dev/sdh

Device /dev/sdh is configured to guard as an Efficient Storage GuardPoint.

- 4. At this point, you need to resize the device using your standard disk management tools before you can guard it.

  Make sure you increase the device size by at least the amount shown in the voradmin esg config xform message.
  - You cannot assign an ES GuardPoint to the device until it has been resized. If you do not resize the device, the GuardPoint assignment will fail.
- 5. After the device has been resized, the Administrator can protect the device as an ES GuardPoint through the DSM Management Console as described in "Guard the Linux Device with an ES GuardPoint" below.

#### Note

The initialization process prepares the device to be guarded but does not actually guard it. You need to assign an ES GuardPoint to the device in the DSM before the device is actually protected. In addition, the initialization process is only kept in memory until the device is guarded or rebooted. If the device is rebooted before you guard it, you will need to perform the initialization procedure again.

### Guard the Linux Device with an ES GuardPoint

#### **Note**

For details about how to create a GuardPoint, see the chapter, "Managing GuardPoints", in the *DSM Administration Guide*.

After the device has been initialized, you can guard the device as an ES GuardPoint from the DSM Management Console. For existing devices, as soon as the GuardPoint configuration has been pushed to the host and the status changes to guarded, CTE begins transforming the data on the disk using the encryption key associated with the GuardPoint Policy.

- 1. Log on to the DSM Management Console as an administrator of type Security with Host role permissions, type Domain and Security, or type All.
- 2. Make sure that you know what Policy you want to associate with the ES GuardPoint or create a new standard policy if needed. The policy you use for CTE-Efficient Storage must use an XTS-AES 256 key as the key rule. For details, see "ES GuardPoint Encryption Keys" on page 206.
- 3. Select **Hosts > Hosts** on the menu bar. The *Hosts* window opens.
- 4. Click the target host in the **Host Name** column. The Edit Host window opens to the General tab for the selected host.
- 5. Click the **GuardPoints** tab and then click **Guard**. The Guard window opens.
- 6. In the **Policy** field, select the Policy you identified or created earlier in this procedure. CTE will use the XTS-AES 256 key associated with this policy to encrypt the data on the device.
- 7. In the Type field, select either Raw or Block Device (Auto Guard) or Raw or Block Device (Manual Guard).

If you select **Auto Guard**, CTE starts the guard process as soon as the policy is pushed to the host. You enable, disable, guard, and unguard the GuardPoint in the DSM. If you want to have the device automatically guarded and mounted at system start up, add the device to /etc/fstab. For details, see "Auto Mount Options for File System Devices on Linux" on page 220.

If you select **Manual Guard**, You guard the GuardPoint on the protected host with the secfsd -guard <path> and secfsd -unguard <path> commands. At system startup, you must guard the device and then mount it. This gives you more control over when data transformations occur because CTE will not start encrypting or rekeying the device until you manually start the process.

- 8. In the **Path** field, add the path for the device you want to guard. For example, /dev/sdh.

  If you specify multiple paths in this field, all specified devices will be guarded and all will be encrypted with the encryption key specified in the associated policy.
- 9. Make sure the **Efficient Storage** check box is checked. If this option is not selected, the host will *not* enable the device as an ES GuardPoint.

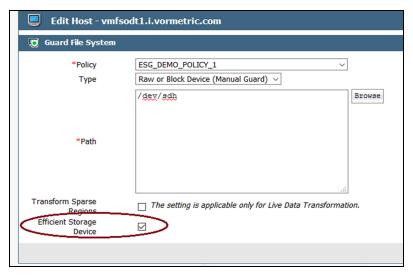

#### 10. Click **OK**.

The DSM pushes the policy and the GuardPoint configuration to the host and the CTE agent on the host writes the ES Header into the CTE private region for the specified devices. If this is a new device, the status changes to guarded and the disk is available for user access immediately.

If there is existing data on the device, CTE begins transforming the data from clear-text to cipher-text as soon as the GuardPoint configuration is available and the device status changes to guarded. The device will remain inaccessible until this data transformation completes. The length of time required to transform the data depends on the amount of existing data and the number of parallel data transformation jobs specified on the voradmin config command. For details, see "Data Relocation on Existing Linux Devices" below and "Data Transformation on Existing Linux Devices" on the next page.

To see the data transformation progress, use the <code>voradmin esg xform status <device-name> command</code>, as described in "Viewing Device Status and the ES Header on Linux" on page 219.

After the device is initialized and guarded, the protected device must be accessed through the CTE device pathname. This pathname corresponds to the secvm device. For example, the Linux device pathname /dev/sdh becomes /dev/secvm/dev/sdh as soon as the process is complete.

#### **Notes**

- Be sure to use the secvm device name when using file system management tools such as mkfs and fsck.
- Do not use the device mapper names corresponding to ES GuardPoints for GuardPoint administration on protected hosts.

### **Data Relocation on Existing Linux Devices**

When you add an ES GuardPoint to a device that has been initialized with the xform option, CTE first relocates existing data in the region of the device designated as CTE Private Region. The data is relocated to the end of the LUN, into the new space allocated. The relocation occurs once when the device is guarded for the first time.

Relocation of data is transparent to applications accessing data through the ES GuardPoint. CTE will map application I/O requests over the CTE Private Region to the relocated region. After guarding the device, you can grow the device size further if necessary. However, you cannot shrink the device size.

### **Data Transformation on Existing Linux Devices**

As the ES Header is written before data transformation begins, the data transformed to cipher-text and written back to the device during data transformation process is subject to data reduction process through the storage array.

Existing devices populated with data are transformed from clear-text to cipher-text using the encryption key applied to each device. Data transformation is also called CipherTrust In-Place Data Transformation (CTE-IDT).

CTE-IDT is not the same as the legacy offline data transformation. CTE-IDT is a block level data transformation with built-in resiliency to recover from system crashes during the data transformation process. CTE-IDT uses the CTE Private Region on the device to manage the entire transformation process. CTE-IDT partitions the data on a device in segments of 1MB in size and transforms one or multiple segments, up to 60 segments, in parallel. The CTE-IDT process preserves existing data in a segment during transformation in the private region of the device, and then transforms the data in-place. CTE-IDT also maintains the segments undergoing transformation in the private region. In the event of system crash, CTE-IDT will recover the segments undergoing transformation at the time of crash and then resume the transformation process.

You can specify the number of segments to transform concurrently using <code>-c</code> option of the <code>voradmin</code> command when initializing the device. Choose a concurrency level that does not affect performance of your production workload. By default, CTE-IDT transforms 8 segments concurrently, if the concurrency level has not been specified through the <code>voradmin</code> command.

#### **Note**

When choosing the concurrency level for your system you must consider the number of CPU cores, the total IOPS of your storage system and production workload, the size of the device to transform, and the duration for the data transformation.

Another advantage of CTE-IDT over legacy offline data transformation is that CTE-IDT does not require a separate policy for data transformation. With the same production policy applied to the device, CTE-IDT determines whether the device is in need of data transformation, per specification of xform option when device was initialized, and starts the CTE-IDT process when transformation is required. During the CTE-IDT process, access to the device is blocked until the CTE-IDT process completes.

```
# voradmin esg status xform /dev/sdh
                                    In-Progress
                     Zone 22333010 (relocated = 1)
        Relocation
        SegSpc 27, Xformation Range: 3217 ... 4799, SegIDs: 4795 4796 4791 4792 4797 4798 4799 
KeyID: 988905 Key Name: ESG_DEMO_KEY_1
        Old KeyID:
                          0
                                   Old Key Name: clear_key
# dd if=/dev/secvm/dev/sdh of=/dev/nul
dd: failed to oper '/dev/secvm/dev/sdh': Resource temporarily unavailable
# voradmin esa status vform /dev/son
       Status:
                         Complete
        Relocation Zone Z2939648 (relocated = 1)
        SegSpc 27, Xformation Range: 3217 ... 20189, SegIDs: none KeyID: 988905 Key Name: ESG_DEMO_KEY_1
                                   Old Key Name: clear_key
        Old KeyID:
                          0
# dd if=/dev/secvm/dev/sdh of=/dev/null bs=512 count=1
1+0 records in
1+0 records out
512 bytes (512 B) copied, 0.000989039 s, 518 kB/s
```

#### **Thin-Provisioned Devices**

CTE-IDT skips transforming thin-provisioned regions of a device. Data returned to CTE-IDT as sequence of clear-text zeros, in sector size granularity, is indication of possible sparse or un-allocated regions of the device that do not have to be transformed.

#### **CTE-IDT Recovery From Crash**

CTE-IDT is fault tolerant in the event of system crashes. CTE-IDT keeps track of the transformation process over the entire device. In the event of a crash, CTE-IDT will automatically resume transformation from the point of failure as soon the GuardPoint is enabled after system startup.

If you find the transformation status set to **In-Progress** when the GuardPoint is not enabled, the **In-Progress** state reflects an earlier system crash after which the GuardPoint has not been enabled to recover from the interruption in the CTE-IDT process.

## **Example of Creating an ES GuardPoint on an Existing Linux Device**

The following figure shows an example of initializing an existing Linux device using voradmin esg config xform and guarding it as an ES GuardPoint from the viewpoint of the Linux root user.

```
# voradmin esg status /dev/sdh
Native device /dev/sdh is not labeled as ESG
# fdisk -1 /dev/sdh
Disk /dev/sdh: 21.1 GB, 21103640576 bytes, 41218048 sectors Units = sectors of 1 * 512 = 512 bytes
Sector size (logical/physical): 512 bytes / 512 bytes
I/O size (minimum/optimal): 512 bytes / 4194304 bytes
# mkfs.xfs /dev/sdh
meta-data=/dev/sdh
                                   isize=512
                                                  agcount=4, agsize=1288064 blks
                                    sectsz=512 agcount=4, agsize=120
sectsz=512 attr=2, projid32bit=1
                                    crc=1
                                                  finobt=0. sparse=0
                                   bsize=4096 blocks=5152256, imaxpct=25
data
                                    sunit=0
                                                   swidth=0 blks
naming =version 2
                                   bsize=4096
                                                  ascii-ci=0 ftvpe=1
          =internal log
                                   bsize=4096 blocks=2560, version=2
log
                                    sectsz=512 sunit=0 blks, lazy-cou
extsz=4096 blocks=0, rtextents=0
                                                   sunit=0 blks, lazy-count=1
realtime =none
# mount -t xfs /dev/sdh /xfs
# cp /bin/* /xfs
# umount /xfs
# voradmin esg config xform /dev/sdh
Device /dev/sdh must be resized to at least 41347072 sectors (40378 MBs) before guarding as Efficient Storage GuardPoint
```

Now you must resize the device on the storage array to the specified size or larger, and then guard the device on the DSM as ES GuardPoint using Manual Guard. For details about guarding the device on the DSM, see "Guard the Linux Device with an ES GuardPoint" on page 214.

After resizing the device and configuring the GuardPoint in the DSM:

```
# fdisk -1 /dev/sdh

Mak /dev/sdh: 21.2 GB, 21169700864 bytes, 41347072 sectors
Units = sectors of 1 * 512 - 512 bytes
Sector size (logical/physical): 512 bytes / 512 bytes
I/O size (minimum/optimal): 512 bytes / 4194304 bytes

# secfsd -guard /dev/sdh
secfsd: Path is guarded
```

At this point CTE begins data relocation and transformation. Data transformation will require some amount of time to complete. You can monitor the transformation process with the <code>voradmin esg status xform <device-name> command</code>.

```
# voradmin esg status xform /dev/sdh
                                    In-Progress
        Status:
         Relocation Zone 41218048 (relocated = 1)
         SegSpc 27, Xformation Range: 228 ... 229, SegIDs: 228
KeyID: 988905 Key Name: ESG_DEMO_KEY_1
Old KeyID: 0 Old Key Name: clear_key
Wait for data transformation to complete:
# voradmin esg status vform /dev/sdh
                         Complete
         Relocation zone 41218048 (relocated = 1)
         Old KeyID: 0 Old Key Name: ESG_DEMO_

# voradmin esg status /dev/sdh

ESG Header on /der/
ESG Header on /dev/secvm/dev/sdh
         Version:
         Change:
         Notifications:
                                              None
         Storage Status:
                                              None
         Private Region Size:
                                               129024 sectors
         Exported Device Size:
                                              41218048 sectors
         Kev UUID:
                                              2c3ee4af-010c-3593-898e-f2f62d29222d
         Mount Path:
# mount -t xfs /dev/secvm/dev/sdh /xfs
# for file in `/bin/ls /xfs`; do cmp /bin/$file /xfs/$file; done
# umount /xfs
```

# Guarding a CTE-Efficient Storage Device with Multiple IO Paths on Linux

Each individual IO path from a server node to a storage controller is treated as a separate device on the host. DM-Multipath on a Linux host provides a management framework to group the individual IO paths to the same LUN into a single multipath device. If you use DM-Multipath to manage devices on the protected host, the individual devices that correspond to each IO path to the LUN cannot be configured for guarding as ES GuardPoints, as those devices are under control of DM-Multipath. To guard such devices, you must guard the device mapper generated by DM-Multipath (multipathd) under the /dev/mapper directory.

#### Note

CTE-Efficient Storage is the only feature of CTE that exclusively supports guarding of device mapper generated devices under DM-Multipath framework.

The following example illustrates the procedure for guarding a device mapper generated device with the alias name /dev/mapper/mpathA.

- 1. Create a standard policy using an XTS key as the key rule.
- 2. On the host, prepare the device to be configured as ESG using the voradmin command with new or xform option. For example:
  - # voradmin esg config new /dev/mapper/mpathA
- 3. On the DSM, guard /dev/mapper/mpathA as Device GuardPoint using the policy created above. Be sure to check the Efficient Storage check box.
- 4. For Manual-Guard configuration, enable the GuardPoint using the secfsd command as follows:
  - # secfsd -guard /dev/mapper/mpathA
- 5. For Auto-Guard, wait for the /dev/mapper/mpathA device to be guarded on the protected host.
- 6. Once the device is guarded, provide the pathname of the secvm device to applications and/or file system operations. For example, /dev/secvm/dev/mapper/mpathA.

## **Linux System and ES GuardPoint Administration**

#### voradmin ESG Commands on Linux

The voradmin command is a command line utility for management of CTE specific configuration and status reporting. The voradmin command also supports configuration management related to ES GuardPoints (ESG).

For details about the Linux voradmin esg command options, see the man page for the voradmin command.

## Viewing Device Status and the ES Header on Linux

After you guard a device, you can view the status of that device using the <code>voradmin esg [xform] status <device-name> command</code>, where:

- xform (optional). If you specify this option, CTE shows the status of any data transformation processes happening on the device. If you do not specify this option, CTE displays the ES Header for the device.
- <device-name> (required). The standard Linux name of the device whose status you want to view. (For example, /dev/sdh.)

For example, if you want to view the ES Header for the Linux device /dev/sdh, you would enter:

#### # voradmin esg status /dev/sdh

```
ESG Header on /dev/secvm/dev/sdh
        Version:
                                0
        Change:
        Notifications:
                                None
        Storage Status:
                                None
        Private Region Size:
                               129024 sectors
        Exported Device Size:
                                20842496 sectors
        Key UUID:
                                2c3ee4af-010c-3593-898e-f2f62d29222d
        Mount Path:
                                None
```

If you want to view the data transformation status on /dev/sdh, you would enter:

#### # voradmin esg xform status /dev/sdh

```
Status: In-Progress
Relocation Zone 22939646 (relocated = 1)
SegSpc 27, Xformation Range: 3217 ... 4799, SegIDs: 4795 4796 4791 4792...
KeyID: 988905 Key Name: ESG_DEMO_KEY_1
Old KeyID: 0 Key Name: clear key
```

The **Status** field displays **In-Progress** if a data transformation process is running, and **Completed** if the process has finished.

## **File System Mount Points on Linux**

You can create and mount a file system on an ES GuardPoint. CTE imposes one restriction on the mount point pathname selected for a device. Once you mount the device on a pathname, you cannot change the mount point to a different pathname. This restriction is enforced to allow the file system mount point to be guarded using a separate policy to enforce access control rules on the mounted file system namespace. For a use case involving a directory GuardPoint guarded over a mounted ES GuardPoint, see "Use Case 3: Directory-Level GuardPoints" on page 227.

The following example shows the mount point of the ES GuardPoint as the /xfs directory. The example also shows a failed attempt to mount the file system on a different directory pathname.

```
# voradmin esg status /dev/sdh
ESG Header on /dev/secvm/dev/sdh
         Version:
         Change:
         Notifications:
                                               None
         Storage Status:
Private Region Size:
                                               None
                                               129024 sectors
         Exported Device Size:
                                               41218048 sectors
         Key UUID:
                                               b16445bd-db1e-3a8f-b829-5893dd2fd0b0
     Mount Path:
# umount /xfs
# mkdir /other-xfs
# mount -t xfs /dev/secvm/dev/sdh /other-xfs
# mount -t xfs /dev/secvm/dev/sdh /xfs
```

#### **Auto Mount Options for File System Devices on Linux**

ES GuardPoints containing file systems can also be added to the /etc/fstab configuration file for auto mount at startup or unmount at shutdown. An entry can be for an ES GuardPoint configured for Auto Guard or Manual Guard. For more information about Auto and Manual Guard options, see "Guard the Linux Device with an ES GuardPoint" on page 214.

Use the device path corresponding to an ES GuardPoint device when specifying fstab entries, such as /dev/secvm/dev/sdh. Do not use the native device pathnames, such as /dev/sdh, or device mapper device names. You must also include several settings in the fstab entry for each ES GuardPoint, as shown in the following table:

| Option                                          | Description                                                                                                    |
|-------------------------------------------------|----------------------------------------------------------------------------------------------------|
| x-systemd.requires= secvm-barrier.service       | Ensure that the ES GuardPoint is enabled before the device is mounted at startup and disabled after the device is unmounted at shutdown. The secvm-barrier.service service is a proxy for all the services that make up CTE.                                                                                                    |
| nofail                                          | The system boot will proceed without waiting for the ES GuardPoint device if it can't be mounted successfully.                                                                                                    |
| x-systemd.wanted-by= <es device="">.device</es> | Required for Linux distributions running systemd 242 or later.  Instructs systemd to add a Wants= dependency on the ES device to ensure that, when the device becomes available, this mount operation is executed. <es device="">.device is the name of the device specified in fstab with the '/' replaced with '-'. For example, /dev/secvm/dev/sdb becomes dev-secvm-dev-sdb.device.</es> |

This is an example of an entry in /etc/fstab for an ES GuardPoint with an xfs file system that is mounted on /xfs:

```
/dev/secvm/dev/sdh /xfs xfs x-systemd.requires=secvm-barrier.service, \
x-systemd.wanted-by=dev-secvm-dev-sdh.device,nofail 0 0
```

For information about configuring systemd for CTE, see Chapter 6: "CTE and systemd" on page 84.

## **Linux System Utilities for Signing**

The following table includes recommendations on the system and file system specific utilities for inclusion in the signature set to allow or deny root execution.

| EXT Utilities | Deny/Allow | XFS      | Deny/Allow | Generic<br>Utilities | Deny/Allow |
|---------------|------------|----------|------------|----------------------|------------|
| badblock      | Allow      | fsck.xfs | Allow      | mount                | Allow      |

| EXT Utilities | Deny/Allow | XFS           | Deny/Allow | Generic<br>Utilities | Deny/Allow |
|---------------|------------|---------------|------------|----------------------|------------|
| debugfs       | Deny       | mkfs.xfs      | Allow      | umount               | Allow      |
| e2freefrag    | Allow      | xfs_repair    | Allow      | dmsetup              | Allow      |
| e2fsck        | Allow      | xfs_admin     | Allow      |                      |            |
| e2image       | Allow      | xfs_bmap      | Allow      |                      |            |
| e2label       | Allow      | xfs_check     | Allow      |                      |            |
| e2undo        | Allow      | xfs_copy      | Deny       |                      |            |
| filefrag      | Allow      | xfs_db        | Deny       |                      |            |
| fsck.ext2     | Allow      | xfs_estimate  | Allow      |                      |            |
| fsck.ext3     | Allow      | xfs_freeze    | Allow      |                      |            |
| fsck.ext4     | Allow      | xfs_fsr       | Allow      |                      |            |
| logsave       | Allow      | xfs_growfs    | Allow      |                      |            |
| mke2fs        | Allow      | xfs_info      | Allow      |                      |            |
| mkfs.ext2     | Allow      | xfs_logprint  | Allow      |                      |            |
| mkfs.ext3     | Allow      | xfs_mdrestore | Allow      |                      |            |
| mkfs.ext4     | Allow      | xfs_metadump  | Allow      |                      |            |
| resize2fs     | Allow      | xfs_mkfile    | Deny       |                      |            |
| tune2fs       | Allow      | xfs_ncheck    | Allow      |                      |            |

## **Changing the Encryption Key on Linux ESG Devices**

To meet various compliance requirements, you may want to change the key that CTE has used to encrypt ES GuardPoints. Thales refers to this changing of encryption keys as "Key rotation" or "Rekey". Unlike the CipherTrust Transparent Encryption - Live Data Transformation product offered by Thales for file systems on traditional storage devices, to change the encryption key on an ES GuardPoint, the device must be taken offline. The data on the device will be inaccessible during the key rotation process.

The key rotation process involves the following:

- Creating a new policy for key rotation
- Preparing the CTE-Efficient Storage device for key rotation
- · Applying the new policy to the CTE-Efficient Storage device on the DSM

See the following sections for details of key rotation. If your organization has separated security duties, some of the steps below may need to be completed by different people.

## **Creating a New DSM Policy for Key Rotation**

As part of rekeying the data on a CTE-Efficient Storage device, you must create a new policy with a key rule specifying the new key and include a second key rule that specifies the current key. The screenshot below depicts a policy named ESG\_DEMO\_POLICY\_2 for rekey:

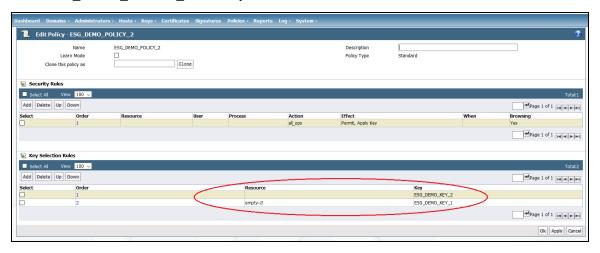

Similar to the policy ESG\_DEMO\_POLICY\_1, the above production policy applies the key specified in the first key rule, ESG\_DEMO\_KEY\_2, on the device guarded with the policy. The second key rule is actually ineffective, because the first key rule is always selected for IO operations to devices guarded with ESG\_DEMO\_POLICY\_2, hence never selecting the second key rule for key operations.

The reason for inclusion of the second key rule is the availability of the key specified in the second key rule (ESG\_DEMO\_KEY\_1) to the protected host. Note that the name and the ID of the key applied to the data on ES GuardPoints are persistently recorded in the CTE private region on the device. However, the recording of the key name and ID in the private region may not be sufficient for availability of ESG\_DEMO\_KEY\_1 to the protected host without the second key rule listed in ESG\_DEMO\_POLICY\_2 policy. If another GuardPoint on the protected host guarded with a policy that specifies ESG\_DEMO\_KEY\_1 as a key rule, the key ESG\_DEMO\_KEY\_1 is available to the protected host, and the policy ESG\_DEMO\_POLICY\_2 does not have to include the second key rule listing ESG\_DEMO\_KEY\_1. Absence of any GuardPoint not guarded with a policy specifying ESG\_DEMO\_KEY\_1 causes the DSM not to push the key ESG\_DEMO\_KEY\_1 to the protected host.

Notice the resource set empty-Ø listed as the resource set in the second key rule. This is an empty resource set that does not associate any object in a guarded GuardPoint with the key specified in the key rule. An empty resource set is specified in the second key rule because a resource set is required for adding the second or additional key rules to the policy.

## Prepare an ES GuardPoint for Rekey

Before you apply the new policy, you must shutdown any applications accessing the ES GuardPoint. This also includes unmounting file system if the ES GuardPoint is a device mounted as a file system. The next step is to unguard the guarded device on the protected host and then on the DSM. Unguarding the device on the DSM deletes the ES GuardPoint on the host.

The following screenshot enumerates the administrative steps for rekeying ES GuardPoints. The following figure shows the transformation from ESG\_DEMO\_POLICY\_1 using ESG\_DEMO\_KEY\_1 to the new policy ESG\_DEMO\_POLICY\_2 using ESG\_DEMO\_KEY\_2.

Notice the key name and the old key name associated with the device as recorded in the device private region.

Next, unguard the device on the DSM and then run the <code>voradmin</code> command to prepare the device for rekey. Be sure the device is unguarded on the DSM before running the <code>voradmin</code> command, otherwise the <code>voradmin</code> command refuses to prepare the device for rekey. Notice that the ES Header is temporarily deleted from the device in preparation for rekey.

```
# secfsd -status guard | grep sdh
# voradmin esg rekey /dev/sdh
Enter YES to prepare device /dev/sdh for rekey -> YES
# voradmin esg status /dev/sdh
Native device /dev/sdh is not labeled as ESG
```

Next, guard the device on the DSM as an Efficient Storage device using the policy ESG\_DEMO\_POLICY\_2. After the DSM pushes the configuration on the ES GuardPoint, proceed with guarding the device on the protected host. The guard operation detects the policy/key change on the device and begins the CTE-IDT process to transform data from ESG\_DEMO\_KEY\_1 to ESG\_DEMO\_KEY\_2. During the CTE-IDT process, user access to the ES GuardPoint is blocked until IDT completes the transformation process.

After CTE-IDT completion you can restart application workloads on the guarded device.

## **Resizing Guarded Efficient Storage Devices**

Devices configured for Efficient Storage can be resized using the system-provided resizing utilities. If you are using a file system on the GuardPoint, you can mount the file system after resizing the device and then grow the file system to the new size using the appropriate utility such as xfs growfs or resize2fs.

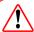

#### **WARNING**

Do not shrink ES GuardPoints. Due to relocation of user data from CTE private region, if you shrink the device, you may corrupt data on the device.

- 1. Stop applications from accessing the GuardPoint.
  - Unmount the file system if the device is mounted.
  - Disable GuardPoints: auto-guard if is enabled on the DSM, or manual-guard if is enabled on the protected host.
- 2. Use the native disk management tools to resize the device.
- 3. After resizing the device, check the size of the device. For Linux, you can use the fdisk -1 command.
- 4. If the reported size does not match what you expect, you may need to rescan your storage devices using the command appropriate for the device's connection type.
- 5. Once the expected size is achieved, enable the GuardPoint and restart your applications.

## **Example: Resizing a Linux Device**

The following example show the administrative steps to grow an XFS file system mounted on an ES GuardPoint. The example shows a device of size 41,347,072 sectors resized to 43,395,072 sectors.

```
# fdisk -l /dev/sdh
Disk /dev/sdh: 21.2 GB, 21169700864 bytes, 41347072 sectors
Units = sectors of 1 * 512 = 512 bytes
Sector size (logical/physical): 512 bytes / 512 bytes
I/O size (minimum/optimal): 512 bytes / 4194304 bytes
# xfs info /dev/secvm/dev/sdh
meta-data=/dev/secvm/dev/sdh
                                     isize=512
                                                    agcount=4, agsize=1288064 blks
                                     sectsz=512
                                                    attr=2, projid32bit=1
                                     crc=1 finobt=0 spinodes=0
bsize=4096 blocks=5152256, imaxpct=25
sunit=0 switch=0 brks
data
naming =version 2
                                     bsize=4096
                                                    ascii-ci=0 ftype=1
                                     bsize=4096
                                                   blocks=2560, version=2
          =internal
log
                                     sectsz=512
                                                    sunit=0 blks, lazy-count=1
realtime =none
                                     extsz=4096 blocks=0, rtextents=0
# voradmin esg status /dev/sdh
ESG Header on /dev/secvm/dev/sdh
         Version:
         Change:
         Notifications:
                                              None
         Storage Status:
                                              None
         Private Region Size:
                                              129024 sectors
                                              41218048 sectors
blo445bd dble-3a8f-b829-5893dd2fd0b0
         Exported Device Size:
         Key UUID:
         Mount Path:
                                              N/A (GuardPoint not enabled)
# umount /xfs
# secfsd -unguard /dev/sdh
secfsd: Path is not guarded
```

In this example we resize the device on the storage array to 43395072 sectors. Notice that the <code>voradmin</code> command reports the old device size until the device is guarded.

```
# fdisk -l /dev/sdh
Disk /dev/sdh: 22.2 GB, 22218276864 bytes, 43395072 sectors Units = sectors of 1 * 512 = 512 bytes
Sector size (logical/physical): 512 bytes / 512 bytes
I/O size (minimum/optimal): 512 bytes / 4194304 bytes
# voradmin esg status /dev/sdh
ESG Header on /dev/secvm/dev/sdh
        Version:
        Change:
        Notifications:
                                            None
        Storage Status:
                                            None
                                             129024 sectors
        Private Region Size:
        Exported Device Size:
                                             41218048 sectors
        Key UUID:
                                            bl6445pu-upre-3a8f-b829-5893dd2fd0b0
        Mount Path:
                                            N/A (GuardPoint not enabled)
# secfsd -guard /dev/sdh
secfsd: Path is guarded
# voradmin esg status /dev/sdh
ESG Header on /dev/secvm/dev/sdh
        Version:
        Change:
        Notifications:
                                            None
        Storage Status:
Private Region Size:
                                            None
129024 sectors
        Exported Device Size:
                                             43266048 sectors
        Key UUID:
                                            bro145bd dbre-3a8f-b829-5893dd2fd0b0
        Mount Path:
                                            /xfs
```

The final step shown in below is to mount and resize the XFS file system to include the extended space into the file system.

```
# mount -t xfs /dev/secvm/dev/sdh /xfs
# xfs_growfs /xfs
                                isize=512
meta-data=/dev/secvm/dev/sdh
                                                agcount=4, agsize=1288064 blks
                                   sectsz=512
                                                attr=2, projid32bit=1
                                                 finobt=0_spinodes=0
                                   bsize=4096 blocks=5152256, maxpct=25
data
                                   sunit=0
                                                swidth 0 biks
naming =version 2
                                   bsize=4096
                                                ascii-ci=0 ftype=1
                                                blocks=2560, version=2
sunit=0 blks, lazy-count=1
         =internal
                                   bsize=4096
log
                                   sectsz=512
realtime =none
                                               blocks=0, rtextents=0
data blocks changed from 5152256 to 5408256
                                  isize=512 agcount=5, agsize=1288064 blks
sectsz=512 attr=2, projid32bit=1
meta-data=/dev/secvm/dev/sdh
                                                 finobt=0 spinodes=0
                                  bsize=4096 blocks=5408256, imaxpct=25 sunit=0 swinth=0 piks
data
naming =version 2
                                   bsize=4096
                                                ascii-ci=0 ftype=1
        =internal
                                  bsize=4096
                                                blocks=2560, version=2
log
                                   sectsz=512
                                                sunit=0 blks, lazy-count=1
realtime =none
                                   extsz=4096 blocks=0, rtextents=0
```

## **Use Cases involving Efficient Storage GuardPoints**

ES GuardPoints support three use cases for managing customer's data in GuardPoints. This section describes those potential use cases.

## **Use Case 1: Single Encryption Key**

Applications, such as an Oracle Database, store structured data in one or multiple LUNs guarded as an ES GuardPoint. In this use case, a LUN may be an independent datastore or a member of a disk group managed by an application, for example an Oracle ASM disk group. In this use case, the policy applied to the GuardPoints specifies one key rule for encryption, and, potentially, a second key rule with an empty resource set for rekey. The policy may include access rules for user or process level access control.

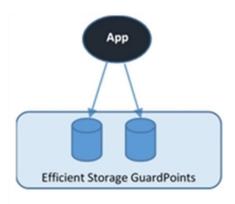

#### **Use Case 2: Device-Level GuardPoints**

Protect structured or unstructured data stored in data files. The data files are organized inside one or more directories or folders within a file system namespace, such as ext4 or XFS, without any protection on the folders or the file system namespace. In this use case, the file system resides in the device guarded as Efficient Storage using a policy with a key rule and *no user specified access rule. Access rules are not applicable in this use case and should not be used.* Similar to use case 1, Linux policies supporting this use case can also specify the second key rule with an empty resource set for rekey.

Figure 19-1: File system resides in device guarded as ES GuardPoint

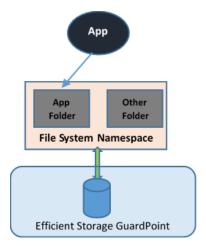

## **Example**

Below is an example of this use case where a Linux file system is created in an ES GuardPoint and then mounted. The policy used for the GuardPoint does not specify user or process-level access rules because I/O operations to the GuardPoint are from the file system module accessing the device on behalf of application I/O operations to the files inside the mounted file system.

```
# secfsd -status guard | grep sdh
                            ESG_DEMO_POLICY_2
                                                          manualrawdevice unquarded
                                                                                         not quarded Inactive
# voradmin esg config new /dev/sdh
# secfsd -guard /dev/sdh
secfsd: Path is quarded
# voradmin esg status /dev/sdh
ESG Header on /dev/secvm/dev/sdh
        Version:
        Change:
                                          0
        Notifications:
                                          None
        Storage Status:
                                          None
        Private Region Size:
                                          129024 sectors
                                          43266048 sectors
        Exported Device Size:
                                          b16445bd-db1e-3a8f-b829-5893dd2fd0b0
        Key UUID:
        Mount Path:
                                          None
# mkfs.xfs/dev/secvm/dev/sdh
                                  isize=512
meta-data=/dev/secvm/dev/sdh
                                               agcount=4, agsize=1352064 blks
                                  sectsz=512
                                               attr=2, projid32bit=1
                                               finobt=0, sparse=0
blocks=5408256, imaxpct=25
                                  crc=1
                                  bsize=4096
data
                                  sunit=0
                                               swidth=0 blks
         =version 2
                                  bsize=4096
                                               ascii-ci=0 ftype=1
naming
         =internal log
                                  bsize=4096
                                               blocks=2640, version=2
log
                                  sectsz=512
                                               sunit=0 blks, lazv-count=1
realtime =none
                                  oxtsz=4096
                                               blocks=0, rtextents=0
# mount -t xfs/dev/secvm/dev/sdh /xfs
# mount | grep xfs
/dev/secvm/dev/sdh on /xfs type xfs (rw,relatime,seclabel,attr2,inode64,noquota)
```

## **Use Case 3: Directory-Level GuardPoints**

Protect structured or unstructured data stored in data files. The data files are organized inside one or multiple directories or folders within a file system namespace, such as ext4 or XFS, where the entire file system namespace is guarded with one policy as a Directory GuardPoint. In this use case, the file system resides in a device guarded as ES GuardPoint. Similar to use case 1, Linux policies supporting this use case can also specify the second key rule with an empty resource set for rekey.

Figure 19-2: All Data in file system Device Encrypted through an ES GuardPoint

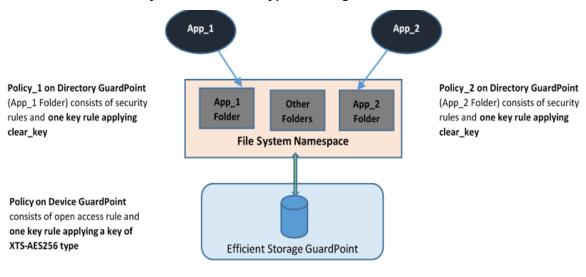

In this use case, two policies are enforced to protect the data in the device. As stated, one policy protects the entire file system namespace guarded under the Directory GuardPoint, and the guarded directory is the mount point pathname of the mounted file system. The policy on the mount point directory must specify  $clear\_key$  in the key rule. Specifying a key other than  $clear\_key$  must be avoided because all the data in the file system device is encrypted through the ES GuardPoint corresponding to the file system device. The screen shot below represents a sample Linux policy over the file system mount point where the policy blocks root access to read/write files under the subdirectory <code>dir1</code> in the mounted file system.

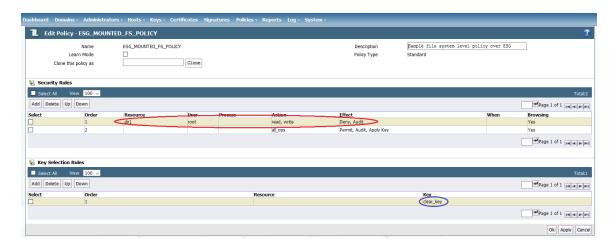

The second policy protecting the device is the same policy as use case 2.

## **Example**

Below is an example of this use case where a file system created in a guarded device and mounted on /xfs is protected under a policy that denies root access to the files under /xfs/dir1:

```
# mount | grep xfs
/dev/secvm/dev/sdh on /xfs type xfs (rw,relatime,seclabel,attr2,inode64,noquota)
# find /xfs -print
/xfs
/xfs/non-secret
/xfs/dirl
/xfs/dirl/secre
 cat /xfs/dirl/secret
his file holds highly sensitive data.
 cat /xfs/non-secret
his file does not hold sensitive information
secfsd: Path is guarded
# secfsd -status guard | grep sdh
                            ESG DEMO POLICY 2
/dev/sdh
                                                          manualrawdevice guarded
                                                                                         guarded
                                                                                                       N/A
 irl non-secret
cat /xfs/dirl/secret
 at: /xfs/dirl/secret: Permission denied
 cat /xfs/non-secret
 This file does not hold sensitive information.
```

As depicted above, the root user is denied access to read/write the files associated with the resource set representing files under /xfs/dir1 subdirectory.

## **Challenges with Root Access on Linux**

As demonstrated in the example in use case 3, data is protected at two levels using two separate policies and GuardPoints. The data is encrypted at the device level through the policy on the device guarded as Efficient Storage, and user access controls are enforced at the file system level through the policy on the mount point directory. Splitting the full protection through separate GuardPoints poses new challenges with respect to root privilege on Linux.

With the GuardPoint on the file system mount point enabled, the access rule(s) denying root access is enforced. However, when the GuardPoint on the file system mount point is disabled, root gains full access to the files in the file system. As shown below, the file holding secret information and protected against root is exposed as soon as the GuardPoint on file system mount point is disabled.

```
# secfsd -status guard | grep ESG
                           ESG DEMO POLICY 2
/dev/sdh
                                                  manualrawdevice guarded
                                                                                 guarded
                                                                                              N/A
                           ESG MOUNTED FS POLICY manual
/xfs
                                                                                              N/A
                                                                   guarded
                                                                                 quarded
# cat /xfs/dirl/secret
cat: /xfs/dirl/secret: Permission denied
 secfsd -unguard /xfs
 ecfsd: Path is not guarded
 cat /xfs/dirl/secret
This file holds highly sensitive data.
```

The next two sections describe the challenges with root access and solutions to overcome these challenges.

#### Challenge 1 - Deny root access to the files in mounted Linux file system

As the above example shows, the policy ESG\_MOUNTED\_FS\_POLICY denies the root user access to the files associated with the resource set dirl. Enforcement of the rule become ineffective as soon as the GuardPoint on the file system mount point is disabled. Since data is in clear-text at the file system level, root would gain access to clear-text in the files associated with the resource set, which includes files with sensitive information.

The solution to this problem is to force the file system to unmount when the GuardPoint on the file system mount point is disabled. Basically, the file system is guarded/enabled immediately when the file system mounts, and the file system is unmounted as soon as the GuardPoint is disabled. To enforce this, the GuardPoint on the file system mount point directory must be guarded with **Auto Mount** option checked on the DSM. With this option, CTE immediately guards the mount point directory as soon as the file system mounts, and similarly, CTE disables the GuardPoint before unmounting the file system. As shown below, the file system mount point is guarded with **Auto Mount** option checked.

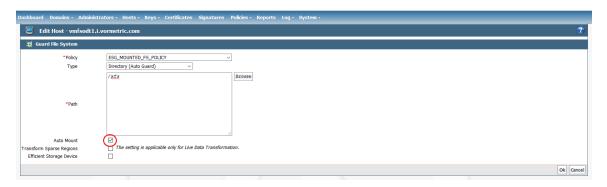

This solution imposes one policy protecting the entire file system namespace. Enforcement of a single policy over entire file system namespace may seem restrictive if you wish to impose different sets of access rules to different directories within the file system name. Basically, your option of enforcing one policy with a set of specific access rules for guarding a specific directory within the mounted file system namespace is not possible with this solution. Instead, you have to create a resource set for each directory, which you would have guarded, and specify the desired access rules specific to the directory through association of the rule with the resource set. Let's see the effect of auto-mount on root user attempts to view files that root users are not allowed to read. As shown below, the GuardPoint /xfs is automatically mounted as soon as the file system mounts, and the file system unmounts as soon as the GuardPoint is disabled, hence there is no opportunity for root, or any other privileged user, to read the protected files.

```
# mount -t xfs /dev/secvm/dev/sdh /xfs
# secfsd -status guard | grep ESG
                          ESG_DEMO_POLICY 2
/dev/sdh
                                                  manualrawdevice quarded
                                                                                quarded
                          ESG_MOUNTED_FS_POLICY automount
                                                                  guarded
                                                                                guarded
/xfs
                                                                                            N/A
# cat /xfs/dirl/secret
cat: /xfs/dirl/secret: Permission denied
# umount /xfs
# secfsd -status guard | grep ESG
/dev/sdh
                          ESG DEMO POLICY 2
                                                  manualrawdevice guarded
                                                                                guarded
                                                                               not guarded Inactive
/xfs
                          ESG_MOUNTED_FS_POLICY automount
                                                                   guarded
# cat /xfs/dirl/secret
cat: /xfs/dirl/secret: No such file or directory
```

As depicted above, the policy ESG\_MOUNTED\_FS\_POLICY enforces a single rule to block root access to the files under the dirl subdirectory under the mounted file system GuardPoint. We need to add another security rule to the policy to grant root user access to read the files under dirl subdirectory under the guarded file system mount point. Note that dirl and dirl may have been guarded separately under different policies.

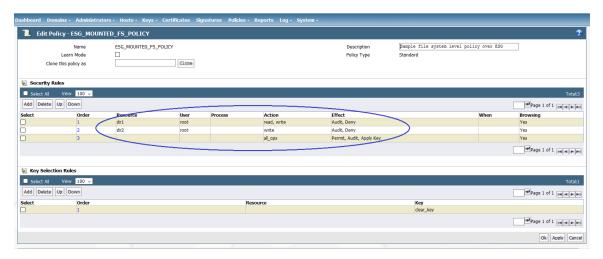

#### Challenge 2 - Deny root access to view sensitive data in protected Linux files

Another challenge with root user privilege is that root can still view sensitive information stored in the ES GuardPoint device. As explained, the policy ESG\_MOUNTED\_FS\_POLICY denies root access to the read/writes files under /xfs/dir1. Although this policy enforces the rule on the Directory GuardPoint /xfs, the rule is not enforced if the root user dumps the content of the ES GuardPoint. As the example below shows, the root user can view sensitive information in the protected files under /xfs/dir1.

```
# secfsd -status guard | grep ESG
/dev/sdh
                           ESG_DEMO_POLICY_2
                                                  manualrawdevice guarded
/xfs
                           ESG_MOUNTED_FS_POLICY automount
                                                                   guarded
                                                                                quarded
                                                                                             N/A
cat /xfs/dirl/secret
cat: /xfs/dirl/secret: No such file or directory
# dd if=/dev/secvm/dev/sdh bs=1048576 | grep --binary-files=text "file holds highly sensitive data"
1 PEKM IN [-m PEKM IN PEKM IN PEKM IN 9D co PEKM IN N PEKM IN B KU PEKM IN
                                                                                 r p PKm
IN ;Rv PKm
                                                                                                   IN___D}_q_P_Km
                      _bis_
           TN
P Km This fale holds highly sensitive data.
This file holds highly sensitive data.
      oxdotThis file holds highly sensitive data.This file holds highly sensitive data.
4578+0 records in
4799332352 bytes (4.8 GB) copied, 32.3096 s, 149 MB/s
```

To block the root user from dumping context of the device, the policy on the ES GuardPoint must enforce a security rule that denies root access to the GuardPoint device. However, denying root access to GuardPoint devices is not

feasible because file system utilities require root access for file system administration. Rather than enforcing complete denial of root access, you can impose a restriction that allows only a limited set of system utilities to access ES GuardPoints, such as mount, fsck, mkfs, dmsetup, etc., and deny access to other utilities, such as dd.

The solution is to restrict root to execute a limited set of utilities, which do not expose content of the file system devices, on Efficient Storage Devices. If the root user attempts to execute other utilities on the device, the root user will be denied access. You can impose this restriction by selecting the administrative utilities that root must execute on ES GuardPoints. See "Linux System Utilities for Signing" on page 220 for the list of utilities that root must be able to execute.

To implement this solution, you can create a signature set on your DSM and add the system utilities that root is permitted to execute on ES GuardPoints. Those utilities can be added to the signature set for signing. After signing the binary files of those system utilities, you can add a security rule to the policy on the ES GuardPoint that grants root the right to execute the system utilities in the signature set to access the ES GuardPoint. In the above example, since dd is not in the signature set, the dd command is denied access to read the file system device guarded as an ES GuardPoint.

The following screenshot depicts the policy that restricts root access to the ES GuardPoint limited to the system utilities listed in ESG\_FS\_ResourceSet.

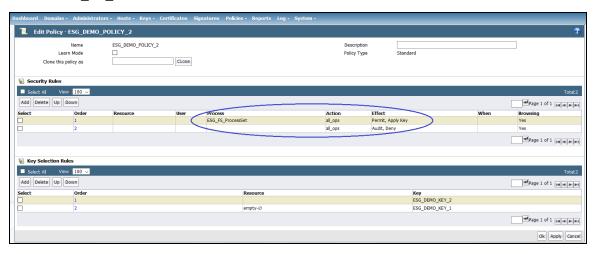

The resource set ESG\_FS\_ResourceSet consists of the binary files listed in the next screenshot. Let's walk through the steps to add the security rule to limit root access:

- 1. Select the system utilities that must be granted access to Efficient Storage devices.
- 2. On the DSM, click on **Signature** in the top menu bar to get to the **Signature Sets** page, and then click **Add** to add a signature set.
- 3. On the **Add Signature Sets** page, enter the name of the signature set to create and then click on OK. This creates an empty signature set with the name you have selected for the signature set. The name appears on the **Signature Sets** page.
- 4. On the **Signature Sets** page, click on the name of the signature set to get to the **Edit Signature Set** page to edit your signature set.
- 5. On the **Edit Signature Set** page, click on the **Source** tab to select the protected host where the file system utilities are located. Click **Select** to select the protected host.
- 6. Click **Add** to add each system utility from the selected host to the signature set. After adding the system utilities to the set, then click **Sign** to sign the binary files on the selected protected host.

In the example below, the signature set named ESG\_FS\_Utilities includes sample of file system utilities whose binary files have been signed on the protected host. You may add other system utilities to the set as necessary.

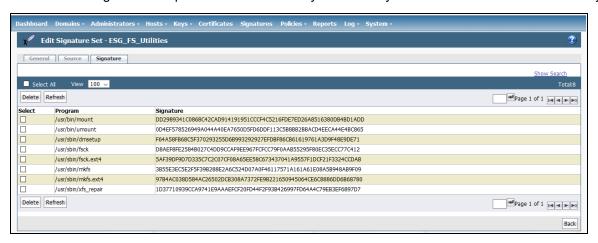

At this point, you have created a signature set consisting of the system utilities that root is allowed to execute on Efficient Storage devices. Next, create a process set from the signature set. The process set will be included in a security rule in the policy protecting the ES GuardPoint. The security rule will allow root or other privileged users to access the device only through the system utilities in the signature set. Continue with the following steps:

- 1. For Policies in the top menu bar, then click on **Manage Policies**, and then click on **Process Sets** to get to **Process Sets** page.
- 2. Click Add to get to Add Process Set page to add a process set.
- 3. Enter the name of the process set in the Name entry and then click Add to get to Add Process page.
- 4. Click **Select** next to the **Signature Set** entry to select a signature set. Select the signature set that you just created.

After clicking **Select**, you will be on the **Select Signature Reference** page, and you will see the signature set you just created, for example, the ESG\_FS\_Utilities signature set. Click on the **Select** button to the left of the signature set and then click on **Select Signature Reference**. You will go back to **Add Process** page with the selected signature set name entered in **Signature Set** box.

- 5. Click **Select** next to the **Host** entry to select the protected host the process set. On the Select a Host to Continue page, select the protected host and then click on **Select**.
- 6. On the **Add Process Set** page, click OK to create the process set associated with the selected signature set and the protected host.

7. You have selected the signature set and the protected host. Skip **Directory** and **File** entries, and then click OK to go back to **Add Process Set**.

In the following figure, the process set named ESG\_FS\_ProcessSet has been created using the ESG\_FS\_Utilities signature set which includes system utilities whose binary files have been signed on the protected host.

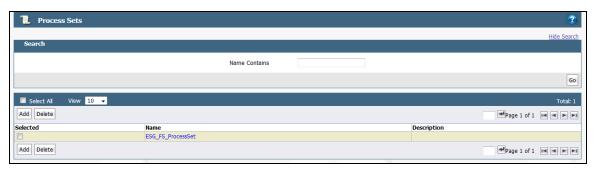

8. Edit the policy protecting ES GuardPoints to add a security rule. In the following figure, the process set that you just created is included in the security rule. The rule allows only the processes listed in the process set to access the ES GuardPoints. This rule prevents any privileged user from reading or dumping the content of an ES GuardPoint.

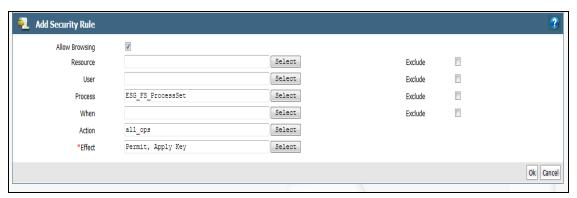

After adding the security rule, the policy protecting ES GuardPoints will be the same policy as ESG\_DEMO\_POLICY\_2.

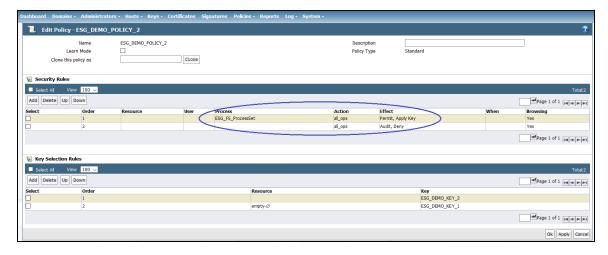

After applying the revised policy over the ES GuardPoint, root can no longer dump the contents of the device.

# Best Practices for the Migration of a legacy Raw Device Guardpoint to an Efficient Storage Guardpoint

Starting with CTE Agent v7.1.1, users can migrate an existing Raw Device GuardPoint to an Efficient Storage GuardPoint (ESG). The migration steps described in this section make use of the ESG In-Place Data Transformation process to re-encrypt existing data, within a Device GuardPoint that was using an AES-CBC encryption key, to a new ESG GuardPoint using an AES-XTS encryption key, all while preserving the existing data on the device.

You must use an In-Place Data Transformation policy for migration of legacy Raw Device GuardPoints to ESG.

Once the migration to an ESG GuardPoint is completed, the new ESG GuardPoint automatically makes use of the data reduction feature if the following conditions are met:

- PureStorage, or EMC PowerMax storage, configured for support for data reduction
- PureStorage, or EMC PowerMax storage, configured for KMIP communication with DSM v6.4.5 or a successive version
- The host/agent is registered to a DSM domain that is KMIP-enabled
- The XTS keys used with the In-Place policy as part of migration has KMIP Accessible enabled

## **Migration Prerequisites**

As part of the migration of a Raw Device GuardPoint to an Efficient Storage GuardPoint, consider the following prerequisites:

- Access to the device, for all users and applications, is blocked during the entire migration process
- Devices that will be migrating to an Efficient Storage GuardPoint are resized to provide sufficient disk space for ESG metadata
- Agent is registered to the DSM that is running v6.4.5 or a successive version
- Agent is running CTE v7.1.1 or a successive version
- An In-Place Data Transformation policy is required to guard the device as an ESG GuardPoint. When creating
  the policy, set the AES-CBC key that is used in the Standard policy as the Current Key. Set the AES-XTS key
  as the New Key in the key rule.

For more information, see the DSM Administrators Guide for more information on creating IDT policies.

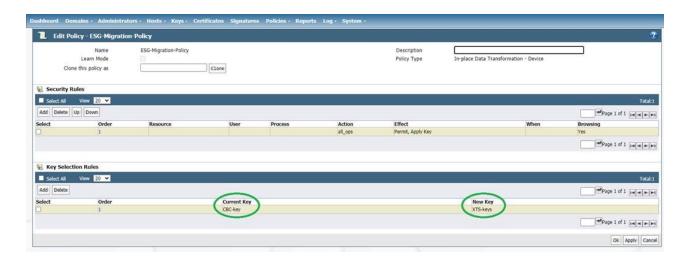

## **Migration**

Before beginning the migration of a Raw Device GuardPoint to an ESG GuardPoint, stop all user and application access to the Raw Device GuardPoint.

- 1. Backup the device if possible.
- 2. On the DSM, navigate to the Host tab and select the target Host Name that contains the raw device that you want to migrate.
- 3. In the **GuardPoints** tab, select the target GuardPoint and click **Unguard** to unguard the raw device GuardPoint.
- 4. On the host/agent, run the following command to configure the device to be guarded as an ESG GuardPoint, type:
  - # voradmin esg config xform <device-name>

**Note:** Make sure that you specify the native Linux device name of your device, such as /dev/sdh in the voradmin command, and resize the device before guarding the device using the IDT policy.

- 5. On the DSM, navigate to the **Host** tab and select the target Host Name.
- 6. Under the **GuardPoints** tab, click **Guard** to set a Raw or Block Device GuardPoint using the In-Place Data Transformation policy created for this device for migration. Make sure that the Efficient Storage option is selected. If this option is not selected, the host will not enable the device as an ESG GuardPoint.
- 7. Click OK.

CTE begins transforming the data using the previous AES-CBC key and encrypting to the new AES-XTS key as soon as the device is guarded. During data transformation, the device remains inaccessible until this process completes. The length of time required to transform the data depends on the amount of existing data and the number of parallel data transformation jobs specified during the voradmin config command.

For details, see "Data Relocation on Existing Linux Devices" on page 215 and "Data Transformation on Existing Linux Devices" on page 216.

8. To see the data transformation progress, use the voradmin esg xform status <device-name> command, as described in "Viewing Device Status and the ES Header on Linux" on page 219.

9. After transformation is completed and the device is guarded, the protected device must be accessed through the CTE device pathname that corresponds to the raw device.

For example, the Linux device pathname /dev/sdh becomes /dev/secvm/dev/sdh as soon as the guard process completes.

#### Use Case 4: Using CTE-Efficient Storage with LVM

Security rules for access control enforcement on I/O operations are based on the context of real users and/or processes requesting the I/O operations. For ESG devices, security rules are checked and enforced at the CTE secvm layer. If the context of the real user or process that requested the I/O operation is not available at the secvm layer, then the enforcement of access rules is invalid and may have unpredictable results and potentially cause system failures.

The previous use cases have described environments where CTE can get the context of the real users or processes requesting I/O operations at the <code>secvm</code> layer and can properly enforce the access rules in those environments. For example, as described in "Use Case 3: Directory-Level GuardPoints" on page 227, CTE can detect when an ESG device is mounted with a file system and it can apply the access rules in the policy on the ESG device without enforcing the rules on I/O operations from the file system layer.

However, there are other environments where CTE cannot determine how the ESG device is actually used and whether a real user or process context is available at the <code>secvm</code> layer. In these environments, CTE cannot properly enforce the access control rules on the ESG device. An example of such an environment is Linux LVM (Logical Volume Manager). A physical device under LVM control is a shared storage resource that can be fully or partially allocated to a logical volume. Adding an ESG device as a physical device to LVM is fully supported for data encryption but not for access control enforcement. In this case, access rules cannot be enforced because when the logical volume with file system is mounted, the mount operation is on the logical volume, not the ESG device. Consequently, CTE cannot determine that the ESG device is part of mounted file system, and therefore, it cannot get the real user or process context for applying access rules.

In order to use CTE in an environment like LVM, the CTE system administrator needs to explicitly tell CTE whether or not it should enforce the access rules for I/O operations on the device when they initialize the device using the voradmin esg config command. As described in "Initialize a New Linux Device" on page 212, this initialization must be done *before* the device is guarded as an ES GuardPoint for the first time.

In addition, for LVM specifically, the device must be a new device with no existing data. Existing LVM disks cannot be used with CTE unless CTE can get the proper context at the secvm layer.

When you initialize the new device, use the voradmin esg config -noacc new [-c < n>] <device-name> command where:

- -noacc (required) tells CTE to disable access control rules on this device at the secvm layer level.
- new (required) indicates that the device contains no data (it is a new disk).
- <device-name> (required). Specifies the device name. For example, /dev/sdh.

For example, if you want to initialize a new LVM Linux disk named /dev/sdh, you would specify:

# voradmin esg config -noacc new /dev/sdh

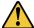

#### **CAUTION**

When you use -noacc, CTE will not perform any access checks on read/write operations to the specified device, even if the policy for guarding the device includes security rules enforcing read and/or write access checks. Before you use this option, make sure that your enviornment requires it. You should always use the options described in the first three use cases if at all possible, so that CTE can apply access controls to all I/O operations and therefore perform all required read/write access checks.

The following example shows the steps for initializing and guarding the device /dev/sdb, then adding or using the guarded device under LVM to create a file system.

- 1. Initialize the device using the -noacc option:
  - # voradmin esg config -noacc new /dev/sdb
- 2. Guard the device as described in "Guard the Linux Device with an ES GuardPoint" on page 214.
- 3. Create and mount the file system.
  - # pvcreate /dev/secvm/dev/sdb
    # vgcreate secvm\_sdb\_vg /dev/secvm/dev/sdb
    # lvcreate -y -l 100%FREE -n my\_volume
    # mkfs.xfs /dev/mapper/my\_volume
    # mount /dev/mapper/my volume /mnt

#### **Alerts and Errors on Linux**

This section lists the alerts and errors that may be encountered during system operations.

## Encryption key on device has not been made available

This alert may appear as the reason for a GuardPoint not to have been enabled. The message appears in the output of secfsd -status guard command. The status indicates that the encryption key specified in the policy for the GuardPoint has not been made available to the protected host.

**Solution:** Check the host's connectivity with the DSM.

## Specified policy disagrees with metadata set on the Guard Path

This alert may appear as the reason for a GuardPoint not to have been enabled. The message appears in the output of secfsd -status guard command. The status indicates that the key specified in the policy for the GuardPoint does not match with the key stored in the ES Header.

**Solution:** Un-guard the device and check the name and UUID of the key in the ES Header using <code>voradmin esg status <device-name></code> and <code>voradmin esg status xform <device-name></code> and, compare the name and UUID with the key name specified in the policy. Correct the discrepancy and re-guard the device.

## Device has not been configured for Efficient Storage

This alert may appear as the reason for a GuardPoint not to have been enabled. The message appears in the output of secfsd -status guard command. The status indicates that the device has been properly guarded as ES GuardPoint on the DSM but the device has not been initialized for guarding as Efficient Storage.

**Solution:** The most probable cause of this error is that you did not initialize the device for guarding as Efficient Storage on protected host. It's also possible that the guarded device has already configured for guarding as ES GuardPoint. If the device needs to be initialized for guarding as Efficient Storage, follow the steps to initialize a device for guarding as Efficient Storage.

#### Device not resized for guarding as Efficient Storage

This alert may appear as the reason for a GuardPoint not to have been enabled. The message appears in the output of secfsd -status guard command. The status indicates that the newly guarded ES GuardPoint, which has been initialized with xform option of voradmin, has not been resized to accommodate storage space for CTE private region.

**Solution:** Unguard the GuardPoint from the DSM, resize the LUN and verify that the host sees the expanded size, and then guard the GuardPoint from the DSM.

#### **Data transformation failed**

This alert may appear as the reason for a GuardPoint not to have been enabled. The message appears in the output of secfsd -status guard command. The status indicates that the protected host encountered an error while transforming the data on the device during IDT.

**Solution:** Consult with the system and/or storage admin to check on the health of the LUN in the storage array. You may contact Thales Support for troubleshooting and recovery if there has not been a report of any error on the LUN.

#### **Data transformation in progress**

This alert may appear as the reason for a GuardPoint not to have been enabled. The message appears in the output of secfsd -status guard command. The status indicates that the protected host is transforming the data on the device.

**Solution:** You must wait for data transformation to complete. Check the status of transformation by running voradmin esg status xform <device name>. Access to the device is blocked until transformation completes.

## Device <device-name> is configured to guard as Efficient Storage GuardPoint

This error message is reported by the <code>voradmin</code> command when initializing a device that has already been initialized for guarding as Efficient Storage.

**Solution:** The device has already been initialized for guarding as Efficient Storage and is probably waiting to be guarded as an ES GuardPoint. Alternatively, if the device was incorrectly initialized for guarding as Efficient Storage, you can remove the configuration by running voradmin esg delete <device-name>.

## Device <device-name> is configured as Efficient Storage GuardPoint

This error message is reported by the <code>voradmin</code> command when initializing a device that is already being guarded as an Efficient Storage GuardPoint.

**Solution:** None. The device is already an Efficient Storage device.

## GuardPoint for device <device-name> still guarded on DSM

This error message is reported by the voradmin command when attempting to initialize a device for rekey or removing the device as Efficient Storage.

**Solution:** Unguard the GuardPoint from the DSM, wait for the protected host to process the update, and then rerun the voradmin command.

#### Failed to open device <device-name>, error Device or resource busy

This message occurs when voradmin detects that the target device is busy.

**Solution:** The device may already be in use by other application. Rerun the <code>voradmin</code> command when the device is no longer in use.

#### Device <device-name> is not configured as Efficient Storage

This error message is reported by the voradmin command when attempting to delete a device as ES GuardPoint.

**Solution:** This message indicates that the target device has been not initialized for guarding as Efficient Storage. The message may also be reported if the specified device has been initialized for guarding as Efficient Storage but it has not been guarded yet. In this case, it removes the preparation made by voradmin. You can remove the Efficient Storage configuration status on the device by running <code>voradmin esg delete <device-name></code>. You may see the same error message again, and if you do, you can ignore it.

#### Abort! Error: Could not stop secfs, secvm device(s) busy

This error occurs during CTE shutdown when there is a busy CTE protected device.

**Solution:** Verify that all applications directly accessing secvm protected GuardPoints have been shut down. Ensure that all file systems on top of a secvm protected devices are under the control of systemd and have been unmounted before attempting to shut down the agent.

#### **Abort! Error: Could not unmount file systems**

This error occurs during CTE shutdown when a file system under the control of systemd fails to unmount.

**Solution:** Verify that file systems on top of an ES GuardPoint devices are not busy and then rerun the agent shut down command.

## A dependency job for esg.mount failed. See 'journalctl -xe' for details

This error occurs during CTE startup when system fails to mount a file system. This error message is typically accompanied by a long timeout during the CTE startup process.

**Solution:** Check that the underlying device is available and that the ES GuardPoint was successfully applied on the device. Once the device is available, the file system will automatically finish mounting.

## **ESG-ALERT: IO error on header for [GuardPoint]**

This is an alert message to the DSM. It occurs when CTE encounters a general error when attempting to access the private region on an Efficient Storage device.

**Solution:** An I/O error attempting to read or write to the device may have been caused by errors on the host or storage array. Consult with the system and/or storage admin to check on the health of the LUN in the storage array. You may contact Thales Support for troubleshooting and recovery if there has been no report of errors on the LUN.

## **ESG-ALERT: Data transformation failure on [GuardPoint]**

This is an alert message to the DSM. It occurs when protected host encounters an error transforming the data on device during IDT process.

**Solution:** Please contact Thales Support for troubleshooting and recovery.

#### **ESG-INFO:** Data transformation complete on [GuardPoint]

This message is a notification to the DSM admin that the protected host has completed the data transformation of the specified ES GuardPoint.

#### **ESG-ALERT:** Failed to resize <device-name>

This alert is a notification to the DSM admin that the protected host has failed to update the change to the device size in the ES Header on the device.

**Solution:** Please contact Thales Support for troubleshooting and recovery.

## FSADM-ALERT: ESG required Signature Set for system utilities may have to be resigned

This alert is a notification to the DSM admin that the recent system upgrade to the protected host may have updated the binary files listed in the signature set for restricting root access.

**Solution:** Upon this notification you must immediately re-sign the affected or all the binary files to prevent them from accessing protected data. Refer to "Linux System Utilities for Signing" on page 220.

#### File System is not automatically mounted after IDT completes

An Efficient Storage device with a file system that has been configured to automatically mount may fail to automatically mount while the device undergoes data transformation through IDT. Following is a sample log message in the kernel ring buffer that reports a failed attempt to access a device during IDT. You can ignore this message.

Vormetric SecVM: secvm map during IDT ((dc 00000000c3537611)

When access to a device is to mount the file system, the kernel ring buffer may also report a second error message indicating that a file system failed to mount due to data corruption. You can ignore this message. This occurs because the mount command is issued after the device has been guarded but before data transformation through IDT is complete. While IDT is in progress, the device cannot be used, so any attempt to mount the file system will fail.

**Solution:** Manually mount the file system after IDT is complete.

# Chapter 20: CipherTrust In-Place Data Transformation for Linux

This chapter contains the following topics:

| Introduction to CipherTrust In-Place Data Transformation (IDT)                    | 241 |
|-----------------------------------------------------------------------------------|-----|
| Requirements for IDT-Capable GuardPoints                                          | 241 |
| The CTE Private Region and IDT Device Header                                      | 242 |
| IDT-Capable GuardPoint Encryption Keys                                            | 243 |
| Guarding an IDT-Capable Device on Linux                                           | 245 |
| Changing the Encryption Key on Linux IDT-Capable Devices                          | 252 |
| Guarding an IDT-Capable Device with Multiple IO Paths on Linux                    | 255 |
| Linux System and IDT-Capable GuardPoint Administration                            | 256 |
| Resizing Guarded IDT Devices                                                      | 258 |
| Use Cases Involving IDT-Capable GuardPoints                                       | 259 |
| Best Practices for the Migration of a legacy Raw Device Guardpoint to an In-Place |     |
| Device Guardpoint                                                                 | 259 |
| Alerts and Errors on Linux                                                        | 259 |

## Introduction to CipherTrust In-Place Data Transformation (IDT)

CTE offers CipherTrust In-Place Data Transformation (IDT) Capable Device GuardPoints on Linux. IDT-Capable GuardPoints allow you to guard devices by transforming the plain-text data to cipher-text on the host device. The data transformation process is called CipherTrust In-Place Data Transformation (IDT). The term "IDT-Capable" refers to the data transformation capability available on IDT-Capable GuardPoints.

IDT is not the same as the legacy offline data transformation. IDT is a block level data transformation with built-in resiliency to recover from system crashes during the data transformation process. IDT uses the CTE Private Region to manage the entire transformation process (For details, see "The CTE Private Region and IDT Device Header" on the next page).

IDT partitions the data on a device in segments of 1MB in size and transforms one or multiple segments, up to 60 segments, in parallel. The IDT process preserves existing data in a segment during transformation in the CTE Private Region, and then transforms the data in-place. IDT also maintains the segments undergoing transformation in the CTE Private Region. In the event of system crash, IDT will recover the segments undergoing transformation at the time of crash and then resume the transformation process.

Another advantage of IDT over legacy offline data transformation is that IDT does not require a separate policy for data transformation. Instead, IDT allows you to initialize each device as either a "new device" with no existing data or as an "existing device" with existing data that needs to be transformed. You can then apply any IDT policy to any combination of new and existing devices and IDT will immediately guard the new devices while starting the IDT transformation process on the existing devices. New devices are immediately available for use while existing devices are inaccessible until the IDT process completes and all data has been converted from plain-text to ciphertext.

## **Requirements for IDT-Capable GuardPoints**

• IDT-Capable GuardPoints are available for Linux with CTE 6.3.1 or later. They also require DSM version 6.4.2 or later. All versions of CM work with IDT-Capable GuardPoints.

- The host server must use the Advanced Encryption Standard instruction set (AES-NI).
- The policy assigned to the IDT-Capable GuardPoint must be an "In-Place Data Transformation" and use an XTS-AES 256 encryption key.
- In order to create an IDT-Capable GuardPoint on a raw device, the device must be either:
  - Exported from an external storage system to the host device.
  - o On a locally-attached disk.
- Devices protected by an IDT-Capable GuardPoint cannot currently be initialized/added as physical volumes for use by LVM. When LVM support is added, it will be announced in the CTE Release Notes.
- Existing devices divided into one or more logical partitions cannot be guarded as IDT-Capable Device
  GuardPoints. Logical partitions in such devices cannot be accessed or separately guarded after guarding the
  device.

For example, the logical partition <code>/dev/sda1</code> or <code>/dev/sda2</code> inside <code>/dev/sda</code> cannot be accessed after guarding <code>/dev/sda</code> as IDT-Capable GuardPoint. Using <code>/dev/secvm/dev/sda1</code> is invalid as <code>/dev/secvm/dev/sda1</code> is not a GuardPoint and cannot be guarded, and, as such, would not provide access to clear-text data on <code>/dev/sda1</code>. However, you can guard individual partitions, such as <code>/dev/sda1</code> or <code>/dev/sda2</code>, as IDT-Capable GuardPoints without guarding the entire <code>/dev/sda</code> device.

## The CTE Private Region and IDT Device Header

IDT-Capable GuardPoints require a small amount of disk space in the standard CTE Private Region. The reserved space is where CTE stores metadata information to identify IDT-Capable GuardPoints and to perform all data transformation and rekey operations in a resilient manner to avoid data loss or integrity issues due to system failures. The IDT-specific reserved space within the CTE Private Region is known as the IDT Device Header. By default, when you initialize a device as an IDT-Capable GuardPoint, CTE reserves 63 MB of space starting at the first sector on the device for the CTE Private Region.

CTE writes the IDT Device Header into the CTE Private Region when the device is guarded for the first time. If there is existing data on the device, the data at the start of the device is relocated to the available free space on the device and CTE creates the CTE Private Region starting at the first sector. For details, see "Initialize a Linux Device with Existing Data" on page 247.

## **CTE Private Region Location**

Normally, CTE requires that the CTE Private Region be embedded at the beginning of the device. IDT, however, allows you to specify that the CTE Private Region for an IDT-Capable GuardPoint should be located in a central CTE metadata directory on the host called /vte/vte-metadata-dir (default: /opt/vte/vte-metadata-dir). If you use this option, CTE stores the CTE Private Region and IDT Device Header for the device in this directory. The location of the CTE Private Region for a device is determined when you first initialize the device as an IDT-Capable GuardPoint. For details, see "Initializing an IDT-Capable Device" on page 245.

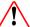

#### WARNING

Access to the CTE metadata directory is local to the CTE protected host. Devices whose access is shared across multiple CTE protected hosts in a cluster *must* be configured with the CTE Private Region embedded in those devices. Using a centralized metadata directory for shared devices will lead data corruption.

The location of the CTE Private Region does not affect CTE's functionality, but there are some considerations if you choose to use the centralized metadata directory /vte/vte-metadata-dir:

- Thales recommends that you keep the metadata for the device on the device if at all possible. You should only
  use the centralized metadata directory if the device cannot be expanded to accommodate the CTE Private
  Region.
- The centralized CTE metadata directory must be guarded by the Administrator to prevent accidental
  modification or deletion of the CTE metadata. If the CTE metadata directory is not guarded, any attempt to
  configure or enable an IDT-Capable GuardPoint using the centralized metadata directory will be rejected.
   The policy associated with the metadata directory must:
  - Deny all users (including the root user) the ability to modify or remove any files in the metadata directory.
  - Use the key rule clear key so that the metadata is stored in clear text.
- You must back up this directory whenever you back up a device that uses the directory. You will not be able to restore a protected device without access to its corresponding metadata in /vte/vte-metadata-dir.
- Devices with existing data do not need to be resized to accommodate the CTE Private Region, so there are no disk size discrepancies between system utilities such as fdisk and any other applications. However, Thales still recommends that you do not shrink an IDT-Capable GuardPoint even if the CTE Private Region is not embedded on the device.

#### **Device Size**

If you embed the CTE Private Region on the device itself, after configuring and guarding the IDT-Capable GuardPoint on the device, the device size reported to applications is the size of the device minus the space reserved for the CTE Private Region. This can lead to a discrepancy between the disk size reported by some applications versus the size reported by system utilities such as fdisk.

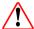

#### **WARNING**

Do not shrink IDT-Capable GuardPoints. Due to the relocation of user data from the CTE Private Region, if you shrink the device, you may corrupt data on the device.

The IDT Device Header contains both the available device size and the size of the CTE Private Region. To view the IDT Device Header, use the <code>voradmin idt status <device-name></code> command. The **Exported Disk Size** field shows the disk size available for use by other applications. The **Private Region Size** field shows the disk size reserved for CTE. For example:

#### # voradmin idt status /dev/sdc2

The voradmin idt status command also reports the UUID of the XTS-AES 256 key applied to the device.

## **IDT-Capable GuardPoint Encryption Keys**

IDT-Capable GuardPoints must be encrypted using XTS-AES 256 keys. An XTS-AES 256 type key is a 512-bit key composed of two components:

- The first 256 bits of the key is the AES 256 encryption key component.
- The second 256 bits is the tweak component.
- Create XTS keys on the DSM using the "Add Agent Key" function. For CM, refer to "Creating a New Key" for more information.

#### Note

When you create agent keys for IDT-Capable GuardPoints for DSM, you do not need to check the "KMIP Accessible" box on the "Add Agent Key" page. If you do check the KMIP Accessible option, the IDT-Capable GuardPoint ignores this setting.

The Key Manager (DSM or CipherTrust Manager) generates a UUID, along with other relevant attributes, for each newly-added key. It then provides the key and its attributes to the CTE protected host when the policy containing the key is pushed to the host device. CTE stores the key and its attributes, including the key's UUID, in the IDT Device Header. The first time a device is guarded as an IDT-Capable GuardPoint, CTE writes the IDT Header on the device before data transformation takes place, if data transformation is required.

#### **Key Attributes - Example**

The following describes the parameters you should specify to add a new XTS-AES 256 key named IDT\_DEMO\_ KEY\_1. Note the algorithm and encryption mode specified for the key.

· Algorithm: AES

• Size: 256

Encryption Mode: XTS

Note the UUID of the key. This UUID is stored in the IDT Device Header on all devices encrypted with this key, allowing you to verify which key is being used on each device.

## **Policy Requirements for IDT-Capable GuardPoints**

IDT-Capable GuardPoints require a policy of type In-Place Data Transformation with a single key rule specifying the key names for Current Key and New Key. The Current Key name is <code>clear\_key</code> or an XTS-AES 256 key name, depending on whether the data on the device has already been encrypted.

- If there is no existing data on the device or if the existing data on the device has not yet been encrypted, specify clear\_key for Current Key. In the New Key field, specify the name of the XTS-AES 256 key that you want to use to encrypt the data on the device.
- If the existing data on the device has already been encrypted, specify the name of the key used to encrypt the
  data in the Current Key field and the name of the new XTS-AES 256 key you want to use to rekey the data in
  the New Key field. When the policy is pushed to the host, CTE will rekey the data on the device using the key
  specified in New Key. In other words, the New Key field specifies the XTS-AES 256 production key name to
  apply to device.

In all cases, the **New Key** field specifies the XTS-AES 256 production key name that you want to use to encrypt the data on the device. After you guard an existing device with an In-Place Data Transformation policy, CTE transforms the existing data using the New Key. When the process is finished, the New Key becomes the Current Key for that device, and all data will be encrypted or decrypted with that key. The IDT Device Header contains the UUID of the key currently being used to encrypt/decrypt data on the device. To view the current key UUID, use the <code>voradmin idt status <device-name> command</code>.

You may add security rules to restrict certain user/process access to protected devices. For suggestions, see "Use Cases Involving IDT-Capable GuardPoints" on page 259.

#### A simple IDT policy requires:

- · Policy type: In-Place Data Transformation
- · Simple security rule that permits access to all users and programs
- Current key: clear key
- New key: an IDT\_KEY for encrypting the data on any device associated with the policy

## **Guarding an IDT-Capable Device on Linux**

In order to guard an IDT-Capable device, you need to:

- 1. Make sure the devices you intend to guard meet the requirements for IDT-Capable GuardPoints. For details, see "Requirements for IDT-Capable GuardPoints" on page 241.
- 2. Install the CTE Agent and register the host with the Key Manager (DSM or CipherTrust Manager) if it is not already registered. IDT does not require any special registration options or licenses. For details, see the CTE Agent for Linux Quick Start Guide.
- 3. Initialize the device using the <code>voradmin idt config [new|xform]</code> command to specify whether there is any existing data on this device that needs to be encrypted and to configure the location of the CTE Private Region. For details, see "Initializing an IDT-Capable Device" below.
- 4. Log on to the Key Manager (DSM or CipherTrust Manager) to apply an IDT-Capable GuardPoint to the device. For details, see "Guard the Linux Device with an IDT-Capable GuardPoint" on page 248.

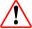

#### WARNING

For devices with shared access across multiple CTE Protected hosts in a cluster, you must designate one and only one of the nodes in the cluster as the node on which you plan to initialize and guard the device for the first time. The designated node must be the only one that accesses the device until the entire initial data transformation process has completed. This requires guarding each shared device at the designated host level rather than at the host group level if you are using a host group to manage the CTE Protected nodes in your cluster. DO NOT initialize or guard any device on multiple nodes in the cluster simultaneously, because multiple nodes attempting to transform the same data can corrupt the data on the entire device.

## **Initializing an IDT-Capable Device**

When you initialize an IDT-Capable storage device, the process specifies:

- Whether there is existing data on the device that needs to be encrypted.
- Where you want to store the CTE Private Region, which contains the IDT Device Header along with metadata
  that identifies the IDT-Capable device as a guarded device. You can embed the CTE Private Region on the
  device itself or in the central CTE metadata directory on the host. (For details, see "The CTE Private Region
  and IDT Device Header" on page 242.)

How you initialize the device depends on whether it is a new device or an existing device that already has data that needs to be transformed into cipher-text. For details, see:

- "Initialize a New Linux Device" on the next page
- "Initialize a Linux Device with Existing Data" on page 247

#### **Initialize a New Linux Device**

Run the <code>voradmin idt config new</code> command to initialize a new device. The <code>new</code> option specifies that the device does not hold user data so no initial data transformation is required. For a shared device that is accessed from multiple protected hosts, you must initialize the device only once and on only one protected host.

#### **Note**

To configure devices with multiple IO paths for Linux, see "Changing the Encryption Key on Linux IDT-Capable Devices" on page 252.

- 1. Log into the device as root.
- 2. Run the voradmin idt config [-external] new [-c <n>] <device-name> command, where:
  - -external is an optional parameter that tells CTE you want to use the centralized CTE metadata directory
    instead of embedding the CTE Private Region on the device itself. If you use this option, you must have
    configured and guarded the centralized CTE metadata directory as described in "CTE Private Region
    Location" on page 242.
  - new (required) indicates that the device contains no data (it is a new disk). As soon as you push the IDT policy, the device will be available as a guarded IDT-Capable GuardPoint.
  - -c <n> (optional). If you use this option, CTE sets the number of data transformation jobs to run in parallel to the number specified in <n>. <n> can be an integer between 1 and 60 (default: 8).

Each data transformation job transforms 1MB worth of data and requires CPU resources in addition to three I/O operations as part of data transformation. Each job reads 1MB of data from the device, preserves the data in the CTE Private Region, rekeys the data to cipher-text, and writes the transformed data to the device. If you increase the number of parallel jobs, the data transformation process will complete faster but there will be an increased performance impact on the system. Only increase the -c option if you are certain that the system resources are available to handle the additional load.

The value for the -c option you specify here remains in effect for all subsequent data transformations (such as any data rekeys) until you specify a new value.

• <device-name> (required). Specifies the device name. For example, /dev/sdc2.

For example, if you want to initialize a new Linux disk named / dev/sdc2 using 10 parallel data transformation jobs with the CTE Private Region embedded on the device, you would specify:

```
# voradmin idt config new -c 10 /dev/sdc2
```

If you want to initialize a new Linux disk named /dev/sdc2 using the default number of parallel data transformations but with the CTE Private Region in the centralized CTE metadata directory, you would specify:

- # voradmin idt config -external new /dev/sdc2
- 3. To verify that the disk has been initialized, run the voradmin idt status command.

```
# voradmin idt status /dev/sdc2
```

```
Device /dev/sdc2 is configured to guard as IDT-Capable GuardPoint
```

4. At this point the Administrator can protect the device as an IDT-Capable GuardPoint through the Key Manager (DSM or CipherTrust Manager). For details, see "Guard the Linux Device with an IDT-Capable GuardPoint" on page 248.

#### **Note**

The initialization process prepares the device to be guarded but does not actually guard it. You need to assign an IDT-Capable GuardPoint to the device in the Key Manager (DSM or CipherTrust Manager) before the device is actually protected.

#### **Initialize a Linux Device with Existing Data**

If the device has existing data, you need to use the <code>voradmin idt config xform</code> command to initialize the disk for CTE. Unless you are using the centralized CTE metadata directory, this command examines the current disk size and computes the size required to hold the existing data plus the CTE Private Region at the beginning of the device. After the CTE initialization is complete, you then need to resize the device before you can guard it with an IDT-Capable GuardPoint.

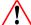

#### WARNING

If access to the device is shared access across multiple CTE Protected hosts in a cluster, be sure to initialize the device on one and only one of the CTE hosts.

The following procedure describes how to initialize the device for CTE. Note that the existing data is not altered in any way until after you perform this procedure and you guard the data with an IDT-Capable GuardPoint. CTE does *not* begin transforming the data from clear-text to cipher-text until the IDT-Capable GuardPoint has been applied and the encryption key has been pushed to the device through the GuardPoint Policy.

- 1. Log into the device as root.
- 2. Run the voradmin idt config [-external] xform [-c <n>] <device-name> command, where:
  - -external is an optional parameter that tells CTE you want to use the centralized CTE metadata directory
    instead of embedding the CTE Private Region on the device itself. If you use this option, you will not have to
    resize the device but you must have configured and guarded the centralized CTE metadata directory as
    described in "CTE Private Region Location" on page 242.
  - xform (required) indicates that the device contains existing data. CTE will transform all existing data on
    the device from clear-text to cipher-text as soon as you guard the device. The device will be unaccessible
    until the transformation is complete, and the device must remain offline during the entire transformation
    process. No user access will be permitted until all data has been transformed.
  - -c <n> (optional). If you use this option on Linux, CTE sets the number of data transformation jobs to run in parallel to the number specified in <n>. <n> can be an integer between 1 and 60 (default: 8).
    - Each data transformation job transforms 1MB worth of data and requires CPU resources in addition to three I/O operations as part of data transformation. Each job reads 1MB of data from the device, preserves the data in the CTE Private Region, rekeys the data to cipher-text, and writes the transformed data to the device. If you increase the number of parallel jobs, the data transformation process will complete faster but there will be an increased performance impact on the system. Only increase the -c option if you are certain that the system resources are available to handle the additional load.

The value for the -c option you specify here remains in effect for all subsequent data transformations (such as any data rekeys) until you specify a new value.

• <device-name> (required). Specifies the device name. For example, /dev/sdc3.

For example, if you want to initialize an existing Linux disk named /dev/sdc3 using 10 parallel data transformation jobs with the CTE Private Region embedded on the device, you would specify:

#### # voradmin idt config xform -c 10 /dev/sdc3

Device /dev/sdc3 must be resized to at least 9893888 sectors (4831 MBs) before guarding as IDT-Capable GuardPoint

In this case you must manually resize the Linux disk by at least 9893888 sectors before you can guard it. After you guard the disk, you can expand it again later but you cannot shrink it unless you remove the GuardPoint.

If you want to initialize the same device using the centralized CTE metadata directory, you would specify:

# voradmin idt config xform -external -c 10 /dev/sdc3

Note that you do not get a message about resizing the device because the CTE Private Region will not be embedded on the device.

3. To verify that the disk has been initialized, run the voradmin idt status command.

#### # voradmin idt status /dev/sdc3

Device /dev/sdh is configured to guard as an IDT-Capable GuardPoint

- 4. If you are embedding the CTE Private Region on the device, at this point, you need to resize the device using your standard disk management tools before you can guard it. Make sure you increase the device size by at least the amount shown in the <code>voradmin idt config xform message</code>.
  - You cannot assign an IDT-Capable GuardPoint to the device until it has been resized. If you do not resize the device, the GuardPoint assignment will fail.
- 5. After the device has been resized or the centralized CTE metadata directory has been configured and guarded, the Administrator can protect the device as an IDT-Capable GuardPoint through the Key Manager (DSM or CipherTrust Manager) as described in "Guard the Linux Device with an IDT-Capable GuardPoint" below.

#### Note

The initialization process prepares the device to be guarded but does not actually guard it. You need to assign an IDT-Capable GuardPoint to the device in the Key Manager (DSM or CipherTrust Manager) before the device is actually protected. In addition, the initialization process is only kept in memory until the device is guarded or rebooted. If the device is rebooted before you guard it, you will need to perform the initialization procedure again.

## **Guard the Linux Device with an IDT-Capable GuardPoint**

#### Note

For details about how to create a GuardPoint in CM, see, "Managing GuardPoints", CTE Administration Guide.

After the device has been initialized, you can guard the device as an IDT-Capable GuardPoint from the Key Manager (DSM or CipherTrust Manager). For existing devices, as soon as the GuardPoint configuration has been pushed to the host and the status changes to guarded, CTE begins transforming the data on the disk using the encryption key associated with the GuardPoint Policy.

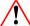

#### **WARNING**

If access to the device is shared access across multiple CTE Protected hosts in a cluster, be sure to guard the device on one and only one of the CTE hosts.

- 1. Log on to the DSM.
- 2. Make sure that you know what Policy you want to associate with the GuardPoint or create a new **In-Place Data Transformation** policy if needed. The policy you use for IDT must use an XTS-AES 256 key as the key rule.
- 3. Select **Hosts > Hosts** on the menu bar. The *Hosts* window opens.
- 4. Click the target host in the **Host Name** column. The Edit Host window opens to the General tab for the selected host.
- 5. Click the **GuardPoints** tab and then click **Guard**. The Guard window opens.
- 6. In the **Policy** field, select the In-Place Data Transformation policy you identified or created earlier in this procedure. CTE will use the XTS-AES 256 key associated with this policy to encrypt the data on the device.

7. In the Type field, select either Raw or Block Device (Auto Guard) or Raw or Block Device (Manual Guard).

If you select **Auto Guard**, CTE starts the guard process as soon as the policy is pushed to the host. You enable, disable, guard, and unguard the GuardPoint in the DSM. If you want to have the device automatically guarded and mounted at system start up, add the device to /etc/fstab. For details, see "Auto Mount Options for File System Devices on Linux" on page 257.

If you select **Manual Guard**, You guard the GuardPoint on the protected host with the secfsd -guard <path> command and unguard it with the secfsd -unguard <path> command. At system startup, you must guard the device and then mount it. This gives you more control over when data transformations occur because CTE will not start encrypting or rekeying the device until you manually start the process.

- 8. In the **Path** field, add the path for the device you want to guard. For example, /dev/sdc2 and /dev/sdc3. If you specify multiple paths in this field, all specified devices will be guarded and all will be encrypted with the encryption key specified in the associated policy.
  - The devices you specify here must already have been initialized as described in "Initializing an IDT-Capable Device" on page 245. They can be new devices, devices with existing data, or a mix of both.
- 9. Make sure the **In-Place Data Transformation** check box is checked. If this option is not selected, the host will *not* enable the device as an IDT-Capable GuardPoint.

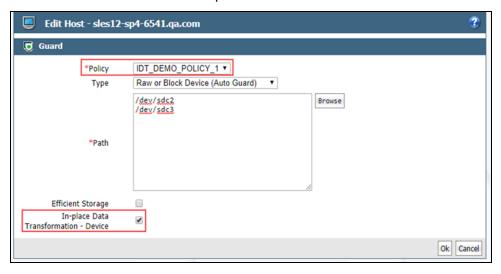

#### 10. Click **OK**.

The DSM pushes the policy and the IDT-Capable GuardPoint configuration to the host and the CTE Agent on the host writes the IDT Device Header into the CTE Private Region for the specified devices. If this is a new device, the status changes to guarded and the disk is available for user access immediately.

If there is existing data on the device, CTE begins transforming the data from clear-text to cipher-text as soon as the IDT-Capable GuardPoint configuration is available and the device status changes to guarded. The device will remain inaccessible until this data transformation completes. The length of time required to transform the data depends on the amount of existing data and the number of parallel data transformation jobs specified on the <code>voradmin config</code> command. For details, see "Data Relocation and Transformation on Existing Linux Devices" on the next page.

To see the data transformation progress, use the <code>voradmin idt xform status <device-name> command</code>, as described in "Viewing Device Status and the IDT Device Header" on page 256.

After the device is initialized and guarded, the protected device must be accessed through the CTE device pathname. This pathname corresponds to the secvm device. For example, the Linux device pathname | dev/sdc2 becomes | dev/secvm/dev/sdc2 as soon as the process is complete.

#### **Notes**

- Be sure to use the secvm device name when using file system management tools such as mkfs and fsck.
- Do not use the device mapper names corresponding to IDT-Capable GuardPoints for GuardPoint administration on protected hosts.

#### **Data Relocation and Transformation on Existing Linux Devices**

When you add an IDT-Capable GuardPoint to a device that has been initialized with the <code>voradmin idt xform</code> command and you opted to embedded the CTE Private Region on the device, CTE first relocates existing data in the region of the device designated as CTE Private Region. The data is relocated to the end of the device, into the new space allocated when you resized the device. The relocation occurs once when the device is guarded for the first time. No relocation is necessary for subsequent rekeys on the device.

Relocation of data is transparent to applications accessing data through the IDT-Capable GuardPoint. CTE will map application I/O requests over the private region to the relocated region. After guarding the device, you can grow the device size further if necessary. However, you cannot shrink the device size.

IDT does not require a separate policy for data transformation. If you initialized the device with the xform option, CTE starts the IDT process when transformation is required. During the IDT process, access to the device is blocked until the IDT process completes and all the data on the device has been encrypted.

```
# voradmin idt status xform /dev/sdc3
Status:
                In-Process
       Relocation Zone 9764864 (relocated = 1)
        SegSpc 27, Xformation Range: 3217 ... 4799, SegIDs: 4795 4796 4791 4792 4797
4798 4799
                        2793
                                Key Name:
                                              IDT DEMO KEY 1
        KeyID:
                                Old Key Name: clear key
        Old KevID:
# dd if=/dev/secvm/dev/sdc3 of=/dev/null bs=512 count=1
dd: failed to open 'dev/secvm/dev/sdc3': Resource temporarily unavailable
# voradmin idt status xform /dev/sdc3
Status:
               Complete
        Relocation Zone 9764864 (relocated = 1)
        SegSpc 27, Xformation Range: 3217 ... 20189, SegIDs: none
        KeyID:
                        2793
                                              IDT DEMO KEY 1
                                Key Name:
        Old KeyID:
                        0
                                Old Key Name: clear key
# dd if=/dev/secvm/dev/sdc3 of=/dev/null bs=512 count=1
1+0 records in
1+0 records out
512 bytes (512 B) copied, 0.000989039 s, 518 kB/s
```

#### **Thin-Provisioned Devices**

IDT skips transforming thin-provisioned regions of a device. Data returned to IDT as sequence of clear-text zeros, in sector size granularity, is indication of possible sparse or un-allocated regions of the device that do not have to be transformed.

#### **IDT Recovery From Crash**

IDT is fault tolerant in the event of system crashes. IDT keeps track of the transformation process over the entire device. In the event of a crash, IDT will automatically resume transformation from the point of failure as soon the GuardPoint is enabled after system startup.

If you find the transformation status set to **In-Progress** when the GuardPoint is not enabled, the **In-Progress** state reflects an earlier system crash after which the GuardPoint has not been enabled to recover from the interruption in the IDT process.

# Example of Creating an IDT-Capable GuardPoint on an Existing Linux Device

The following example shows the process of initializing an existing Linux device using  $voradmin\ idt\ config\ xform\ and\ guarding\ it\ as\ an\ IDT-Capable\ GuardPoint\ from\ the\ viewpoint\ of\ the\ Linux\ root\ user.$  In this example, all files in /bin/\* are copied to a temporary location outside the device, then compared with the corresponding files on the device after the device has been resized and encrypted. The comparison proves that the file system is unchanged after the encryption process has completed.

First, we verify that the device is not protected, then we check the current size of the disk and create the copy of the files in /bin/\*. After that, we run the voradmin idt config xform command to initialize the device.

```
# voradmin idt status /dev/sdc1
Device /dev/sdc1 is not configured as IDT-Capable
# fdisk -l /dev/sdc1
Disk /dev/sdc1: 21.1 GiB, 21103640576 bytes, 41218048 sectors
Units: sectors of 1 * 512 = 512 bytes
Sector size (logical/physical): 512 bytes / 512 bytes
I/O size (minimum/optimal): 512 bytes / 4194304 bytes
# mkfs.xfs /dev/sdc1
meta-data=/dev/sdc1
                                isize=256
                                             agcount=4, agsize=1288064 blks
                                sectsz=512 attr=2, projid32bit=1
                                crc=0 finobt=0, sparse=0
                                bsize=4096 blocks=5152256, imaxpct=25
data
                                sunit=0
                                           swidth=0 blks
                                bsize=4096 ascii-ci=0 ftype=1
naming
       =version 2
                                bsize=4096 blocks=2560, version=2
log
        =internal log
                                            sunit=0 blks, lazy-count=1
                                sectsz=512
                                extsz=4096 blocks=0, rtextents=0
realtime =none
# mount -t xfs /dev/sdc1 /xfs
# cp /bin/* xfs
# voradmin idt config xform /dev/sdc1
Device /dev/sdc1 must be resized to at least 41347072 sectors (40378 MBs) before
quarding as IDT-Capable GuardPoint
```

At this point, you need to resize the device using your device management tools. You must increase the size by at least 41347072 sectors (40378 MBs). After the device has been resized, you can verify the new size:

```
# fdisk -l /dev/sdc1
Disk /dev/sdc1: 21.2 GiB, 21169700864 bytes, 41347072 sectors
Units: sectors of 1 * 512 = 512 bytes
Sector size (logical/physical): 512 bytes / 512 bytes
I/O size (minimum/optimal): 512 bytes / 4194304 bytes
```

After the device has been resized, the Administrator can guard the device with the desired In-Place Data Transformation policy. If the Administrator chooses Auto Guard, data transformation begins as soon as the policy is pushed to the host. If the Administrator chooses Manual Guard, data transformation does not begin until the Linux root user initiates it with the <code>secfsd -guard</code> command. Once data transformation begins, the Linux root user can check the progress using the <code>voradmin idt status xform</code> command.

```
Relocation Zone 9764864 (relocated = 1)
SegSpc 27, Xformation Range: 3217 ... 4799, SegIDs: 4795 4796 4791 4792 4797
4798 4799
KeyID: 2793 Key Name: IDT_DEMO_KEY_1
Old KeyID: 0 Old Key Name: clear_key
```

After the status has changed to completed, you can compare the current version of the files in /bin/\* with the ones you copied earlier.

```
# voradmin idt status xform /dev/sdc1
                        Complete
        Status:
       Relocation Zone 9764864 (relocated = 1)
        SegSpc 27, Xformation Range: 3217 ... 20189, SegIDs: none
                       2793
                               Key Name:
                                             IDT DEMO KEY 1
       Old KeyID:
                      0
                                Old Key Name: clear key
# voradmin idt status /dev/sdc1
IDT Header on /dev/secvm/dev/sdc1
       Version:
                                         1
                                         0
       Change:
        Private Region Size:
                                         129024 sectors
       Exported Device Size:
                                         41218048 sectors
       Key UUID:
                                         9cc3c8e4-7ea7-310f-85c7-6f911de1ab52
       Mount Path:
                                         None
# mount -t xfs /dev/secvm/dev/sdc1 /xfs
# for file in '/bin/ls /sfx'; do cmp /bin/$file /xfs/$file; done
# unmount /xfs
```

## Changing the Encryption Key on Linux IDT-Capable Devices

To meet various compliance requirements, you may want to change the key that CTE has used to encrypt IDT-Capable GuardPoints. Thales refers to this changing of encryption keys as "Key rotation" or "Rekey". Unlike the Live Data Transformation product offered by Thales for file systems on traditional storage devices, to change the encryption key on an IDT-Capable GuardPoint, the device must be taken offline. The data on the device will be inaccessible during the key rotation process.

For CipherTrust Manager, see Key Version Modify Request for more information.

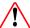

#### WARNING

For devices with shared access across multiple CTE Protected hosts in a cluster, you must designate one and only one of the nodes in the cluster as the node on which you plan to initialize and guard the device for rekey. The designated node must be the only one that accesses the device until the entire rekey process has completed. This requires guarding each shared device at the designated host level rather than at the host group level if you are using a host group to manage the CTE Protected nodes in your cluster. DO NOT initialize or guard any device on multiple nodes in the cluster simultaneously, because multiple nodes attempting to transform the same data can corrupt the data on the entire device.

- 1. Log on to the DSM Management Console as an administrator of type Security with Host role permissions, type Domain and Security, or type All.
- 2. Make sure that you know what Policy you want to associate with the GuardPoint or create a new **In-Place Data Transformation** policy if needed. The key rule must specify the current XTS-AES 256 key that the GuardPoint is currently using as well as the new XTS-AES 256 key that you want to use to transform the protected data.

You can either create a new In-Place Data Transformation policy or you can change the keys assigned to an existing In-Place Data Transformation policy. If you use an existing policy however, the new key you specify cannot have been previously used to encrypt the IDT-Capable GuardPoint. If you want to rekey the GuardPoint using a previously-used key, you must create a new policy in order to do so.

The following screenshot shows a policy named IDT\_DEMO\_POLICY\_2 for rekey that uses IDT\_DEMO\_KEY\_1 as the current key and IDT\_DEMO\_KEY\_2 as the new key:

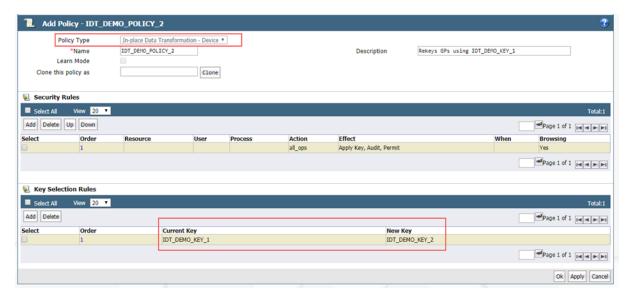

Including both the current key and the new key in the policy ensures that both keys will be available during the rekey process, even if something happens and the key information in stored in the CTE Private Region becomes unavailable.

Do not push this policy to the host yet.

- 3. Shut down any applications accessing the GuardPoint you are planning to rekey. If the GuardPoint is mounted as a file system, you must also unmount the file system.
- 4. Once the data can no longer being accessed, you can unquard the GuardPoint on the DSM.

a. If the GuardPoint is a manual device GuardPoint, you must first unguard it using the secfsd -unguard command on the CTE host before you unguard it on the DSM. If it is an automatic GuardPoint, you can skip this step and simply unguard the GuardPoint in the DSM.

The following example checks the guard status of /dev/sdc1 and gets the current key name, then unguards the device.

```
# secfsd -status guard
GuardPoint Policy
                                              ConfigState Status
                             Type
                                                                   Reason
                                              _____
           _____
                                                          _____
/dev/sdc2
           IDT DEMO POLICY 1 rawdevice
                                             guarded
                                                          guarded N/A
/dev/sdc3 IDT DEMO POLICY 1 rawdevice
                                              guarded
                                                          guarded
                                                                  N/A
/dev/sdc1
           IDT DEMO POLICY 1 manualrawdevice guarded
                                                          guarded
# voradmin idt status xform /dev/sdc1
       Status:
                      Complete
       Relocation Zone 0 (relocated = 0)
       SegSpc 27, Xformation Range: 4294967295 ... 4294967295, SegIDs: none
                      2793
                              Key Name: IDT DEMO KEY 1
       Old KeyID:
                      0
                              Old Key Name: clear key
# secfsd -unguard /dev/sdc1
secfsd: Path is not guarded
# secfsd -status guard
GuardPoint Policy
                             Type
                                              ConfigState Status
                                                                       Reason
_____
          ----
                                              -----
                                                                       _____
                                                          _____
/dev/sdc2
          IDT DEMO POLICY 1 rawdevice
                                              guarded
                                                          guarded
                                                                       N/A
/dev/sdc3 IDT DEMO POLICY 1 rawdevice
                                              guarded
                                                          guarded
                                                                       N/A
           IDT DEMO POLICY 1 manualrawdevice
/dev/sdc1
                                             unguarded
                                                          not guarded
Inactive
```

b. Return to the DSM Management Console, select the GuardPoint in the GuardPoints table, and click **Unguard** to unguard the device in the DSM.

Wait until the GuardPoint has been removed from the DSM.

5. Return to the device and run the voradmin idt rekey command. After you run the voradmin command, the IDT Device Header is temporarily removed from the device.

```
# voradmin idt rekey /dev/sdc1
Enter YES to prepare device /dev/sdc3 for rekey -> YES
# voradmin idt status /dev/sdc1
Device /dev/sdc1 is configured to guard as IDT-Capable GuardPoint
```

**Note:** For manual GuardPoints, you must unguard the device both using secfsd -unguard and the DSM Management Console before you can use the voradmin idt rekey command.

6. In the DSM, guard the device with the new In-Place Data Transformation policy you created earlier. If you selected a Manual GuardPoint, use secfsd -guard to activate the new policy and start the data transformation to the new key.

During the IDT process, user access to the GuardPoint is blocked until IDT completes the transformation process.

The following example shows how to use <code>secfsd -guard</code> on manual GuardPoint <code>/dev/sdc1</code>, and the status messages that occur during the rekey process. If you are using an automatic GuardPoint, you do not need to use the <code>secfsd -guard</code> command. Instead, the rekey process starts as soon as you push the new policy from the DSM.

```
# secfsd -guard /dev/sdc1
secfsd: Path is guarded
# secfsd -status guard
GuardPoint Policy Type ConfigState Status Reaso
```

```
/dev/sdc2 IDT DEMO POLICY 1 rawdevice
                                                       guarded N/A
                                           guarded
guarded N/A
                                           guarded
/dev/sdc1
          IDT DEMO POLICY 2 manualrawdevice guarded
                                                       guarded
                                                               Data
transformation in progress
# voradmin idt status xform /dev/sdc1
                             In-Progress
       Status:
       Relocation Zone 0 (relocated = 0)
       SegSpc 27, Xformation Range: 3987 ... 3993, SegIDs: 3991 3987 3988 3992 3989
3990 3993
       KeyID:
                     2921
                             Key Name:
                                         IDT DEMO KEY 2
       Old KeyID:
                     2793
                             Old Key Name: IDT DEMO KEY 1
```

7. After the xform status shows as completed, you can restart all application workloads on the guarded device.

```
# voradmin idt status xform /dev/sdc1
```

```
Status:
                      Complete
       Relocation Zone 0 (relocated = 0)
       SegSpc 27, Xformation Range: 4768 ... 4768, SegIDs: none
       KeyID:
                      2921
                              Key Name:
                                            IDT DEMO KEY 2
       Old KeyID:
                      2793
                              Old Key Name: IDT DEMO KEY 1
# secfsd -status guard
GuardPoint Policy
                             Type
                                             ConfigState Status
                                                                   Reason
_____
           ----
                                              _____
                                                                   _____
/dev/sdc2
         IDT DEMO POLICY 1 rawdevice
                                            guarded
                                                          guarded N/A
/dev/sdc3 IDT DEMO POLICY 1 rawdevice
                                             guarded
                                                          guarded N/A
           IDT DEMO POLICY 2 manualrawdevice guarded
/dev/sdc1
                                                          guarded N/A
```

# Guarding an IDT-Capable Device with Multiple IO Paths on Linux

Each individual IO path from a server node to a storage controller is treated as a separate device on the host. DM-Multipath on a Linux host provides a management framework to group the individual IO paths to the same LUN into a single multipath device. If you use DM-Multipath to manage devices on the protected host, the individual devices that correspond to each IO path to the LUN cannot be configured for guarding as IDT-Capable, as those devices are under control of DM-Multipath. To guard such devices, you must guard the device mapper generated by DM-Multipath (multipathd) under the /dev/mapper directory.

#### Note

IDT and Efficient Storage are the only features of CTE that exclusively support guarding of device mapper generated devices under DM-Multipath framework.

The following example illustrates the procedure for guarding a device mapper generated device with the alias name /dev/mapper/mpathA.

- 1. Create a In-Place Data Transformation policy using an XTS-AES 256 key as the key rule.
- 2. On the host, prepare the device to be configured as IDT-Capable using the voradmin idt config [-external] new|xform [-c n] <mapper-alias-name> command.

For example, if the disk is a new disk with no existing data, you would enter:

```
# voradmin idt config new /dev/mapper/mpathA
```

If the disk has existing data that you want to encrypt, you would enter:

```
# voradmin idt config xform /dev/mapper/mpathA
```

3. Guard /dev/mapper/mpathA as Device GuardPoint using the policy created above. Be sure to check the In-Place Data Transformation check box. 4. For Manual Guard configuration, enable the GuardPoint using the secfsd command as follows:

```
# secfsd -guard /dev/mapper/mpathA
```

- 5. For Auto Guard, wait for the /dev/mapper/mpathA device to be guarded on the protected host.
- 6. Once the device is guarded, provide the pathname of the secvm device to applications and/or file system operations. For example, /dev/secvm/dev/mapper/mpathA.

## Viewing Device Status and the IDT Device Header

After you guard a device, you can view the status of that device using the <code>voradmin idt [xform] status <device-name> command</code>, where:

- xform (optional). If you specify this option, CTE shows the status of any data transformation processes happening on the device. If you do not specify this option, CTE displays the IDT Device Header for the device.
- <device-name> (required). The standard Linux name of the device whose status you want to view. (For example, /dev/sdc2.)

For example, if you want to view the IDT Device Header for the Linux device /dev/sdc2, you would enter:

If you want to view the data transformation status on /dev/sdc2, you would enter:

The **Status** field displays **In-Progress** if a data transformation process is running, and **Completed** if the process has finished.

# **Linux System and IDT-Capable GuardPoint Administration**

#### Note

For details about how to create a GuardPoint in CM, see the chapter, "Managing GuardPoints", CTE Administration Guide.

#### voradmin IDT Commands on Linux

The voradmin command is a command line utility for management of CTE specific configuration and status reporting. The voradmin command also supports configuration management related IDT-Capable GuardPoints (IDT).

For details about the Linux voradmin idt command options, see the man page for the voradmin command.

## **File System Mount Points on Linux**

You can create and mount a file system on an IDT-Capable GuardPoint. CTE imposes one restriction on the mount point pathname selected for a device. Once you mount the device on a pathname, you cannot change the mount point to a different pathname. This restriction is enforced to allow the file system mount point to be guarded using a separate policy to enforce access control rules on the mounted file system namespace.

The following example shows the mount point of the IDT-Capable GuardPoint as the /xfs directory. The example also shows a failed attempt to mount the file system on a different directory pathname.

```
# voradmin idt status /dev/sdc1
IDT Header on /dev/secvm/dev/sdc1
        Version:
                                          1
                                          0
        Change:
Private Region Size:
                                  129024 sectors
Exported Device Size:
                                  9627648 sectors
        Key UUID:
                                          9cc3c8e4-7ea7-310f-85c7-6f911de1ab52
Mount Path:
                                  /xfs
# unmount /xfs
# makedir /other-xfs
# mount -t xfs /dev/secvm/dev/sdc2 /other-xfs
mount: permission denied
# mount -t xfs /dev/secvm/dev/sdc2 /xfs
```

## **Auto Mount Options for File System Devices on Linux**

IDT-Capable GuardPoints containing file systems can also be added to the /etc/fstab configuration file for auto mount at startup or unmount at shutdown. An entry can be for a GuardPoint configured for either Auto Guard or Manual Guard. For more information about Auto and Manual Guard options, see "Guard the Linux Device with an IDT-Capable GuardPoint" on page 248.

Use the device path corresponding to an IDT-Capable GuardPoint device when specifying fstab entries, such as /dev/secvm/dev/sdh. Do not use the native device pathnames, such as /dev/sdh, or device mapper device names. You must also include several settings in the fstab entry for each IDT-Capable GuardPoint, as shown in the following table:

| Option                                            | Description                                                                                                    |
|---------------------------------------------------|----------------------------------------------------------------------------------------------------|
| x-systemd.requires= secvm-barrier.service         | Ensure that the IDT-Capable GuardPoint is enabled before the device is mounted at startup and disabled after the device is unmounted at shutdown. The secvmbarrier.service service is a proxy for all the services that make up CTE.                                                                                                    |
| nofail                                            | The system boot will proceed without waiting for the IDT-Capable device if it can't be mounted successfully.                                                                                                    |
| x-systemd.wanted-by= <idt device="">.device</idt> | Required for Linux distributions running systemd 242 or later.  Instructs systemd to add a Wants= dependency on the IDT-Capable device to ensure that, when the device becomes available, this mount operation is executed. <idt device="">.device is the name of the device specified in fstab with the '/' replaced with '-'. For example, /dev/secvm/dev/sdb becomes dev-secvm-dev-sdb.device.</idt> |

This is an example of an entry in /etc/fstab for an IDT-Capable GuardPoint with an xfs file system that is mounted on /xfs:

```
/dev/secvm/dev/sdh /xfs xfs x-systemd.requires=secvm-barrier.service, \
x-systemd.wanted-by=dev-secvm-dev-sdh.device,nofail 0 0
```

For information about configuring systemd for CTE, see Chapter 6: "CTE and systemd" on page 84.

# **Linux System Utilities for Signing**

The following table includes recommendations on the system and file system specific utilities for inclusion in the signature set to allow or deny root execution.

| EXT Utilities | Deny/Allow | XFS           | Deny/Allow | Generic<br>Utilities | Deny/Allow |
|---------------|------------|---------------|------------|----------------------|------------|
| badblock      | Allow      | fsck.xfs      | Allow      | mount                | Allow      |
| debugfs       | Deny       | mkfs.xfs      | Allow      | umount               | Allow      |
| e2freefrag    | Allow      | xfs_repair    | Allow      | dmsetup              | Allow      |
| e2fsck        | Allow      | xfs_admin     | Allow      |                      |            |
| e2image       | Allow      | xfs_bmap      | Allow      |                      |            |
| e2label       | Allow      | xfs_check     | Allow      |                      |            |
| e2undo        | Allow      | xfs_copy      | Deny       |                      |            |
| filefrag      | Allow      | xfs_db        | Deny       |                      |            |
| fsck.ext2     | Allow      | xfs_estimate  | Allow      |                      |            |
| fsck.ext3     | Allow      | xfs_freeze    | Allow      |                      |            |
| fsck.ext4     | Allow      | xfs_fsr       | Allow      |                      |            |
| logsave       | Allow      | xfs_growfs    | Allow      |                      |            |
| mke2fs        | Allow      | xfs_info      | Allow      |                      |            |
| mkfs.ext2     | Allow      | xfs_logprint  | Allow      |                      |            |
| mkfs.ext3     | Allow      | xfs_mdrestore | Allow      |                      |            |
| mkfs.ext4     | Allow      | xfs_metadump  | Allow      |                      |            |
| resize2fs     | Allow      | xfs_mkfile    | Deny       |                      |            |
| tune2fs       | Allow      | xfs_ncheck    | Allow      |                      |            |

# **Resizing Guarded IDT Devices**

Devices configured as IDT-Capable can be resized using the system-provided resizing utilities. If you are using a file system on the GuardPoint, you can mount the file system after resizing the device and then grow the file system to the new size using the appropriate utility such as xfs\_growfs or resize2fs.

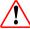

#### WARNING

Do not shrink IDT-Capable GuardPoints. Due to relocation of user data from the CTE Private Region, if you shrink the device, you may corrupt data on the device.

- 1. Stop applications from accessing the IDT-Capable GuardPoint.
  - Unmount the file system if the device is mounted.
  - Disable the IDT-Capable GuardPoint if using Auto Guard or on the host with the secfsd -unguard <device-name> command if using Manual Guard.
- 2. Use the native disk management tools to resize the device.
- 3. After resizing the device, check the size of the device with the fdisk -l or similar command. Note that you cannot use the voradmin idt status command to verify the new size of the device at this point because the size information is not updated in CTE until the IDT-Capable GuardPoint is re-enabled.
- 4. If the reported size does not match what you expect, you may need to rescan your storage devices using the command appropriate for the device's connection type.
- 5. Once the expected size is achieved, enable the IDT-Capable GuardPoint and restart your applications.

This process is identical to resizing an ES GuardPoint. For an example of that process with CTE-Efficient Storage, see "Example: Resizing a Linux Device" on page 224.

# **Use Cases Involving IDT-Capable GuardPoints**

IDT-Capable GuardPoints support all of the use cases that apply to ES GuardPoints. For details, see "Use Cases involving Efficient Storage GuardPoints" on page 225.

# Best Practices for the Migration of a legacy Raw Device Guardpoint to an In-Place Device Guardpoint

Migrating a raw device to an In-Place Device GuardPoint uses the same methods as converting to an ESG GuardPoint. For more, see "Best Practices for the Migration of a legacy Raw Device Guardpoint to an Efficient Storage Guardpoint" on page 234.

# **Alerts and Errors on Linux**

This section lists the alerts and errors that may be encountered during system operations.

# Encryption key on device has not been made available

This alert may appear as the reason for a GuardPoint not to have been enabled. The message appears in the output of secfsd -status guard command. The status indicates that the encryption key specified in the policy for the GuardPoint has not been made available to the protected host.

**Solution:** Check the host's connectivity with the DSM.

# Specified policy disagrees with metadata set on the Guard Path

This alert may appear as the reason for a GuardPoint not to have been enabled. The message appears in the output of secfsd -status guard command. The status indicates that the key specified in the policy for the GuardPoint does not match with the key stored in the IDT Device Header.

**Solution:** Un-guard the device and check the name and UUID of the key in the IDT Device Header using <code>voradmin</code> idt status <code>device-name</code> and <code>voradmin</code> idt status <code>xform device-name</code> commands and compare the name and UUID with the key name specified in the policy. Correct the discrepancy and re-guard the device.

## Device has not been configured for IDT-Capable or Efficient Storage

This alert may appear as the reason for a GuardPoint not to have been enabled. The message appears in the output of secfsd -status guard command. The status indicates that the device has been properly guarded as an IDT-Capable GuardPoint on the DSM but the device has not been initialized for guarding as IDT-Capable.

**Solution:** The most probable cause of this error is that you did not initialize the device for guarding as IDT-Capable on protected host. It's also possible that the guarded device has already configured for guarding as Ean IDT-Capable GuardPoint. If the device needs to be initialized for guarding as IDT-Capable, see "Initializing an IDT-Capable Device" on page 245.

## Device not resized for guarding as IDT-Capable or Efficient Storage

This message appears in the output of <code>secfsd -status</code> <code>guard</code> command and indicates that the IDT-Capable GuardPoint was not successfully enabled. The status indicates that the newly guarded IDT-Capable GuardPoint, which has been initialized with <code>xform</code> option of <code>voradmin</code>, has not been resized to accommodate storage space for the CTE Private Region.

**Solution:** Unguard the IDT-Capable GuardPoint from the DSM, resize the LUN and verify that the host sees the expanded size, and then guard the IDT-Capable GuardPoint from the DSM.

#### **Data transformation failed**

This message appears in the output of secfsd -status guard command and indicates that the IDT-Capable GuardPoint was not successfully guarded. The status indicates that the protected host encountered an error while transforming the data on the device during IDT.

**Solution:** Consult with the system and/or storage admin to check on the health of the LUN in the storage array. You may contact Thales Support for troubleshooting and recovery if there has not been a report of any error on the LUN.

# **Data transformation in progress**

This message appears in the output of secfsd -status guard command and indicates that the IDT-Capable GuardPoint was not successfully enabled. The status indicates that the protected host is transforming the data on the device.

**Solution:** You must wait for data transformation to complete. Check the status of transformation by running voradmin idt status xform <device name>. Access to the device is blocked until transformation completes.

# Device <device-name> is configured to guard as Efficient Storage GuardPoint

This error message is reported by the <code>voradmin</code> command when initializing a device as an IDT-Capable GuardPoint that has already been initialized for guarding as an Efficient Storage GuardPoint.

**Solution:** The device has already been initialized for guarding as Efficient Storage and is probably waiting to be guarded as an ES GuardPoint. If you want to change the device to an IDT-Capable GuardPoint, you can remove the ES configuration by running <code>voradmin esg delete <device-name></code> and then re-initializing the device as an IDT-Capable GuardPoint as described in "Initializing an IDT-Capable Device" on page 245.

# Device <device-name> is configured as Efficient Storage GuardPoint

This error message is reported by the <code>voradmin</code> command when initializing a device as IDT-Capable that is already being guarded as an Efficient Storage GuardPoint.

**Solution:** The device is already guarded by an Efficient Storage GuardPoint. If you want to change it to an IDT-Capable GuardPoint, you would need to decrypt the data, delete the Efficient Storage GuardPoint, then reinitialize the device as an IDT-Capable GuardPoint.

## Device < device-name > is configured to guard as IDT-Capable GuardPoint

This error message is reported by the <code>voradmin</code> command when initializing a device as an IDT-Capable GuardPoint that has already been initialized for guarding as an IDT-Capable GuardPoint.

**Solution:** The device has already been initialized for guarding as IDT-Capable and is probably waiting to be guarded as an IDT-Capable GuardPoint through the DSM. Alternatively, if you want to remove the IDT-Capable configuration, use the <code>voradmin idt delete <device-name> command</code>.

## Device < device-name > is configured as IDT-Capable GuardPoint

This error message is reported by the <code>voradmin</code> command when initializing a device that is already being guarded as an IDT-Capable GuardPoint.

**Solution:** The device is already guarded by an IDT-Capable GuardPoint.

## GuardPoint for device < device-name > still guarded on DSM

This error message is reported by the voradmin command when attempting to initialize a device for rekey or removing the device as IDT-Capable.

**Solution:** Unguard the IDT-Capable GuardPoint from the DSM, wait for the protected host to process the update, and then rerun the voradmin command.

## Failed to open device <device-name>, error Device or resource busy

This message occurs when voradmin detects that the target device is busy.

**Solution:** The device may already be in use by other application. Rerun the <code>voradmin</code> command when the device is no longer in use.

# Device <device-name> is not configured as IDT-Capable

This error message is reported by the <code>voradmin</code> command when attempting to delete a device as an IDT-Capable GuardPoint.

**Solution:** This message indicates that the target device has been not initialized for guarding as IDT-Capable. The message may also be reported if the specified device has been initialized for guarding as IDT-Capable but it has not been guarded yet. In this case, it removes the preparation made by <code>voradmin</code>. You can remove the IDT-Capable configuration status on the device by running <code>voradmin</code> idt <code>delete <device-name></code>. You may see the same error message again, and if you do, you can ignore it.

# Abort! Error: Could not stop secfs, secvm device(s) busy

This error occurs during CTE shutdown when there is a busy CTE protected device.

**Solution:** Verify that all applications directly accessing <code>secvm</code> protected GuardPoints have been shut down. Ensure that all file systems on top of a <code>secvm</code> protected devices are under the control of <code>systemd</code> and have been unmounted before attempting to shut down the agent.

## **Abort! Error: Could not unmount file systems**

This error occurs during CTE shutdown when a file system under the control of systemd fails to unmount.

**Solution:** Verify that file systems on top of an IDT-Capable GuardPoint devices are not busy and then rerun the agent shut down command.

### A dependency job for idt.mount failed. See 'journalctl -xe' for details

This error occurs during CTE startup when system fails to mount a file system. This error message is typically accompanied by a long timeout during the CTE startup process.

**Solution:** Check that the underlying device is available and that the IDT-Capable GuardPoint was successfully applied on the device. Once the device is available, the file system will automatically finish mounting.

## **ESG/IDT-ALERT: IO error on header for [GuardPoint]**

This is an alert message to the DSM. It occurs when CTE encounters a general error when attempting to access the private region on an IDT-Capable device.

**Solution:** An I/O error attempting to read or write to the device may have been caused by errors on the host or storage array. Consult with the system and/or storage admin to check on the health of the LUN in the storage array. You may contact Thales Support for troubleshooting and recovery if there has been no report of errors on the LUN.

## **ESG/IDT-ALERT: Data transformation failure on [GuardPoint]**

This is an alert message to the DSM. It occurs when protected host encounters an error transforming the data on device during IDT process.

**Solution:** Please contact Thales Support for troubleshooting and recovery.

# **ESG/IDT-INFO:** Data transformation complete on [GuardPoint]

This message is a notification to the DSM admin that the protected host has completed the data transformation of the specified IDT-Capable GuardPoint.

#### ESG/IDT-ALERT: Failed to resize <device-name>

This alert is a notification to the DSM admin that the protected host has failed to update the change to the device size in the IDT Device Header on the device.

**Solution:** Please contact Thales Support for troubleshooting and recovery.

# FSADM-ALERT: ESG/IDT required Signature Set for system utilities may have to be resigned

This alert is a notification to the DSM admin that the recent system upgrade to the protected host may have updated the binary files listed in the signature set for restricting root access.

**Solution:** Upon this notification you must immediately re-sign the affected or all the binary files to prevent them from accessing protected data. See "Linux System Utilities for Signing" on page 258.

## File System is not automatically mounted after IDT completes

An IDT-Capable device with a file system that has been configured to automatically mount may fail to automatically mount while the device undergoes data transformation through IDT. Following is a sample log message in the kernel ring buffer that reports a failed attempt to access a device during IDT. You can ignore this message.

```
Vormetric SecVM: secvm map during IDT ((dc 00000000c3537611)
```

When access to a device is to mount the file system, the kernel ring buffer may also report a second error message indicating that a file system failed to mount due to data corruption. You can ignore this message. This occurs because the mount command is issued after the device has been guarded but before data transformation through IDT is complete. While IDT is in progress, the device cannot be used, so any attempt to mount the file system will fail.

**Solution:** Manually mount the file system after IDT is complete.

# **Chapter 21: CTE with Teradata Database Appliances**

CipherTrust Transparent Encryption (CTE) offers IDT-Capable GuardPoints on Linux for protecting data on raw devices. The IDT solution offers data encryption, data transformation, and access control on storage devices. The principles behind CTE's IDT-Capable GuardPoints can also be applied to protect Teradata Database Appliances. (For details about IDT, see Chapter 20: "CipherTrust In-Place Data Transformation for Linux" on page 241.)

This chapter contains the following topics:

| IDT-Capable GuardPointsand Teradata Database Appliances      | 264 |
|--------------------------------------------------------------|-----|
| Requirements and Considerations                              | 264 |
| Guarding a Teradata Database Device                          | 266 |
| Changing the Encryption Key on Teradata Devices              | 274 |
| Access Rules to Apply on the Teradata Database Appliance     | 275 |
| Replication of IDT Metadata Files Across Members of a Clique | 276 |
| Best Practices                                               | 279 |
| Uninstalling CTE from the Teradata Cluster                   | 280 |
| Alerts and Errors                                            | 281 |

# **IDT-Capable GuardPointsand Teradata Database Appliances**

The Teradata Database Appliance must be protected by an IDT-Capable GuardPoint. The CipherTrust In-Place Data Transformation (CTE-IDT) feature offers capabilities such as initial data transformation and access control on protected raw devices. The transformation capability transforms existing clear-text data on a device to cipher-text, and allows for subsequent re-transformation using another encryption key.

You must be familiar with CTE and DSM or CipherTrust Manager support for IDT-Capable GuardPoints before you can configure CTE to work with Teradata. For details about CTE-IDT, see Chapter 20: "CipherTrust In-Place Data Transformation for Linux" on page 241.

# **Requirements and Considerations**

# **Location of the CTE Private Region**

The CTE Private Region contains the metadata CTE requires in order to support initial transformation of data on the device and subsequent data transformation to other encryption keys. By default, CTE creates the CTE Private Region at the beginning of the guarded device. If data already exists on the device, CTE requires that the device be expanded by 63 MB to make room for the CTE Private Region. The existing data in the first 63MB of the device is then migrated into the expanded space and the beginning of the device is reserved for the CTE metadata. This data relocation is completely transparent to applications and users.

With a Teradata Database Appliance, however, CTE cannot create the CTE Private Region at the beginning of the Teradata pdisk devices because the disks in the Appliance cannot be expanded. Therefore, for Teradata Databases, CTE stores the metadata in a special directory called the CTE Metadata Directory located at: \frac{\frac{var}{opt}/teradata/\frac{vormetric}{vte-metadata-dir}. This directory contains all of the metadata for every Teradata Database device that is protected by CTE.

While this does not affect the functionality of CTE, it does affect the way administrators need to back up the Teradata Database because both the Teradata Database and the metadata directory must be backed up together. You will not be able to restore a Teradata Database without access to the associated metadata in the CTE metadata directory.

#### **Metadata File Access and Teradata Clusters**

A Teradata *cluster* can contain multiple hosts. The members of a cluster that share access to pdisk devices belong to a *clique*. When you create an IDT-Capable GuardPoint on a pdisk, the metadata for that GuardPoint must be available to all members of the clique. CTE automatically replicates the metadata files across the members of a clique when the metadata is created or changed. For details, see "Replication of IDT Metadata Files Across Members of a Clique" on page 276.

## **Additional Requirements and Considerations**

The Teradata kernel must be at minimum version 4.4.140-96.54.TDC-default on every node of the Teradata
Database Appliance on which you plan to install CTE. Refer to the release notes document for CTE releases
for compatibility requirements between the kernel releases from Teradata, and the CTE releases.

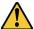

#### **CAUTION**

Be sure the version of the Teradata Database is fully compatible with CTE.

The Parallel Upgrade Tool (PUT) component of Teradata Database has been enhanced to discover CTE protected devices. The Parallel Upgrade Tool (PUT) component of Teradata (TDput) must be version TDput-03.09.06.09 or higher. This PUT component must be available in your Teradata Database.

The Parallel Database Extensions (PDE) component of Teradata (ppde) must be version ppde-16.20.53.07 or higher. This PDE component must be available in your Teradata Database.

The Teradata I/O Scheduler (tdsched) component must be version 01.04.02.02-1 or higher. This I/O Scheduler component must be available in your Teradata Database.

Contact your Teradata Customer Support Representative if you are unsure of the availability of this functionality in your Teradata cluster.

• The CTE Agent must be installed in /opt/teradata/vormetric on every node in the Teradata cluster. In order to specify this location, use the -d option when installing CTE. For example:

# ./vee-fs-7.1.1-30-sles12-x86\_64.bin -d /opt/teradata/vormetric

**Note:** The CTE Agent can be installed without stopping the Teradata Database service.

The CTE metadata directory /var/opt/teradata/vormetric/vte-metadata-dir must be guarded by
the DSM/CM Administrator to prevent accidental modification or deletion of the CTE metadata files. If the CTE
metadata directory is not guarded, any attempt to configure or enable an IDT-Capable GuardPoint on the
Teradata appliance will be rejected.

The standard CTE policy associated with the metadata directory must:

- o Deny all users (including the root user) the ability to modify or remove any files in the metadata directory.
- Specify the key clear key in the key rule so that the metadata is stored in clear text.
- The following table displays how to set up your policy for guarding the CTE metadata directory:

Security Rules

Action Effect read Permit, Audit all\_ops Deny, Audit

Key Selection Rules Key clear key

- Stop the Teradata Database service when upgrading an existing CTE Agent installation, type:
  - # tpareset -x Stopping Database
- Stop the Teradata Database service so that CTE can rekey any guarded devices. The service must remain stopped until CTE has finished rekeying *all* of the guarded devices on the appliance.

# **Guarding a Teradata Database Device**

To guard a Teradata Database device:

- Install CTE on every node in your Teradata Database Appliance. During this procedure you will register each 'protected host' (DSM) / 'protected client' (CM) with the DSM. For details, see "Install CTE on the Teradata Database Appliance" below.
- 2. Identify the devices that you want to guard as IDT-Capable GuardPoints. For details, see "Identify the Devices to Be Guarded" on the next page.
- 3. Select the initial configuration method that you want to use. For details, see "Select the Initial Configuration Method" on page 268.
- 4. Initialize and guard the devices using the selected initialization method. For details, see "Initialize and Guard the Database Devices Using the Standard Initialization Method" on page 268 or "Initialize and Guard the Teradata Database Devices Using the Backup/Restore Method" on page 271.

#### **Note**

You must use the In-Place Data Transformation policy type when guarding those devices.

# **Install CTE on the Teradata Database Appliance**

CTE must be installed on every node in the Teradata cluster, including any Hot Standby Nodes. When you install CTE on every node in your Teradata cluster and register each node with the DSM or CipherTrust Manager, the following are required:

- · You must have AES-NI key available on the host.
- The Teradata kernel must be at version 4.4.140-96.54.TDC-default, or higher, on the Teradata Database Appliance on which you plan to install CTE. Refer to CTE release notes for compatibility between CTE and the Teradata kernel releases.
- Your version of Teradata Database must be fully compatible with CTE for supporting the pdisk devices protected as IDT-Capable GuardPoints.

• The CTE Agent must be installed in /opt/teradata/vormetric. In order to specify this location, use the -d option when installing CTE. For example:

# ./vee-fs-7.1.1-30-sles12-x86 64.bin -d /opt/teradata/vormetric

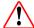

#### WARNING

Before you install or upgrade CTE, you must stop the Teradata Database and any other applications that access the database devices directly or though the database service. Failure to stop the applications will result in a failure to install or upgrade CTE.

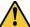

#### CAUTION

Be sure to install the CTE Agent in a file system with sufficient free storage space. The minimum available free space is the number of pdisks in your cluster multiplied by 63MB.

For details about installing the CTE Agent and registering it with the DSM, see "Configuring CTE for Linux with a DSM" on page 43.

## **Identify the Devices to Be Guarded**

Storage devices in Teradata clusters are known as pdisks. A pdisk is a slice of a LUN exported from the backend storage system attached to the nodes in a cluster. For example, the pdisk named /dev/pdisk/dsk304 is a symbolic link to the slice on the LUN called /dev/disk/by-id/tdmp-360080e500043092c0000b46f5c34c018-part3, as shown below:

```
# 1s -1 /dev/pdisk/dsk304
lrwxrwxrwx 1 root root 70 May 18 12:21 /dev/pdisk/dsk304 -> /dev/disk/by-id/tdmp-
360080e500043092c0000b46f5c34c018-part3
```

CTE guards the devices represented by the pdisks in the Teradata cluster. In the example above, the device that you must configure and guard as an IDT-Capable GuardPoint is /dev/disk/by-id/tdmp-360080e500043092c0000b46f5c34c018-part3.

#### Note

You cannot use the symbolic link name when initializing or guarding the storage devices.

To identify the disks available to the Teradata cluster and require CTE protection, look in /dev/pdisks on each node in the cluster. Any symbolic links that point to a Linux device path are the disks that should be initialized.

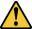

#### CAUTION

Do *not* enter the path name of the pdisk device when initializing it for guarding or in the DSM or CipherTrust Manager when you actually guard the device.

## **Select the Initial Configuration Method**

Thales supports two methods for the initial configuration of Teradata Database devices:

#### Standard Initialization Method

This method configures devices for initial encryption of existing clear-text data on the database devices. The time required to encrypt may take hours or even days, depending on the volume of data, the number of database devices and nodes, and the bandwidth of the storage back-end of database devices. For details, see "Initialize and Guard the Database Devices Using the Standard Initialization Method" below.

#### Backup/Restore Initialization Method

This method skips the initial encryption step but requires a full backup of the database and the engagement of Teradata Customer Support to assist you with some configuration steps at the Teradata database level in preparation for the full restore of the database after the database devices are protected. The length of time required for this method depends on the length of time it takes to back up, and then fully restore, your Teradata database. For details about using this method, see "Initialize and Guard the Teradata Database Devices Using the Backup/Restore Method" on page 271.

# Initialize and Guard the Database Devices Using the Standard Initialization Method

The following procedure describes how to perform the initial configuration of your database devices using the Standard Initialization Method. This procedure encrypts the existing data in place and does not require you to backup your Teradata database when initially deploying CTE. It may, however, take several hours, or even days, to complete depending on the volume of data, the number of database devices and nodes, and the bandwidth of the storage back-end of database devices.

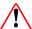

#### **WARNING**

For each device, you must designate *one* and *only one* of the nodes in the cluster as the initial node. This is the node on which you plan to initialize and guard the device for the first time. The designated node must be the only one that guards the device until the entire initial data transformation process has completed. DO NOT initialize or guard any device on multiple nodes in the cluster simultaneously, because multiple nodes attempting to transform the same data can corrupt the data on the entire device.

- 1. Shut down the Teradata Database. You cannot initialize an online database device.
- 2. For each device, designate one of the nodes in the cluster as the initial node that you will use for the initial data transformation when the device is guarded for the first time.
- 3. Log into the designated node in the Teradata Database Appliance. Type:
  - # voradmin idt config [-external] [new|xform] [-c <n>] <device-name>
  - [new|xform] (required)

Indicates whether data already exists on the device. If the device contains no data, specify new. If the device contains data that you want to keep, specify xform. Most installations of Teradata Appliance are expected to have pdisks populated with data, therefore, most often you will use the xform option. When you use xform, CTE will transform all existing data on the device from clear-text to cipher-text as soon as you guard the device on the Appliance. The device will be inaccessible until the transformation is complete, and the device must remain offline to the Teradata Database service during the entire transformation process. No user access will be permitted until all of the data has been transformed.

-external (required)

You *must* use this option when initializing any Teradata device. With this option, CTE writes the CTE Private Region to a metadata file located in the CTE metadata directory. For details, see "Location of the CTE Private Region" on page 264.

• -c <n> (optional)

If you use this option, CTE sets the number of data transformation jobs to run in parallel to the number specified in <n>. <n> can be an integer between 1 and 60, (default: 8).

Each data transformation job transforms 1MB worth of data and requires CPU resources in addition to three I/O operations as part of data transformation. Each job reads 1MB of data from the device, preserves the data in the CTE private region, rekeys the data to cipher-text, and writes the transformed data to the device. If you increase the number of parallel jobs, the data transformation process will complete faster but there will be an increased performance impact on the system. Only increase the -c option if you are certain that the system resources are available to handle the additional load.

The value for the -c option you specify here remains in effect for all subsequent data transformations (such as any data rekeys) until you specify a new value.

• <device-name>(required)

The name of the Teradata Database device that you want to initialize.

#### For example:

```
# voradmin idt config -external xform -c 20 \
/dev/disk/by-id/tdmp-360080e500043092c0000b46f5c34c018-part3
```

- 4. Repeat the <code>voradmin idt config</code> command for each device that you want to initialize. If you want to distribute the initial data transformation or subsequent rekey load on all of the disks across all the nodes in the cluster, make sure that you run the <code>voradmin idt config</code> command for each device on the node you designated for data transformation, <code>excluding</code> the HSN node. The node on which you run the <code>voradmin idt config</code> command is the node that performs the data transformation on the device. Do <code>not</code> designate the HSN node for data transformation because the devices on the HSN node may be reserved and therefore not available for IO operations.
- 5. After you initialize the devices, you need to use the DSM Management Console to designate those devices as IDT-Capable GuardPoints and assign the In-Place Data Transformation policy (or policies) you want to use on those devices as described in "Guard the Devices as IDT-Capable GuardPoints on CM" below.

# **Guard the Devices as IDT-Capable GuardPoints on CM**

For Guarding Devices on CipherTrust Manager, go to Creating IDT GuardPoints on Thalesdocs.com.

# Guard the Devices as IDT-Capable GuardPoints on DSM

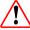

#### WARNING

For each device, you must designate a node in the cluster as the initial node on which you plan to initialize and guard the device for the first time. The designated node must be the only one that accesses the device until the entire initial data transformation process has completed. This requires guarding each device at the designated host level rather than at the host group level. DO NOT initialize or guard any device on multiple nodes in the cluster simultaneously, because multiple nodes attempting to transform the same data can corrupt the data on the entire device.

- 1. Log on to the Management Console as a Security administrator with Host role permissions, type Domain and Security, or type All.
- 2. Select **Hosts > Hosts** on the menu bar. The *Hosts* window opens.
- 3. Click the target host in the **Host Name** column. The Edit Host window opens to the General tab for the selected host.
- 4. In the **Policy** field, select a In-Place Data Transformation policy from the list of available policies. The policy must meet the requirements described in "Policy Requirements for IDT-Capable GuardPoints" on page 244.

**Note:** For information about how to create a GuardPoint, see the chapter, "Managing GuardPoints", in the *DSM Administration Guide*.

- 5. In the Type field, select Raw or Block Device (Auto Guard).
- 6. In the *Path* field, add the Linux device name for the device you want to guard. For example, /dev/disk/by-id/tdmp-360080e500043092c0000b46f5c34c018-part3. Do *not* enter the symbolic pdisk device name for a Teradata disk.
- 7. Make sure the In-place Data Transformation Device check box is selected.
- 8. Click OK.

The DSM pushes the policy and the GuardPoint configuration to the node in the cluster and the CTE Agent on the node writes the IDT Device Header into the CTE Private Region in the local CTE metadata directory on the node.

If this is a new device, the status changes to guarded immediately. If there is existing data on the device, CTE begins transforming the data from clear-text to cipher-text as soon as the GuardPoint configuration is available and the device status changes to guarded. The device will remain inaccessible until this data transformation completes. The length of time required to transform the data depends on the amount of existing data and the number of parallel data transformation jobs specified on the <code>voradmin config</code> command. To see the data transformation progress, use the <code>voradmin idt xform status <device-name> command</code>, as described in "Viewing Device and Data Transformation Status" on the next page.

Devices with existing data are transformed from clear-text to cipher-text using the encryption key specified in the selected policy through the CipherTrust In-Place Data Transformation (CTE-IDT) process. For details on how CTE does data transformation on IDT-Capable GuardPoints, see Chapter 20: "CipherTrust In-Place Data Transformation for Linux" on page 241.

After the device is initialized and guarded, the protected device must be accessed through the device pathname corresponding to the secvm device. For example, if you guard the Linux device /dev/disk/by-id/tdmp-360080e500043092c0000b46f5c34c018-part3, the pathname becomes /dev/secvm/dev/disk/by-id/tdmp-360080e500043092c0000b46f5c34c018-part3 as soon as the process is complete.

9. After all the Teradata Database devices have been guarded, disable the guarded IDT-Capable GuardPoints on each designated node and then enable those GuardPoints at the Host Group level on all the nodes in the clique.

10. After guarding your devices and before starting your database, you must change the current configuration of your cluster to reflect the status of the pdisk devices guarded as IDT-Capable GuardPoints. See the **Rebuild Vconfig Only** option of the Teradata Parallel Upgrade Tool (PUT) service to apply the guarded status of the pdisk devices into your database configuration. The **Rebuild Vconfig** process applies the guarded configuration status of each pdisk and resets the pdisk symbolic link to the CTE secvm device.

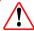

#### **WARNING**

You must complete this step before starting your database. Failure to do so will result in database failures and potential corruption of your database.

For example, the pdisk /dev/pdisk/dsk304 is linked to the secvm device after **Rebuild Vconfig Only** commits the guarded status of pdisk on each node:

```
# ls -1 /dev/pdisk/dsk304 \
lrwxrwxrwx 1 root root 70 May 18 12:21 /dev/pdisk/dsk304 -> /dev/disk/by-id/tdmp-
360080e500043092c0000b46f5c34c018-part
```

- 11. After all the Teradata Database devices have been guarded in the clique and the **Rebuild Vconfig Only** on TDput has been executed, start the Teradata Database, type:
  - # /etc/init.d/tpa start

## **Viewing Device and Data Transformation Status**

After you guard a Teradata Database device, you can view the status of that device using the <code>voradmin idt status [xform] <device-name> command</code>, where:

• xform (optional)

If you specify this option, CTE shows the status of any data transformation processes happening on the device. If you do not specify this option, CTE displays the IDT Device Header for the device.

• <device-name> (required)

The name of the Teradata Database device that you want to initialize. This must be the actual device name and not the symbolic pdisk name.

```
For example, if you want to view the status of device /dev/disk/by-id/tdmp-360080e500043092c0000b46f5c34c018-part3, you would enter:
```

```
# voradmin idt status /dev/disk/by-id/tdmp-360080e500043092c0000b46f5c34c018-part3
```

If you want to check the data transformation progress on the device /dev/disk/by-id/tdmp-360080e500043092c0000b46f5c34c018-part3, you would enter:

The **Status** field displays **In-Progress** if a data transformation process is running, and **Completed** if the process has finished.

# Initialize and Guard the Teradata Database Devices Using the Backup/Restore Method

The Standard Initialization Method encrypts the Teradata database devices using In-place data transformation. Because Teradata Appliance models range in both storage and node sizes within a cluster, the time it takes to encrypt the existing data in-place on these large scale models may exceed the desired time frame.

To address this issue on an existing Teradata database, you can configure CTE on Teradata Appliances using the Backup and Restore method to retain existing data. The total time required to configure your Teradata Appliances with CTE using this method depends on how long your backup/restore application takes to restore the database.

To use this method, you must:

- 1. Backup the entire Teradata database, including all meta files, required for a full restore of that database.
- 2. Install and configure CTE on the Teradata database devices.
- 3. Work with Teradata Customer Support to initialize a sysinit on the Teradata Appliance cluster in preparation for a full database restore.
- 4. Perform a full restore of the Teradata database from the backup to the CTE protected devices. CTE automatically encrypts the data as it is restored to each protected device.

## **Prerequisites**

Before starting this process, complete the following prerequisites:

- Make sure you have met the requirements described in "Requirements and Considerations" on page 264.
- Create or identify the XTS-AES 256 key that you will use for the In-Place Data Transformation policy that you will apply to the IDT-Capable GuardPoints.
- Create a **Standard** policy that will be used to guard the CTE Metadata Directory (/var/opt/teradata/vormetric/vte-metadata-dir).
- Create an **In-Place Data Transformation** policy that will be used to guard the Teradata Database Devices. This policy must use an XTS-AES 256 key.
- Identify all of the devices that need to be guarded as described in "Identify the Devices to Be Guarded" on page 267.

#### **Procedure**

- 1. Using a Teradata certified backup application, backup your *entire* Teradata database. The backup needs to include the Data Dictionary, the user database, and everything else that is required for a successful restore of your database. Contact your Teradata Customer Support representative for the requirements for a full backup.
- 2. After confirming that your backup of the Teradata database completed successfully, shutdown the Teradata database, type:
  - # tpareset -x -f "shutting down for CTE installation"
- 3. Install CTE in /opt/teradata/vormetric on all nodes in the Teradata cluster and register them to a DSM or CipherTrust Manager server as described in "Install CTE on the Teradata Database Appliance" on page 266.
  - # ./vee-fs-7.1.1-30-sles12-x86\_64.bin -d /opt/teradata/vormetric
- 4. Create the CTE metadata directory (/var/opt/teradata/vormetric/vte-metadata-dir) on all nodes in the cluster.
  - # . pcl -shell "mkdir -p /var/opt/teradata/vormetric/vte-metadata-dir"
- 5. If you are using the Teradata Intelibase model, complete the following step. If you are using the Teradata Inteliflex model, proceed to Step 6.
  - a. Log on to the DSM or CipherTrust Manager, click the **Hosts/Clients** tab, and set the GuardPoint to the CTE Metadata Directory (/var/opt/teradata/vormetric/vte-metadata-dir) using the Standard policy that was created for the metadata directory on all the nodes in the Teradata cluster.

- b. On each node, identify the list of disks that will be configured and guarded as "new" devices as described in "Identify the Devices to Be Guarded" on page 267.
- c. On each node, configure each disk to be guarded as a new IDT-Capable device using the voradmin idt config -external new command.

```
# voradmin idt config -external new \
/dev/disk/by-id/tdmp-360080e500043092c0000b46f5c34c018-part3
```

**Note:** Make sure that you configure each device using the new option. This option tells CTE to guard the device without transforming the data.

- d. Log on the DSM or CipherTrust Manager, click the **Hosts/Clients** tab, and select one of the host in the clique to set the GuardPoints for all the devices that have been initialized as new IDT-Capable devices using the In-Place Data Transformation policy that you created.
  - Repeat this step for all other hosts until all initialized devices have been guarded with an In-Place Data Transformation policy.
- 6. If you are using the Teradata Inteliflex model, complete the following step. Otherwise, proceed to Step 7.
  - a. Designate one of the nodes in a clique as the node on which you will perform the first-time initialization and guarding procedures for each device. For example, if you have a 4 clique cluster, you must designate a total of 4 nodes, one from each clique.
  - b. Log on to the DSM or CipherTrust Manager, click the **Host/Client Groups** tab, and create a host group for each clique. For example, if your Inteliflex cluster has 4 cliques, you would create 4 host groups, one for each clique. For example, cluster-clique-1, cluster-clique-2, cluster-clique-3, and cluster-clique-4.
  - c. On the **Host/Client Groups** tab, click the name of one of the host/client groups you just created. Click on the **Members** tab and add the designated node from the clique as a member of this host/client group.
    - Repeat this step until all designated nodes have been added to the host/client group that matches their clique. In the previous example, you would have one designated node in each of the 4 host/client groups that you created.
  - d. On the **Host/Client Groups** tab, click the name of one of the host groups that you just created. Click on the **GuardPoints** tab and add a GuardPoint for the CTE Metadata Directory
    - (/var/opt/teradata/vormetric/vte-metadata-dir) using the Standard policy that was created for the metadata directory on all the nodes in the Teradata cluster.
    - Repeat this step for each Host/Client Group you created for your cliques. In the previous example, you would add the metadata directory GuardPoint in each of the 4 host groups that you created.
  - e. On the designated node for each clique, identify the list of disks that will be configured and guarded as a "new" IDT device as described in "Identify the Devices to Be Guarded" on page 267.
  - f. Configure each disk device on the designated node to be guarded as a new IDT-Capable device, type:

```
# voradmin idt config -external new \
   /dev/disk/by-id/tdmp-360080e500043092c0000b46f5c34c018-part3
```

**Note:** Make sure that you configure each device using the new option. This option tells CTE to guard the device without transforming the data.

- g. For each of the other designated nodes you identified, identify the list of devices to be guarded and configure them using the voradmin idt config -external new command.
- h. Repeat this configuration process until all devices on all designated nodes that you want to guard have been configured as new IDT-Capable devices.

- i. On the Host/Client Groups tab, click the name of one of the host/clientgroups you just created. Click on the GuardPoints tab and add a GuardPoint for each device that you initialized as a new IDT-Capable device using an In-Place Data Transformation policy.
- j. Repeat this step on each one of the host groups you created.

The guarded devices will immediately be set as guarded on the designated node through the host/client group. However, as part of Teradata cluster support, each guarded device will have its metadata file replicated across all nodes in a clique as described in "Replication of IDT Metadata Files Across Members of a Clique" on page 276. You must wait for metadata replication to complete for each clique in a cluster before continuing to the next step. This process takes approximately 1 second per disk that was guarded. So if you guarded 10 disks, you need to wait approximately 10 seconds. Verify that the number of metadata files on each clique matches with the designated node using the following command:

```
# pcl -shell "ls /var/opt/teradata/vormetric/vte-metadata-dir | wc -l"
```

The number of metadata files on each node in the clique should also match the number of devices in that clique. For example, if you have a clique with 10 devices in it, then the results of the above pcl command should show 10 metadata files on each node in the clique.

- k. After metadata replication is completed on all cliques, log on the DSM and click the **Hosts/Client Group** tab, then click the name of one of the host/client groups you just created. Click the **Members** tab and add the rest of the nodes that belong to that clique to the Host Group. After all the nodes have been added, the DSM automatically pushes the existing GuardPoints out to the newly added members.
- I. Repeat this step for each one of the Host Groups that you created for your cliques.
- 7. Verify that all of the nodes in a clique show that all of the devices as guarded.

```
# pcl -shell "secfsd -status guard"
```

- 8. Work with Teradata Customer Support to perform a sysinit of the Teradata appliances in preparation for the full database restore.
- 9. Restore your Teradata database from backup.

# Changing the Encryption Key on Teradata Devices

To meet various compliance requirements, you may want to change the key that CTE used to encrypt the Teradata Database devices. This process is called "Key rotation" or "Rekey".

If you want to rekey a Teradata Database device, you can either:

- Follow the process for standard IDT-Capable GuardPoints. For details, see "Changing the Encryption Key on Linux IDT-Capable Devices" on page 252.
- Use the Backup/Restore method as described in "Initialize and Guard the Teradata Database Devices Using the Backup/Restore Method" on page 271. The only differences between the initial configuration described in that section and rekey process are:
  - You do not need to change the policy assigned to the CTE Metadata Directory.
  - You need to create a new In-Place Data Transformation policy, that specifies a key rule with the existing key used to encrypt the Database devices in the Current Key field, and the new XTS-AES 256 key that you want to use to encrypt the data in the New Key field.
  - When you re-guard the designated node in each clique, make sure that you use the new policy so that CTE knows it needs to re-encrypt the data with the new key after you restore the devices from the backup.

#### Note

Make sure that you stop the Teradata database before you rekey the devices.

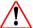

#### **WARNING**

Rekeying a device must be executed only on one and only one of the nodes in the cluster. DO NOT prepare the device for rekey or guard the device with the new rekey policy on multiple nodes in the cluster because doing so initiates the data transformation process on the device on multiple nodes. The simultaneous attempts to rekey the data can cause data corruption of all of the data on the entire device.

# Access Rules to Apply on the Teradata Database Appliance

This section provides the instructions for creating a sample policy and signature sets specific to a Teradata Database Appliance to deny unprivileged users access to clear-text data on guarded devices. Such a policy requires the inclusion of specific security rules to restrict access to the Teradata Device GuardPoints for specific set of users, groups, and/or processes.

- 1. In the DSM or CipherTrust Manager, edit the host/client entry for the Teradata Database Appliance.
- 2. Go to the **Host/Client Settings** tab and add the following entries to the list of binaries:
  - |authenticator|/usr/pde/bin/pdemain
  - |authenticator|/opt/teradata/sm3g/bin/tdsmagent
  - |authenticator|/usr/pde/bin/pcl
- 3. Create a signature set for system processes that require access to guarded devices. The following system processes on the Teradata Database Appliance *must* be permitted access:
  - /usr/lib/systemd/systemd-udevd
  - /sbin/dmsetup
  - /opt/teradata/vormetric/agent/vmd/bin/get disks
  - /sbin/pvdisplay
  - /sbin/lvdisplay
  - /usr/sbin/parted

You can include additional processes as needed.

- 4. Create a signature set for Teradata Database processes that require access to guarded devices. The following directories contain the Teradata binaries that require access:
  - /usr/pde/bin/\*
  - /usr/tdbms/bin/\*
  - /opt/teradata/gsctools/bin/\*
  - /opt/teradata/TDput/bin/\*

You can include additional processes as needed.

5. Create a system-level process set to associate the system-level processes listed in step 3, with the signature set you created in step 3. In the following example, this process set is called TD-Demo-system-process.

| Directory                            | File          | Signature              |
|--------------------------------------|---------------|------------------------|
| opt/teradata/vormetric/agent/vmd/bin | get_disks     | TD-Demo-System-Process |
| /sbin/                               | dmsetup       | TD-Demo-System-Process |
| /sbin/                               | lvdisplay     | TD-Demo-System-Process |
| /sbin/                               | pwdisplay     | TD-Demo-System-Process |
| /usr/lib/systemd                     | systemd-udevd | TD-Demo-System-Process |

6. Create a Teradata Database process set to associate the signature set for the Teradata Database binaries created in step 4.

### 2 Processes

| Directory                   | File | Signature           |     |
|-----------------------------|------|---------------------|-----|
| /opt/teradata/TDput/bin     | ×    | TD-Demo-TD-Binaries | ••• |
| /opt/teradata/gsctools/bin/ | *    | TD-Demo-TD-Binaries | ••• |
| /usr/pde/bin/               | ×    | TD-Demo-TD-Binaries | ••• |
| /usr/tdbms/bin/             | *    | TD-Demo-TD-Binaries | *** |

- 7. Create the user set for the Teradata trusted group on your appliance.
- 8. If you have any other trusted groups that you want to include in your security rule, add a user set for each one of those trusted groups. You can add as many user sets to the policy as you need.
- 9. Create a user set for the root user and any other privileged users you want to add.
- 10. Verify that you have the complete signature sets, process sets, and user sets as shown in the examples below.
- 11. Apply the policy to the Teradata Device GuardPoints.

# Replication of IDT Metadata Files Across Members of a Clique

For Teradata, metadata for IDT-Capable GuardPoints is stored in external files in the CTE metadata directory. Because the Teradata appliance is a cluster of multiple hosts/clients that share access to the same devices across multiple nodes, a metadata file must be replicated across the nodes that are in the same clique within the cluster, including Hot Standby nodes. Replication is required when the initial data transformation has been completed, and it

is required again during subsequent rekeys. The availability of the metadata files on all members of the clique is critical for high availability of Teradata database in the event of a node failure because the data on the device cannot be accessed without the encryption key stored in the metadata.

Upon completion of data transformation on each device, the CTE Agent on that device automatically replicates the metadata file for that device to the other nodes in the clique using the Teradata pcl command. CTE uses pcl to both determine the other members of the clique and to replicate the metadata to those other members. When the metadata is replicated on the remote nodes, any existing metadata for the recently-transformed device already on those nodes is replaced with the updated metadata files sent by the CTE Agent. This replacement is achieved by sending the updated metadata file to all of the remote nodes through pcl and replacing each existing metadata file on the remote nodes with the most recent metadata files.

## **Specific Issues to Consider**

This section describes specific problems that may be encountered during data transformation and metadata replication. Manual user intervention will be required to recover from the reported issues. For troubleshooting and recovery steps, see "Alerts and Errors" on page 281.

#### **General PCL Error**

If the pcl command fails during the replication process, a message indicating the error will be logged. The messages are tagged with IDT-TD-ALERT. For example:

- IDT-TD-ALERT: Node <node name> did not respond to pcl command
- IDT-TD-ALERT: Failed to distribute IDT-Capable metadata file to remote nodes

These errors indicate that the node specified in the first error did not respond to a pcl command during metadata distribution. As a result, the metadata distribution must be manually performed across the clique before access to the device is possible.

## Offline Node in Clique During Data Transformation

If a node is offline during data transformation and metadata replication process, CTE will log a message that metadata replication to the target node failed. The administrator will be required to manually replicate the metadata file to the offline node when the node comes online. The metadata file must be replicated before the database is brought up.

#### To do so:

• Run the voradmin to distribute <device name> command to distribute the metadata file of each device. The command will copy, or update, the metadata file on the agent that has come online. For example:

```
# voradmin td distribute \
/dev/disk/by-id/tdmp-360080e500043092c0000b46f5c34c018-part3
```

# Adding a New Node to a Clique

When you add a new node to an existing clique, the metadata files of all disks shared in the clique must be manually replicated to the newly added node before any of the guarded devices on the new node are enabled. This should be done manually using the <code>voradmin td distribute</code> command, as described above, by the Teradata administrator as part of joining the cluster.

## **Interoperability with Host Groups**

For Teradata, when you create a new IDT-Capable GuardPoint using the <code>voradmin idt config xform</code> command, or when you subsequently rekey an existing IDT-Capable GuardPoint with the <code>voradmin idt rekey</code> command, the device must be intialized and guarded on one and only one of the nodes in the cluster. That means the IDT-Capable GuardPoint cannot be part of a host/client group when an IDT-Capable GuardPoint is created or rekeyed because membership in a host/client group means that any data transformation on any member of the host/client group is initiated for that member on all nodes in the host/client simultaneously. In the case of a Teradata cluster, multiple nodes simultaneously trying to perform data transformation on a particular device can lead to data corruption of all data on the entire device.

After the device has been guarded, or rekeyed, and the metadata files have been replicated to other members of the Teradata clique, then you can then rejoin the host/clientwith the host/client group.

#### To configure a new device whose host/client is part of a host/client group:

- 1. Make sure that there is no GuardPoint for the device at the host/client group level.
- 2. Designate one of the nodes in the cluster as the node that you will use to initialize the GuardPoint and for the initial data transformation when the device is guarded for the first time.
- 3. On the designated node, initialize the device using the <code>voradmin idt config -external xform <device name> command</code>. For details, see "Initialize and Guard the Database Devices Using the Standard Initialization Method" on page 268.
- 4. Guard the device on the designated node using an In-Place Data Transformation policy. For details, see "Guard the Devices as IDT-Capable GuardPoints on CM" on page 269.
- 5. Wait for the data transformation to complete on the host and for CTE to replicate the metadata to the other members of the clique.
- 6. You can verify that the metadata file has been distributed to the other nodes in the clique by running md5sum /var/opt/teradata/vormetric/vte-metadata-dir/vormetric/secvm\_<device>\_metadata on each node in the clique.
- 7. Remove the IDT-Capable GuardPoint you added earlier in this procedure.
- 8. Guard the device through the host/client group to make sure that all nodes in the cluster recognize it as guarded.

#### To rekey a new device whose host/client is part of a host/client group:

- 1. Unguard the IDT-Capable GuardPoint through the host/client group and make sure that it has been removed from all nodes in the cluster.
- 2. Designate one of the nodes in the cluster as the node that you will use to prepare the GuardPoint for rekeying and to perform the data transformation when the device is guarded with the new policy.
- 3. On the designated node, prepare the device for rekey using the voradmin idt rekey <device name> command.
- 4. On the other nodes in the clique, make sure that the device metadata has been renamed running ls /var/opt/teradata/vormetric/vte-metadata-dir/vormetric/secvm\_<device>\_metadata\* on each of the other nodes. On these other nodes, the metadata file for the device should be renamed to /var/opt/teradata/vormetric/vte-metadata-dir/vormetric/secvm\_<device>\_metadata\_xforming.
- 5. Guard the device on the designated node with the In-Place Data Transformation policy that specifies the new key you want to use for the device.

- 6. Wait for the data transformation process to complete, and then make sure that the metadata for the device has been updated on the other nodes in the clique and the renamed metadata files have been removed. Each node should have identical copies of /var/opt/teradata/vormetric/vte-metadata-dir/vormetric/secvm\_<device>\_metadata and /var/opt/teradata/vormetric/vte-metadata-dir/vormetric/secvm\_<device>\_metadata\_xforming should not exist on any node.
- 7. Remove the IDT-Capable GuardPoint that you created earlier in this procedure on the designated node.
- 8. Guard the device through the host/client group to make sure that all nodes in the cluster recognize it as guarded.

## **Best Practices**

# Using a of Host/Client Group to Guard Metadata Directories

Thales recommends that customers use a host group exclusively for guarding and management of the CTE external metadata directories across all nodes in Teradata cluster. (For details about the CTE metadata directory, see "Location of the CTE Private Region" on page 264.)

By using a Host/Client Group, you can apply the same policy to the external metadata directory (/opt/vte/vte-metadata-dir) on all of the CTE protected nodes in the cluster.

## Using a Host/Client Group for Guarding Teradata Devices in a Clique

Thales recommend that customers use a Host/Client Group to guard and manage the devices shared by all CTE protected nodes in a clique. Each clique in the cluster should be associated with a separate Host/Client Group. When configuring the Host/Client Group, the members for that host/client group are the nodes that belong within a clique in the cluster.

**Example 1:** If you have a cluster consisting of 4 cliques where there are 2 nodes sharing disks in each clique, you would create 4 Host/Client Groups, one for each clique. In each Host/Client Group, you would add the 2 nodes that are associated with the clique.

**Example 2:** If you have a cluster consisting of 1 clique where there are 6 nodes sharing disks in the clique, you want to create 1 host/client group with all 6 members that belong within that clique.

Below is an example of the Host Groups for a cluster consisting of three cliques and one metadata group:

| Select | Name                     | Cluster Group | Description                             |
|--------|--------------------------|---------------|-----------------------------------------|
|        | TD-cluster1-clique-1     |               | host/client group for cluster1 clique-1 |
|        | TD-cluster1-clique-2     |               | host/client group for cluster1 clique-2 |
|        | TD-cluster1-clique-3     |               | host/client group for cluster1 clique-3 |
|        | TD-cluster1-metadata-dir |               | host/client group for cluster1 metadata |

# **Best Practice for Preparation for Initial Data Transformation or Rekey**

With large amounts of data managed in Teradata clusters, duration of initial data transformation and/or subsequent rekey can be very long and challenging because the database must be stopped during the data transformation process. Although you cannot transform data without shutting down the database, you may be able to reduce the transformation time by distributing the transformation of the guarded devices across multiple nodes in your cluster.

Because multiple nodes in a cluster within a clique share access to the same devices, you can designate a subset of devices to each node within the clique for initial data transformation or subsequent rekey. This requires unguarding all of the IDT-Capable devices in the Host/Client Group associated with the clique, and re-enabling each IDT-Capable GuardPoint on the node designated for the data transformation of that IDT-Capable GuardPoint. The device then remains unguarded on other nodes until the data transformation completes.

After the data transformation completes, you can then enable the guarded devices at the Host/Client Group level. Enabling the guarded device at Host/Client Group level enables the guarded devices on all of the nodes within the clique to share access to the device.

After transforming data and guarding each device on all of the nodes, you can then restart the database.

As described in "Interoperability with Host Groups" on page 278, the metadata file for each device is replicated to the hosts in the cluster that share access to the device. As noted, replication of metadata files is automatic.

# **Uninstalling CTE from the Teradata Cluster**

The following procedure describes how to remove CTE from your Teradata cluster. Note that uninstalling CTE will unprotect the pdisk devices that CTE is protecting/encrypting. Because the data on the pdisks remain encrypted after uninstalling CTE, the entire clear-text data must be restored to the pdisks from backup. Therefore, you must have a full backup of your database to restore to your cluster before you uninstall CTE. See the Teradata Administration Guide or your Teradata Customer Support Representative for information about backing up your database in full.

#### Note

You must be familiar with CTE operations for protecting Teradata clusters and IDT-Capable GuardPoints.

#### To uninstall CTE:

- Make sure you have access to a full database backup so that you can restore your Teradata database after uninstalling CTE.
- 2. Shut down your Teradata database.
- 3. Use the secfsd -status guard command to view the full list of device GuardPoints guarded by CTE on each node of your cluster. From this information, create a consolidated list of GuardPoints with one entry per device in the consolidated list. Note that the devices accessed by the nodes in the same clique are shared devices on each node. The consolidated list must include all devices that are protected in your cluster.
- 4. Perform the following steps on the DSM or CipherTrust Manager:
  - a. Click on the host/client group name associated with your Teradata cluster and then click the **GuardPoints** tab.
  - b. Select the device names listed in GuardPoints table. The devices listed in GuardPoints table are the same devices listed in the consolidated list of devices compiled in step 3.
  - c. Disable the selected device GuardPoints on all nodes in the cluster.
  - d. Wait for device status to change from green circle to red circle in the Status column for all the selected devices.
  - e. Select the same devices.
  - f. Click **Unguard** to remove the selected device GuardPoints on all nodes in the cluster.

- 5. Perform the following steps on one of the nodes of every clique in your cluster:
  - a. Run the voradmin idt delete command to delete the IDT-Capable GuardPoint configuration recorded for each device. This command automatically deletes the GuardPoint configuration across the nodes in the same clique.
    - # voradmin idt delete <device name>
  - b. Repeat the previous step on the other devices in your cluster, if any.
- 6. Go back to the DSM and do the following:
  - a. Select the Metadata Directory GuardPoint in the GuardPoints table of the same host group.
  - b. Click **Disable** to disable the Metadata GuardPoint directory on every node in the cluster.
  - c. Select the Metadata Directory GuardPoint in the GuardPoints table again and then click **Unguard** to remove the Metadata Directory GuardPoint on all the nodes in the cluster.
- 7. On every node in the cluster:
  - a. Run the following command to stop CTE service on each node:
    - # /etc/vormetric/secfs stop
  - b. Run the following command to uninstall the CTE Agent on each node:
    - # /opt/teradata/vormetric/agent/vmd/bin/uninstall

To restore a full backup of the database to your cluster, contact your Teradata Customer Support Representative (CSR) to perform System Initializer and do a full restore.

## **Alerts and Errors**

This section lists the alerts and errors that may be encountered during system operations on Teradata Appliance. Refer to Alerts and Errors listed in the chapter on IDT-Capable Device GuardPoints for additional Alerts and Errors.

#### **General Errors**

The errors in this section indicate what step failed during CTE system operations for Teradata clusters and will always be paired with an operation error which indicates which CTE system operation failed. For example:

- IDT-TD-ALERT: Node <node name> did not respond to pcl command
- IDT-TD-ALERT: Failed to complete rekey on remote nodes

This pairing of errors indicates that the steps after data transformation were unsuccessful and that the <code>voradmin</code> command <code>voradmin</code> td <code>rekeyed</code> <code>device</code> <code>name></code> is the one that failed.

For details about the voradmin td rekeyed command, see the voradmin manpage.

# IDT-TD-ALERT: Node <node name> did not respond to pcl command

The node listed did not respond to a pcl command to perform an operation.

**Solution:** Check if the node is still online and responding. If it is, run the voradmin command to repeat the failed operation. This error message will always be accompanied by one of the other IDT-TD-ALERTS which will determine which voradmin command to run to correct the error.

## IDT-TD-ALERT: Node <node name> failed to perform voradmin task

The node listed failed to perform a voradmin command invoked through pcl.

**Solution:** Correct the issue blocking <code>voradmin</code> and run the <code>voradmin</code> command to repeat the failed operation. This error message will always be accompanied by one of the other IDT-TD-ALERTS which will determine which <code>voradmin</code> command to run to correct the error.

### IDT-TD-ALERT: Failed to find clique for disk <device>

CTE failed to locate the clique for the device specified.

**Solution:** Verify that /usr/lib/tmpfiles.d/pdisk.conf is properly configured on all nodes in the Teradata cluster.

# IDT-TD-ALERT: Failed to move or rename IDT-Capable metadata file on remote nodes

This error can be due to two issues; one, metadata files that have been distributed to the remote nodes cannot be moved into the metadata directory, or two, metadata files on remote nodes cannot be renamed in preparation for rekey.

**Solution:** For the first issue, rerun voradmin td distribute <node name> <device name> command once any other problems have been resolved. For the second issue rerun voradmin td rekey <device name> to prepare for rekey again once any other problems have been resolved.

For details about the voradmin td commands, see the voradmin manpage.

## IDT-TD-ALERT: Failed to get GuardPoint status on remote nodes

The GuardPoint for the device is still present on the DSM or CipherTrust Manager for remote nodes or CTE failed to ascertain the GuardPoint status for remote nodes.

**Solution:** Verify that the GuardPoint for the device has been removed from the DSM or CipherTrust Manager for remote nodes and then rerun the <code>voradmin</code> command. This error message will always be accompanied by one of the other IDT-TD-ALERTS which will determine which <code>voradmin</code> command to run to correct the error.

# **Operation Errors**

These errors indicate which CTE system operation failed and what command should be run upon resolution of the issue that caused the error.

## IDT-TD-ALERT: Failed to distribute IDT-Capable metadata file to remote nodes

CTE failed to copy the IDT-Capable metadata file from the current node to all nodes in the clique.

**Solution:** Correct any issues blocking pcl or voradmin and then run voradmin td distribute <node name> <device name> to attempt copying the metadata file over to the remote node.

For details about the voradmin td distribute command, see the voradmin manpage.

## IDT-TD-WARNING: Failed to delete IDT-Capable metadata file on remote nodes

CTE was unable to remove the IDT-Capable metadata file for a device from a remote node.

**Solution:** Run voradmin idt delete <device name> on the remote node after correcting issues impeding voradmin. Members of the clique that have successfully removed the metadata file will not be adversely affected if an attempt to remove an already de-configured device occurs.

## **IDT-TD-ALERT:** Failed to complete rekey on remote nodes

CTE was unable to complete the rekey operation on remotes nodes to make the device available for guarding again.

**Solution:** Correct the issue and run voradmin td rekeyed <node name> <device name> to signal the remote node that rekey is complete and provide an updated copy of the metadata file to that remote node.

# **Chapter 22: Upgrading CTE on Linux**

This chapter describes how to upgrade an existing VTE for Linux host to CipherTrust Transparent Encryption (CTE) for Linux.

#### Note

Currently, you can only upgrade a VTE for Linux host to CTE version 7.1.1.52 if you continue to use the DSM as your key manager. You cannot upgrade a VTE host to CTE and then register the upgraded CTE host with CipherTrust Manager. The migration path to CipherTrust Manager will be available in a future release.

This chapter contains the following sections:

| Upgrading CTE             | 284   |
|---------------------------|-------|
| Scheduled Upgrade Feature | . 285 |

# **Upgrading CTE**

This section describes the generic instructions for interactively upgrading CTE. If there are any changes to this procedure for the current release of CTE, those changes will be documented in the CTE Release Notes.

If you want to schedule an upgrade to occur the next time the system boots, see "Scheduled Upgrade Feature" on the next page.

- 1. Stop any application accessing files in the GuardPoint.
- 2. Log on to the host where you will upgrade CTE. You must have root access.
- 3. Copy or mount the installation file onto the host system.
- 4. Start the upgrade by executing the install program for the release to which you want to upgrade. If you want to automatically accept the CTE License Agreement, you can include the -y parameter.

For example, the following command upgrades the product to version 7.1.1.52 after the user manually reviews and accepts the CTE License Agreement:

```
# ./vee-fs-7.1.1-30-rh8-x86 64.bin
```

The following command upgrades the product to version 7.1.1.52 but automatically accepts the CTE License Agreement:

```
# ./vee-fs-7.1.1-30-rh8-x86 64.bin -y
```

5. Follow the prompts. During an upgrade, the following message displays. Enter Y at the prompt:

```
Upgrade detected: this product will be stopped and restarted. Do you wish to proceed with the upgrade? (Y/N) [Y]: Y Installation success.
```

You will not do the registration steps since CTE is already registered with the DSM.

6. To verify that the upgrade was successful, use the vmd -v command:

```
$ vmd -v
Version 6, Service Pack 2
7.1.1.52
2021-07-09 09:45:20 (IST)
Copyright (c) 2009-2021, Thales. All rights reserved.
```

# **Scheduled Upgrade Feature**

This section describes how to run the scheduled upgrade feature on CTE for Linux systems. This option is available for CTE version 6.1.3 or later.

#### **Note**

Scheduled upgrade on reboot is not supported on HDFS nodes.

## **Warnings for CTE for Linux**

- As with prior CTE versions, DSM connectivity is required during upgrade.
- Yum updates or OS patches should be done prior to CTE upgrade on reboot.
- If you upgrade from a compatible kernel to an incompatible kernel, the secfs module will fail to load on the next reboot.
- You may see the following behavior if the upgrade on reboot fails due to crash or power failure (this is similar to a failure during a normal upgrade).
  - If a crash or power failure occurs before the upgrade executes, the upgrade will not take place, and the currently installed CTE version continues to run after the reboot. Restart the system to upgrade successfully.
  - If a crash or power failure occurs during the upgrade, CTE may enter an inconsistent state. The only way to restore is to enter single-user mode and delete all the files or directories related to CTE.
  - If a crash or power failure occurs after a successful upgrade, then the new version will run on the next reboot. No user intervention is required in this case.
- During reboot or shutdown, all applications and services dependent on CTE services must be stopped before a
  scheduled update takes place. Failure to stop these services can result in an aborted scheduled upgrade
  during the system reboot. Examples of situations that may cause an aborted upgrade are applications with
  open files in a CTE GuardPoint, or a third party anti-virus software doing periodic scans.
  - See the systemd chapter in the CTE Agent for Linux Advanced Configuration and Integration Guide for examples of how to set up CTE start/stop dependencies with other programs.

# **Using the Scheduled Upgrade Feature**

The following procedure describes how to use voradmin to schedule an upgrade that will be applied the next time the machine reboots.

1. If you want to check which version of CTE for Linux you currently have installed, use the vmd -v command:

```
$ vmd -v
Version 6, Service Pack 2
7.1.0.66
2020-09-20 11:09:40 (IST)
Copyright (c) 2009-2021, Thales. All rights reserved.
```

- 2. To schedule an upgrade on reboot, use the voradmin upgrade schedule <path to CTE installer> -y [-p <path to temp upgrade directory>] command, where:
  - <path to CTE installer> is the full path to the CTE installation file for the release to which you want to upgrade. For example, ./vee-fs-7.1.1-30-rh8-x86 64.bin.
  - -y is an optional parameter that automatically accepts the CTE License Agreement. If you do not specify this parameter, the installer displays the CTE License Agreement and you must manually accept it before

the upgrade can be scheduled.

• -p <path to temp upgrade directory> is an optional parameter that specifies the path to a directory in which you want CTE to store the temporary files it needs during the upgrade. The default is /var/tmp/.

To use this option:

- The currently installed version of CTE must be 6.3.1 or later.
- The version of CTE to which you are upgrading must be version 6.3.1 or later.
- The specified path must not be inside a GuardPoint or be a symbolic link.

For example, if you are upgrading from version 7.1.0.66 to version 7.1.1.30 and you want to automatically accept the license agreement and use the temporary directory /temp dir/, you would enter:

```
$ voradmin upgrade schedule ./vee-fs-7.1.1-30-rh8-x86_64 -y -p /temp_dir/
Linux Kernel 3.10.0-862.el7.x86_64 is supported with the CTE version 7.1.1.30 being installed.
Created symlink from /etc/systemd/system/multi-yuser.target.wants/secfs-upgrade.service to /usr/lib/systemd/system-secfs-upgrade.service.
Successfully scheduled upgrade on reboot to build 7.1.1.30.
```

If you want to manually accept the CTE License Agreement and let the installer use the default temporary directory /var/tmp/, you would enter:

```
$ voradmin upgrade schedule ./vee-fs-7.1.1-30-rh8-x86 64
```

The installation script runs and displays the license agreement. When prompted, enter "Y" to proceed with the installation, or "N" to cancel it.

```
Do you accept this license agreement? (Y/N) [N] \mathbf{Y} Linux Kernel 3.10.0-862.el7.x86_64 is supported with the CTE version 7.1.1.30 being installed. Upgrade on reboot detected: this product will be upgraded on shutdown/reboot. Do you wish to proceed with the upgrade? (Y/N) [Y]:\mathbf{Y} Created symlink from /etc/systemd/system/multi-user.target.wants/secfs-upgrade.service to /usr/lib/systemd/system/secfs-upgrade.service. Successfully scheduled upgrade on reboot to build 7.1.1.30.
```

3. If you want to verify that the upgrade was successfully scheduled, use the voradmin upgrade show command:

```
$ voradmin upgrade show
```

```
Upgrade on reboot is currently scheduled.

Current CTE version is 7.1.0.66, upgrade on reboot scheduled for CTE 7.1.1.30.
```

4. Reboot the machine, then log in and verify that the upgrade was successful.

```
$ vmd -v
Version 6, Service Pack 2
7.1.1.30
2021-07-09 09:45:20 (IST)
Copyright (c) 2009-2021, Thales. All rights reserved.
```

**Note:** Appropriate logs will be logged in syslog.

# Performing a Manual Upgrade When an Upgrade is Already Scheduled

If an administrator runs a manual upgrade after an upgrade has already been scheduled, the installer displays the following warning:

```
WARNING: upgrade on reboot is already scheduled for 7.1.1.30. Do you want to cancel scheduled upgrade on reboot ? (Y/N) [Y]:
```

If the administrator does *not* cancel the scheduled upgrade, the scheduled upgrade takes precedence and the manual upgrade fails with the message:

```
Already scheduled upgrade on reboot remains intact. Installation failure.
```

If the administrator wants proceed with the manual upgrade immediately, they must enter Y at the prompt to cancel the scheduled upgrade:

To verify that the upgrade succeeded, the administrator can use the vmd -v command:

```
$ vmd -v
Version 6, Service Pack 2
7.1.1.30
2021-07-09 09:45:20 (IST)
Copyright (c) 2009-2021, Thales. All rights reserved.
```

## voradmin Commands for the Scheduled Upgrade Feature

To view the current CTE version, use the vmd -v command:

```
$ vmd -v
Version 6, Service Pack 2
7.1.0.66
2020-09-20 11:09:40 (IST)
```

To schedule an upgrade on reboot, use the voradmin upgrade schedule <path to CTE installer> [-y] [-p <path to temp upgrade directory>] command, where:

- <path to CTE installer> is the full path to the CTE installation file for the release to which you want to upgrade. For example, ./vee-fs-7.1.1-30-rh8-x86 64.bin.
- -y is an optional parameter that automatically accepts the CTE License Agreement.
- -p <path to temp upgrade directory> is an optional parameter that specifies the path to a directory in which you want CTE to store the temporary files it needs during the upgrade. The default is /var/tmp/.

To use this option:

- The currently installed version of CTE must be 6.3.1 or later.
- The version of CTE to which you are upgrading must be version 6.3.1 or later.
- The specified path must not be inside a GuardPoint or be a symbolic link.

For example, to schedule an upgrade on reboot to version 7.1.1.30 and automatically accept the CTE License Agreement and use the temporary install directory /temp dir/, you would enter:

```
$ voradmin upgrade schedule ./vee-fs-7.1.1-30-rh8-x86 64.bin -y -p /temp dir/
```

To get information about a scheduled upgrade:

```
$ voradmin upgrade show
Upgrade on reboot is currently scheduled.
Current CTE version is 7.1.0.66, upgrade on reboot scheduled for CTE 7.1.1.30.
```

#### If no upgrade has been scheduled, this command displays the following:

#### \$ voradmin upgrade show

Upgrade on reboot has not been scheduled.

#### To cancel an existing scheduled upgrade on reboot:

#### \$ voradmin upgrade cancel

Removed symlink /etc/systemd/system/multi-user.target.wants/secfs-upgrade.service. Successfully cancelled upgrade on reboot

# **Chapter 23: Uninstalling CTE from Linux**

#### **Considerations**

- The CTE Agent must be removed from the Linux host before the host is removed from the key manager with which it is registered.
- Database applications like DB2 and Oracle can lock the user space while they run. If the uninstall fails because a GuardPoint is in use, determine which applications are using the files in the GuardPoint and stop them. Then run the uninstall again.
- Commands like fuser and lsof might not reveal an active GuardPoint because they detect active usage, not locked states. Although it may appear that a GuardPoint is inactive, it may be in a locked state. Under this condition, software removal may fail with an error similar to the following:

```
/home: device is busy.
```

### **Procedure**

- 1. Stop any application from accessing files in the GuardPoint.
- 2. In the key manager with which this host is registered, do the following:
  - Decrypt any data you want to use after uninstall. After the CTE Agent software is removed, access to data is no longer controlled. If data was encrypted, it will remain encrypted. If decrypted or copied out of the GuardPoint, the data is visible as clear text.

This decryption must be done on *every* GuardPoint on the host if you want to access all existing data on the host.

- · Make sure the Agent and System locks have been disabled for the host.
- Thales recommends that you remove all GuardPoints from the host before you uninstall the CTE Agent.

Do not remove the host from the key manager yet.

- 3. Log on to the host as root.
- 4. Change the directory to an unguarded location (for example, / .).

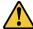

#### CAUTION

Do not change ( cd) into the /opt/vormetric directory or into any directory below /opt/vormetric. If you run the uninstaller from /opt/vormetric or any of its subdirectories, the package removal utility may fail and return the following message:

You are not allowed to uninstall from the /opt/vormetric directory or any of its sub-directories.

Agent uninstallation was unsuccessful.

5. Start the uninstall. Type:

```
# /opt/vormetric/DataSecurityExpert/agent/vmd/bin/uninstall
Would you like to uninstall the vee-fs package? (Y/N) [Y]: Y
............
Success!
```

6. Remove the host record from the key manager.

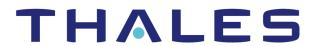

#### Contact us For office locations and contact information, visit cpl.thalesgroup.com/contact-us

> cpl.thalesgroup.com <

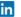

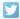

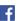

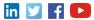